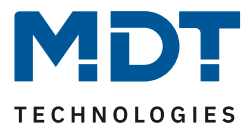

Stand 04/2022 Version V1.0

# **Technisches Handbuch**

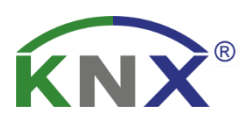

# **MDT Glas Raumtemperaturregler Smart**

SCN-RTRGW.02 SCN-RTRGS.02

Weitere Dokumente:

**Datenblätter:**  [https://www.mdt.de/Downloads\\_Datenblaetter.html](https://www.mdt.de/Downloads_Datenblaetter.html)

**Montage- und Bedienungsanleitungen:**  [https://www.mdt.de/Downloads\\_Bedienungsanleitung.html](https://www.mdt.de/Downloads_Bedienungsanleitung.html)

**Lösungsvorschläge für MDT Produkte:** [https://www.mdt.de/Downloads\\_Loesungen.html](https://www.mdt.de/Downloads_Loesungen.html)

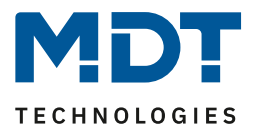

## 1 Inhalt

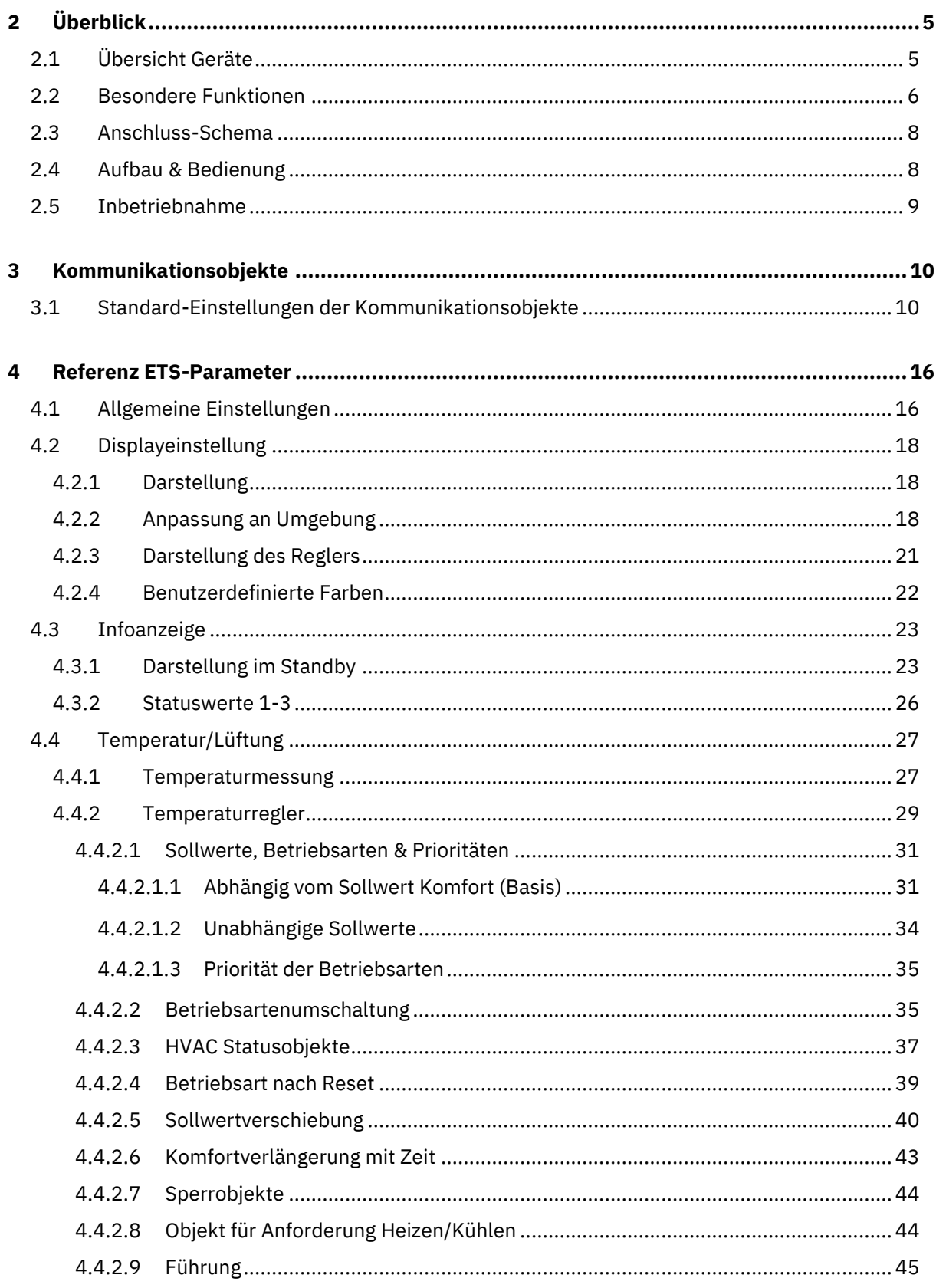

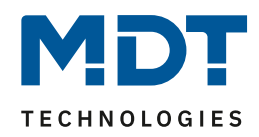

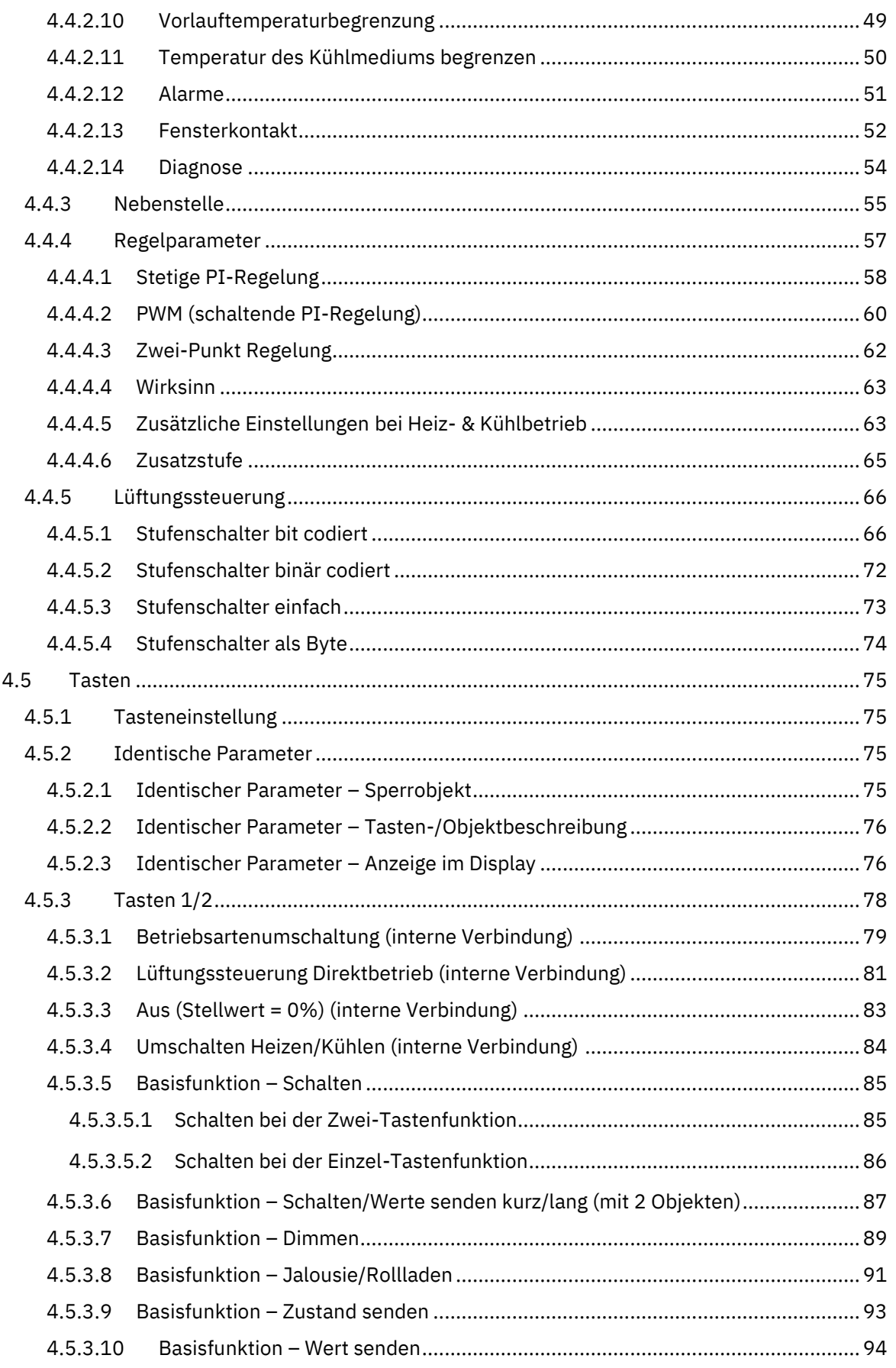

## **Technisches Handbuch** Glas Raumtemperaturregler Smart SCN-RTRGx.02

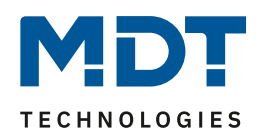

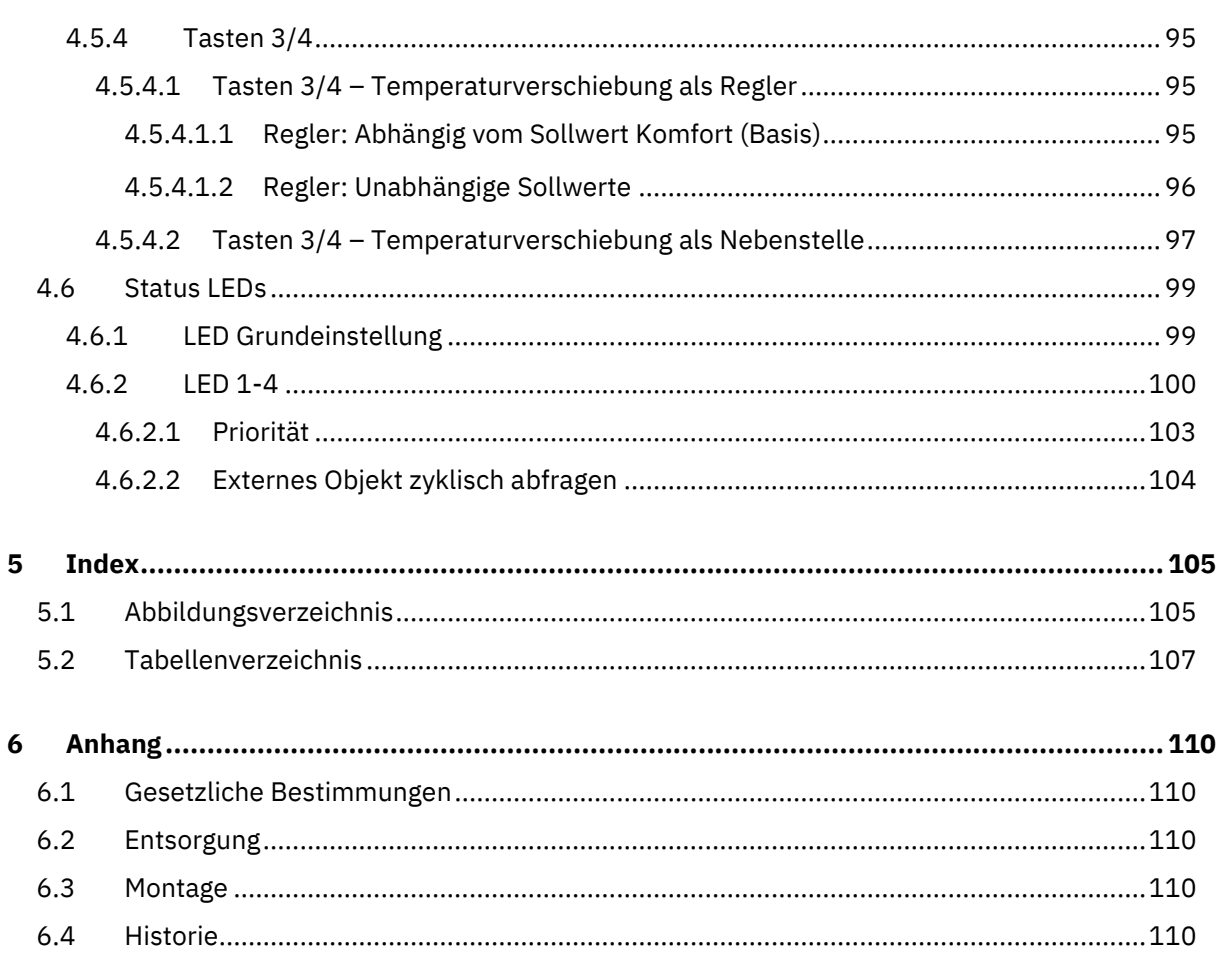

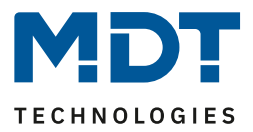

## <span id="page-4-0"></span>**2 Überblick**

## <span id="page-4-1"></span>**2.1 Übersicht Geräte**

Die Beschreibung bezieht sich auf nachfolgende Geräte(Bestellnummer jeweils fett gedruckt):

- **SCN-RTRGW.02**, Glas Raumtemperaturregler Smart, Weiß
	- Mit Farbdisplay, Temperatursensor und 4 Sensorflächen
- **SCN-RTRGS.02**, Glas Raumtemperaturregler Smart, Schwarz
	- Mit Farbdisplay, Temperatursensor und 4 Sensorflächen

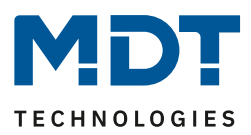

## <span id="page-5-0"></span>**2.2 Besondere Funktionen**

#### **Komfortabler Raumtemperaturregler mit Temperatursensor**

Der Funktionsumfang des Glas Raumtemperaturreglers Smart reicht von der einfachen Heizungssteuerung bis hin zur kompletten Klimatisierung eines Raumes. Hierfür stehen die Betriebsarten "Heizen", "Kühlen" und "Heizen und Kühlen" zur Verfügung. Es kann die 2-Punkt-Regelung, eine schaltende PI-Regelung (PWM) oder die stetige PI-Regelung gewählt werden. Der Glas Raumtemperaturregler Smart unterstützt Ein- und Zwei-Kreis Systeme. Somit ist es möglich Klimaanlagen mit einem gemeinsamen Rohrsystem, sowie auch Anlagen mit zwei getrennten Rohrsystemen für Heizen / Kühlen, zu steuern. Die Temperaturmessung erfolgt durch einen integrierten Temperatursensor. Durch den Parameter "Sensor intern/extern" kann zusätzlich eine Messnebenstelle aktiviert werden. Damit ist es möglich, einen Mittelwert aus internem und einem externen Sensor zu bilden. Fällt der externe Sensor aus, so wird der interne Sensor auf 100% gesetzt. Ebenso kann ein oberer und unterer Meldewert aktiviert werden, welcher bei Überschreiten/Unterschreiten eine 1 Bit Meldung ausgibt. Weiterhin ist es möglich, die Sollwertvorgabe entweder abhängig vom Basis-Komfort-Wert oder über unabhängige Sollwerte durchzuführen.

#### **Nebenstellenbetrieb**

Im Nebenstellenbetrieb kann der Glas Raumtemperaturregler Smart beispielsweise in Kombination mit dem MDT Heizungsaktor, oder als zusätzliches Zweitgerät an anderer Position verwendet werden. Dabei kann das Display zur Anzeige aller relevanten Funktionen sowie die internen Tasten zur Steuerung (Betriebsartenumschaltung, Sollwertverschiebung) genutzt werden.

#### **Lüftungssteuerung**

Die integrierte Lüftungssteuerung ermöglicht die Ansteuerung von Lüftern manuell in bis zu 4 Stufen, über den Stellwert des Temperaturreglers, mittels der Temperaturdifferenz aus Soll- und Istwert oder über die relative Luftfeuchtigkeit. Des Weiteren sorgt die "Tag-/Nachtfunktion" für die individuelle Einstellung der Lüftung nach der Tageszeit. Beispielsweise läuft die Lüftungssteuerung tagsüber je nach Anforderung in bis zu 4 Stufen, so stehen im Nachtbetrieb maximal zwei Stufen zur Verfügung, um störende Geräusche und Zugluft zu vermeiden. Zum Schutz der Lüftungsanlage ist eine Festsitzschutz-Funktion verfügbar. Das Verhalten der Sperrfunktion ist gezielt einstellbar.

#### **Klartextdiagnose**

Der Raumtemperaturregler verfügt über ein 14 Byte Objekt, mit welchem vielfältige Meldungen im Klartext als Status auf den Bus gesendet werden.

#### **Aktives Farbdisplay**

Die Helligkeit passt sich automatisch an die Umgebung an, oder kann per 1 Byte (%) Objekt stufenlos verändert werden. Zusätzlich kann die aktuelle Displayhelligkeit als 1 Byte (%) Objekt auf den Bus gesendet und anderen Geräten zur Verfügung gestellt werden. Die Darstellung (weißer Text auf schwarzen Hintergrund oder invertiert) ist für Tag und Nacht individuell einstellbar und die Farben der Symbole sind änderbar.

#### **Info-Display**

Für den Standby-Modus können bis zu 4 Statuselemente angezeigt werden. Diese Status-Elemente können beliebige Werte des KNX Bus visualisieren als auch die Uhrzeit oder 14 Byte Status Texte.

#### **Direktbedienfunktionen über Tasten am Gerät**

Es stehen an jedem Gerät vier Tasten zur Verfügung. Die Tasten 1/2 können sowohl einzeln als auch paarweise konfiguriert werden. Hier können interne Funktionen, welche sich auf die Temperaturregelung oder die Lüftungssteuerung beziehen, sowie externe Funktionen wie "Schalten", "Dimmen", "Jalousie/Rollladen" oder "Wert senden" direkt ausgeführt werden. Die Tasten 3/4 sind fest auf "Temperaturverschiebung" eingestellt.

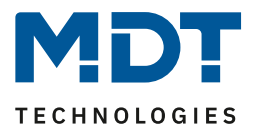

#### **RGB Status LEDs**

Jede der 4 Status LEDs kann auf die Bedienung, ein internes oder externes Objekt reagieren. Das Anzeigeverhalten ist für Tag und Nacht separat einstellbar.

#### **Long Frame Support**

Unterstützung von Senden längerer Telegramme und damit der Unterbringung von mehr Nutzdaten pro Telegramm. Dadurch wird die Programmierzeit (ab der ETS5) deutlich verkürzt. Voraussetzung: Verwendung eines Programmier-Interfaces, welches das Aussenden von Long Frames unterstützt, wie z.B. MDT SCN-USBR.02 oder SCN-IP000.02/03 / SCN-IP100.02/03.

#### **Updatefähig mittels DCA**

Mit Hilfe des MDT Update Tools können die Geräte, falls erforderlich, Upgedatet werden.

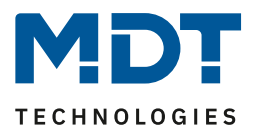

## <span id="page-7-0"></span>**2.3 Anschluss-Schema**

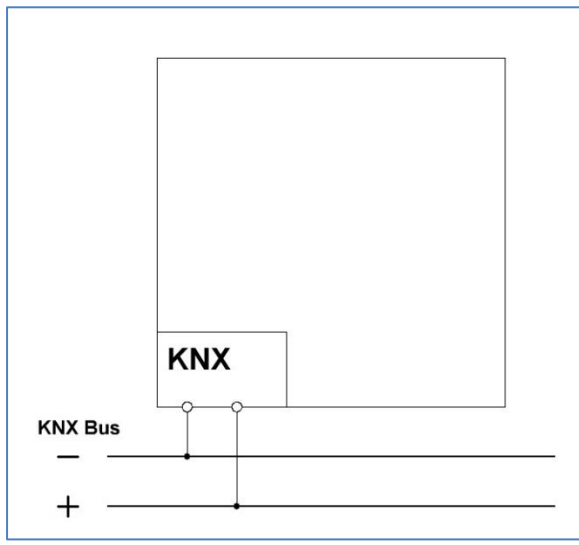

**Abbildung 1: Exemplarisches Anschluss Schema**

## <span id="page-7-1"></span>**2.4 Aufbau & Bedienung**

Das nachfolgende Bild zeigt den Aufbau des Glas Raumtemperaturreglers Smart:

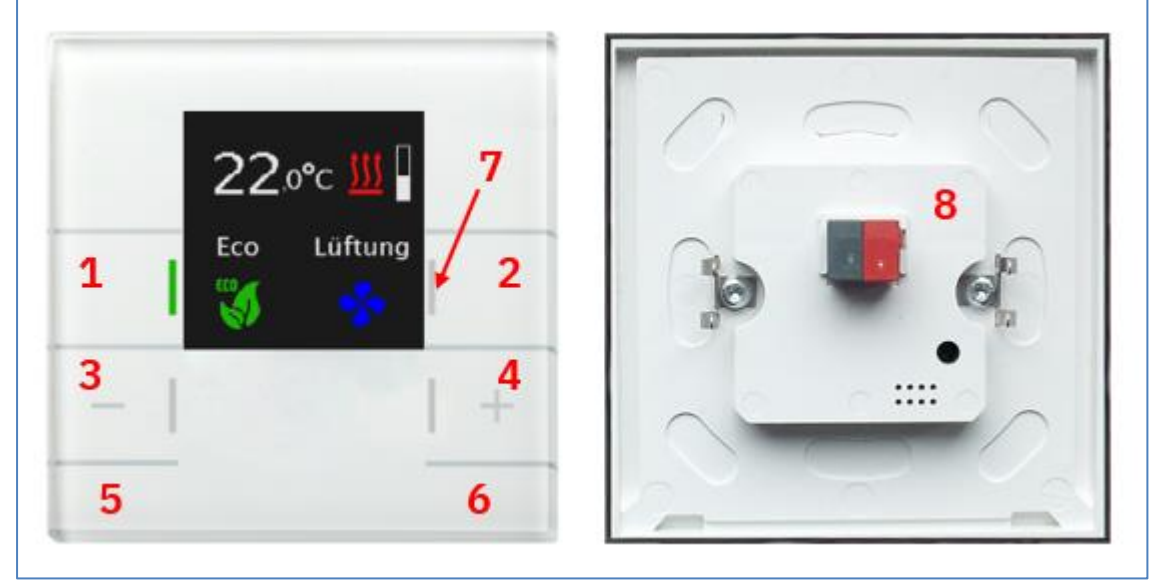

**Abbildung 2: Aufbau & Bedienung**

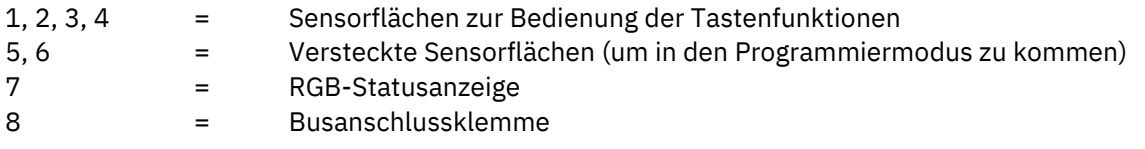

Programmiermodus wird nach betätigen der Sensorflächen 5 und 6 über Info im Display und durch rot blinken der Status-LEDs angezeigt.

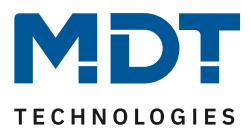

## <span id="page-8-0"></span>**2.5 Inbetriebnahme**

Nach der Verdrahtung des Gerätes, erfolgt die Vergabe der physikalischen Adresse und die Programmierung der Applikation:

- (1) Schnittstelle an den Bus anschließen, z.B. MDT USB Interface.
- (2) Busspannung zuschalten.
- (3) Programmiermodus durch gleichzeitiges Betätigen der Tasten 5 und 6 am Gerät aktivieren (sobald sich das Gerät im Programmiermodus befindet, wird dies im Display angezeigt. Status-LEDs rechts und links am Gerät leuchten abwechselnd rot).
- (4) Laden der physikalischen Adresse aus der ETS-Software über die Schnittstelle (Displayanzeige wechselt in Normalbetrieb und Status LEDs gehen aus sobald dies erfolgreich abgeschlossen ist).
- (5) Laden der Applikation, mit gewünschter Parametrierung (Programmierfortschritt wird im Display angezeigt. Wechselt in Normalbetrieb sobald dies erfolgreich abgeschlossen ist).
- (6) Wenn das Gerät betriebsbereit ist, kann die gewünschte Funktion geprüft werden (ist auch mit Hilfe der ETS-Software möglich).

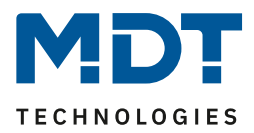

## <span id="page-9-0"></span>**Kommunikationsobjekte**

## <span id="page-9-1"></span>**3.1 Standard-Einstellungen der Kommunikationsobjekte**

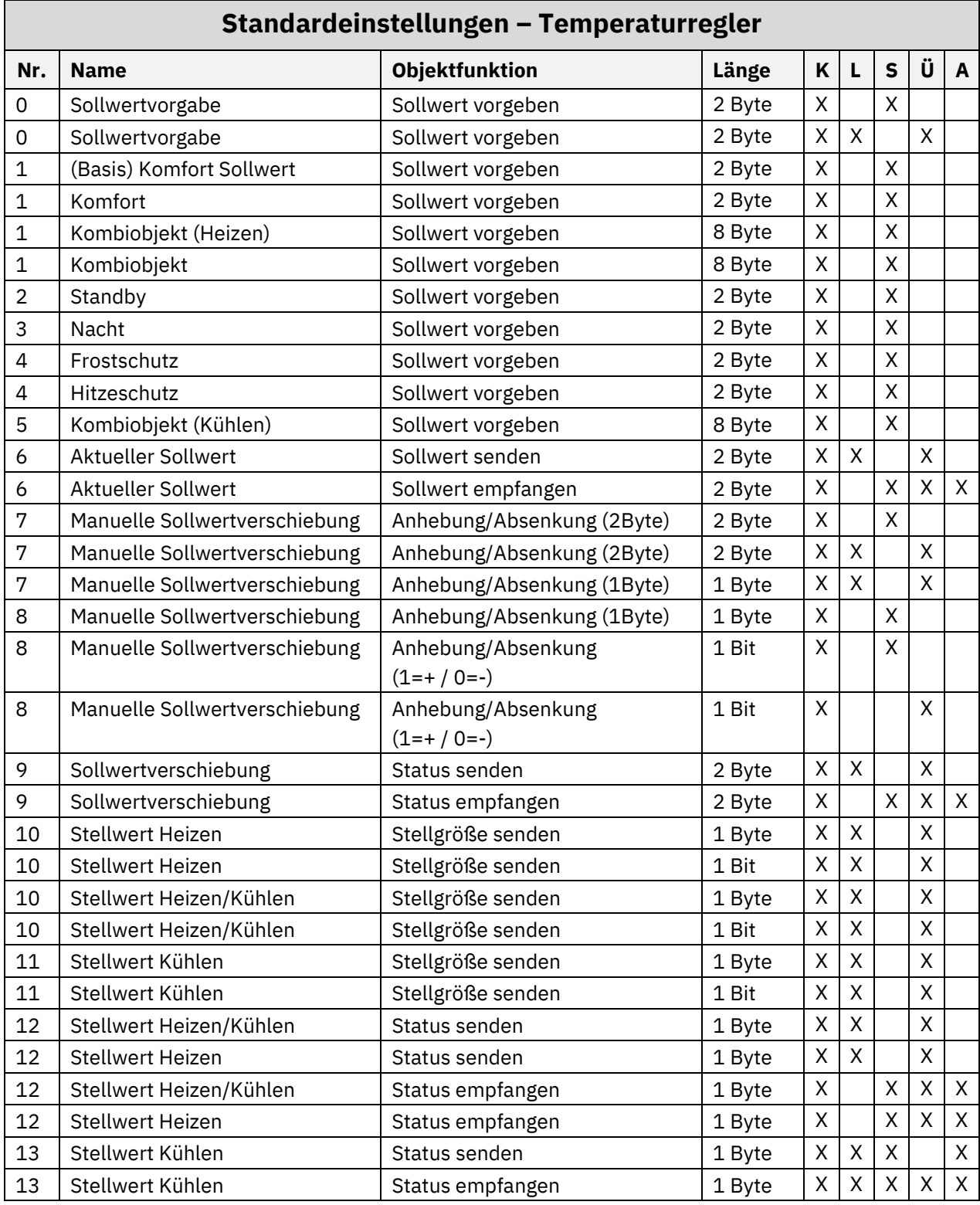

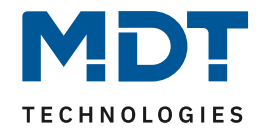

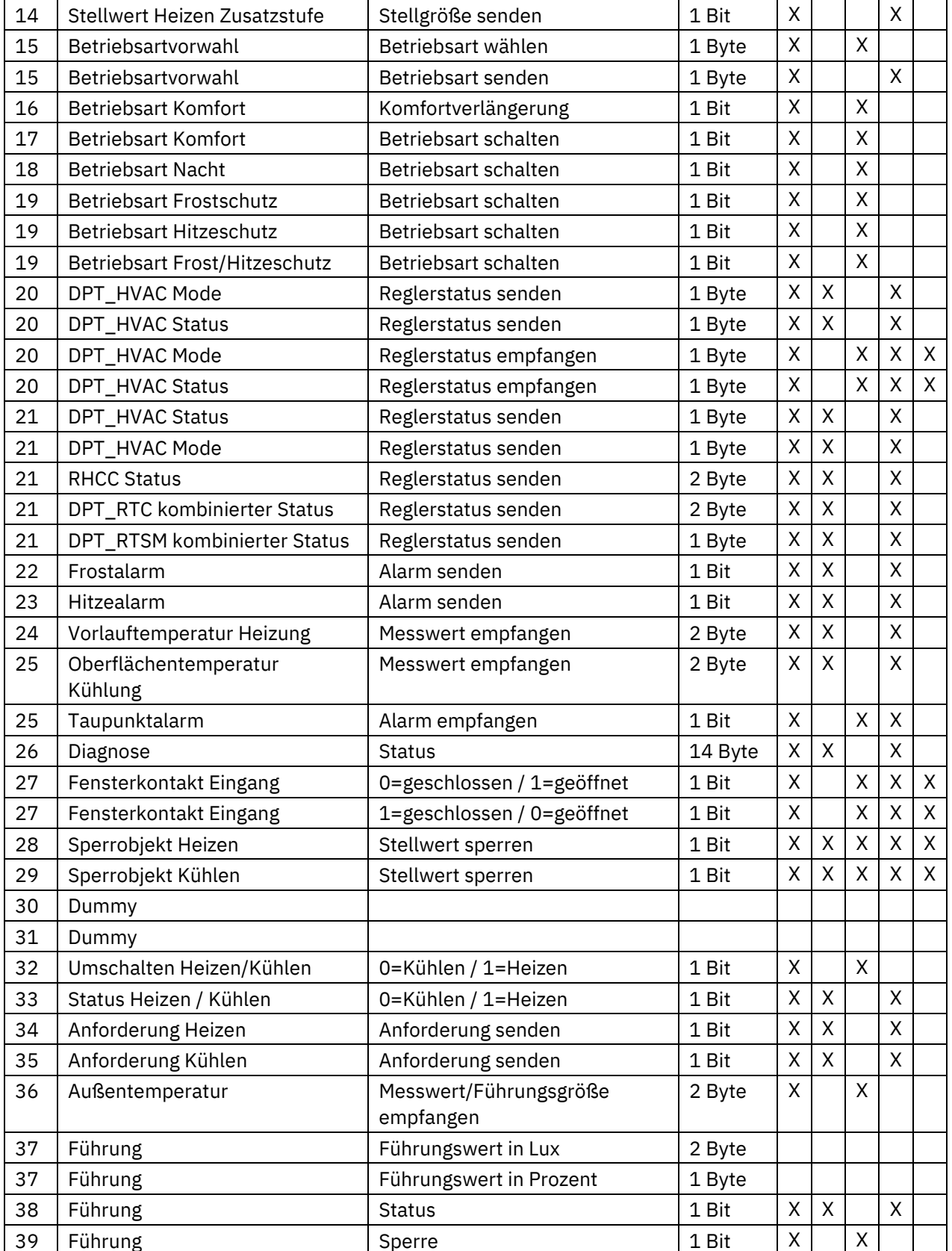

**Tabelle 1: Kommunikationsobjekte – Temperaturregler**

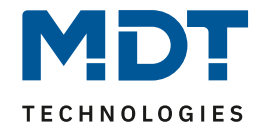

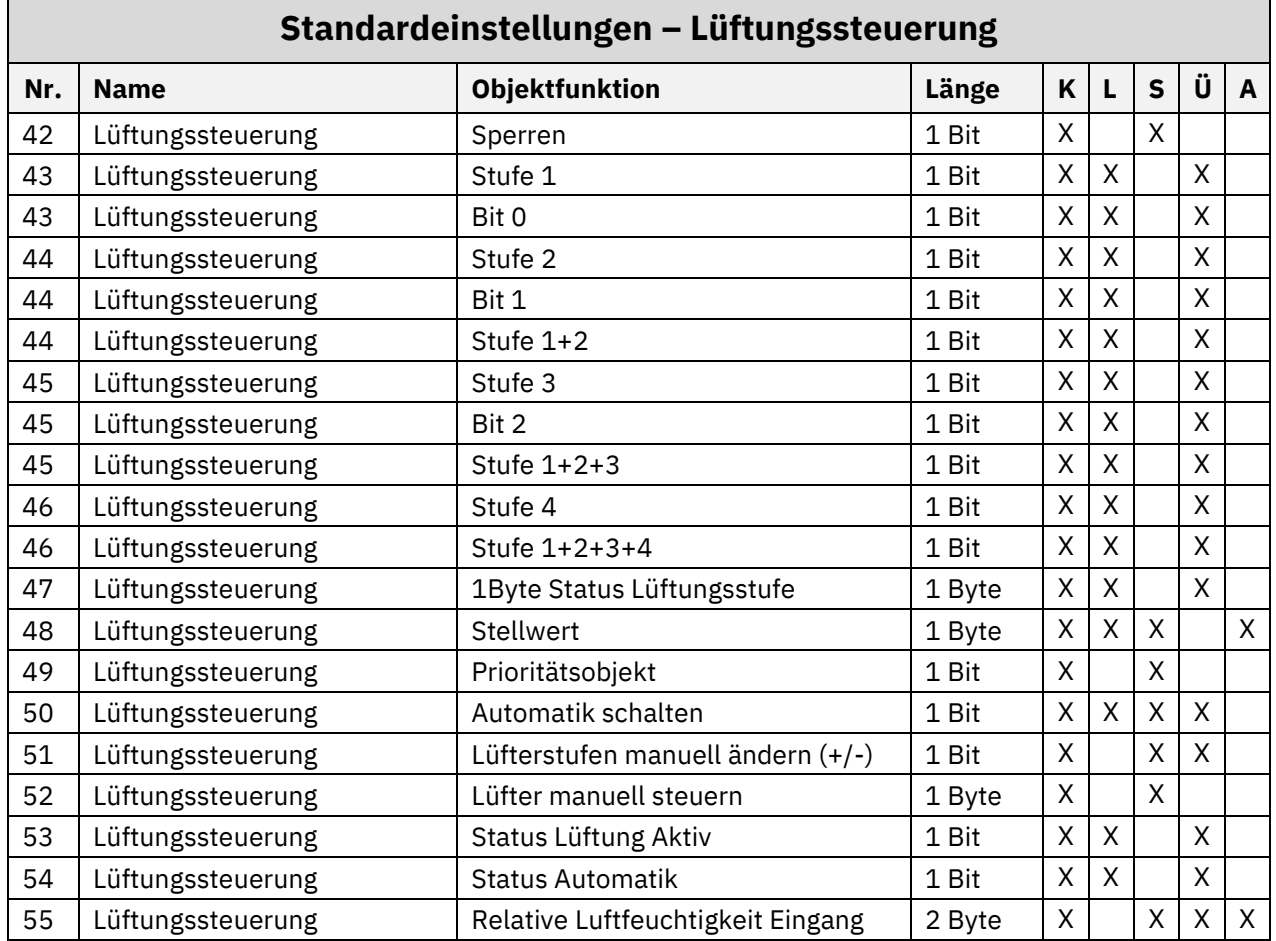

**Tabelle 2: Kommunikationsobjekte – Lüftungssteuerung**

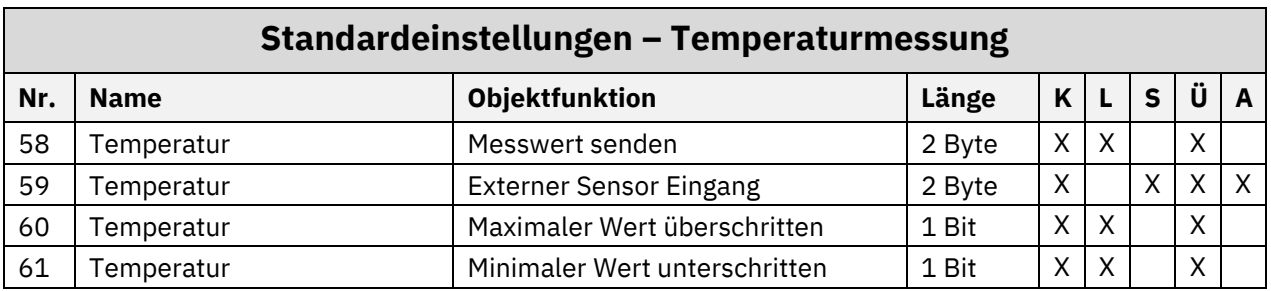

**Tabelle 3: Kommunikationsobjekte – Temperaturmessung**

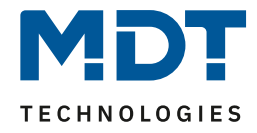

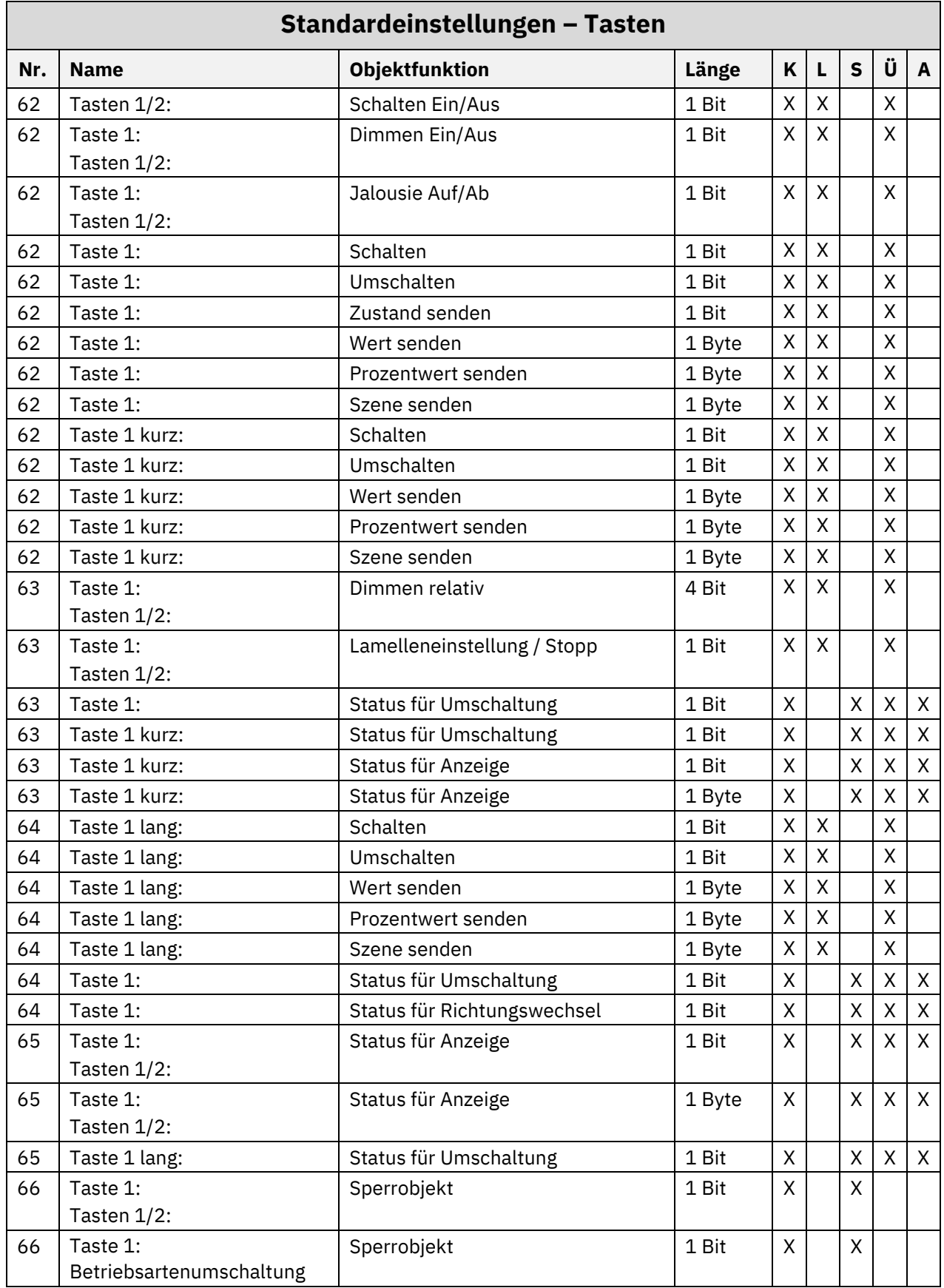

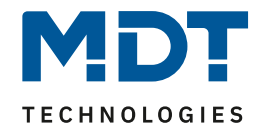

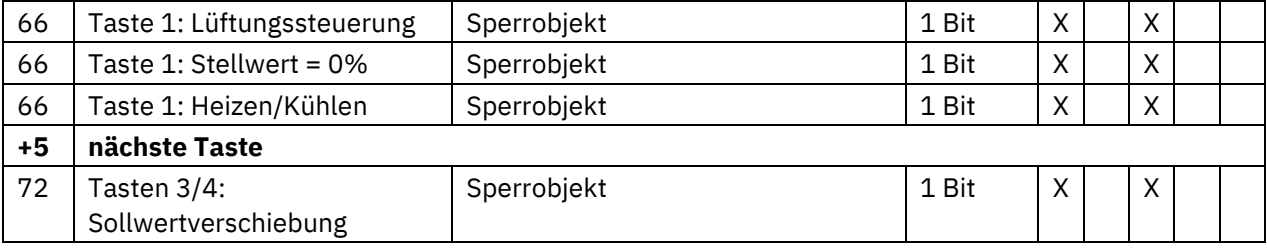

**Tabelle 4: Kommunikationsobjekte – Tasten**

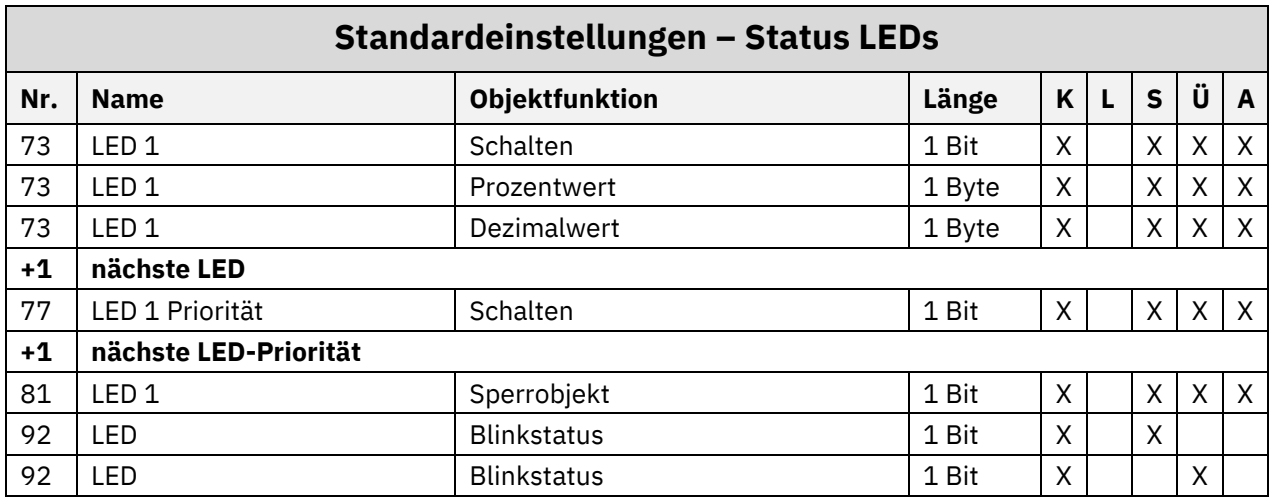

**Tabelle 5: Kommunikationsobjekte – Status LEDs**

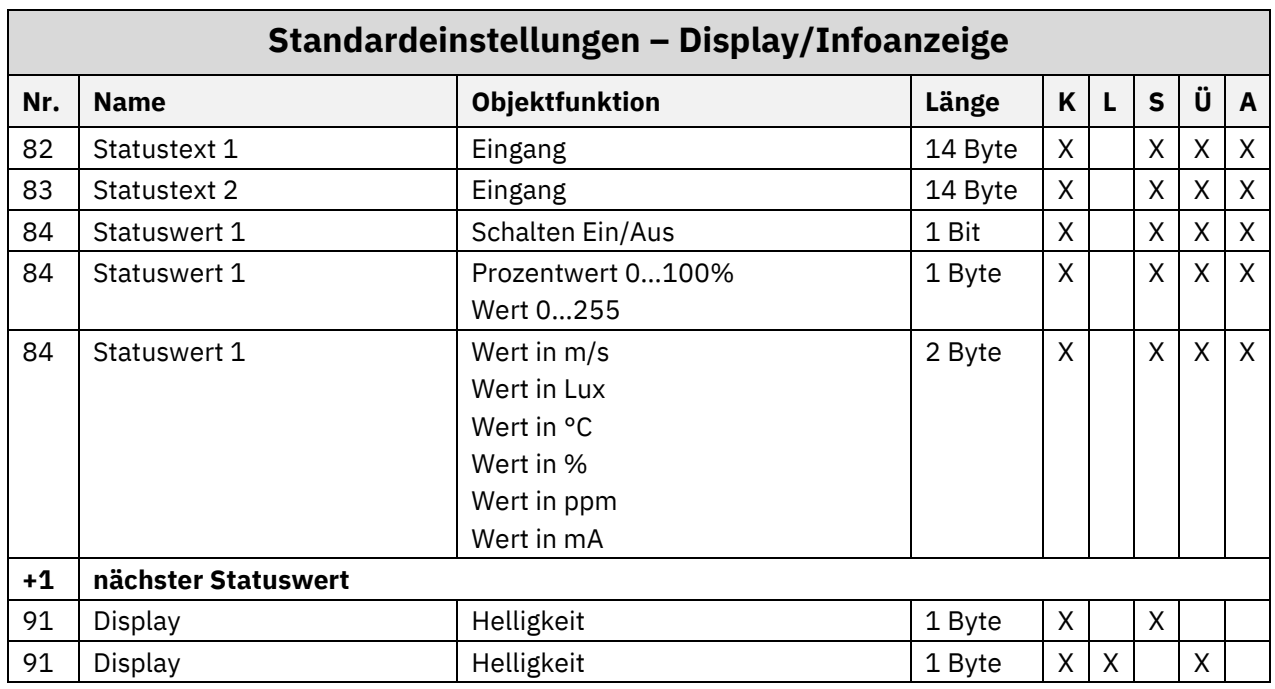

**Tabelle 6: Kommunikationsobjekte – Display/Infoanzeige**

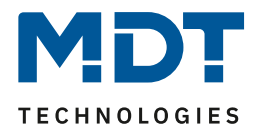

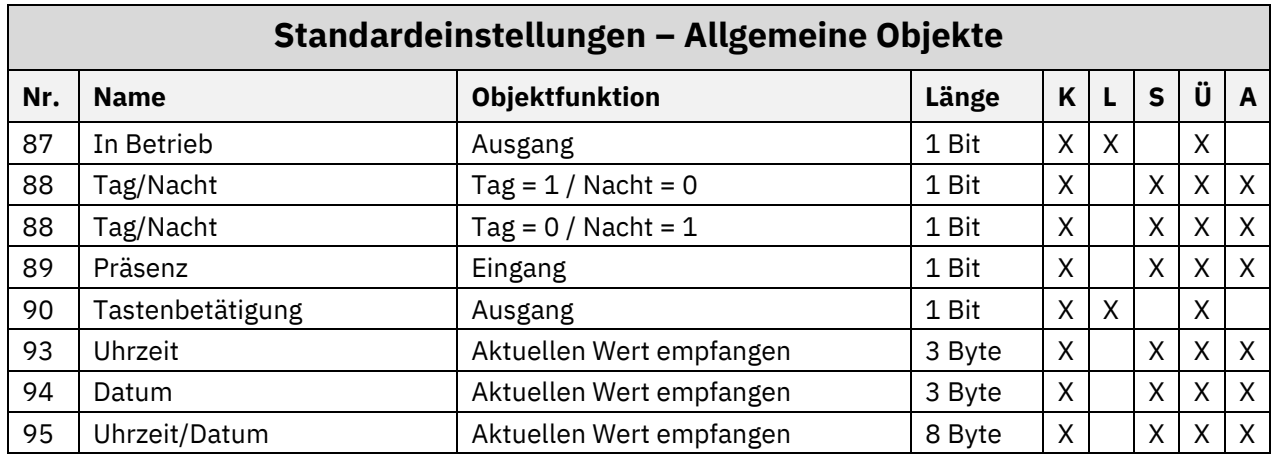

**Tabelle 7: Kommunikationsobjekte – Allgemeine Objekte**

Aus den obigen Tabellen können die voreingestellten Standardeinstellungen entnommen werden. Die Priorität der einzelnen Kommunikationsobjekte sowie die Flags können nach Bedarf vom Benutzer angepasst werden. Die Flags weisen den Kommunikationsobjekten ihre jeweilige Aufgabe in der Programmierung zu, dabei steht K für Kommunikation, L für Lesen, S für Schreiben, Ü für Übertragen und A für Aktualisieren.

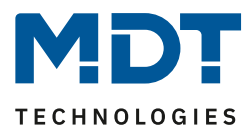

## <span id="page-15-0"></span>**4 Referenz ETS-Parameter**

## <span id="page-15-1"></span>**4.1 Allgemeine Einstellungen**

Das nachfolgende Bild zeigt das Menü für die allgemeinen Einstellungen:

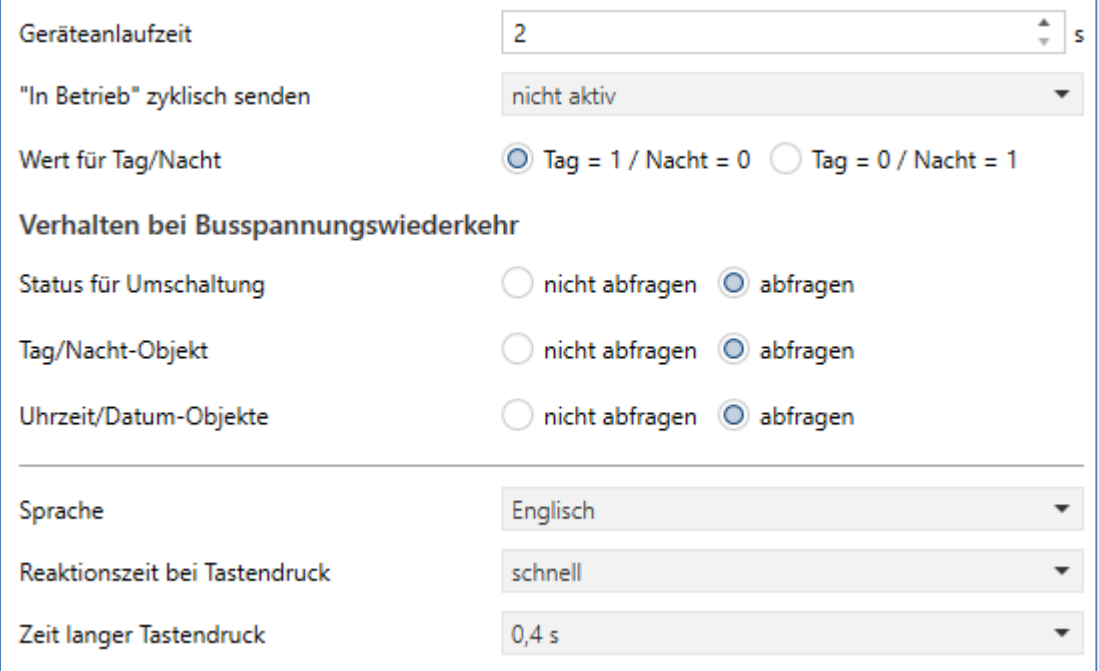

**Abbildung 3: Allgemeine Einstellungen**

#### Die nachfolgende Tabelle zeigt die möglichen Einstellungen:

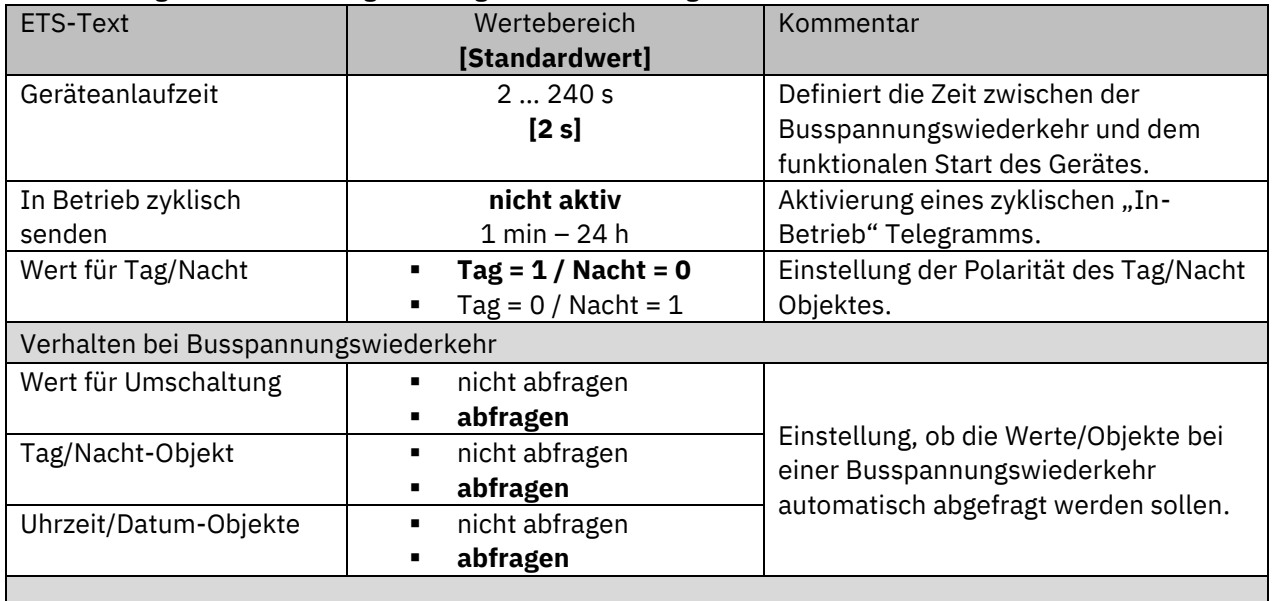

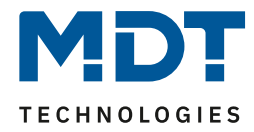

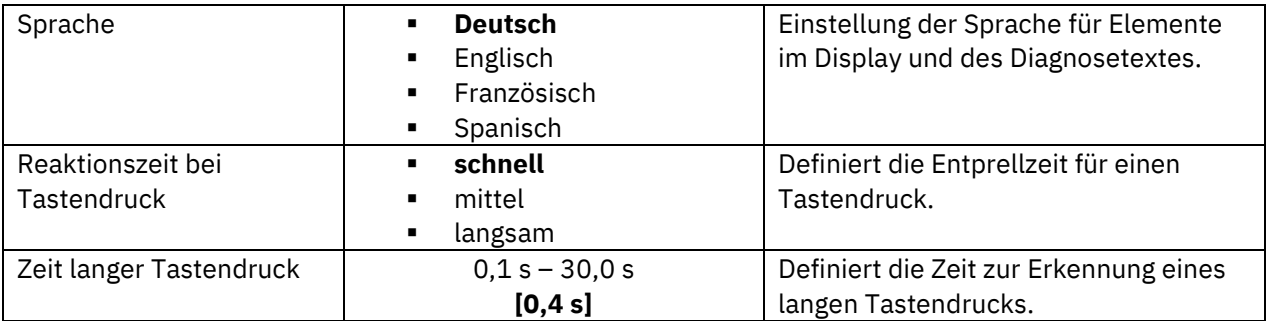

**Tabelle 8: Allgemeine Einstellungen**

#### **Geräteanlaufzeit**

Mit dieser Zeit wird definiert, wann das Gerät nach einem Neustart (Reset, Neuprogrammierung, Busspannungswiederkehr) "hochfährt". Dies kann wichtig sein, wenn - Beispiel 1 - ein Bus-Reset durchgeführt wird. Sind viele Geräte auf einer Linie, so würden alle Geräte gleichzeitig starten und den Bus belasten. Mit einer variablen Zeit können so die Geräte unterschiedlich starten. Beispiel 2: Werden Uhrzeit/Datum, Werte für Umschaltung oder Tag/Nacht Objekt abgefragt, so macht es Sinn, dass die dafür zuständigen Geräte zuerst hochfahren, dieses Gerät erst etwas später. Damit ist gesichert, dass alle Werte vorhanden und korrekt sind.

#### **"In-Betrieb"**

Das "In-Betrieb" dient dazu, am Bus zu zeigen, dass das Gerät "am Leben" ist. Dabei wird, wenn aktiviert, zyklisch ein EIN-Telegramm gesendet.

#### **Wert für Tag/Nacht**:

Hier wird die Polarität für Tag/Nacht festgelegt. Unabhängig von dieser Polarität startet das Gerät nach einer Neuprogrammierung immer im Tag Betrieb.

#### **Sprache**

Hier wird die Sprache im Display und für den Diagnosetext festgelegt.

**Wichtig:** Mit Stand 05/2022: Der Diagnosetext wird nur in Deutsch (Einstellung: Deutsch) oder Englisch (Einstellung: Englisch, Französisch, Spanisch) angezeigt.

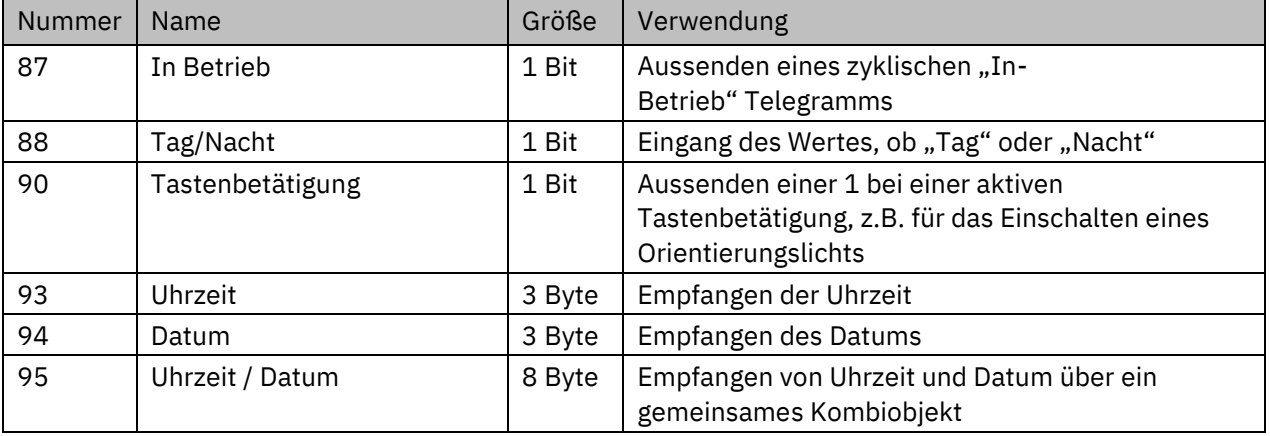

Die Tabelle zeigt die allgemeinen Kommunikationsobjekte:

**Tabelle 9: Allgemeine Kommunikationsobjekte**

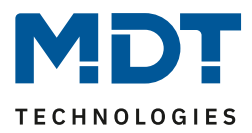

## <span id="page-17-0"></span>**4.2 Displayeinstellung**

#### <span id="page-17-1"></span>**4.2.1 Darstellung**

Mit den nachfolgenden Einstellungen kann die Darstellung im Display angepasst werden:

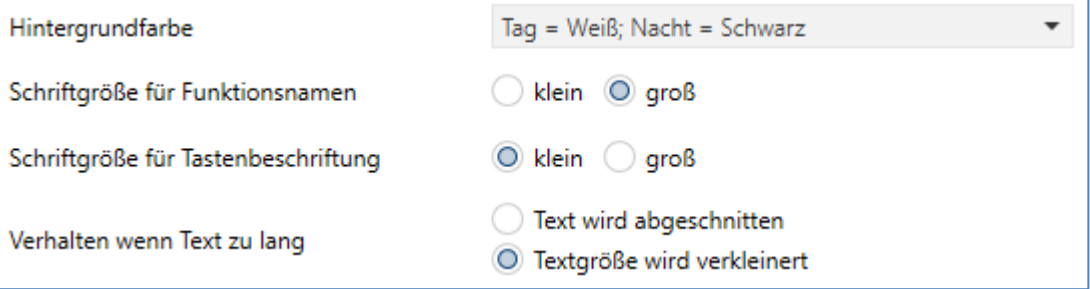

**Abbildung 4: Displayeinstellung – Darstellung**

Die nachfolgende Tabelle zeigt die möglichen Einstellungen:

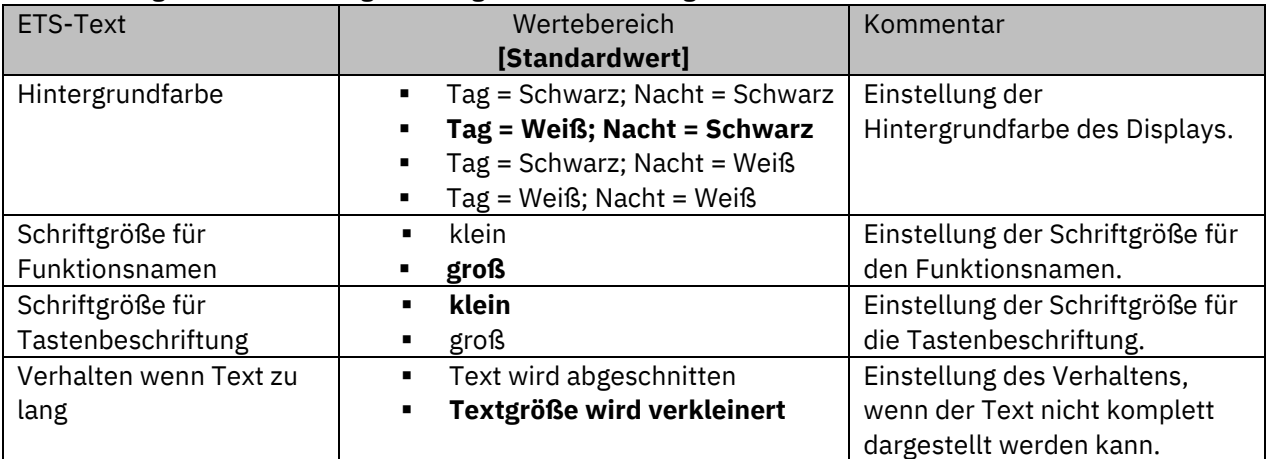

**Tabelle 10: Displayeinstellung – Darstellung**

## <span id="page-17-2"></span>**4.2.2 Anpassung an Umgebung**

Mit den nachfolgenden Einstellungen kann die Darstellung im Display angepasst werden:

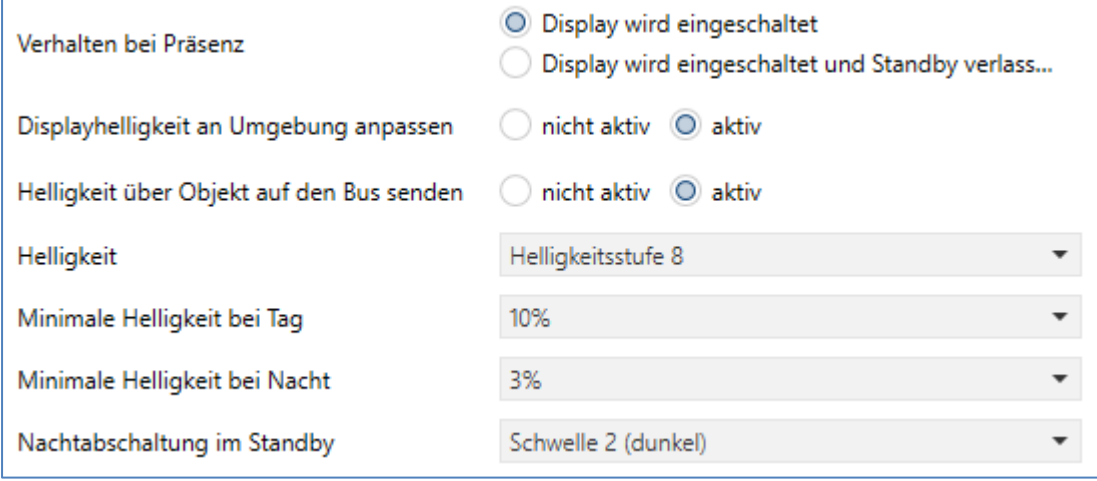

**Abbildung 5: Displayeinstellung – Anpassung an Umgebung**

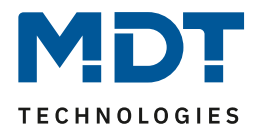

#### Die nachfolgende Tabelle zeigt die möglichen Einstellungen:

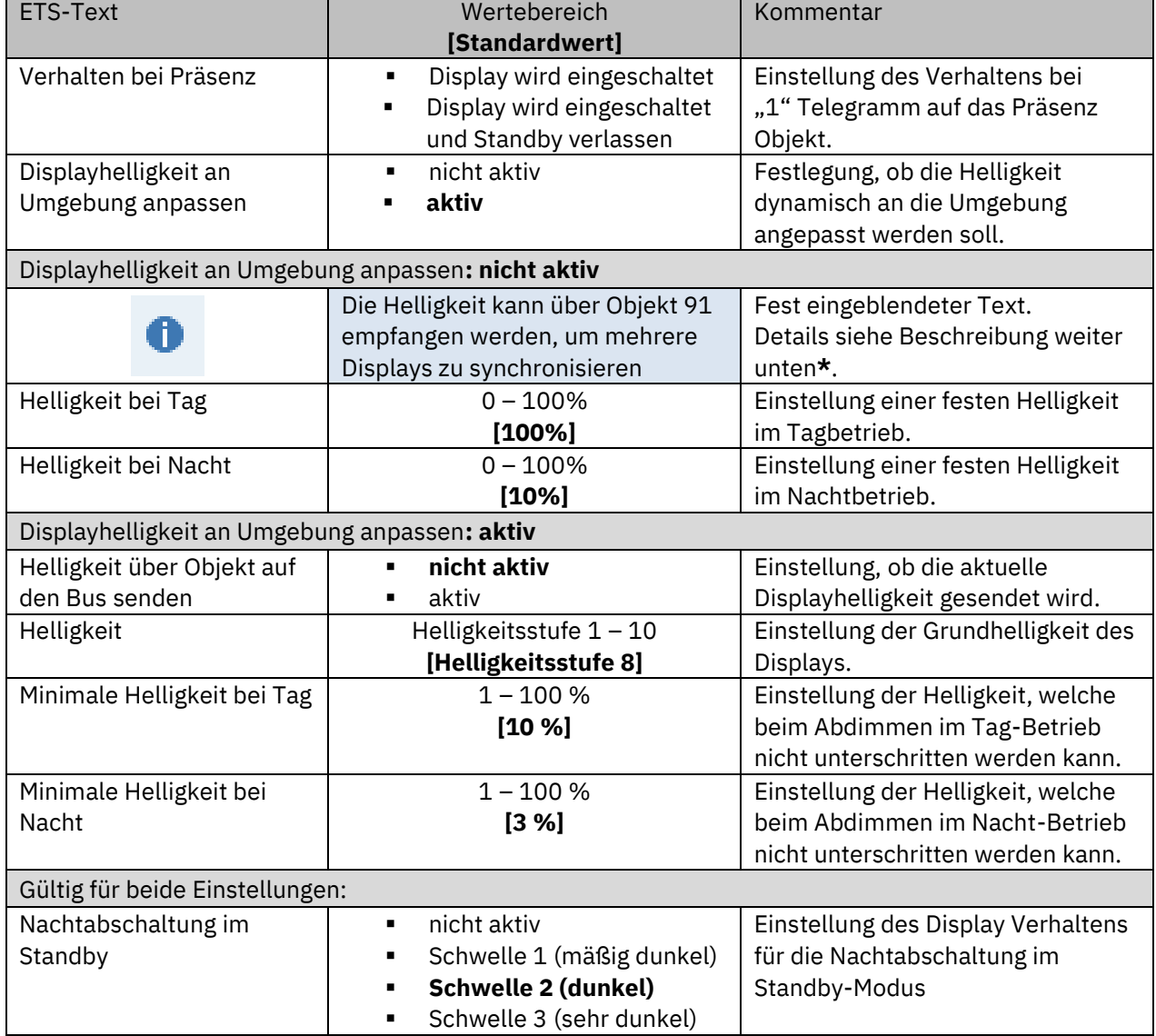

**Tabelle 11: Displayeinstellung – Anpassung an Umgebung**

Mit dem Parameter "**Verhalten bei Präsenz**" ist es möglich, das Display über ein Objekt beispielsweise über das Senden einer "1" bei Bewegungserkennung über einen Präsenz-/Bewegungsmelder - einzuschalten. Dabei kann gewählt werden, ob nur eingeschaltet wird oder aber auch gleichzeitig der Standby-Modus verlassen wird.

#### **Prinzip der Helligkeitsanpassung**:

Der Glas Raumtemperaturregler Smart verfügt über einen **internen Helligkeitssensor** und kann die Displayhelligkeit dynamisch an die Umgebung anpassen. Dabei beeinflusst der Parameter "**Helligkeit**" das Dimmverhalten und die Schwelle ab wann das Display abgedimmt wird. Der Parameter für die minimale Helligkeit definiert die absolut unterste Schwelle bis zu welcher das Display abgedimmt wird.

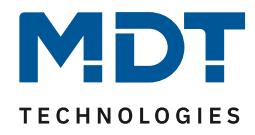

Im programmierten Zustand kann das Menü für die Helligkeitseinstellung durch gleichzeitiges Betätigen der Sensorflächen 5 und 6 aufgerufen werden. Durch Betätigen der Sensorflächen 3 (-) bzw. 4 (+) wird die Helligkeit eingestellt:

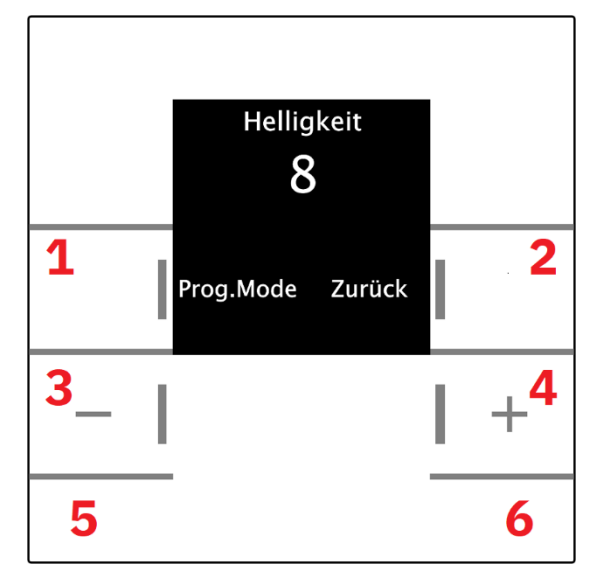

In diesem Menü hat der Endbenutzer die Möglichkeit die Helligkeitseinstellungen eigenständig (ohne ETS) anzupassen. Die vorgenommenen Einstellungen werden bis zum nächsten Übertragen der Datenbank fest im Gerät gespeichert.

Ist der Parameter "Displayhelligkeit an Umgebung anpassen" auf "aktiv" gesetzt, so sind folgende Einstellungen verfügbar:

Bei Aktivierung des Parameters "Helligkeit über Objekt auf den Bus senden" kann der aktuelle Helligkeitswert über Objekt 91 gesendet werden. Damit kann beispielsweise die Helligkeit mit anderen Geräten synchronisiert werden.

**Helligkeit:** Definiert die Grundhelligkeit des Displays und beeinflusst das Dimmverhalten des Displays gemäß dem gemessenen Wert für die Umgebungshelligkeit.

**Minimale Helligkeit:** Definiert die Helligkeit, die das Display in jedem Falle hat. Diese Helligkeit kann für den Tagbetrieb sowie für den Nachtbetrieb separat eingestellt werden.

**\*** Ist der Parameter "**Displayhelligkeit an Umgebung anpassen**" auf "**nicht aktiv"** gesetzt, so sind folgende Einstellungen verfügbar:

Helligkeit bei Tag/Nacht: Definiert die absolute, feste Helligkeit des Displays im "Tag"-Betrieb bzw. im "Nacht"-Betrieb.

Zusätzlich kann hier die **Helligkeit** über den Bus gesteuert werden. Dabei wird ein Helligkeitswert über Objekt 91 empfangen, mit dem beispielsweise die Helligkeit mit anderen Geräten synchronisiert wird.

Anwendungsbeispiel: Mehrere Geräte sind im Gebäude verbaut. Ein Gerät dient als "Master" und sendet seinen aktuellen Helligkeitswert auf den Bus. Die anderen Geräte verhalten sich wie "Slaves" und empfangen diesen Helligkeitswert.

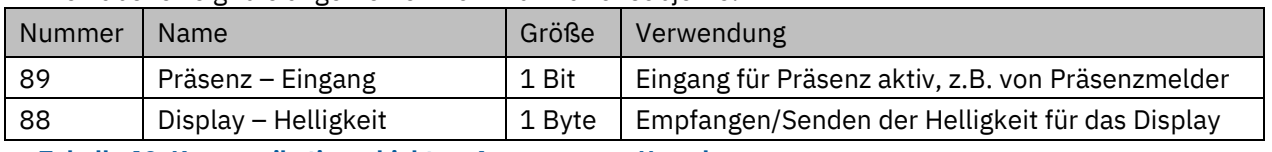

Die Tabelle zeigt die allgemeinen Kommunikationsobjekte:

**Tabelle 12: Kommunikationsobjekte – Anpassung an Umgebung**

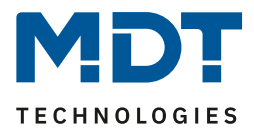

## <span id="page-20-0"></span>**4.2.3 Darstellung des Reglers**

Folgende Einstellungen für die Darstellung des Reglers sind verfügbar:

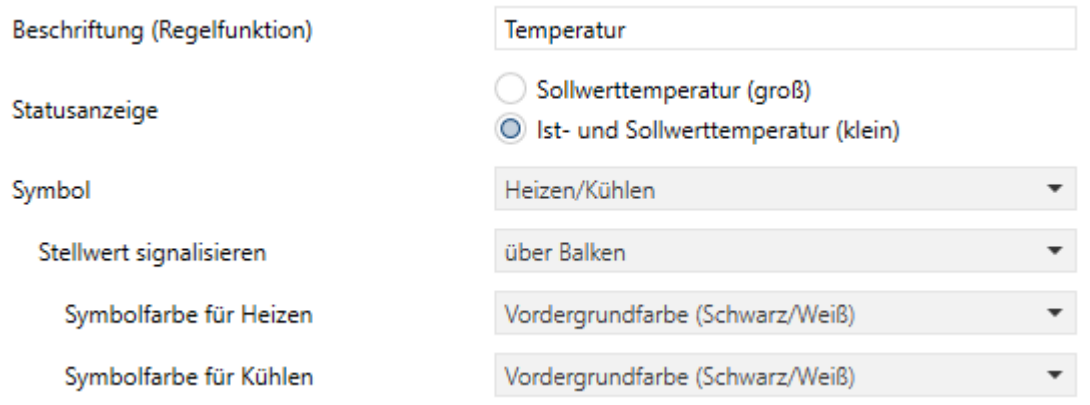

#### **Abbildung 6: Displayeinstellung – Darstellung des Reglers**

Die nachfolgende Tabelle zeigt die möglichen Einstellungen:

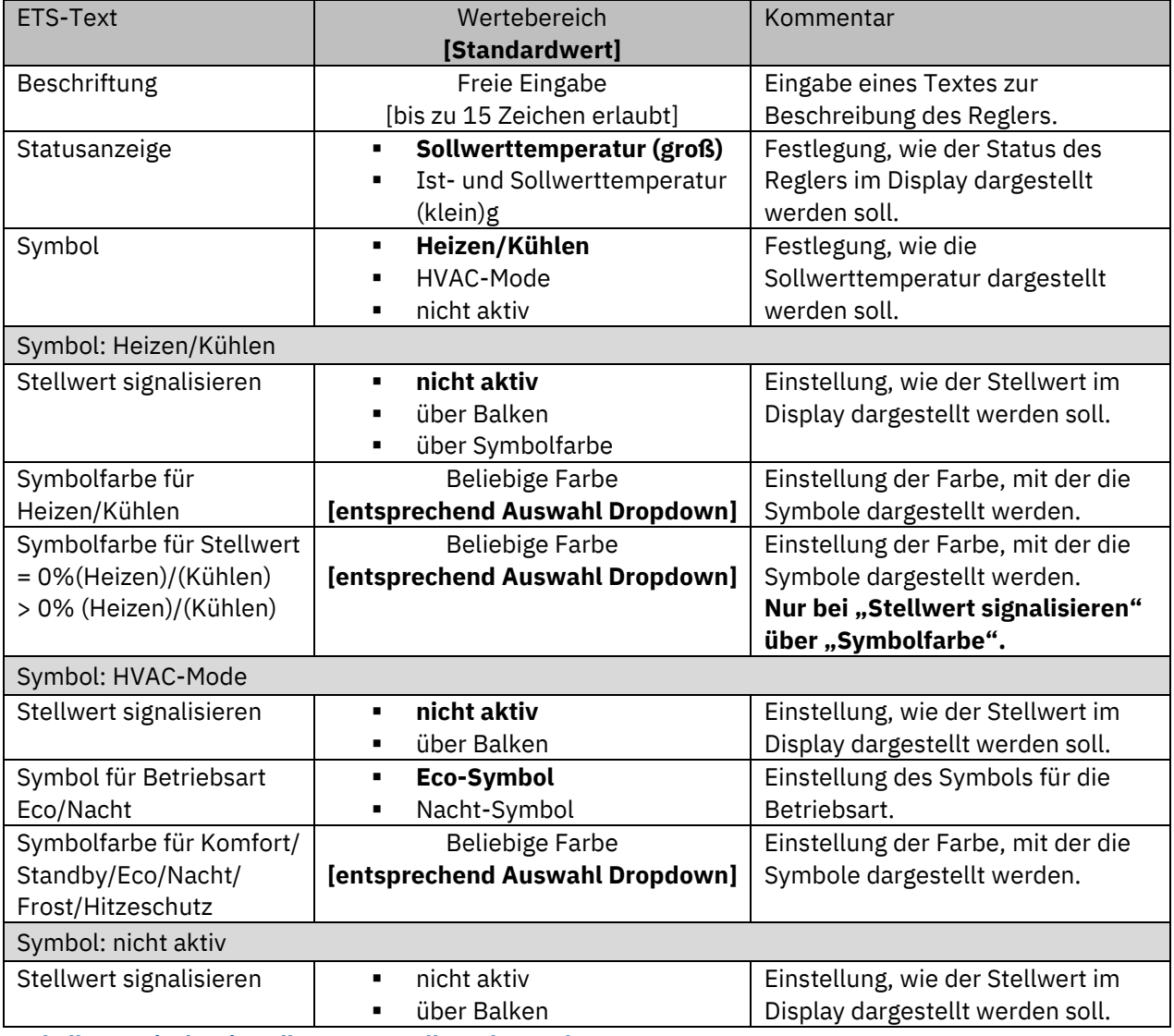

**Tabelle 13: Displayeinstellung – Darstellung des Reglers**

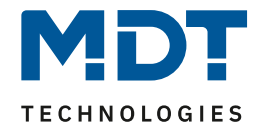

In der oberen Hälfte des Displays gibt es verschiedene Möglichkeiten, die Regler Funktion darzustellen.

Dabei kann über das Feld "**Beschriftung (Regelfunktion)**" ein Text eingegeben werden, der beispielsweise den Regler beschreibt.

#### **Statusanzeige**

Hier wird festgelegt, ob nur der aktuelle Sollwert (in großer Schrift) oder aber Soll- und Ist-Wert (in kleiner Schrift) angezeigt werden sollen.

#### **Symbol**

Mit dieser Auswahl kann entweder der Betrieb "Heizen/Kühlen" oder eine "HVAC"-Betriebsart dargestellt werden. Alle Symbole können auch farblich individuell eingestellt werden.

#### **Stellwert signalisieren**

Bei Aktivierung kann hier zum einen der aktuelle Stellwert über ein Balkensymbol angezeigt werden. Es ist eine rein visuelle Anzeige, kein Zahlenwert. Zum anderen kann der Stellwert über die Farbe des "Heizen" bzw. "Kühlen"-Symbols signalisiert werden.

#### **Symbol für Betriebsart Eco/Nacht**

Es handelt sich hier nach KNX Spezifikation um dieselbe Betriebsart. Es wird hier festgelegt, welches Symbol für diese Betriebsart angezeigt wird. Entsprechend der Auswahl ändert sich in den Parametern darunter der angezeigte Text für "Symbolfarbe für Eco" bzw. "Symbolfarbe für Nacht".

#### <span id="page-21-0"></span>**4.2.4 Benutzerdefinierte Farben**

Bei Aktivierung von "Benutzerdefinierte Farben" erscheint folgende Einstellmöglichkeit:

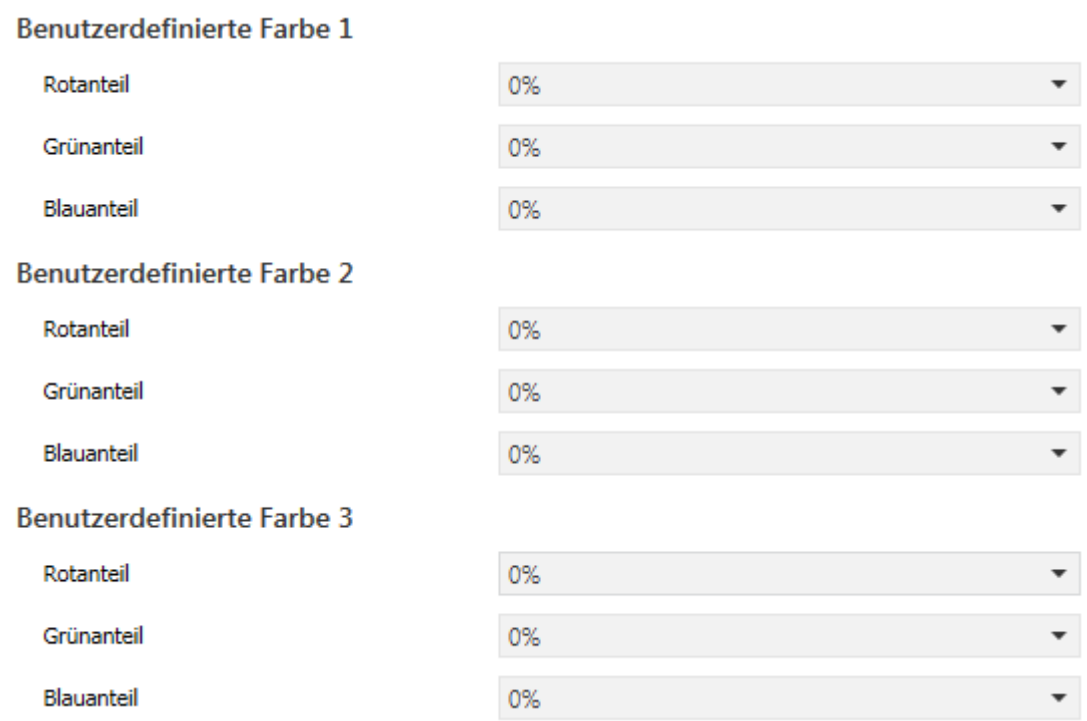

**Abbildung 7: Displayeinstellung – Benutzerdefinierte Farben**

Die benutzerdefinierten Farben können mit den entsprechenden Rot-/Grün-/Blauanteilen zusammengemischt werden und anschließend für die Symboldarstellung benutzt werden.

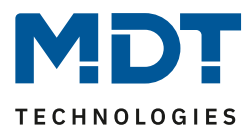

## <span id="page-22-0"></span>**4.3 Infoanzeige**

### <span id="page-22-1"></span>**4.3.1 Darstellung im Standby**

Das nachfolgende Bild zeigt die Grundeinstellungen für die Displayanzeige:

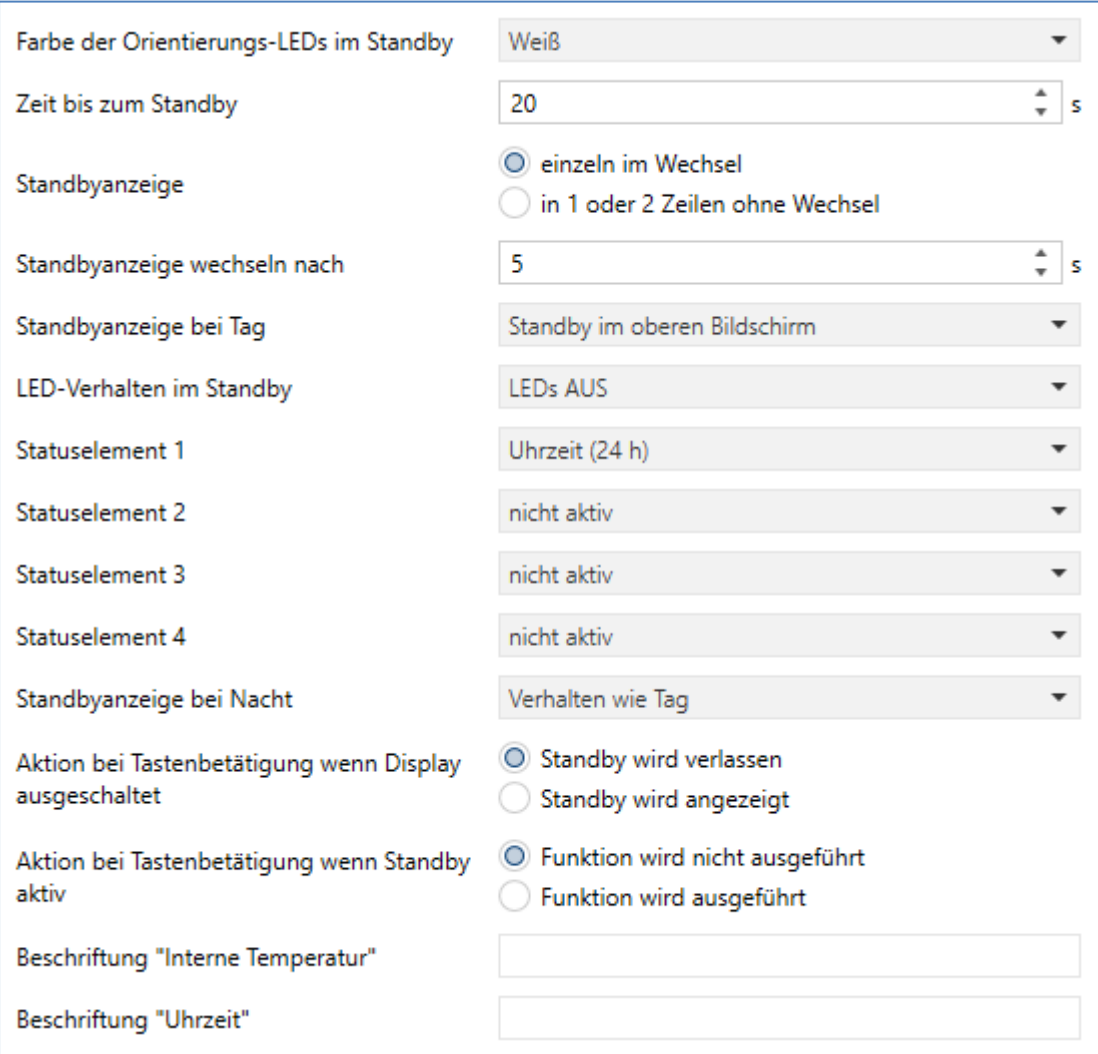

**Abbildung 8: Einstellungen Infoanzeige – Darstellung im Standby**

Die nachfolgende Tabelle zeigt verfügbaren Einstellungen:

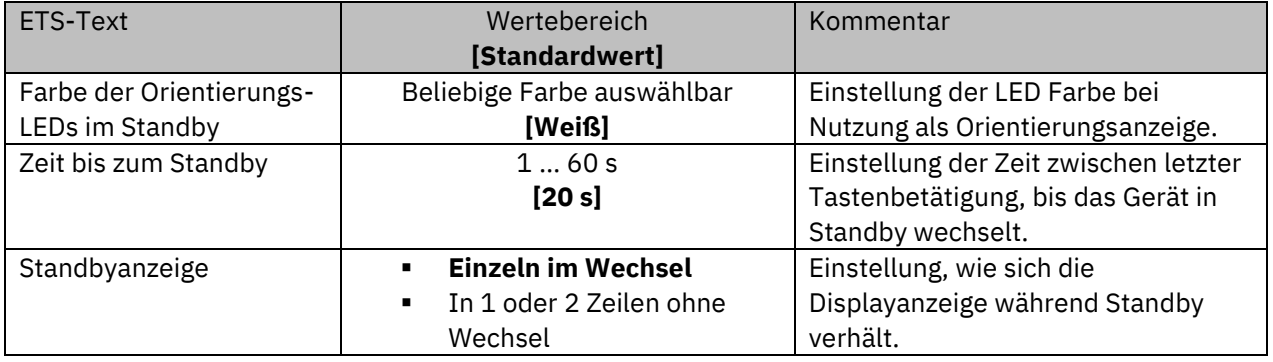

## Glas Raumtemperaturregler Smart SCN-RTRGx.02

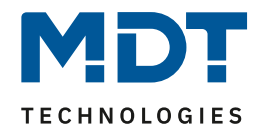

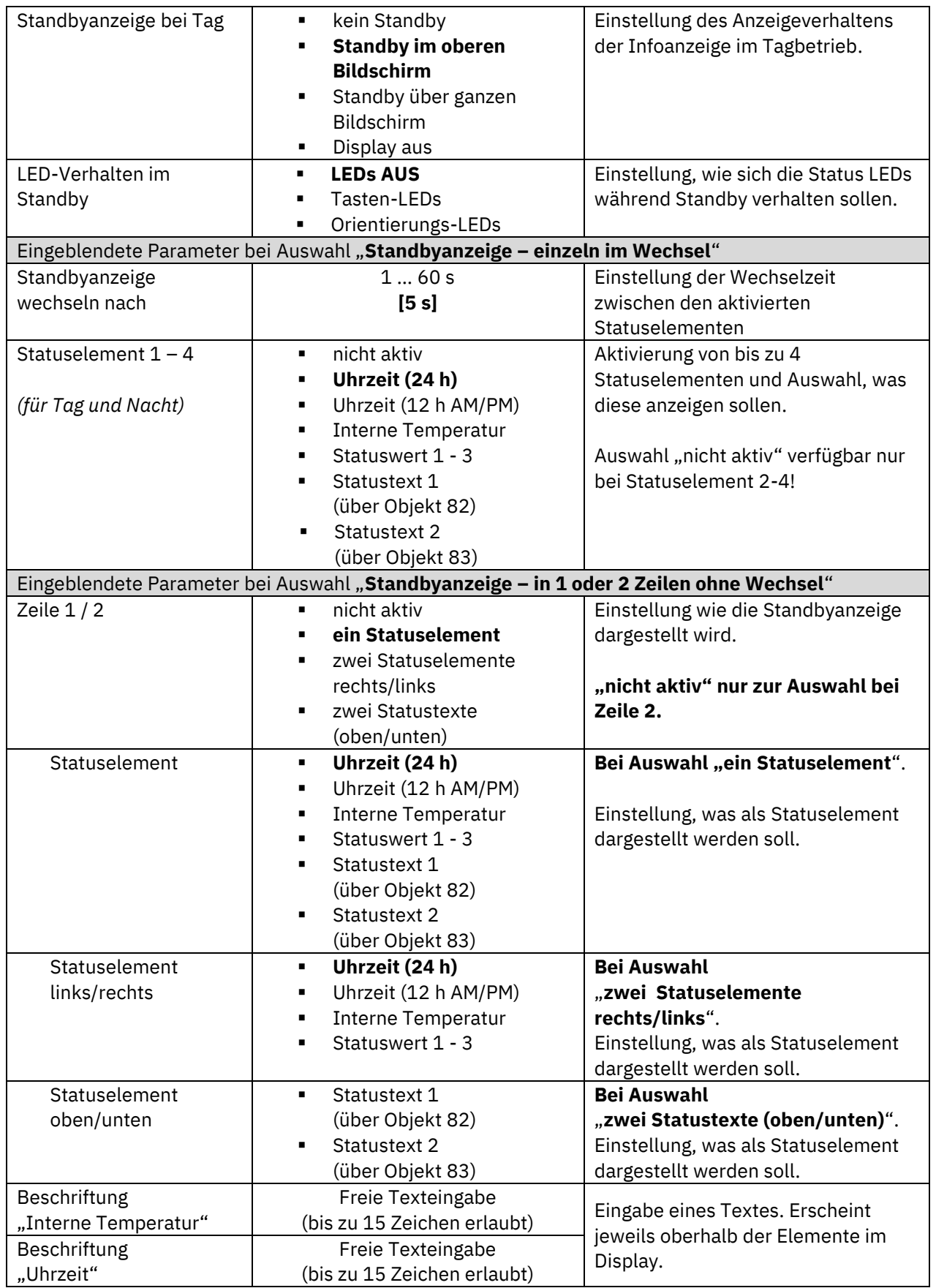

## Glas Raumtemperaturregler Smart SCN-RTRGx.02

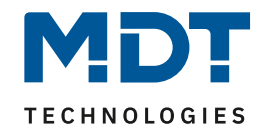

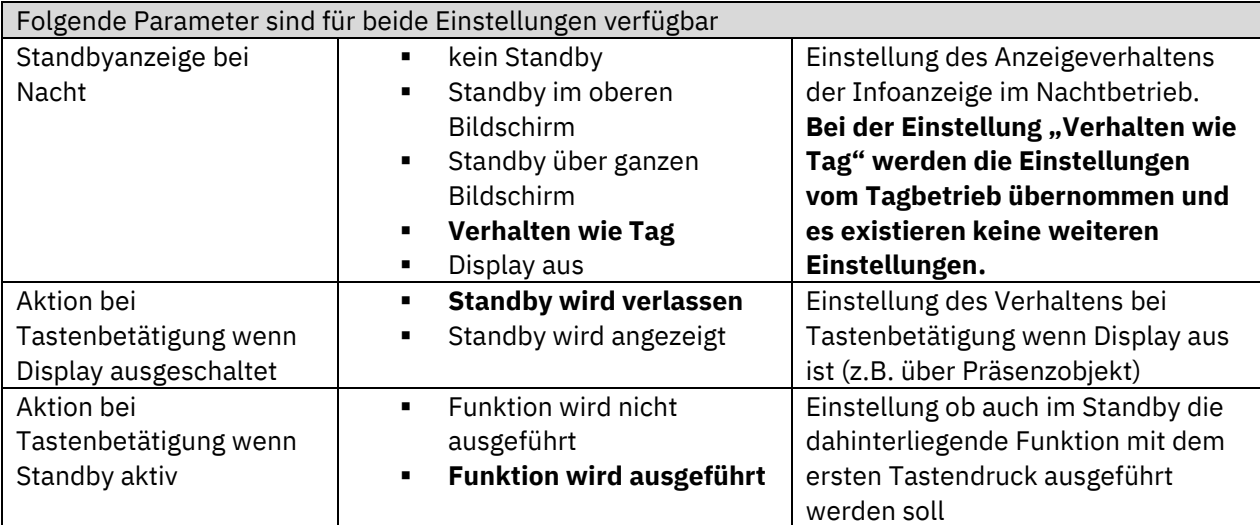

**Tabelle 14: Einstellungen Infoanzeige – Darstellung im Standby**

Im Menü "**Infoanzeige**" wird definiert, was im Display angezeigt wird, während es sich im "Standby" befindet.

Dabei können bis zu 4 **Statuselemente** – wahlweise einzeln **im Wechsel** oder ein **1 oder 2 Zeilen ohne Wechsel** – angezeigt werden. Dies können interne Werte wie Temperatur und Uhrzeit, sowie definierbare Statuswerte und Texte sein.

Bei Auswahl "Statuswert 1-3" werden die Statuswerte definiert, siehe 4.3.2 [Statuswerte 1-3](#page-25-0). Feste Statustexte können über die Objekte 82 und 83 empfangen werden.

Für die Werte "**Interne Temperatur**" und "**Uhrzeit"** können zusätzlich **Beschriftungen** über Textfelder definiert werden. Diese erscheinen, wenn als Statuselement ausgewählt, oberhalb der der Elemente im Display.

**Wichtig:** Der Parameter **"Farbe der Orientierungs-LEDs im Standby"** wirkt sich nur aus, wenn die Einstellung "Standbyanzeige bei Tag/Nacht" aktiv ist ("im oberen Bildschirm bzw. über ganzen Bildschirm") und "LED-Verhalten im Standby" auf "Orientierungs-LEDs" steht.

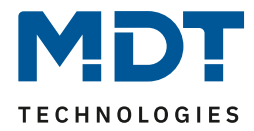

### <span id="page-25-0"></span>**4.3.2 Statuswerte 1-3**

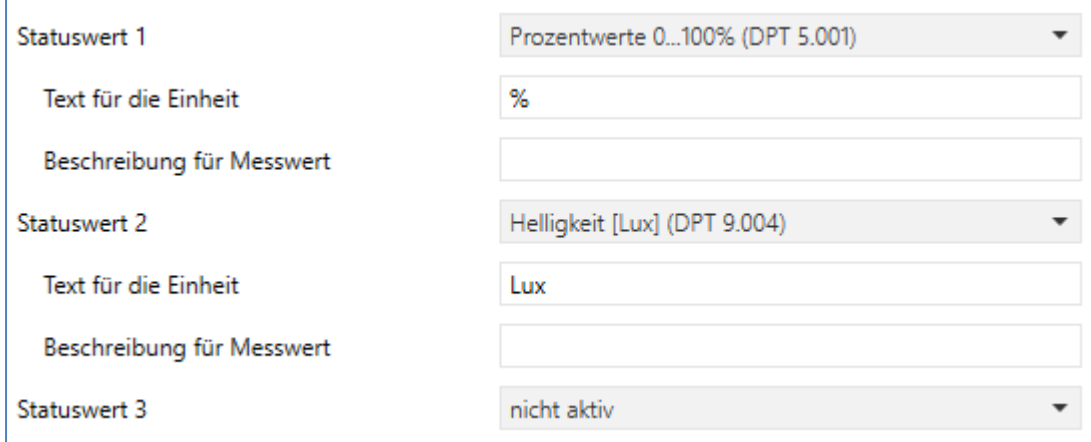

**Abbildung 9: Einstellungen Infoanzeige – Statuswerte 1-3**

Die nachfolgende Tabelle zeigt verfügbaren Einstellungen:

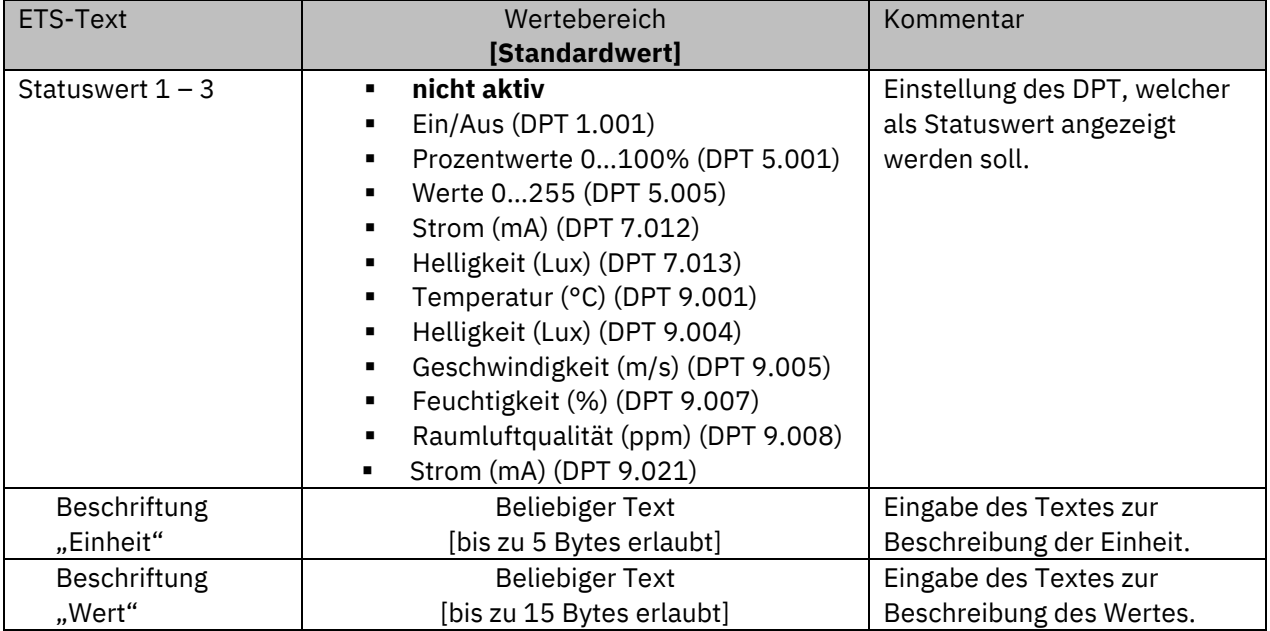

**Tabelle 15: Einstellungen Infoanzeige – Statuswerte 1-3**

Die nachfolgende Tabelle zeigt die verfügbaren Kommunikationsobjekte:

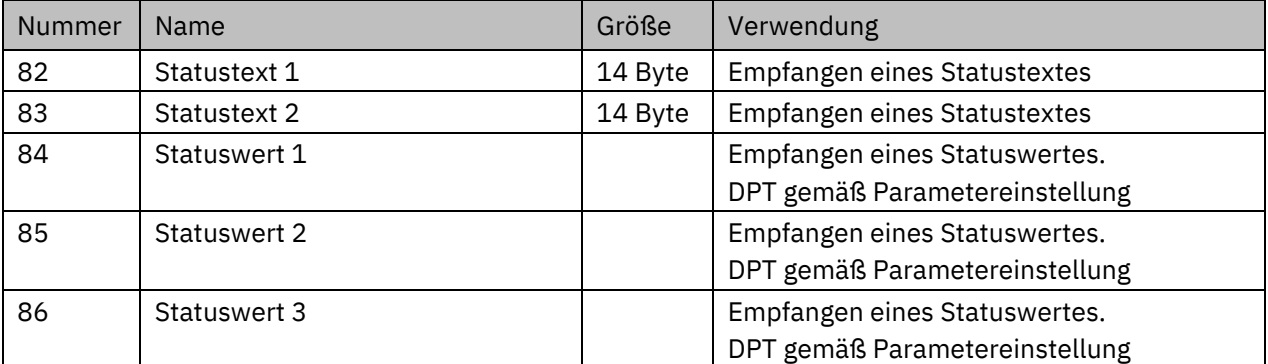

**Tabelle 16: Kommunikationsobjekte – Statuswerte/Statustexte**

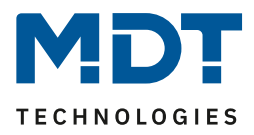

## <span id="page-26-0"></span>**4.4 Temperatur/Lüftung**

#### <span id="page-26-1"></span>**4.4.1 Temperaturmessung**

Das nachfolgende Bild zeigt das Menü für die Temperaturmessung:

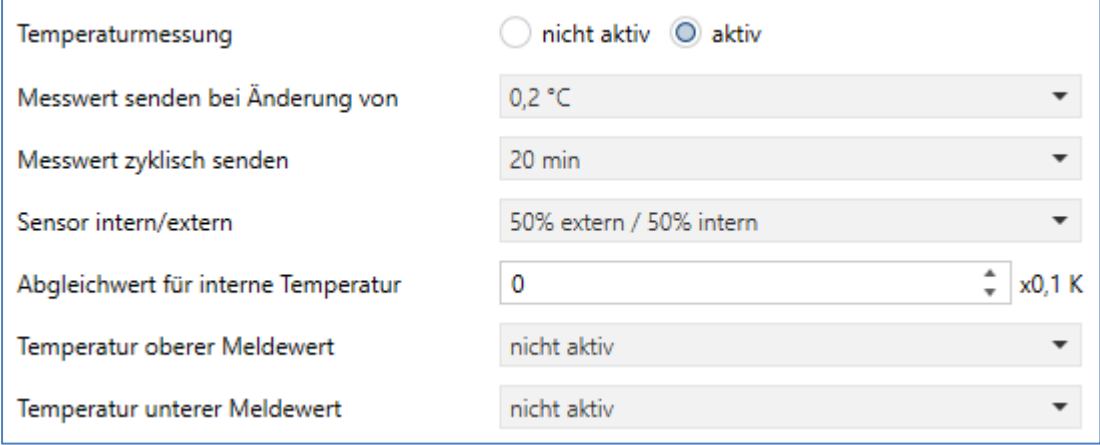

**Abbildung 10: Einstellungen – Temperaturmessung**

Die Tabelle zeigt die möglichen Einstellungen:

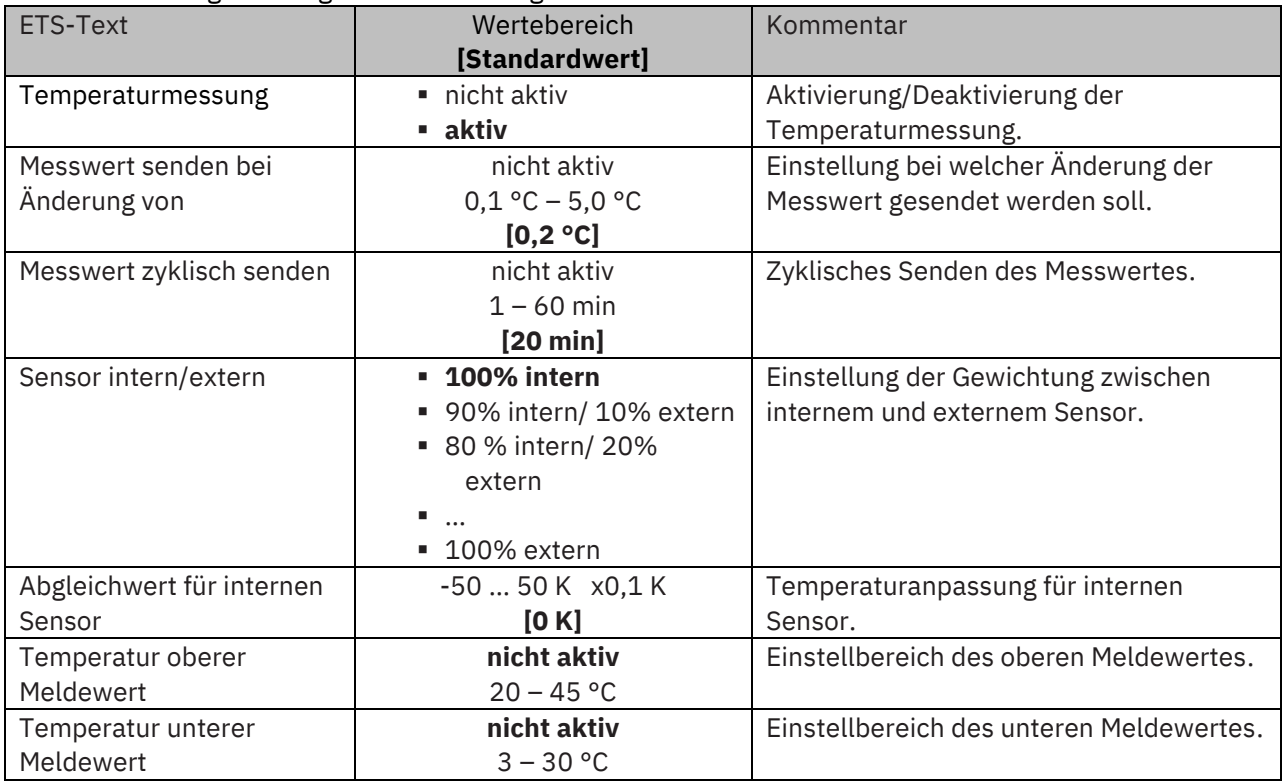

**Tabelle 17: Einstellungen – Temperaturmessung**

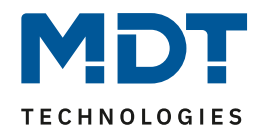

Durch die Einstellung "**Messwert senden bei Änderung**" kann eingestellt werden bei welcher Änderung der Sensor seinen aktuellen Temperaturwert sendet. Steht die Einstellung auf "nicht aktiv", so sendet der Sensor, egal wie groß die Änderung ist, keinen Wert.

Durch die Einstellung "**Messwert zyklisch senden**" kann eingestellt werden in welchen Abständen der Sensor seinen aktuellen Temperaturwert sendet. Die zyklische Sendefunktion kann unabhängig von der Einstellung "Messwert senden bei Änderung" aktiviert oder deaktiviert werden. Es werden auch Messwerte gesendet, falls der Sensor keine Änderung erfasst hat.

Über die Gewichtung "**Sensor intern/extern**" kann ein externer Sensor aktiviert oder deaktiviert werden. Ist die Gewichtung auf 100% intern eingestellt, so ist kein externer Sensor aktiviert und es erscheint auch kein Kommunikationsobjekt für den externen Sensor. Bei jeder anderen Gewichtung wird ein externer Sensor aktiviert und auch das dazugehörige Objekt eingeblendet. Das Objekt "Externer Sensor Eingang" empfängt dabei die aktuell gemessene Temperatur. Im Display wird die "gemischte" Temperatur angezeigt, über das Objekt 58 wird dieser Messwert gesendet. Beispiel:

Gewichtung 50 % intern / 50% extern Interner Sensor 25°C, externe Temperatur 15°C => gesendete Temperatur 20°C.

#### **Achtung: Der externe Sensor wird mit einer Zeit von 30 min überwacht. Geht innerhalb dieser Zeit kein neuer Wert empfangen, so wird nur der interne Sensor verwendet!**

Über den Parameter "**Abgleichwert für internen Sensor**" kann ein Korrekturwert eingestellt werden. Dieser dient der Anhebung/Absenkung des tatsächlich gemessenen Wertes. Der Einstellbereich reicht von -5 bis 5 K, d.h. der gemessene Wert kann um bis zu -5 Kelvin abgesenkt werden und bis maximal 5 Kelvin angehoben werden. Wird zum Beispiel ein Wert von 2 eingestellt, so wird der gemessene Temperaturwert um 2 Kelvin angehoben. Diese Einstellung macht Sinn, wenn der Sensor an einem ungünstigen Ort eingebaut wurde, wie z.B. über einem Heizkörper oder im Zugluftbereich. Der Temperatursensor sendet, bei Aktivierung dieser Funktion, den korrigierten Temperaturwert.

**Wichtig**: Nach Erstinstallation/Programmierung sind die Messwerte nach ca. 30 Minuten stabil.

Mit den Parametern "**Temperatur oberer bzw. unterer Meldewert**" können zwei Meldeobjekte aktiviert werden. Zum einen die Meldefunktion für den oberen Meldewert, zum anderen für den unteren Ansprechwert. Die beiden Meldefunktionen besitzen jeweils ein separates Kommunikationsobjekt.

Prinzip:

Wird der obere Meldewert überschritten, so wird eine "1" gesendet. Wird er unterschritten wird eine "0" gesendet.

Wird der untere Meldewert unterschritten, so wird eine "1" gesendet. Wird er überschritten wird eine "0" gesendet.

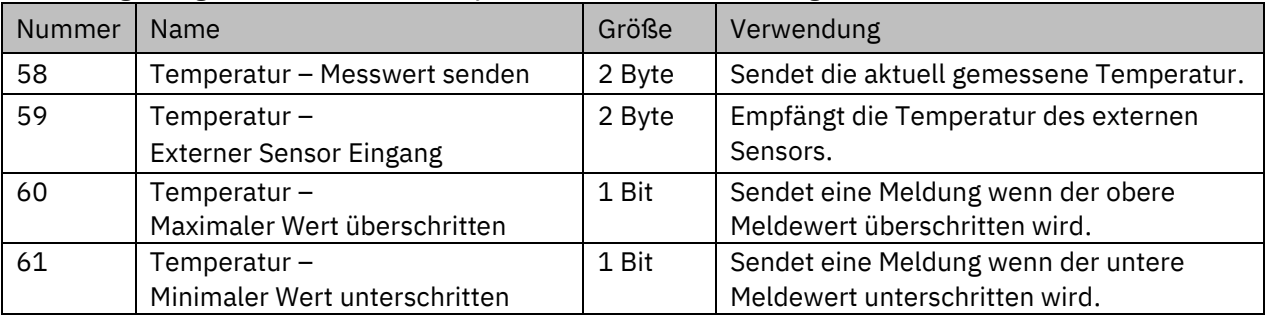

Die dazugehörigen Kommunikationsobjekte sind in der Tabelle dargestellt:

**Tabelle 18: Kommunikationsobjekte – Temperaturmessung**

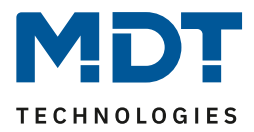

## <span id="page-28-0"></span>**4.4.2 Temperaturregler**

Der Glas Raumtemperaturregler Smart kann sowohl als Regler wie auch als Nebenstelle genutzt werden. Einstellung als Regler wie folgt:

Gerät verwenden als

C Realer Nebenstelle

**Abbildung 11: Einstellung – Gerät verwenden als Regler**

#### **Achtung: Im Folgenden wird die Verwendung als "Regler" beschrieben. Die Verwendung als "Nebenstelle" erfolgt im Kapitel** [4.4.3Nebenstelle](#page-54-0)**.**

Die Tabelle zeigt die möglichen Einstellungen für die Betriebsart:

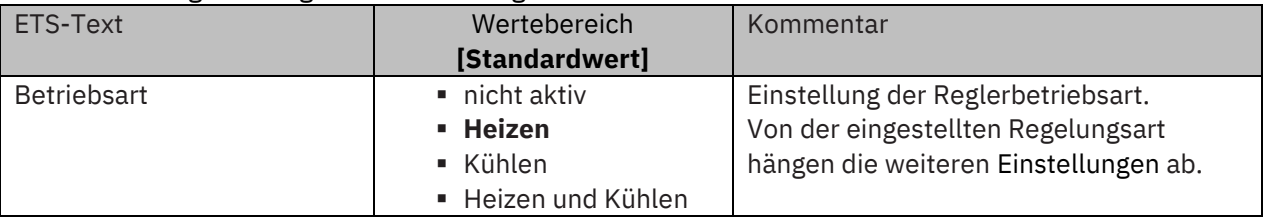

**Tabelle 19: Einstellung – Betriebsart**

Wird bei Betriebsart die Einstellung "nicht aktiv" eingestellt, so wird der Regler deaktiviert und es gibt keine weiteren Einstellungen für den Regler. Sobald dem Regler eine bestimmte Funktion, je nach Anwendung Heizen, Kühlen oder Heizen & Kühlen, zugewiesen wurde, können weitere Einstellungen getroffen werden und auch das Menü "Regelparameter" erscheint auf der linken Seite.

Aufgabe der Regelung ist es die Ist-Temperatur möglichst immer an den vorgegebenen Sollwert anzugleichen. Um dies zu realisieren, stehen dem Anwender eine Reihe von Einstellmöglichkeiten zur Verfügung. So kann der Regler die Stellgröße über 3 verschiedene Regelungsarten (PI-Regelung, 2-Punkt Regelung, PWM Regelung) beeinflussen. Zusätzlich kann dem Regler noch eine Zusatzstufe zugewiesen werden.

Außerdem verfügt der Regler über 4 verschiedene Betriebsarten (Frost/Hitzeschutz, Nacht, Komfort, Standby) zur differenzierten Steuerung verschiedener Anforderungsbereiche. Weitere Funktionen des Reglers sind die manuelle Sollwertverschiebung, die dynamische Sollwertverschiebung unter Berücksichtigung der gemessenen Außentemperatur, die Sollwertvorgabe über unabhängige Sollwerte (als Absolutwerte) sowie die Betriebsartenanwahl nach Reset und Einbinden von Sperrobjekten.

Das Bild auf der folgenden Seite zeigt die Einstellmöglichkeiten (hier für Betriebsart "Heizen"):

Technisches Handbuch

## Glas Raumtemperaturregler Smart SCN-RTRGx.02

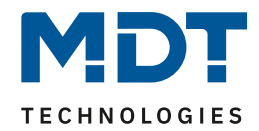

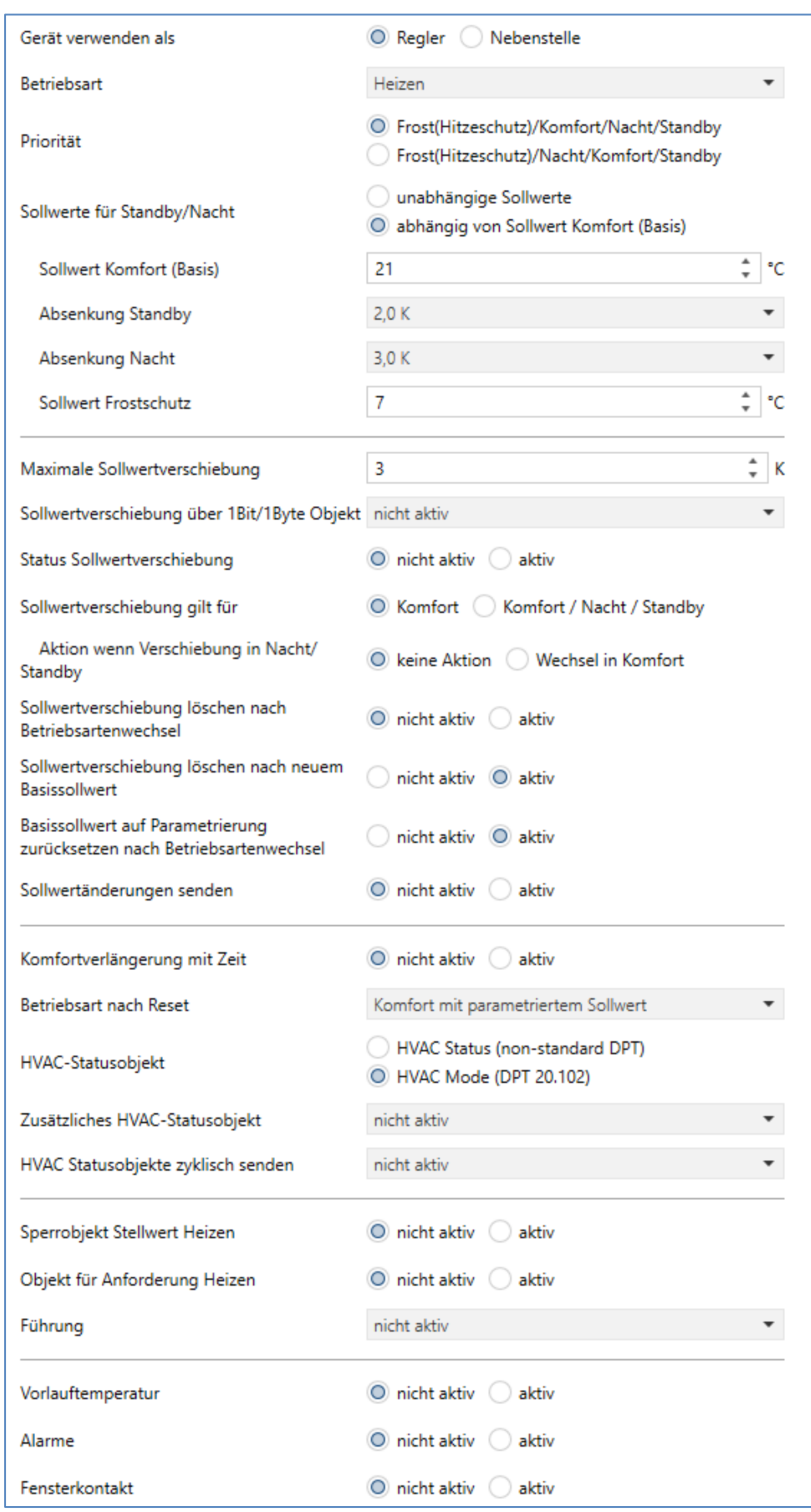

**Abbildung 12: Einstellungen – Temperaturregler**

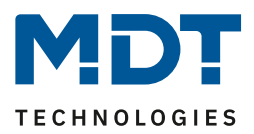

### <span id="page-30-0"></span>*4.4.2.1 Sollwerte, Betriebsarten & Prioritäten*

Als Grundlage muss vorab festgelegt werden, wie die Sollwerte vorgegeben werden:

Sollwerte für Standby/Nacht

unabhängige Sollwerte

O abhängig von Sollwert Komfort (Basis)

**Abbildung 13: Einstellung – Sollwerte für Standby/Nacht**

Die beiden Möglichkeiten werden in den nächsten beiden Kapiteln detailliert beschrieben.

## <span id="page-30-1"></span>*4.4.2.1.1 Abhängig vom Sollwert Komfort (Basis)*

Mit der Einstellung "abhängig vom Sollwert Komfort (Basis)" beziehen sich die Betriebsarten Standby und Nacht immer relativ zum Basis Komfort Sollwert. Verändert sich dieser durch eine Sollwertvorgabe, so verändern sich auch die Werte für Standby und Nacht. Daher werden die Werte für Absenkung und Anhebung als Temperaturdifferenz in "K" (Kelvin) angegeben. Frost/Hitzeschutz ändert sich hier nicht und bleibt immer auf dem parametrierten Wert.

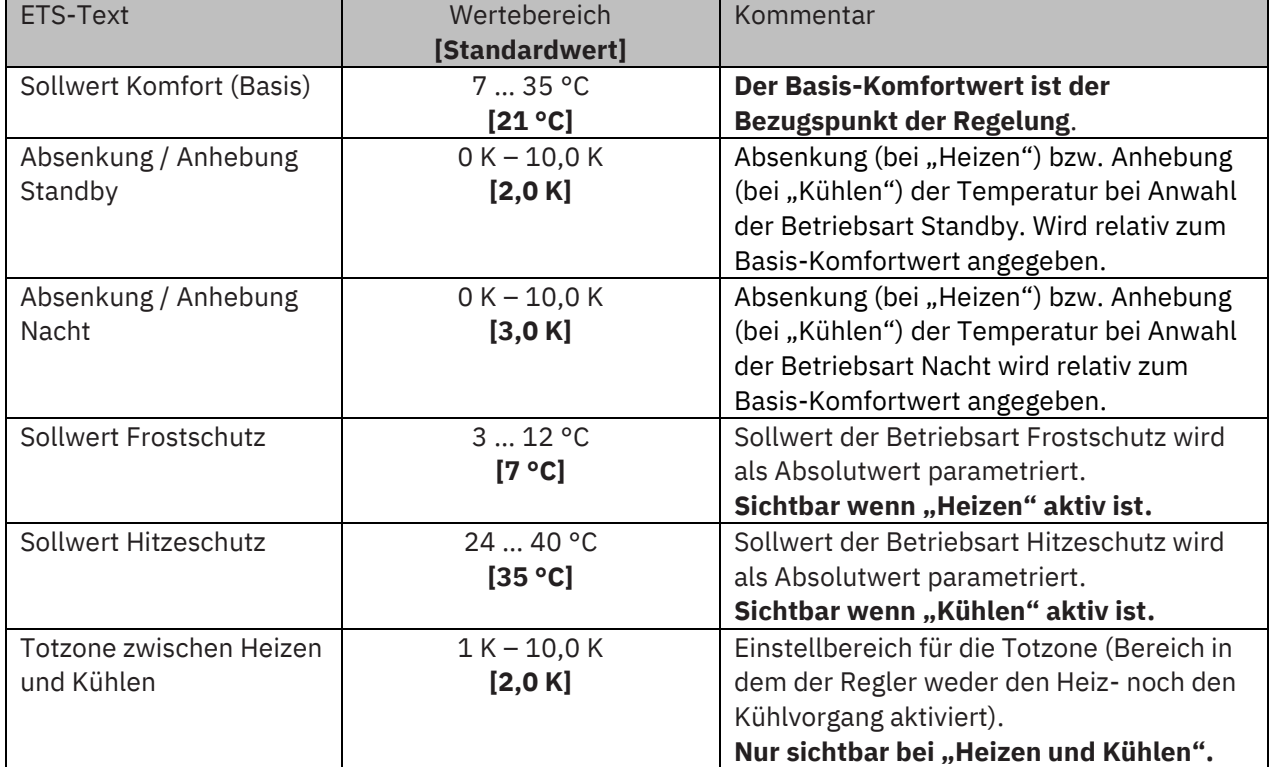

Die folgende Tabelle zeigt die einzelnen Betriebsarten und deren Einstellbereiche:

**Tabelle 20: Einstellungen – Betriebsarten & Sollwerte (abhängig vom Komfort Sollwert)**

Die Vorgabe eines neuen Sollwertes erfolgt über das Objekt 1 "(Basis) Komfort Sollwert". Zusätzlich gibt es ein allgemeines Objekt für die Sollwertvorgabe, das Objekt "0 - Sollwertvorgabe". Wird hierüber ein Wert geschickt, so ändert dieser ebenfalls den Basis Komfort Wert. Die Besonderheit liegt darin, dass bei einer Sollwertvorgabe automatisch in die Betriebsart "Komfort" gewechselt wird. Dies gilt für eine Vorgabe im "Standby"- oder "Nacht"-Betrieb. **In der Betriebsart '"Frost-" oder "Hitzeschutz" wird eine Sollwertvorgabe ignoriert!** Hintergrund: Manche Visualisierungen senden Festwerte im "Komfort" und brauchen diesen Wert rückgemeldet. Dies ist für den Regler nur möglich, wenn dieser auch im "Komfort" Mode ist.

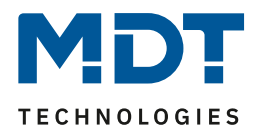

#### **Betriebsart Komfort**

Die Betriebsart Komfort ist die Bezugsbetriebsart des Reglers. Hiernach richten sich die Werte in den Betriebsarten Nacht und Standby. Die Betriebsart Komfort sollte aktiviert werden, wenn der Raum genutzt wird. Als Sollwert wird der Basis-Komfortwert parametriert.

Ist die Reglerart auf Heizen & Kühlen eingestellt so gilt der Basis-Komfortwert für den Heizvorgang. Im Kühlbetrieb wird der Wert der Totzone zwischen Heizen und Kühlen addiert.

Das 1 Bit Kommunikationsobjekt für diese Betriebsart ist in nachfolgender Tabelle dargestellt:

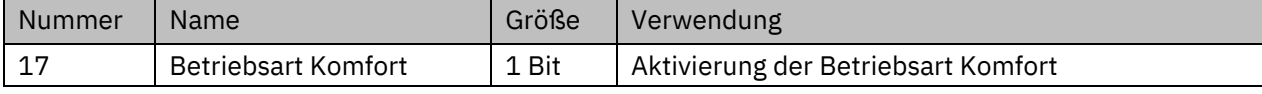

**Tabelle 21: Kommunikationsobjekt – Betriebsart Komfort**

#### **Betriebsart Nacht**

Die Betriebsart Nacht soll eine deutliche Temperatursenkung/-Anhebung bewirken, z.B. nachts oder am Wochenende. Der Wert ist frei parametrierbar und bezieht sich auf den Basis-Komfortwert. Wenn also eine Absenkung von 5K parametriert wurde und ein Basis-Komfortwert von 21°C eingestellt wurde, so ist der Sollwert für die Betriebsart Nacht 16°C. Beim Kühlbetrieb ergibt sich eine entsprechende Anhebung des Wertes.

Das 1 Bit Kommunikationsobjekt für diese Betriebsart ist in nachfolgender Tabelle dargestellt:

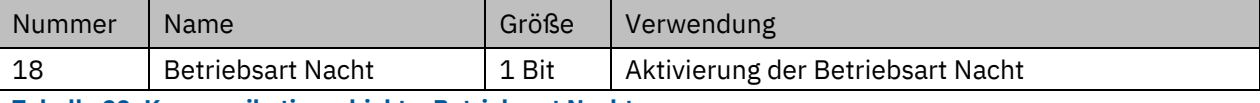

**Tabelle 22: Kommunikationsobjekt – Betriebsart Nacht**

#### **Betriebsart Standby**

Die Betriebsart Standby wird verwendet, wenn niemand den Raum benutzt. Sie soll eine geringe Absenkung/Anhebung der Temperatur bewirken. Dieser Wert sollte hier deutlich geringer eingestellt sein als der bei der Betriebsart Nacht um ein schnelleres Wiederaufheizen/Abkühlen des Raumes zu ermöglichen. Der Wert ist frei parametrierbar und bezieht sich auf den Basis-Komfortwert. Wenn also eine Absenkung von 2K parametriert wurde und ein Basis-Komfortwert von 21°C eingestellt wurde, so ist der Sollwert für die Betriebsart Standby 19°C. Beim Kühlbetrieb ergibt sich eine entsprechende Anhebung des Wertes.

Die Betriebsart Standby wird dann aktiviert, sobald alle anderen Betriebsarten deaktiviert sind. Somit verfügt diese Betriebsart auch über kein Kommunikationsobjekt.

#### **Betriebsart Frost-/Hitzeschutz**

Die Betriebsart Frostschutz wird aktiviert, sobald dem Regler die Funktion Heizen zugewiesen wurde, die Betriebsart Hitzeschutz wird aktiviert, sobald dem Regler die Funktion Kühlen zugewiesen wurde. Wird dem Regler die Funktion Heizen & Kühlen zugewiesen, so wird eine kombinierte Betriebsart mit dem Namen Frost-/Hitzeschutz aktiviert.

Die Betriebsart Frost-/Hitzeschutz bewirkt ein automatisches Einschalten von Heizung bzw. Kühlung bei unter- bzw. überschreiten der parametrierten Temperatur. Die Temperatur wird als Absolutwert parametriert. Darf z.B. während einer längeren Abwesenheit die Temperatur nicht unter einen bestimmten Wert sinken, so sollte die Betriebsart Frostschutz aktiviert werden.

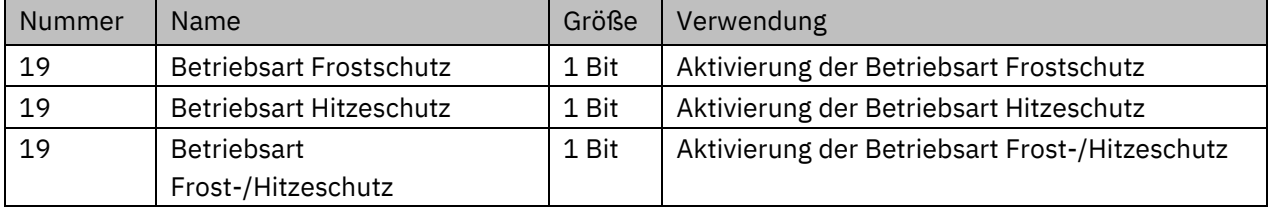

Das 1 Bit Kommunikationsobjekt für diese Betriebsart ist in nachfolgender Tabelle dargestellt:

**Tabelle 23: Kommunikationsobjekte – Betriebsart Frost/Hitzeschutz**

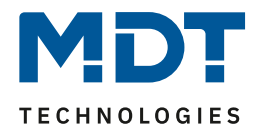

#### **Totzone**

Ist die Regelungsart auf Heizen und Kühlen eingestellt, so wird folgender Parameter eingeblendet:

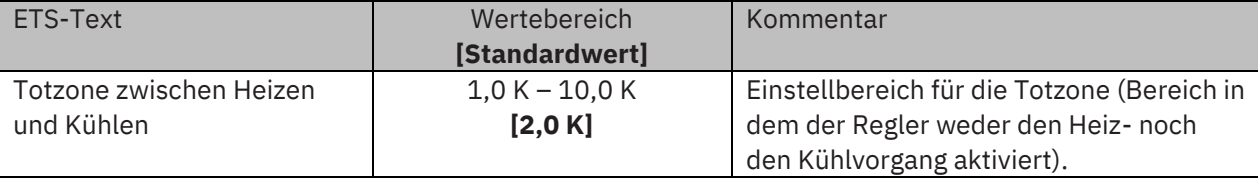

#### **Tabelle 24: Einstellung – Totzone**

Die Einstellungen für die Totzone sind nur möglich wenn die Reglerart auf "Heizen und Kühlen" eingestellt ist. Sobald diese Einstellung getroffen ist, kann die Totzone parametriert werden. Als Totzone wird der Bereich beschrieben, in dem der Regler weder den Heiz- noch den Kühlvorgang aktiviert. Der Regler sendet der Stellgröße folglich in dem Bereich der Totzone keinen Wert und somit bleibt die Stellgröße ausgeschaltet. Bei der Einstellung der Totzone ist zu beachten, dass ein kleinerer Wert zu einem häufigen Umschalten zwischen Heiz- und Kühlvorgang führt, ein hoch gewählter Wert jedoch zu einer großen Schwankung der tatsächlichen Raumtemperatur. Wenn der Regler auf "Heizen und Kühlen" gestellt ist, so bildet der Basis-Komfortwert immer den Sollwert für den Heizvorgang. **Der Sollwert für den Kühlvorgang ergibt sich aus der Addition des Basis-Komfortwertes und der Totzone**. Ist der Basis-Komfortwert auf 21°C und die Totzone auf 3K eingestellt so ergibt sich für den Heizvorgang ein Sollwert von 21°C und für den Kühlvorgang ein Sollwert von 24°C.

Die abhängigen Sollwerte für "Heizen und Kühlen", also die für die Betriebsarten Standby und Nacht, können in der Reglerart "Heizen und Kühlen" nochmal unabhängig voneinander parametriert werden. Die Sollwerte werden dann in Abhängigkeit des Basis-Komfortwertes, der Sollwert der Betriebsart Komfort, für den Heiz- und den Kühlvorgang berechnet.

Die Sollwerte für den Hitze- und den Frostschutz sind unabhängig von den Einstellungen für die Totzone und den anderen Sollwerten.

Nachfolgende Grafik zeigt die Zusammenhänge zwischen Totzone und den Sollwerten für die einzelnen Betriebsarten:

Folgende Einstellungen wurden für dieses Beispiel gewählt:

Basis-Komfortwert: 21°C, Totzone zwischen Heizen und Kühlen: 3K

Anhebung und Absenkung Standby: 2K, Anhebung und Absenkung Nacht: 4K

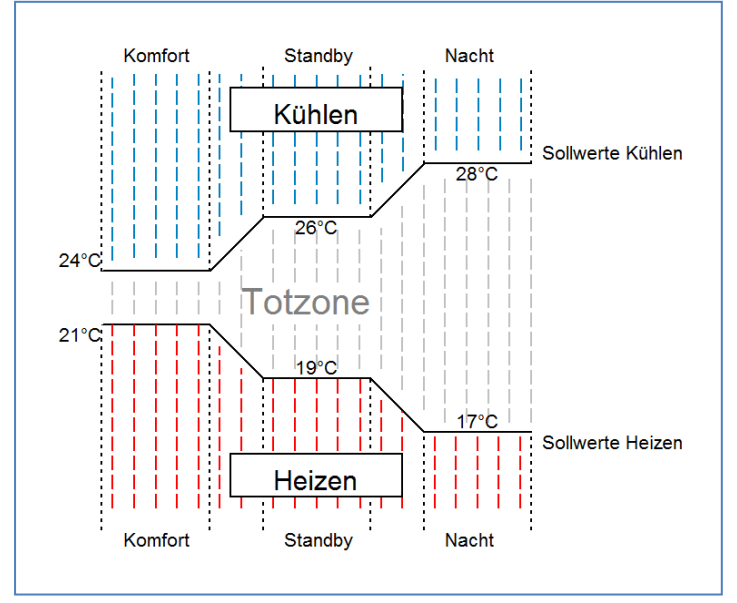

**Abbildung 14: Beispiel Totzone und resultierende Sollwerte**

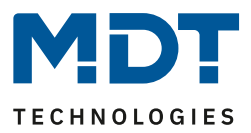

### <span id="page-33-0"></span>*4.4.2.1.2 Unabhängige Sollwerte*

Mit der Einstellung "Unabhängige Sollwerte" besteht die Möglichkeit, die Werte für "Komfort", "Nacht", "Standby" und "Frost" (wenn Heizmodus) bzw. "Hitzeschutz" (im Kühlmodus) unabhängig voneinander als Absolutwerte in "°C" vorzugeben. Somit besteht kein Bezug mehr auf den Komfort Sollwert.

Die folgende Tabelle zeigt die dazugehörigen Einstellungen:

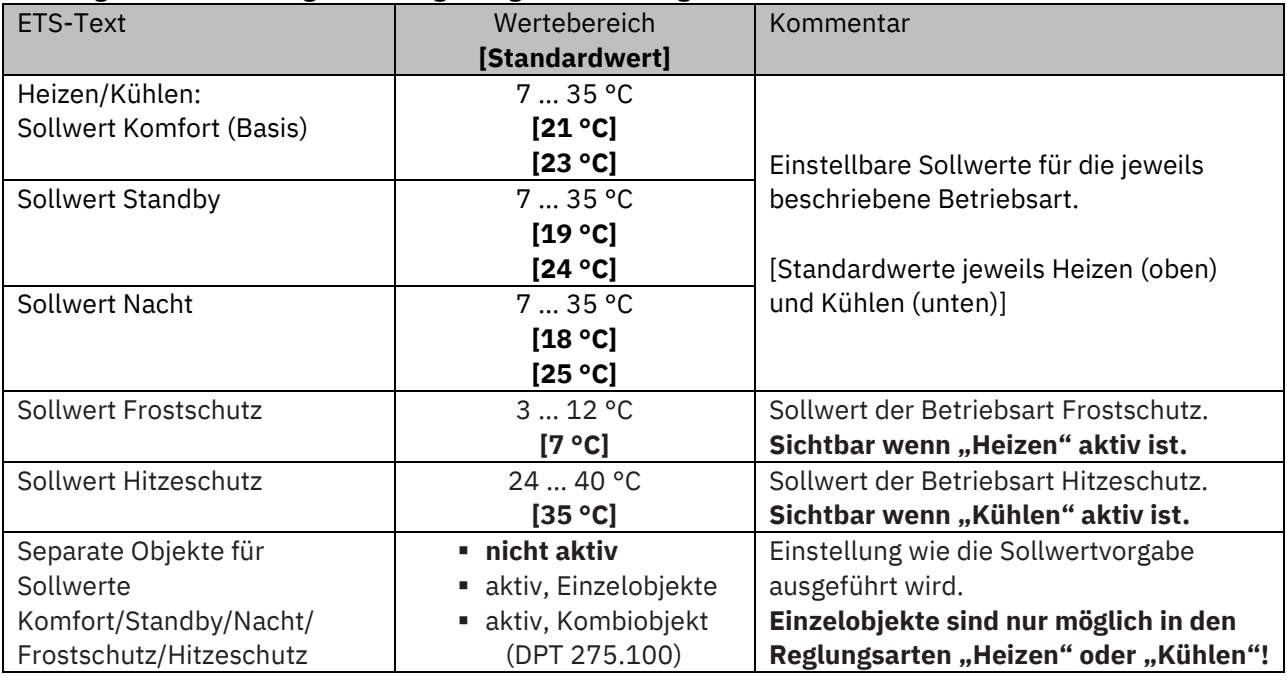

**Tabelle 25: Einstellungen – Betriebsarten & Sollwerte (Unabhängige Sollwerte)**

#### **Funktionsbeschreibung:**

Durch die Parametrierung in der ETS sind die Werte für jede Betriebsart festgelegt. Nun kann für jede Betriebsart ein eigener neuer Sollwert vorgegeben werden, ohne dass dieser eine andere Betriebsart beeinflusst.

Die Vorgabe kann über jeweils einzelne Objekte (nur "Heizen" oder nur "Kühlen") für jede Betriebsart oder als 8 Byte Kombiobjekte (Heizen, Kühlen, Heizen und Kühlen) geschehen. Zusätzlich gibt es ein allgemeines Objekt für die Sollwertvorgabe, über das allgemeine Kommunikationsobjekt "0 – Sollwertvorgabe" wird der Sollwert verändert, der gerade aktiv ist (ausgenommen von Frost/Hitzeschutz!).

Gesendete Werte werden immer gleich zurückgemeldet. Es gibt keine Differenz mehr bei Umschaltung zwischen Heizen und Kühlen (keine Verschiebung durch Totzone) oder Absenkung/Anhebung zwischen den Betriebsarten.

Beschreibung der Betriebsarten, siehe 4.4.2.1.1 [Abhängig vom Sollwert Komfort \(Basis\)](#page-30-1)

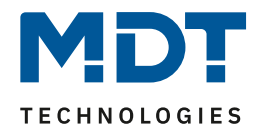

Die folgende Tabelle zeigt die verfügbaren Kommunikationsobjekte:

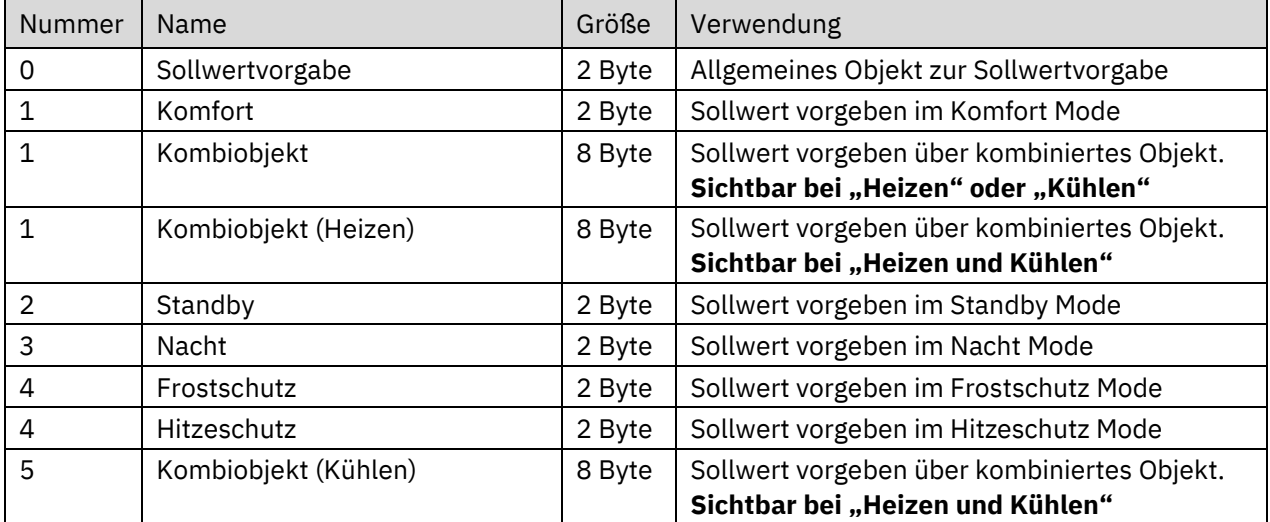

**Tabelle 26: Kommunikationsobjekte – Sollwertvorgabe (unabhängige Sollwerte)**

#### <span id="page-34-0"></span>*4.4.2.1.3 Priorität der Betriebsarten*

In der nachfolgenden Tabelle sind die Einstellmöglichkeiten für diesen Parameter dargestellt:

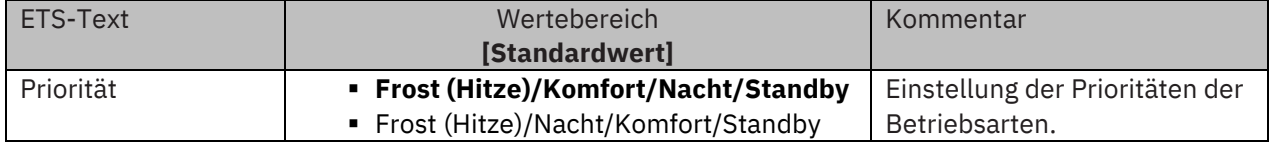

**Tabelle 27: Einstellung – Priorität Betriebsarten**

Durch die Prioritätseinstellung der Betriebsarten kann eingestellt werden, welche Betriebsart vorrangig eingeschaltet wird, wenn mehrere Betriebsarten angewählt wurden. Ist bei der Priorität Frost/Komfort/Nacht/Standby z.B. Komfort und Nacht gleichzeitig eingeschaltet, so bleibt der Regler im Komfortbetrieb, bis dieser ausgeschaltet wird. Anschließend wechselt der Regler automatisch in den Nachtbetrieb.

#### <span id="page-34-1"></span>*4.4.2.2 Betriebsartenumschaltung*

Es gibt 2 Möglichkeiten der Betriebsartenumschaltung: Zum einen kann die Betriebsart über die dazugehörigen 1 Bit Kommunikationsobjekte angesteuert werden und zum anderen über ein 1 Byte Objekt.

Die Anwahl der Betriebsarten über 1 Bit geschieht über eine direkte Ansteuerung des individuellen Kommunikationsobjektes. Unter Berücksichtigung der eingestellten Priorität wird die über ihr Kommunikationsobjekt angesteuerte Betriebsart ein- oder ausgeschaltet. Um den Regler von einer Betriebsart höherer Priorität in eine mit niedriger Priorität zu schalten, muss die vorherige Betriebsart erst mit einer logischen 0 deaktiviert werden. Sind alle Betriebsarten ausgeschaltet, so schaltet sich der Regler in den Standby-Betrieb.

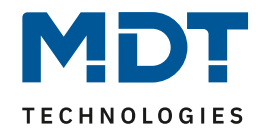

#### **Beispiel (eingestellte Priorität: Frost/Komfort/Nacht/Standby):**

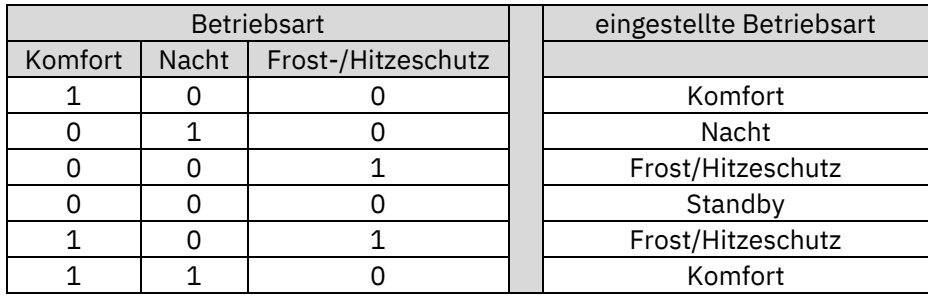

**Tabelle 28: Beispiel Betriebsartenumschaltung 1 Bit**

Die Betriebsartenumschaltung über 1 Byte geschieht über nur ein Objekt, dem DPT HVAC Mode 20.102 laut KNX-Spezifikation. Zur Betriebsartenanwahl wird ein Hex-Wert an das Objekt "Betriebsartvorwahl" gesendet. Das Objekt wertet den empfangen Hex-Wert aus und schaltet so die zugehörige Betriebsart ein und die davor aktive Betriebsart aus. Wenn alle Betriebsarten ausgeschaltet sind (Hex-Wert = 0), wird die Betriebsart Standby eingeschaltet.

Die Hex-Werte für die einzelnen Betriebsarten können der folgenden Tabelle entnommen werden:

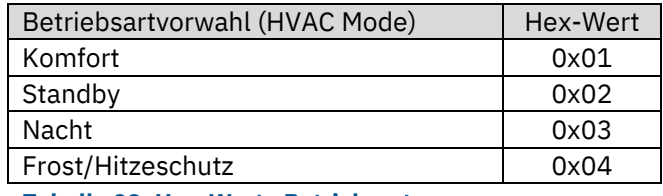

**Tabelle 29: Hex-Werte Betriebsarten**

Das nachfolgende Beispiel soll verdeutlichen, wie der Regler empfangene Hex-Werte verarbeitet und damit Betriebsarten ein- oder ausschaltet. Aufbau der Tabelle von oben nach unten. **Beispiel (eingestellte Priorität: Frost/Komfort/Nacht/Standby):**

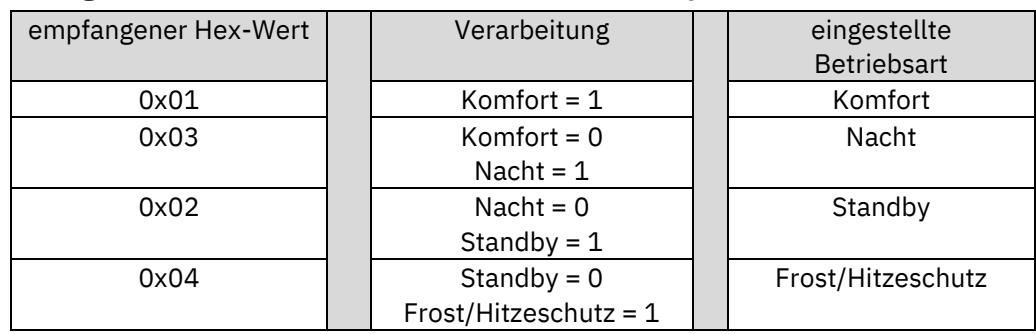

**Tabelle 30: Beispiel Betriebsartenumschaltung 1 Byte**

Der Regler reagiert immer auf den zuletzt gesendeten Wert. Wurde z.B. zuletzt eine Betriebsart über einen 1 Bit Befehl angewählt, so reagiert der Regler auf die Umschaltung über 1 Bit. Wurde zuletzt ein Befehl über das 1 Byte-Objekt gesendet, so reagiert der Regler auf die Umschaltung über 1 Byte. **Es besteht keine Priorität zwischen den Umschaltungen über 1Bit und 1Byte!**

Die Kommunikationsobjekte für die Betriebsartenumschaltung sind wie folgt:

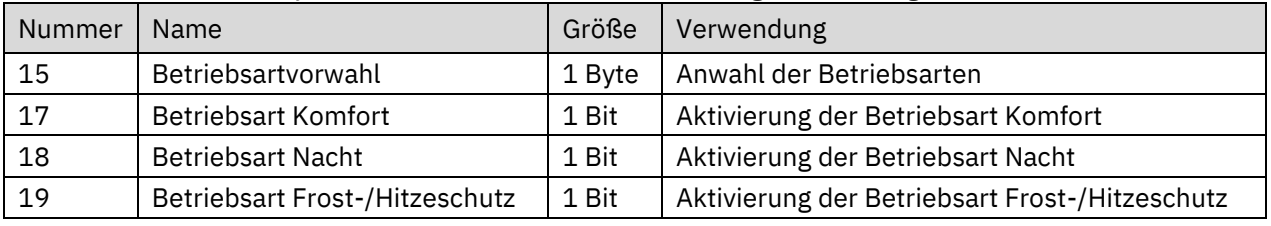

**Tabelle 31: Kommunikationsobjekte – Betriebsartenumschaltung**
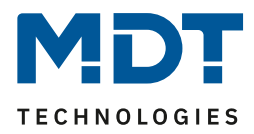

# *4.4.2.3 HVAC Statusobjekte*

Um die Betriebsarten zu visualisieren. gibt es mehrere Möglichkeiten. Folgende Einstellungen stehen für die HVAC Statusobjekte zur Verfügung:

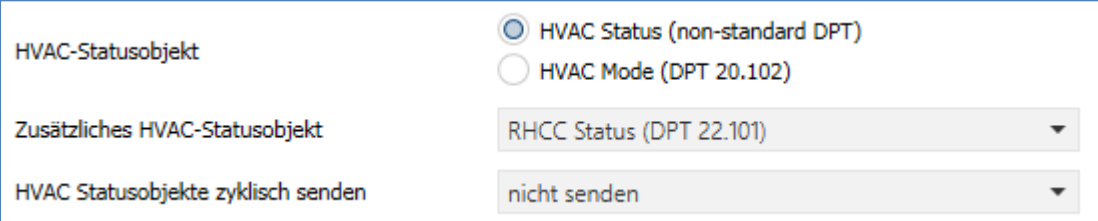

**Abbildung 15: Einstellungen – HVAC Statusobjekte**

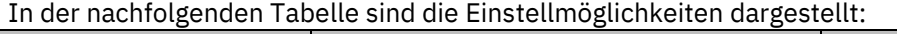

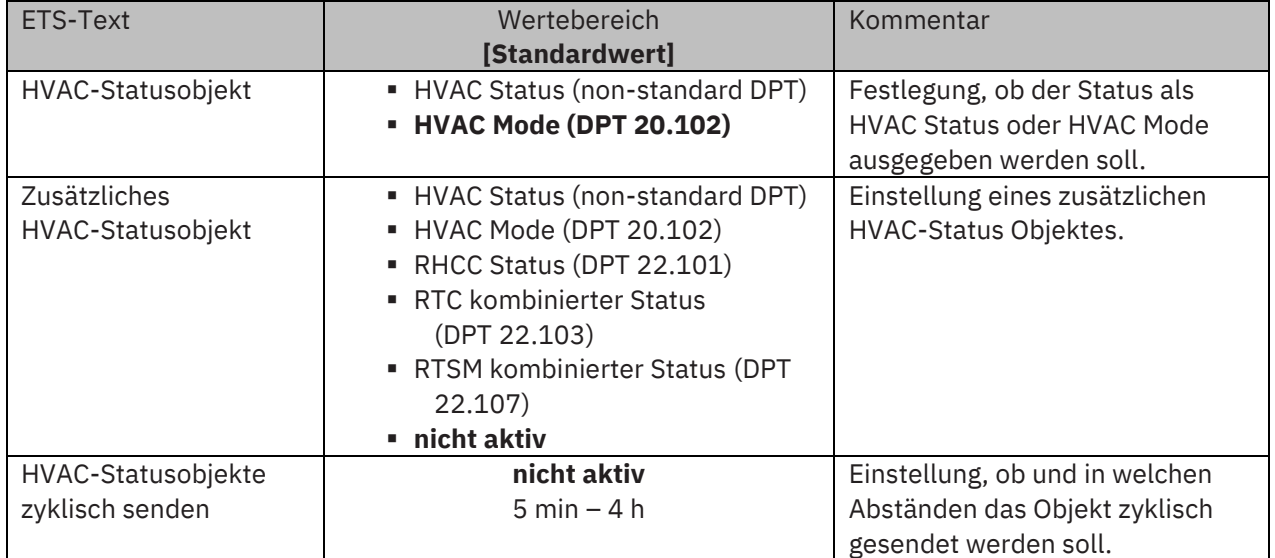

#### **Tabelle 32: Einstellungen – HVAC Statusobjekte**

Der **HVAC Status (non-standard DPT)** laut KNX-Spezifikation, sendet zur jeweils aktuell eingestellten Betriebsart den dazugehörigen Hex-Wert. Treffen mehrere Aussagen zu, so werden die Hex-Wert addiert und das Statussymbol gibt dann den addierten Hex-Wert aus. Die Hex-Werte könne anschließend von einer Visualisierung ausgelesen werden.

Die nachfolgende Tabelle zeigt die zu den einzelnen Meldungen zugehörigen Hex-Werte:

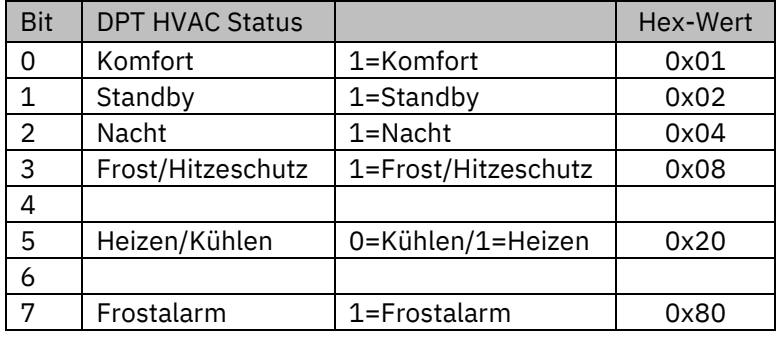

**Tabelle 33: Belegung – DPT HVAC Status**

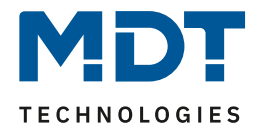

Das Objekt wird ausschließlich für Status‐/Diagnostik‐Zwecke verwendet. Des Weiteren ist es gut für Visualisierungszwecke geeignet. Um das Objekt zu visualisieren ist es am einfachsten das Objekt bit-weise auszuwerten.

Das Objekt gibt z.B. folgende Werte aus:

- 0x21 = Regler im Heizbetrieb mit aktiviertem Komfort‐Modus
- 0x01 = Regler im Kühlbetrieb mit aktiviertem Komfort‐Modus
- 0x24 = Regler im Heizbetrieb mit aktiviertem Nacht‐Modus

Der **RHCC Status (DPT 22.101)** ist ein zusätzliches 2 Byte Statusobjekt. Es enthält zusätzliche Statusmeldungen. Auch hier werden wieder, wie beim HVAC Objekt, die Hex-Werte bei mehreren Meldungen addiert und der addierte Wert ausgegeben.

Die nachfolgende Tabelle zeigt die zu den einzelnen Meldungen zugehörigen Hex-Werte:

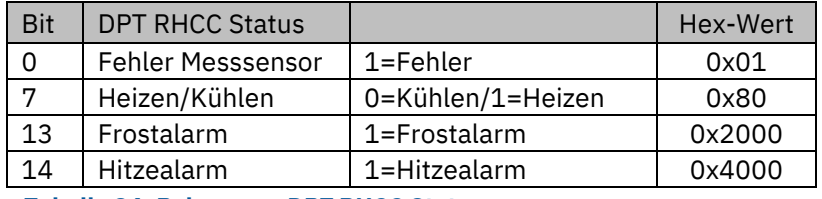

**Tabelle 34: Belegung – DPT RHCC Status**

Mit dem RHCC Status können demnach verschiedene Fehlermeldungen bzw. grundlegende Einstellungen dargestellt oder abgefragt werden.

### **RTC kombinierter Status (DPT 22.103)**

Es handelt sich hier um einen kombinierten Status nach DPT 22.103. Die Belegung ist wie folgt:

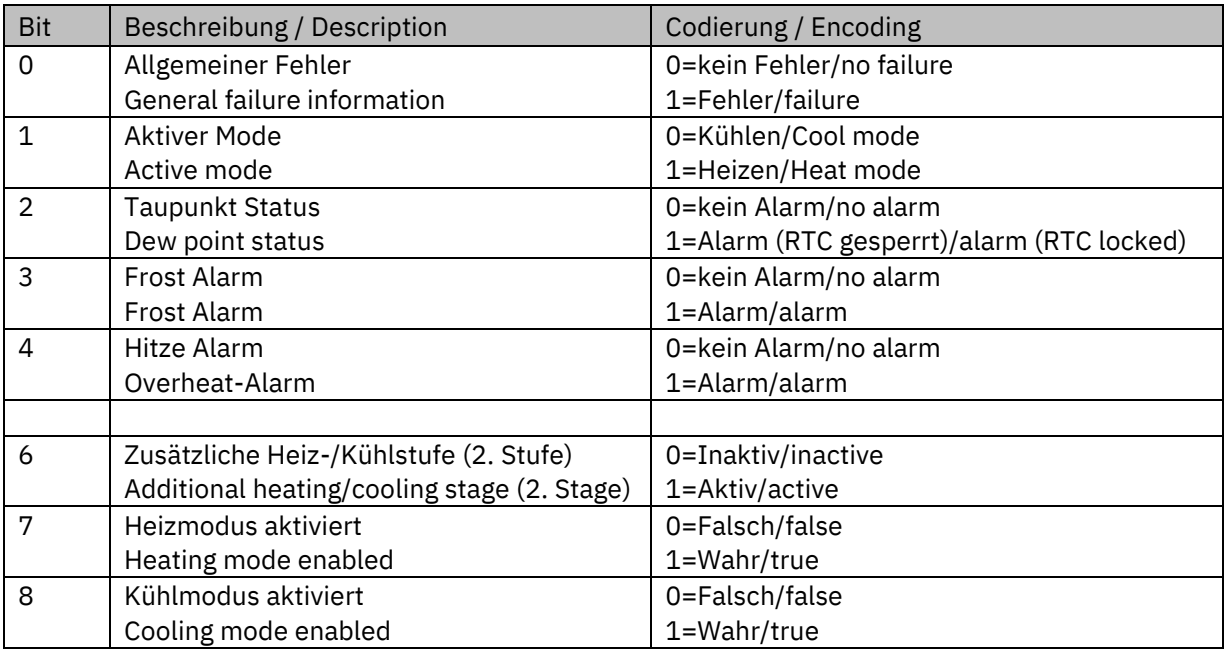

**Tabelle 35: Belegung – RTC kombinierter Status DPT 22.103**

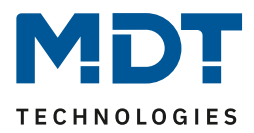

### **RTSM kombinierter Status (DPT 22.107)**

Es handelt sich hier um einen kombinierten Status nach DPT 22.107. Die Belegung ist wie folgt:

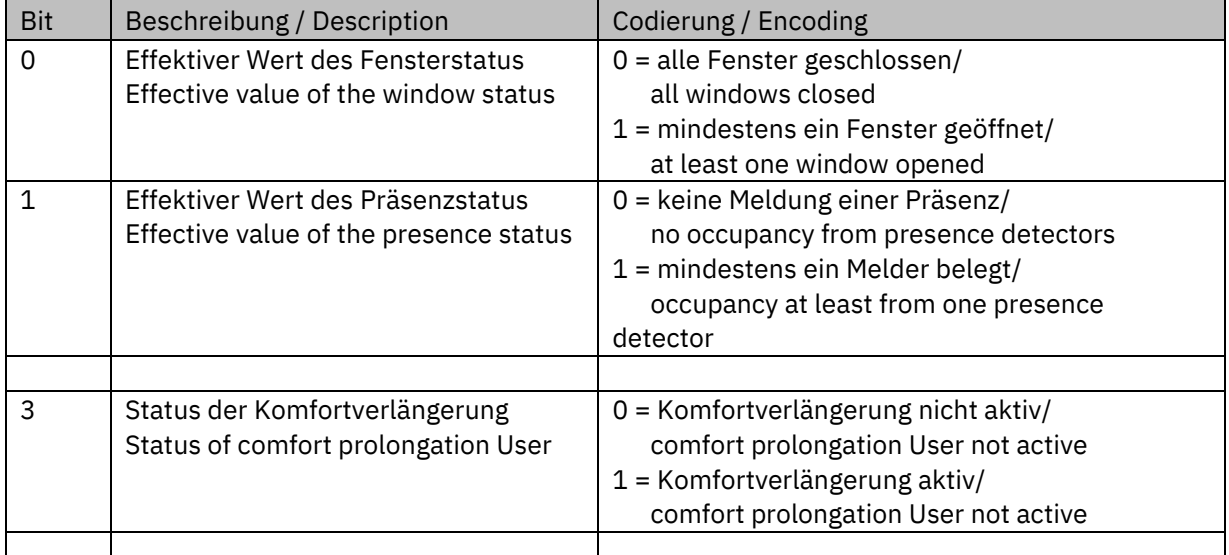

**Tabelle 36: Belegung – RTSM kombinierter Status DPT 22.107**

## *4.4.2.4 Betriebsart nach Reset*

In der nachfolgenden Tabelle sind die Einstellmöglichkeiten für diesen Parameter dargestellt:

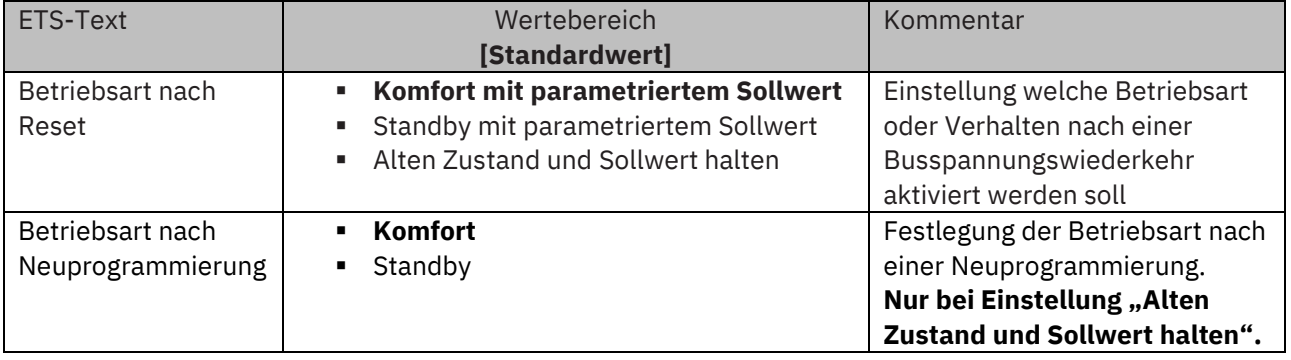

**Tabelle 37: Einstellung – Betriebsart nach Reset**

- **Komfort mit parametriertem Sollwert** Nach einer Busspannungswiederkehr wird der Komfort mit dem Sollwert aktiviert, der von der ETS vorgegeben wurde.
	- **Standby mit parametriertem Sollwert** Nach einer Busspannungswiederkehr wird Standby mit dem Sollwert aktiviert, der von der ETS vorgegeben wurde (Komfort-Sollwert - Standby-Reduktion).
	- **Alten Zustand und Sollwert halten** Der Temperaturregler ruft den Sollwert und Modus auf, der vor dem Abschalten des Busses eingestellt wurde. Bei dieser Auswahl kann über den Parameter "Betriebsart nach **Neuprogrammierung**" zusätzlich eingestellt werden, welche Betriebsart nach einer Neuprogrammierung aktiv ist.

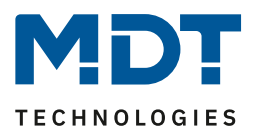

# *4.4.2.5 Sollwertverschiebung*

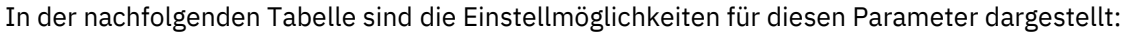

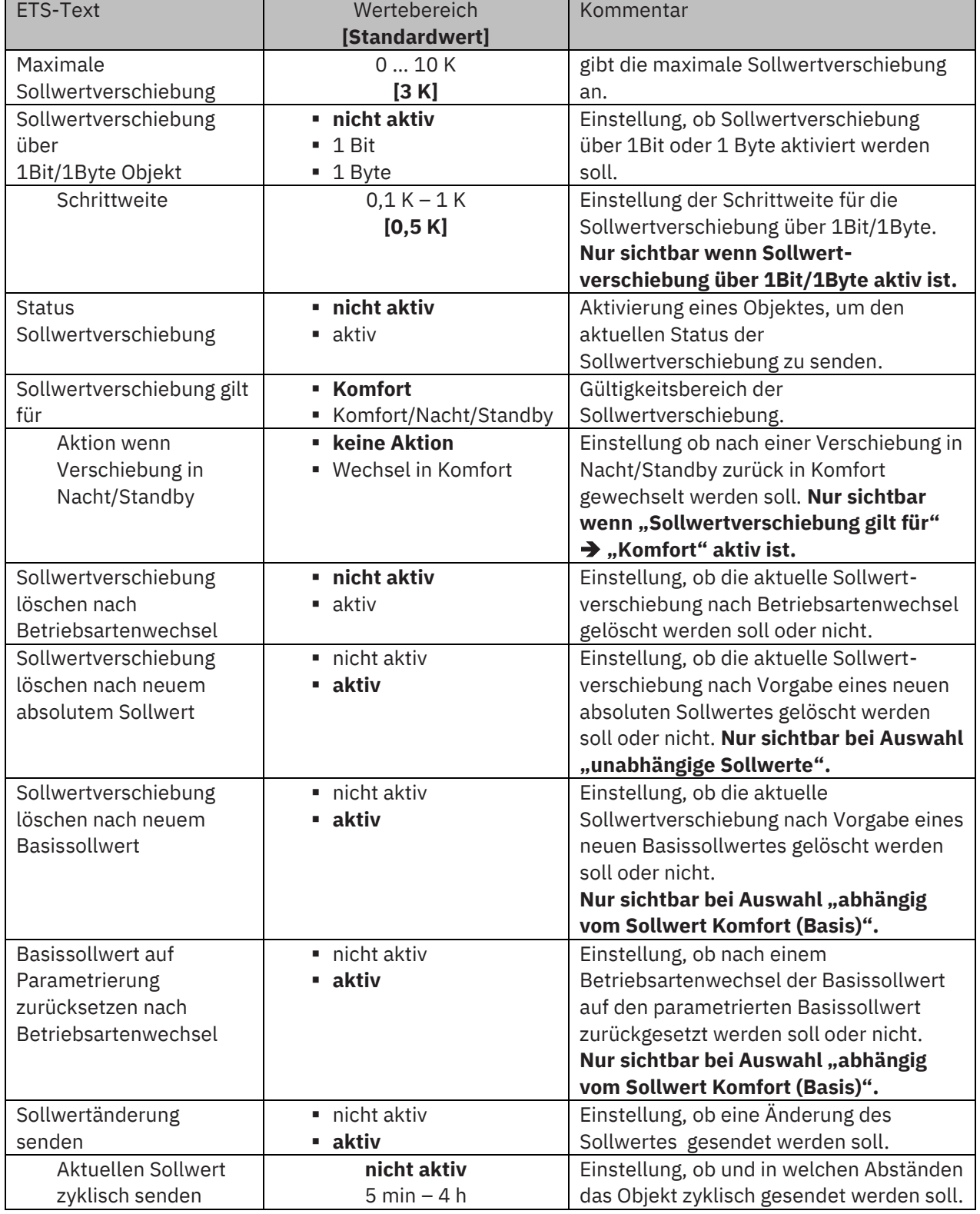

**Tabelle 38: Einstellungen – Sollwertverschiebung**

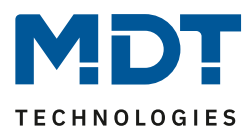

#### **Sollwertverschiebung**

Der Basis Komfort Sollwert wird über die ETS fest parametriert. Eine Veränderung dieses Sollwertes ist mit zwei Vorgehensweisen möglich. Zum einen kann man dem Regler einen neuen absoluten Sollwert vorgeben, dies geschieht über das Kommunikationsobjekt "(Basis) Komfort Sollwert" als 2Byte Absolutwert und zum anderen kann man den voreingestellten Sollwert manuell anheben oder absenken. Dies kann wahlweise über die Tasten 3/4 am Gerät erfolgen, siehe Kapitel 4.5.4 [Tasten 3/4](#page-94-0), oder über die Kommunikationsobjekte "manuelle Sollwertverschiebung", wahlweise via 1 Bit, 1 Byte oder 2 Byte.

Bei der Sollwertverschiebung erfolgt die Verschiebung des aktuell eingestellten Sollwertes als Temperaturdifferenz. Dafür wird das Objekt "manuelle Sollwertverschiebung" verwendet. Mit den 1 Byte / 2 Byte Objekten wird dem Regler ein positiver Kelvin-Wert zur Anhebung oder ein negativer Kelvin-Wert zur Absenkung gesendet wird. Bei der manuellen Sollwertverschiebung über das 1 Bit Objekt werden nur An/Aus- Befehle gesendet und der Regler hebt den Sollwert bei Empfang einer "1" um die eingestellte Schrittweite an und senkt den Sollwert bei Empfang einer "0" um die eingestellte Schrittweite ab.

Die Sollwertverschiebung über 2Byte ist beim Regler automatisch aktiv, das dazugehörige Kommunikationsobjekt 7 ist dauerhaft eingeblendet. Die Verschiebung über 1Bit/1Byte kann über Parameter aktiviert werden.

### **Bei der Sollwertverschiebung wird der parametrierte Basis Komfortwert als Bezugswert für die anderen Betriebsarten nicht verändert!**

Über die Einstellung "**maximale Sollwertverschiebung**" kann die maximale manuelle Verschiebung des Sollwertes begrenzt werden. Ist der Regler zum Beispiel auf einen Basis-Komfortwert von 21°C und eine max. Sollwertverschiebung von 3K eingestellt, so kann der Basis Komfortwert nur in den Grenzen von 18°C bis 24°C manuell verschoben werden.

Die Aktivierung des "**Status Sollwertverschiebung**" erzeugt ein weiteres Objekt. Mit diesem kann der aktuelle Status der Sollwertverschiebung gesendet werden. Dies ist für manche Visualisierungen wichtig für deren korrekte Funktion.

Über die Einstellung "**Sollwertverschiebung gilt für**" kann eingestellt werden, ob die Verschiebung nur für den Komfortbereich gilt oder ob die Einstellung auch für die Betriebsarten Nacht und Standby übernommen werden sollen. Die Betriebsarten Frost-/Hitzeschutz sind in jedem Fall von der Sollwertverschiebung unabhängig.

Durch die Einstellung "**Sollwertverschiebung löschen nach Betriebsartenwechsel**" kann eingestellt werden, ob der neue Sollwert nach einem Betriebsartenwechsel beibehalten werden soll oder ob der Regler nach einem Betriebsartenwechsel wieder zu dem in der ETS-Software parametrierten Wert zurückkehren soll.

**Sollwertverschiebung löschen nach neuem absolutem Sollwert** bewirkt, dass die Sollwertverschiebung immer gelöscht wird sobald ein neuer Sollwert über Objekt vergeben wird. **Sollwertverschiebung löschen nach neuem Basissollwert** bewirkt, dass nach Vorgabe eines neuen Basissollwertes als Absolutwert, die erfolgte Sollwertverschiebung gelöscht wird und mit dem neuen Sollwert gestartet wird.

**Basissollwert auf Parametrierung zurücksetzen nach Betriebsartenwechsel** bewirkt, dass nach jedem Betriebsartenwechsel der Sollwert auf den parametrierten Basiswert zurückgesetzt wird. Bei Aktivierung des Parameters "Sollwertänderungen senden" wird über das Kommunikationsobjekt "aktueller Sollwert" bei jeder Änderung der neue, nun gültige Sollwert auf den Bus gesendet.

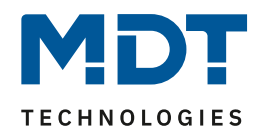

Beim Einlesen eines neuen absoluten Komfort Sollwertes wird dem Regler ein neuer Basis Komfort Wert vergeben. Einen bedeutenden Unterschied beim Raumtemperaturregler Smart gibt es hier zwischen den Einstellungen "abhängig vom Sollwert Komfort (Basis)" und "unabhängige Sollwerte".

### **Einstellung "abhängig vom Sollwert Komfort (Basis)"**

Dieser neue Basis Komfortwert (Objekt "1") bewirkt auch automatisch eine Anpassung der abhängigen Sollwerte in den anderen Betriebsarten da diese sich relativ auf den Basis Komfortwert beziehen. Alle Einstellungen zur Sollwertverschiebung gelten hier nicht, da dem Regler ein komplett neuer Basiswert zugewiesen wird.

Eine Besonderheit bietet die Vorgabe eines Sollwertes über das Kommunikationsobjekt "0 -Sollwertvorgabe". Hier wird der neue Wert auf den Basis Komfort Sollwert geschrieben, eine gültige Sollwertverschiebung wird gelöscht und der Regler springt automatisch auf Komfort, egal in welchem Modus sich der Regler vorher befand. Dieses Vorgehen wird bei Visualisierungen benötigt, welche die Veränderungen über absolute Sollwerte machen. Somit ist sichergestellt, dass der neue gesendete Sollwert auch zurückgemeldet wird.

#### Einstellung "unabhängige Sollwerte"

Hier kann jeder Betriebsart ein individueller Absolutwert vorgegeben werden. Ändert man z.B. den Sollwert im Komfort Modus (Objekt "1"), so bleiben die anderen Sollwerte davon unberührt. Eine Besonderheit ist das gemeinsame Objekt "0 - Sollwertvorgabe". Damit wird immer der Sollwert im aktuell gültigen Modus verändert. Befindet sich der Regler beispielsweise gerade im Standby und über das Objekt "0" wird der Wert "20°C" gesendet, so wird in diesem Moment der Sollwert Standby auf "20°C" geändert.

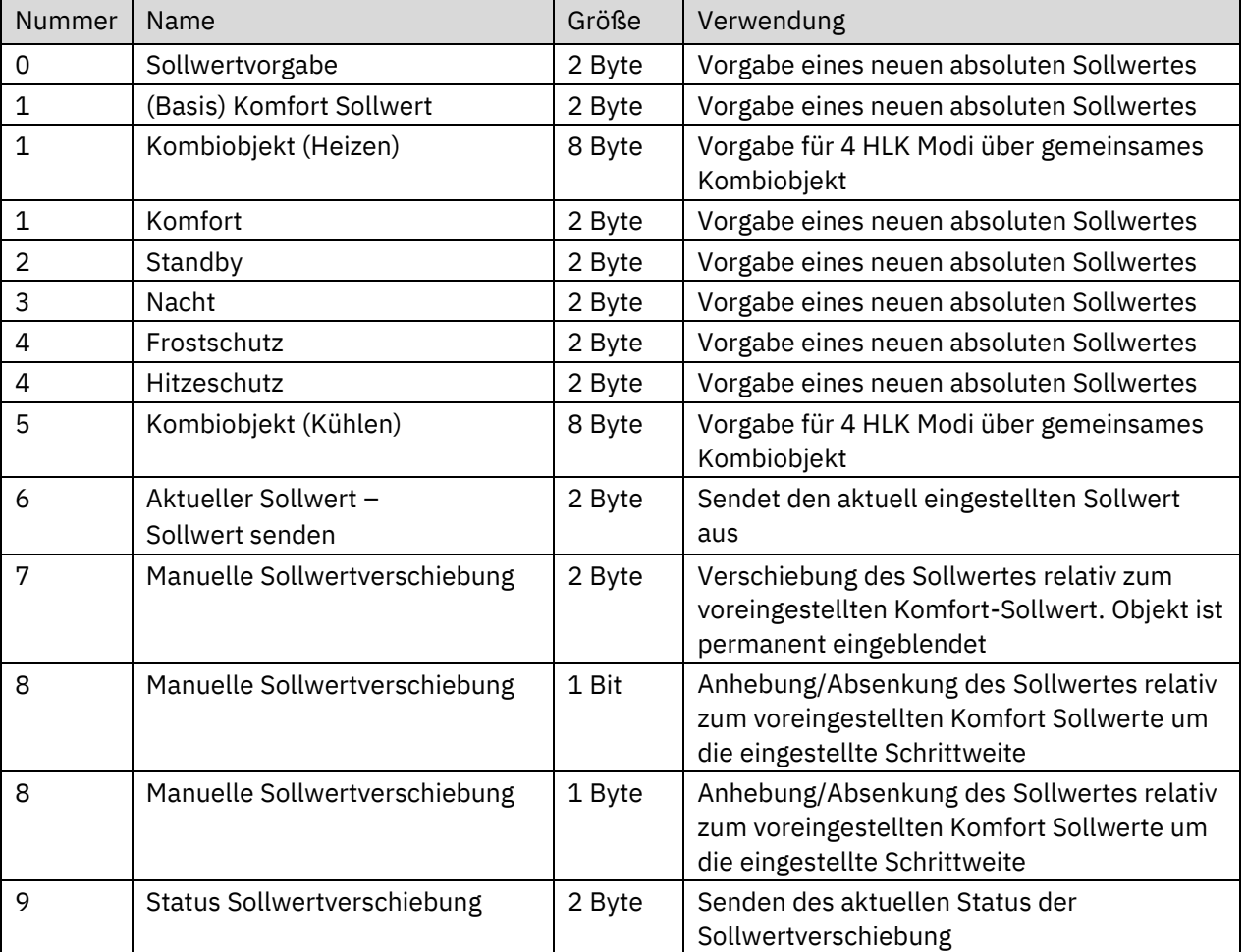

Die nachfolgende Tabelle zeigt die für die Sollwertveränderung relevanten Kommunikationsobjekte:

**Tabelle 39: Kommunikationsobjekte – Sollwertverschiebung**

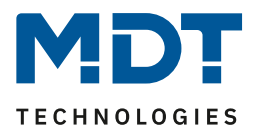

# *4.4.2.6 Komfortverlängerung mit Zeit*

Die Komfortverlängerung bewirkt ein temporäres Schalten in den Komfort-Modus. Folgende Parameter sind hierfür verfügbar:

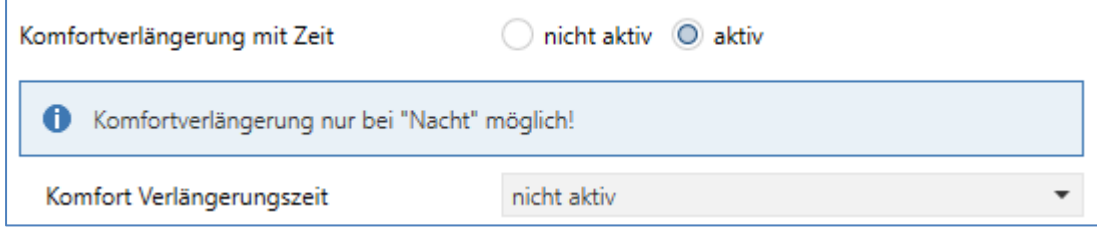

**Abbildung 16: Einstellungen – Komfortverlängerung mit Zeit**

Die nachfolgende Tabelle zeigt die Einstellmöglichkeiten für diesen Parameter:

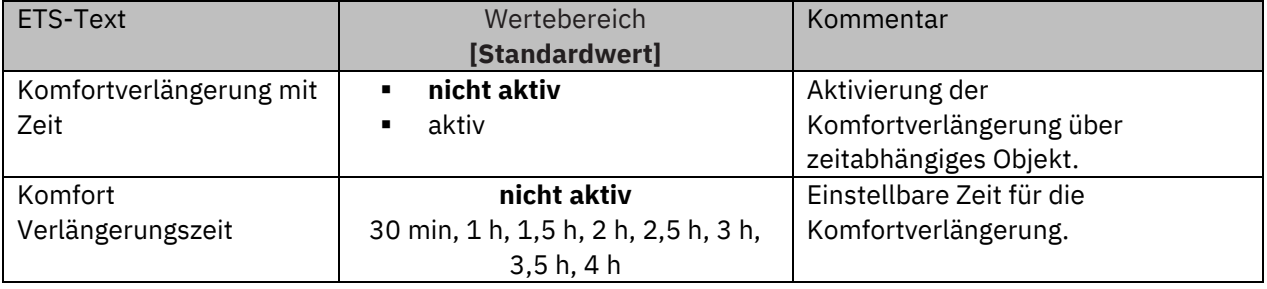

**Tabelle 40: Einstellungen – Komfortverlängerung mit Zeit**

Wird die Komfortverlängerung aktiviert, so erscheint das folgende Kommunikationsobjekt:

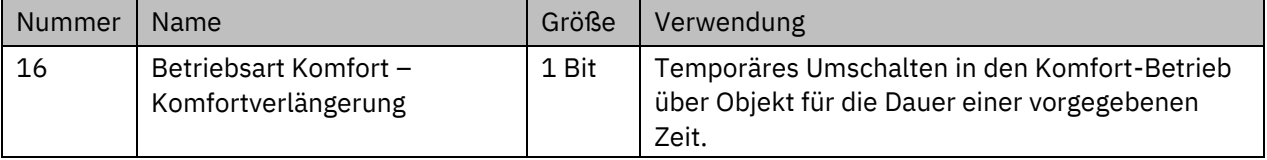

**Tabelle 41: Kommunikationsobjekt – Komfortverlängerung mit Zeit**

Die Komfortverlängerung kann zum Beispiel eingesetzt werden um den Komfort-Modus bei Besuch, Partys, etc. zu verlängern. Schaltet beispielsweise eine Zeitschaltuhr den Kanal zu einem bestimmten Zeitpunkt in den Nachtbetrieb, so kann mittels der Komfortverlängerung wieder für eine bestimmte Zeit in den Komfort-Modus geschaltet werden. Bei Senden einer 1 auf das Objekt Komfortverlängerung schaltet der Kanal für die eingestellte "Komfort Verlängerungszeit" vom Nacht-Modus zurück in den Komfort Modus. Nach Ablauf der "Komfort Verlängerungszeit" schaltet der Kanal wieder automatisch in den Nachtbetrieb. Soll die Komfortverlängerung vor Ablauf der Zeit beendet werden, so kann das durch Senden einer 0 auf das Objekt erreicht werden. Wird während der Komfortverlängerung erneut eine 1 auf das Objekt gesendet, so wird die eingestellte Zeit erneut gestartet.

Bei Änderung des Modes während der Verlängerung wird die Zeit gestoppt.

## **Wichtig: Die Komfortverlängerung funktioniert nur für eine Umschaltung vom "Nacht" in den "Komfort" Modus und zurück!**

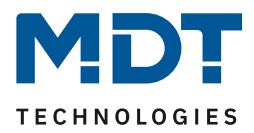

# *4.4.2.7 Sperrobjekte*

In der nachfolgenden Tabelle sind die Einstellmöglichkeiten für diesen Parameter dargestellt:

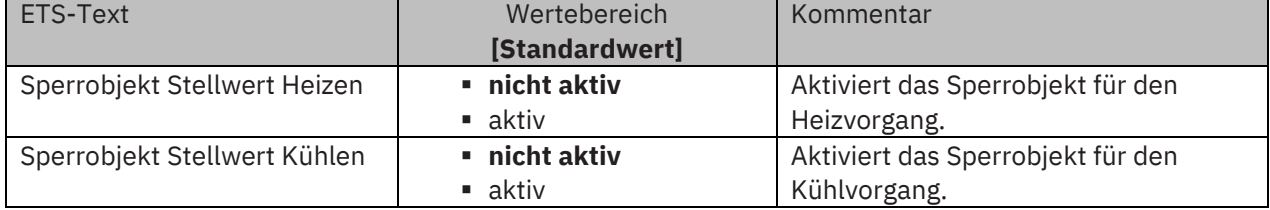

**Tabelle 42: Einstellungen – Sperrobjekte Stellwert**

Durch die Aktivierung der Sperrobjekte stehen dem Anwender, je nach Einstellung der Reglerart, ein oder zwei Sperrobjekte zum Sperren der Stellgröße zur Verfügung. Diese Sperrobjekte dienen dazu, die Aktoren (Heizvorrichtung oder Kühlvorrichtung) an einem ungewünschten Anlaufen zu hindern. Soll die Heizung in bestimmten Situationen nicht anlaufen, z.B. bei geöffnetem Fenster, so kann das Sperrobjekt genutzt werden. Eine weitere Anwendung wäre das manuelle Sperren. Die Stellgröße wird mit einer "1" gesperrt. Mit einer "0" wird die Sperre aufgehoben.

Die nachfolgende Tabelle zeigt die Kommunikationsobjekte für die Sperrobjekte:

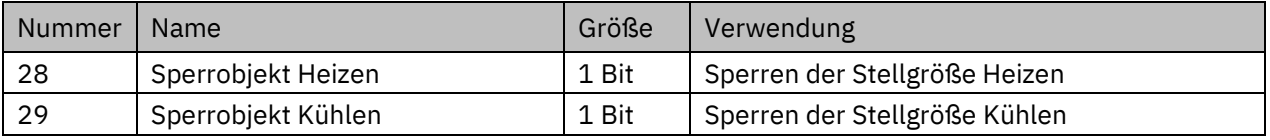

**Tabelle 43: Kommunikationsobjekte – Sperrobjekte**

# *4.4.2.8 Objekt für Anforderung Heizen/Kühlen*

In der nachfolgenden Tabelle sind die Einstellmöglichkeiten für diesen Parameter dargestellt:

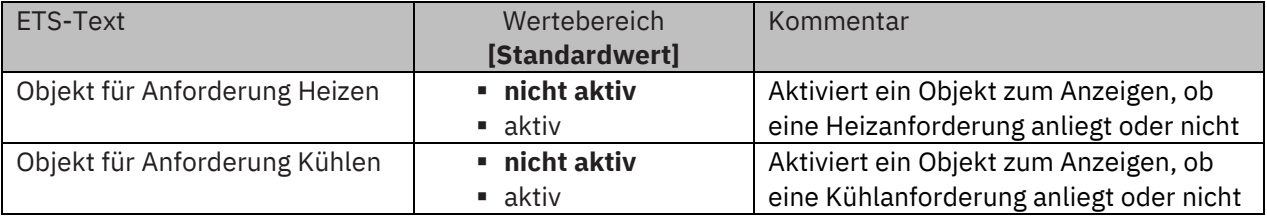

**Tabelle 44: Einstellungen – Anforderung Heizen/Kühlen**

Mit dieser Einstellung werden zwei Objekte eingeblendet, welche einen aktiven Heiz- oder Kühlvorgang anzeigen. Es handelt sich hier um Statusobjekte.

Die Objekte können beispielsweise zur Visualisierung eingesetzt werden. So könnte z.B. über eine rote LED ein andauernder Heizprozess angezeigt werden und über eine blaue LED ein andauernder Kühlprozess. Eine weitere Anwendung ist die zentrale Einschaltung eines Heiz- oder Kühlvorgangs. So kann z.B. über eine zusätzliche Logik realisiert werden, dass sich alle Heizungen eines Gebäudes/Bereiches einschalten, sobald ein Regler die Anforderung Heizen ausgibt. Das Objekt gibt eine "1" aus, solange der Prozess andauert. Ist der Prozess beendet, wird eine "0" ausgegeben.

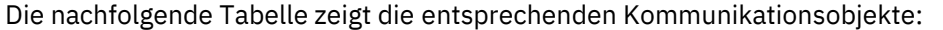

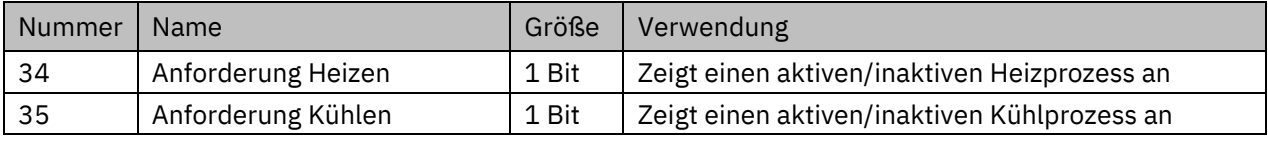

**Tabelle 45: Kommunikationsobjekte – Anforderung Heizen/Kühlen**

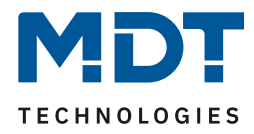

# *4.4.2.9 Führung*

Folgende Einstellungen sind für diesen Parameter verfügbar:

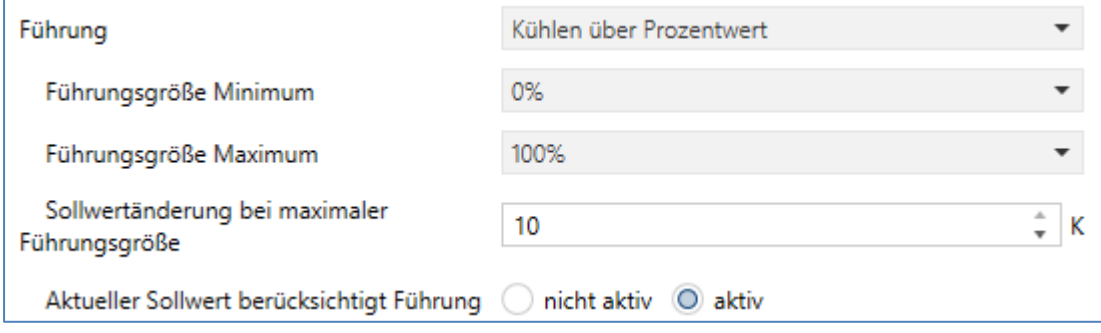

**Abbildung 17: Einstellungen – Führung**

Die nachfolgende Tabelle zeigt die Einstellmöglichkeiten für diesen Parameter:

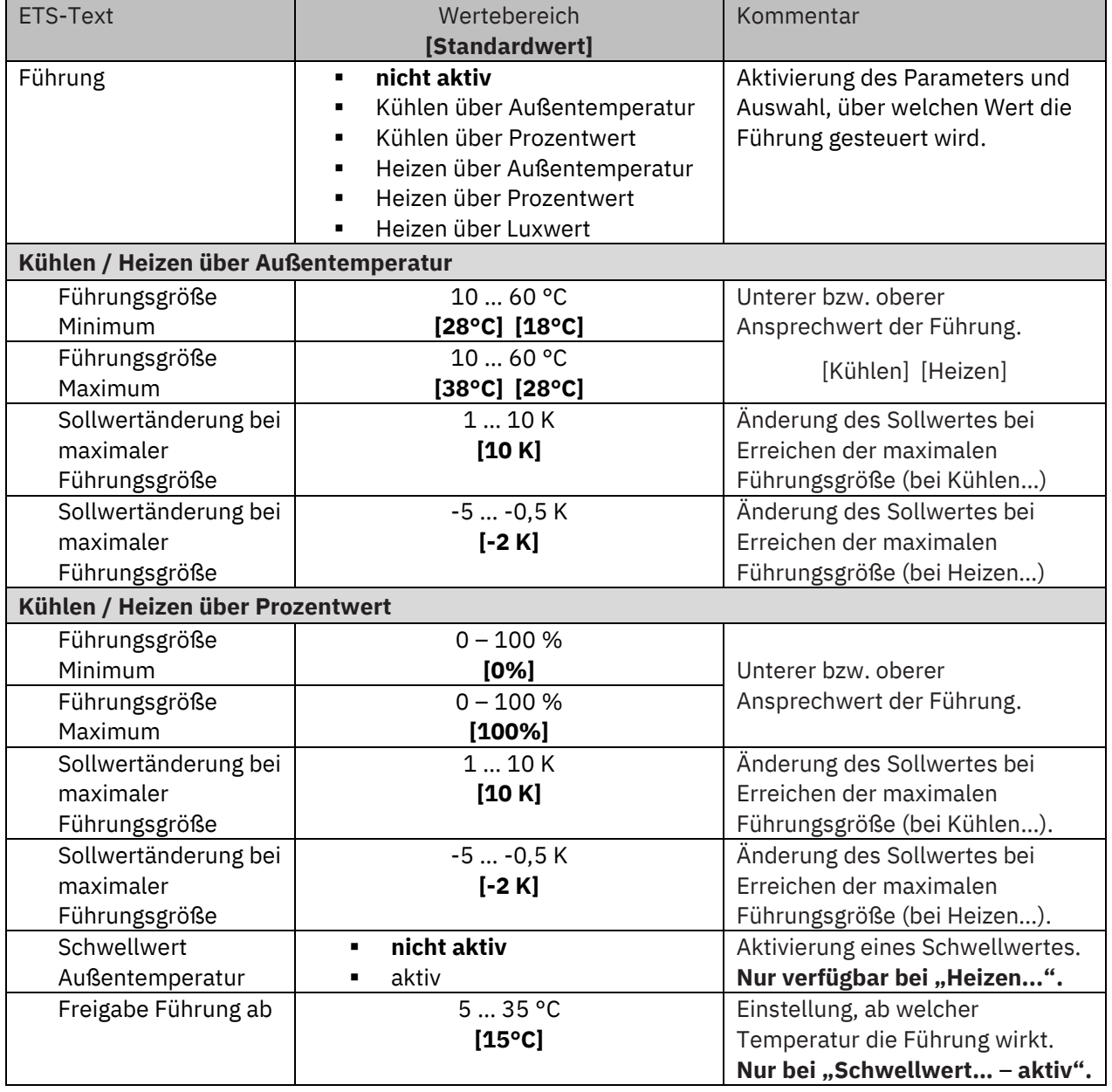

# Glas Raumtemperaturregler Smart SCN-RTRGx.02

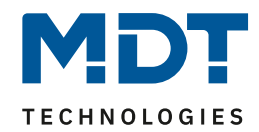

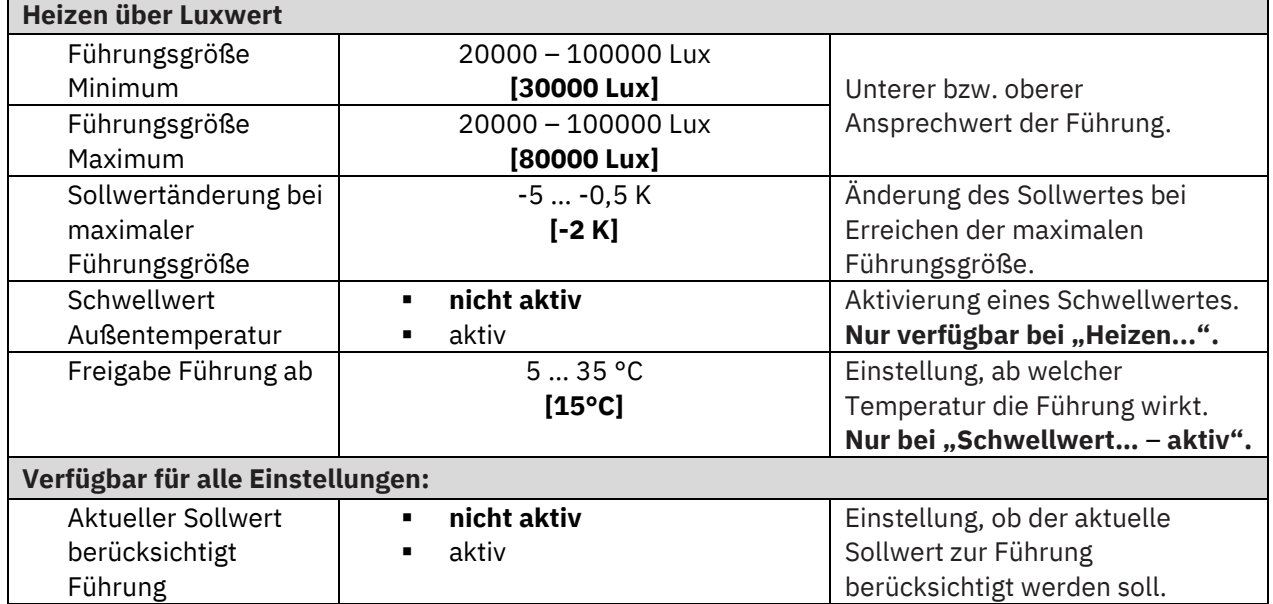

**Tabelle 46: Einstellungen – Führung**

### **Allgemeine Beschreibung zur Funktionsweise der "Führung":**

Durch den Parameter "**Führung**" ist es möglich, den Sollwert in Abhängigkeit einer beliebigen Führungsgröße, welche über einen externen Sensor erfasst wird, linear nachzuführen. Bei entsprechender Parametrierung kann eine kontinuierliche Anhebung oder Absenkung des Sollwertes erreicht werden.

Zur Festlegung in welchem Maße sich die Führung auf den Sollwert auswirkt sind drei Einstellungen vorzunehmen: **Führungsgröße Minimum** (wmin), **Führungsgröße Maximum** (wmax), sowie die Sollwertänderung bei maximaler Führungsgröße ( $\triangle$ X).

Die Einstellungen für das Maximum ( $w_{max}$ ) und Minimum der Führungsgröße ( $w_{min}$ ) beschreiben dabei den Temperaturbereich, in welchem die Führungsgröße beginnt und aufhört Einwirkung auf den Sollwert zu nehmen. Die Sollwertänderung bei maximaler Führungsgröße ( $\Delta X_{max}$ ) beschreibt das Verhältnis wie stark ein Ansteigen der Führungstemperatur Auswirkung auf den Sollwert hat. Die tatsächliche Sollwertänderung ergibt sich aus der folgenden Beziehung:

$$
\triangle X = \triangle X_{\text{max}} * [(w - w_{\text{min}})/(w_{\text{max}} - w_{\text{min}})]
$$

Soll die Führung zu einer Sollwertanhebung führen so ist für die "Sollwertänderung bei maximaler Führungsgröße" ein positiver Wert einzustellen (Kühlbetrieb). Ist hingegen eine Sollwertabsenkung erwünscht so muss die "Sollwertänderung bei maximaler Führungsgröße" negativ gewählt werden (Heizbetrieb). Die Sollwertänderung  $\triangle$ X wird dann auf den Basis Komfortwert addiert.

Ein Wert ober- oder unterhalb der Führungsgröße hat keine Auswirkung auf die Sollwertänderung. Sobald der Wert innerhalb der Führungsgröße(also zwischen  $w_{\text{max}}$  &  $w_{\text{min}}$ ) liegt wird der Sollwert abgesenkt oder angehoben.

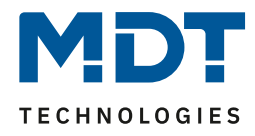

Die nachfolgenden Grafiken sollen den Einfluss der Führungsgröße auf den Sollwert verdeutlichen: (Xsoll = neuer Sollwert; Xbasis = Basis Sollwert)

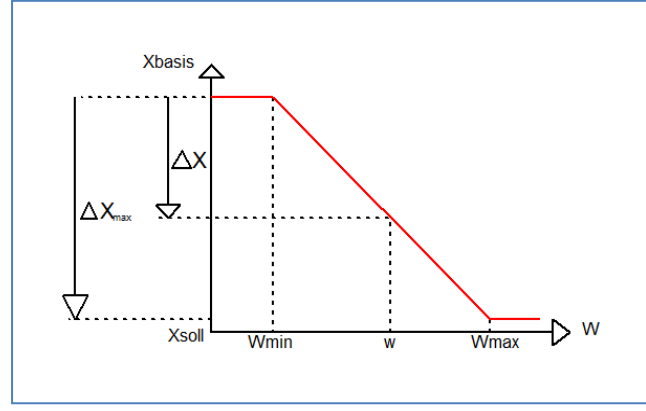

**Abbildung 18: Beispiel – Führung Absenkung**

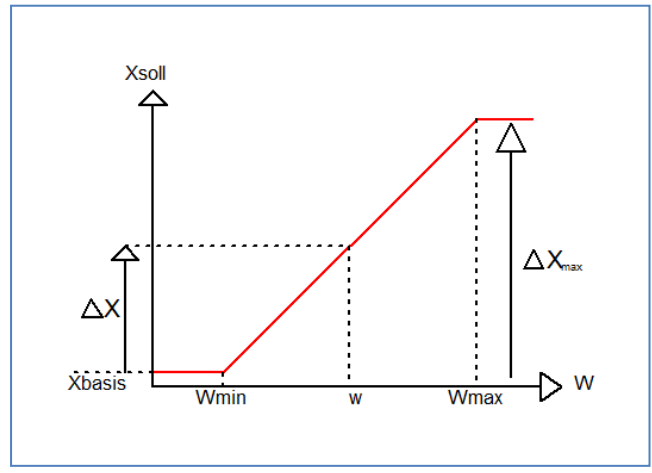

**Abbildung 19: Beispiel – Führung Anhebung**

Die Führung kann über verschiedene Größen umgesetzt werden:

### **Über Außentemperatur**

Die Führungsgröße wird über Temperaturwerte in "°C" festgelegt. Die Funktion ist für "Kühlen" sowie auch für "Heizen" möglich.

### **Über Prozentwerte**

Die Führungsgröße wird über Prozentwerte (%) festgelegt. Die Funktion ist für "Kühlen" sowie auch für "Heizen" möglich.

Im Betrieb "Heizen" kann zusätzlich ein "Schwellwert Außentemperatur" aktiviert werden. Dabei wird ein Temperaturwert festgelegt, ab welchem die Führung freigegeben wird.

### **Über Luxwerte**

Die Führungsgröße wird über Helligkeitswerte in "Lux" festgelegt. Diese Funktion ist nur für **"Heizen"** möglich.

Auch hier kann zusätzlich ein "Schwellwert Außentemperatur" aktiviert werden. Dabei wird ein Temperaturwert festgelegt, ab welchem die Führung freigegeben wird.

Für alle Einstellungen kann der Parameter "Aktueller Sollwert berücksichtigt Führung" aktiviert werden. Dieser bewirkt, dass der aktuelle, durch die Führung veränderte Sollwert im Display stets aktualisiert wird.

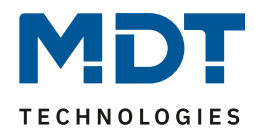

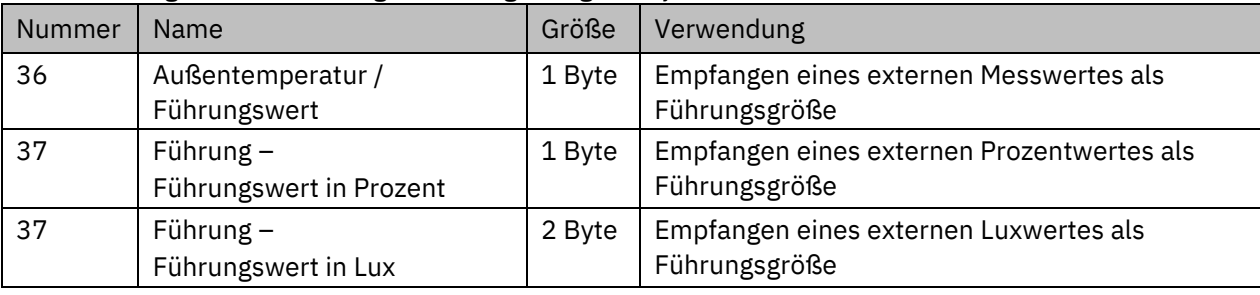

Die nachfolgende Tabelle zeigt die dazugehörigen Objekte:

**Tabelle 47: Kommunikationsobjekte – Führung**

### **Beispiel für die Anwendung (geführt über Außentemperatur):**

Für die Temperaturregelung eines Raums soll der Sollwert(22°C) so angehoben werden, dass in einem Außentemperaturbereich von 28°C bis 38°C der Temperaturunterschied zwischen Außen und Innentemperatur nicht größer als 6K wird.

### **Vorzunehmende Einstellungen:**

Basis Komfortwert: 22°C Führung: aktiv Führungsgröße Minimum: 28 °C Führungsgröße Maximum: 38°C Sollwertänderung bei max. Führungsgröße: 10°C

Würde die Außentemperatur nun auf einen Wert von 32°C steigen so würde der Sollwert um folgenden Wert angehoben:  $\triangle X = 10^{\circ}C$  \*  $[(32^{\circ}C - 28^{\circ}C)/(38^{\circ}C - 28^{\circ}C)] = 4^{\circ}C$ Folglich würde sich ein neuer Sollwert von 22°C+4°C=26°C ergeben.

Erreicht die Außentemperatur den eingestellten Höchstwert von 38°C, so würde der Sollwert 32°C betragen und sich bei weiter steigender Temperatur nicht mehr erhöhen.

### **Beispiel für die Anwendung (geführt über Luxwerte):**

Ein hoher Luxwert signalisiert hohe Sonneneinstrahlung. Da diese zur Erwärmung des Raumes beiträgt, kann gleichzeitig die Heizleistung über den Regler verringert werden. Zu schnelles Aufheizen im Raum wird vermieden und trägt zur Steigerung der Energieeffizienz bei.

### **Beispiel für die Anwendung (geführt über Prozentwerte):**

Mit der Führung über Prozentwerte bietet sich eine universelle Möglichkeit, die Regelung zu beeinflussen. Beispielsweise kann mit Hilfe eines Logikmoduls ein Prozentwert als Ergebnis mehrerer Faktoren, welche Einfluss auf die Regelung haben, ausgegeben werden.

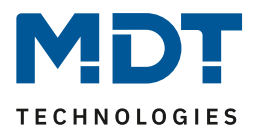

## *4.4.2.10 Vorlauftemperaturbegrenzung*

#### **Achtung: Dieser Parameter ist nur verfügbar in der Regelungsart "Heizen"!**

Der folgende Parameter aktiviert die Vorlauftemperaturbegrenzung:

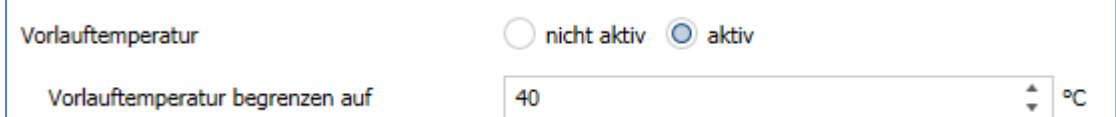

#### **Abbildung 20: Einstellungen – Vorlauftemperatur**

#### Folgende Einstellungen stehen zur Verfügung:

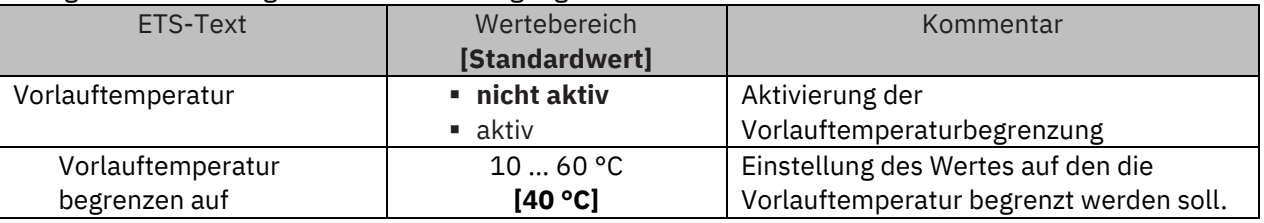

#### **Tabelle 48: Einstellung – Vorlauftemperatur**

Mit dieser Einstellung kann die aktuelle Vorlauftemperatur begrenzt werden. Dies ermöglicht eine Begrenzung der Heiztemperatur, wie sie in bestimmten Situationen erforderlich ist. Soll z.B. eine Fußbodenheizung nicht über einen bestimmten Wert heizen, um die Bodenbeläge zu schützen, so kann die Heiztemperatur durch die Vorlauftemperaturbegrenzung begrenzt werden. Die Vorlauftemperaturbegrenzung benötigt einen zweiten Messfühler am Vorlauf selbst. Dieser Messfühler misst die aktuelle Vorlauftemperatur. Das Objekt, welches die Vorlauftemperatur erfasst, wird dann in einer Gruppenadresse mit dem Objekt für die Vorlauftemperatur des Temperaturreglers verbunden. Dieser begrenzt dann die Vorlauftemperatur nach den eingestellten Parametern.

Folgendes Kommunikationsobjekt steht zur Verfügung:

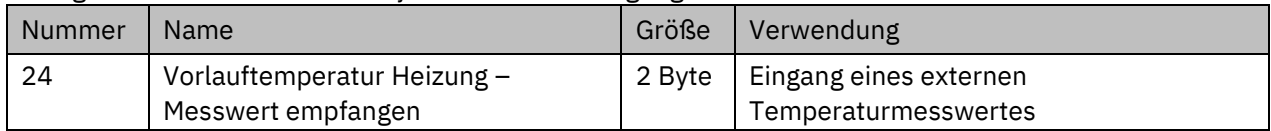

**Tabelle 49: Kommunikationsobjekt – Vorlauftemperatur**

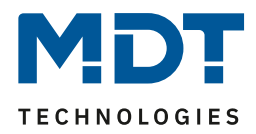

## *4.4.2.11 Temperatur des Kühlmediums begrenzen*

#### **Achtung: Dieser Parameter ist nur verfügbar in der Regelungsart "Kühlen"!**

Folgende Einstellungen sind für diesen Parameter verfügbar:

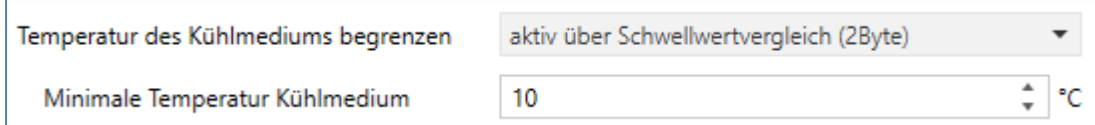

**Abbildung 21: Einstellungen – Temperatur des Kühlmediums begrenzen**

#### Die nachfolgende Tabelle zeigt die Einstellmöglichkeiten für diesen Parameter:

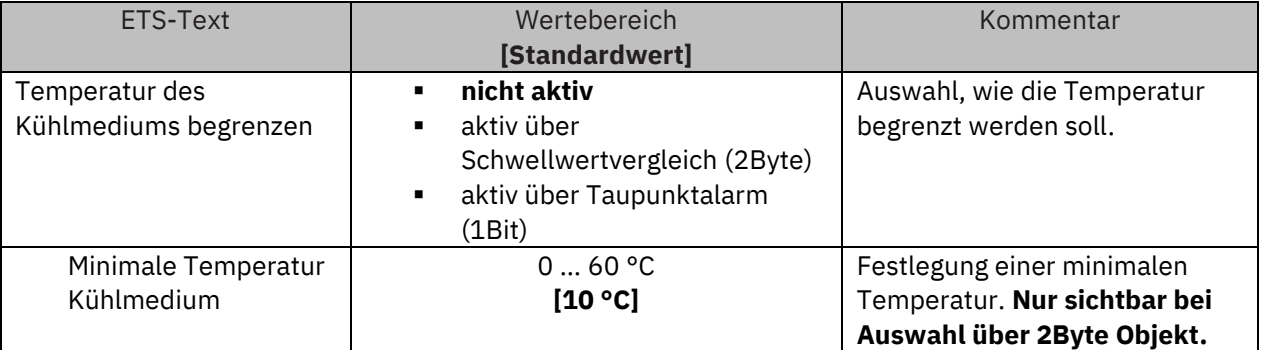

**Tabelle 50: Einstellungen – Temperatur des Kühlmediums begrenzen**

Bei Überwachung "aktiv über Taupunktalarm (1Bit)" wird der Stellwert Kühlen bei Empfangen einer "1" für Taupunktalarm auf 0% gesetzt. Wird der Alarm mit Empfang einer "0" aufgehoben, so geht der Regler in den normalen Betrieb und auf den entsprechenden Stellwert.

Bei der Einstellung "**aktiv über Schwellwertvergleich (2 Byte)**" kann der Stellwert für den Kühlbetrieb begrenzt werden. Dazu wird ein zweiter Messfühler im Raum benötigt, an dem man eine geringere Temperatur erwartet als die Raumtemperatur. Dessen Messwert wird an Objekt 25 verbunden. Unterschreitet dieser Messwert die eingestellte "**Minimale Temperatur Kühlmedium"**, so wird der Stellwert sukzessive verkleinert. Damit wird erreicht, dass weniger gekühlt wird, um Kondensatbildung an der Oberfläche zu vermeiden.

Die nachfolgende Tabelle zeigt die zugehörigen Objekte:

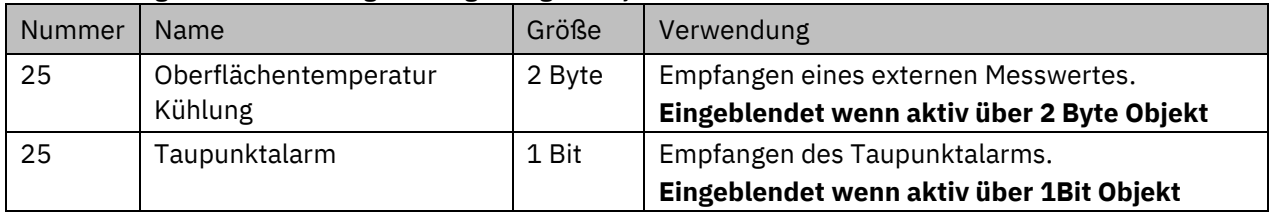

**Tabelle 51: Kommunikationsobjekte – Temperatur des Kühlmediums begrenzen**

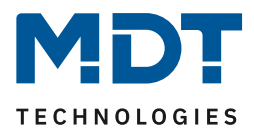

# *4.4.2.12 Alarme*

Durch die Alarmfunktion kann das Unter- bzw. Überschreiten einer eingestellten Temperatur über seine dazugehörigen Kommunikationsobjekte angezeigt werden:

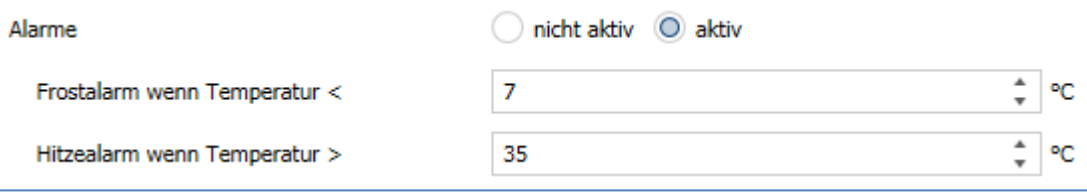

**Abbildung 22: Einstellungen – Alarme**

Die Einstellmöglichkeiten für diesen Parameter sind in der nachfolgenden Tabelle dargestellt:

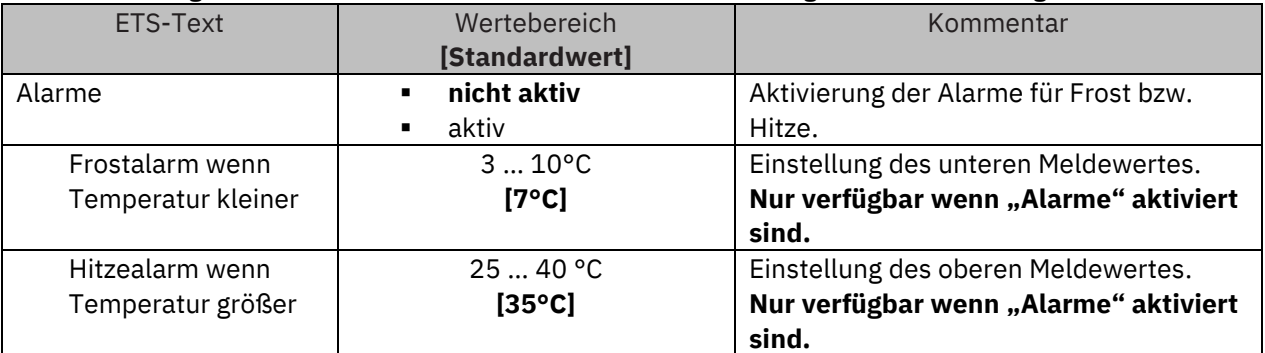

**Tabelle 52: Einstellungen – Alarme**

Die Alarmfunktion meldet das Unter- bzw. Überschreiten einer einstellbaren Temperatur über das zugehörige Objekt. Die Unterschreitung des unteren Meldewertes wird über das Objekt Frostalarm gemeldet. Das Überschreiten des oberen Meldewertes wird über das Objekt Hitzealarm gemeldet. Die beiden Meldeobjekte der Größe 1 Bit können zur Visualisierung oder zur Einleitung von Gegenmaßnahmen verwendet werden. Wird der untere Meldewert wieder überschritten bzw. der obere Meldewert wieder unterschritten, so wird jeweils eine "0" gesendet und somit der Alarm zurückgenommen.

Die nachfolgende Tabelle zeigt die beiden Objekte:

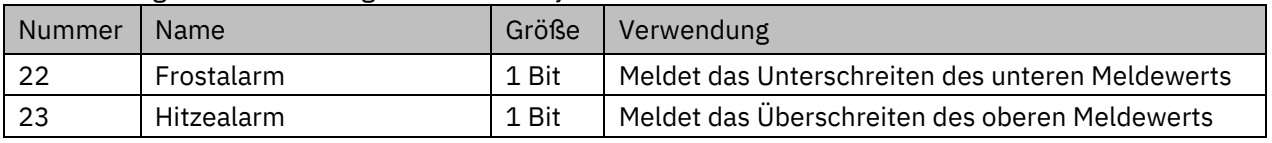

**Tabelle 53: Kommunikationsobjekte – Alarme**

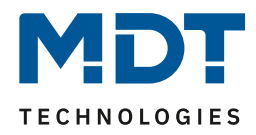

# *4.4.2.13 Fensterkontakt*

Folgende Einstellungen sind für diesen Parameter verfügbar:

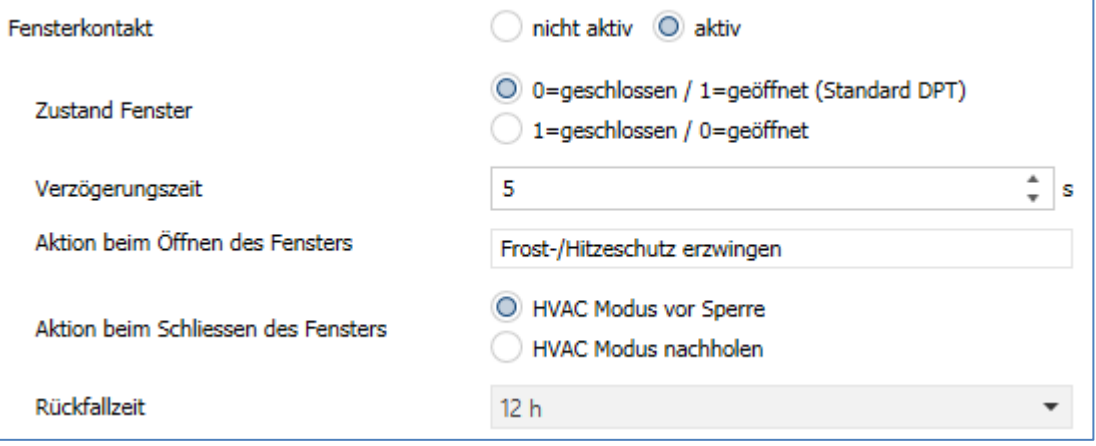

**Abbildung 23: Einstellungen – Fensterkontakt**

Die Einstellmöglichkeiten für diesen Parameter sind in der nachfolgenden Tabelle dargestellt:

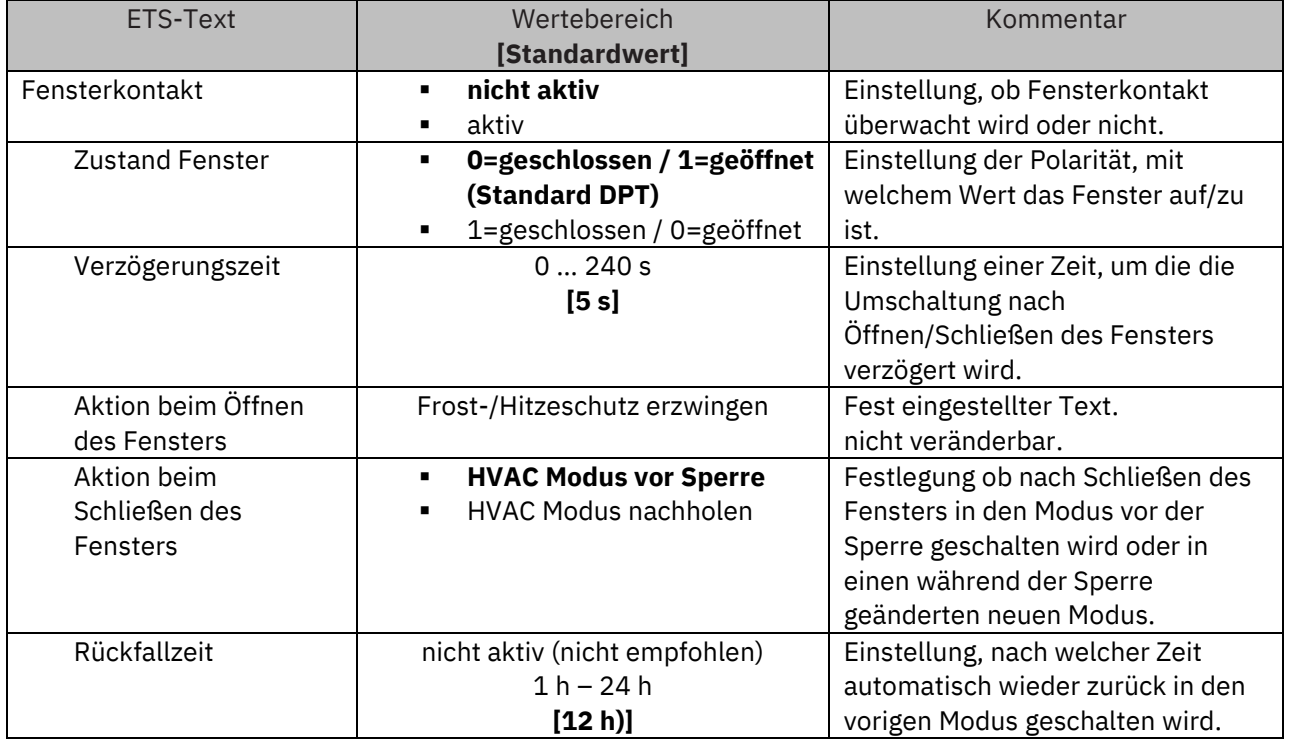

**Tabelle 54: Einstellungen – Fensterkontakt**

Mit dieser Funktion kann die Regelung in einem Raum nach Öffnen eines Fensters in den Frost- bzw. Hitzeschutz erzwungen werden. Der normale Heiz-/Kühlbetrieb wird so lang unterbrochen. Damit kann beispielsweise vermieden werden, dass nach Öffnen eines Fensters im Winter unnötigerweise Energie zum Heizen verbraucht wird. Nach dem Schließen des Fensters kann dann wieder zurück in den Normalbetrieb geschalten werden.

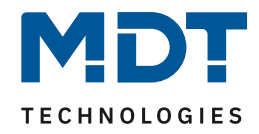

Die **Verzögerungszeit** bewirkt, dass die auszuführende Aktion nach dem Öffnen/Schließen des Fensters erst nach einer parametrierbaren Zeit erfolgt. Damit kann ein kurzzeitiges Öffnen des Fensters ohne Einfluss auf die Regelung

Bei **Aktion beim Schließen des Fensters** kann eingestellt werden ob nach dem Schließen wieder in den Modus vor der Sperre zurückgekehrt wird oder in einem Modus, der beispielsweise während der Sperre als von einer Zeitschaltuhr oder einer Visualisierung gesendet wurde.

Die **Rückfallzeit** legt fest nach welcher Zeit der Regler nach dem Öffnen des Fensters automatisch in den vorherigen Betriebsmodus zurückkehrt. Dies ist sinnvoll wenn z.B. vergessen wurde, das Fenster wieder zu schließen. In diesem Falle würde vermieden, dass der Raum im Winter auskühlt oder im Sommer überhitzt wird.

Die folgende Tabelle zeigt das zugehörige Kommunikationsobjekt:

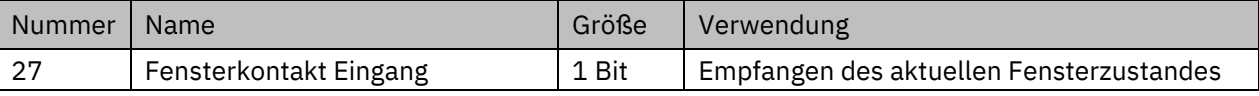

**Tabelle 55: Kommunikationsobjekt – Fensterkontakt**

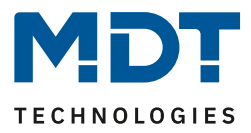

## *4.4.2.14 Diagnose*

Die Diagnosefunktion gibt den Status des Reglers im "Klartext" aus und dient dazu den aktuellen Status schnell ablesen zu können.

Zur Ausgabe dient **das Kommunikationsobjekt 26 "Diagnose - Status**". Dieses ist permanent eingeblendet und sendet automatisch bei jeder Änderung.

Folgende Meldungen kann die Diagnosefunktion aussenden:

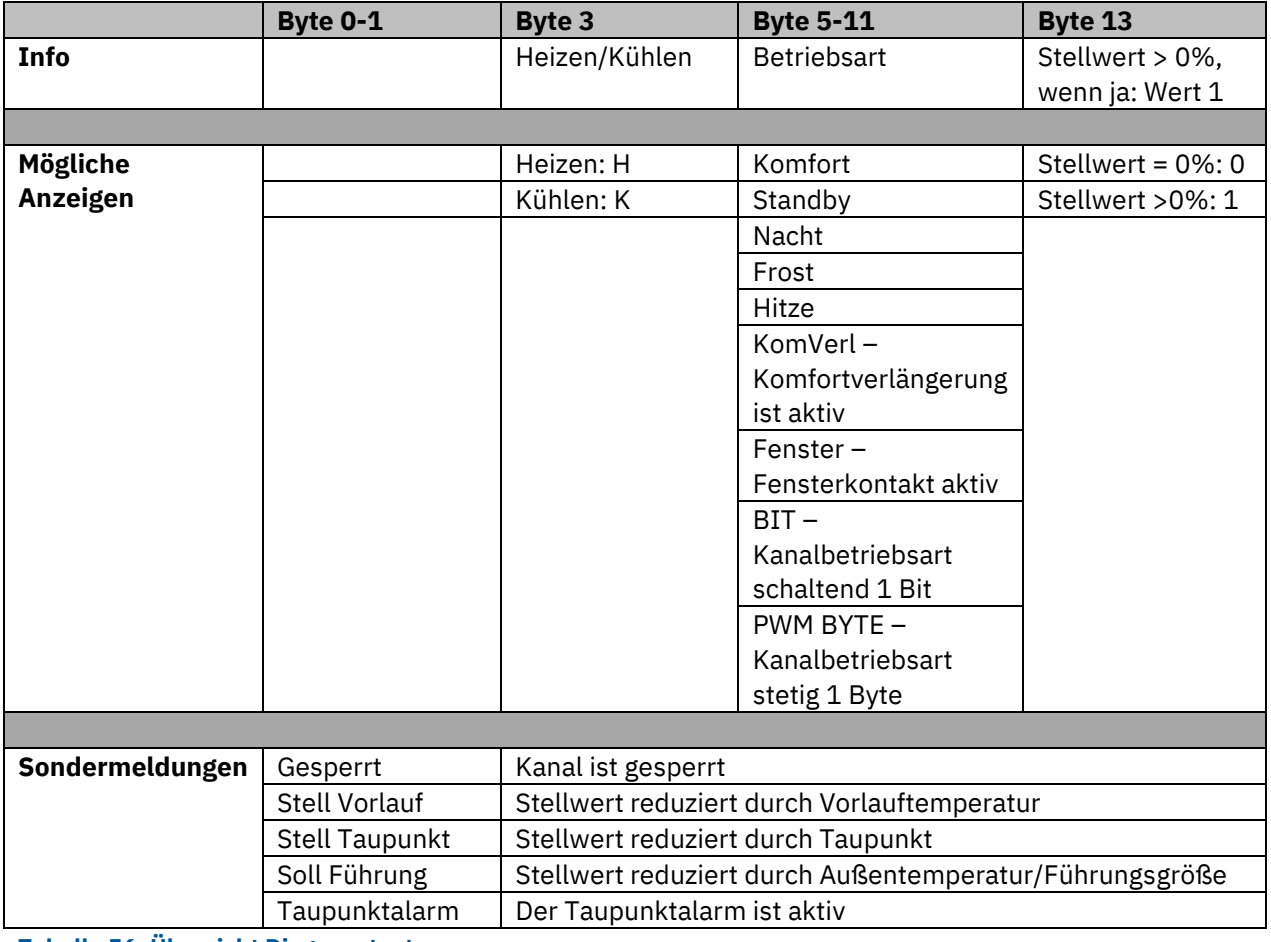

**Tabelle 56: Übersicht Diagnosetext**

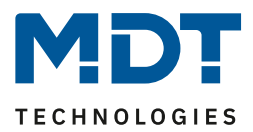

## **4.4.3 Nebenstelle**

Der Glas Raumtemperaturregler Smart kann sowohl als Regler wie auch als Nebenstelle genutzt werden. Einstellung als Nebenstelle wie folgt:

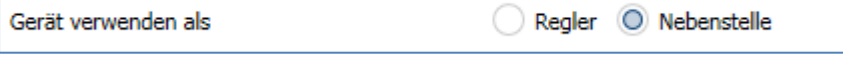

**Abbildung 24: Einstellung – Gerät verwenden als Nebenstelle**

Im Nebenstellenbetrieb kann der Glas Raumtemperaturregler Smart beispielsweise in Kombination mit dem MDT Heizungsaktor, oder als zusätzliches Zweitgerät an anderer Position verwendet werden.

Dabei kann das Display zur Anzeige aller relevanten Funktionen sowie die internen Tasten zur Steuerung (Betriebsartenumschaltung, Sollwertverschiebung) genutzt werden.

Das nachfolgende Bild zeigt die Einstellmöglichkeiten für die Nebenstelle:

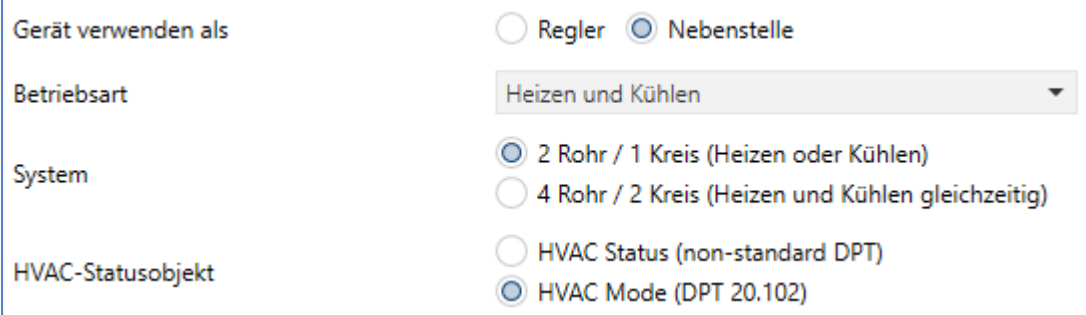

**Abbildung 25: Einstellungen – Nebenstelle**

#### Die nachfolgende Tabelle zeigt den Einstellbereich für diesen Parameter:

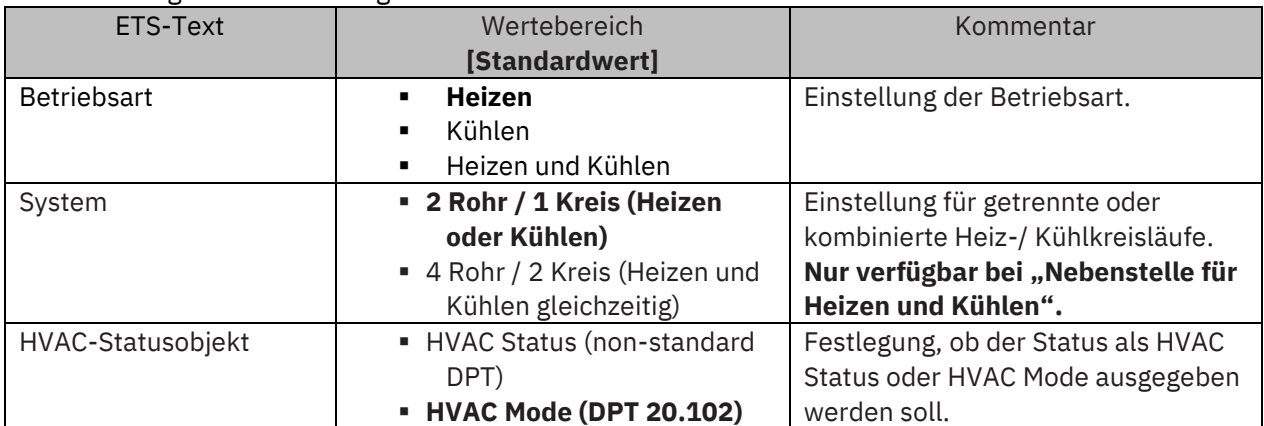

**Tabelle 57: Einstellungen – Nebenstelle**

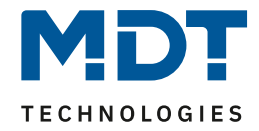

Mit der Auswahl der Betriebsart wird festgelegt, ob nur geheizt, nur gekühlt oder gleichzeitig geheizt und gekühlt wird.

### **Diese Einstellung muss entsprechend der Einstellung am Regler gewählt werden.**

Über die Einstellung **"System"** kann das verwendete System ausgewählt werden. Liegt ein gemeinsames System für den Kühl- & Heizvorgang vor, so ist die Einstellung 2 Rohr/1 Kreis auszuwählen. Werden Kühlvorgang und Heizvorgang von zwei individuellen Geräten gesteuert, so ist die Einstellung 4 Rohr/2 Kreis auszuwählen.

### **2 Rohr/1 Kreis:**

Bei einem gemeinsamen Rohrsystem für den Kühl- und den Heizvorgang existiert auch nur ein Kommunikationsobjekt, welches die Stellgröße vom Regler empfängt.

### **4 Rohr/ 2 Kreis:**

Liegt ein getrenntes Rohrsystem für den Heiz- und Kühlvorgang vor, so können beide Vorgänge auch separat voneinander erfolgen. Folglich existieren für beide Stellgrößen auch eigene Kommunikationsobjekte.

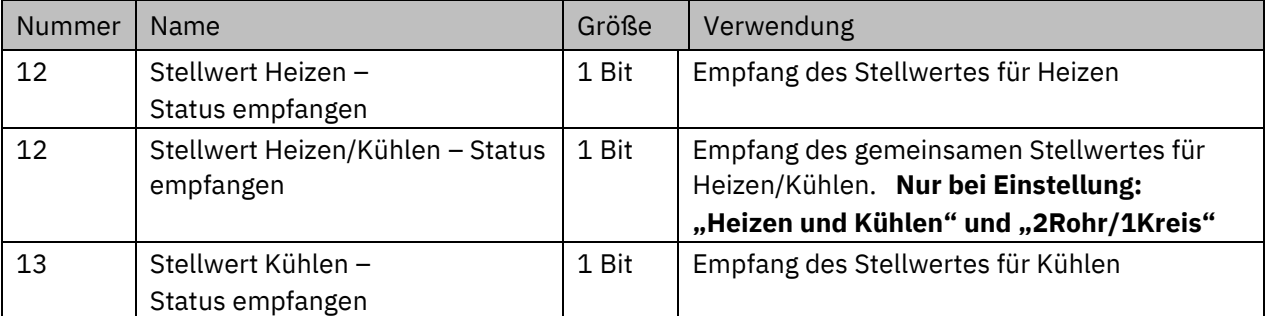

Folgende Kommunikationsobjekte sind für diesen Parameter verfügbar:

**Tabelle 58: Kommunikationsobjekte – Stellwerte Heizen/Kühlen**

Mit dem Parameter "**HVAC-Statusobjekt**" wird festgelegt, ob der empfangene Reglerstatus als HVAC-Status oder als HVAC Mode angezeigt werden soll.

Folgendes Kommunikationsobjekt ist hier verfügbar:

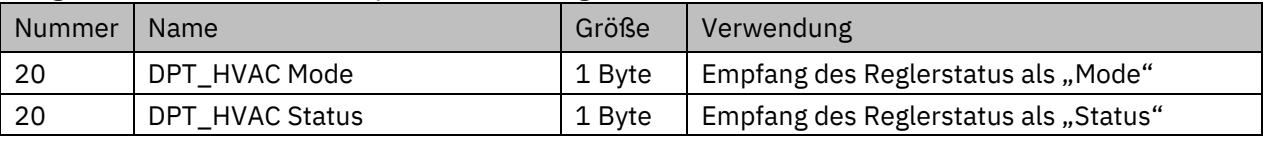

**Tabelle 59: Kommunikationsobjekte – HVAC Statusobjekt**

Die Sollwertverschiebung erfolgt über die Tasten 3/4. Einstellungen hierzu siehe:

4.5.4.2 Tasten 3/4 – [Temperaturverschiebung als Nebenstelle](#page-96-0)

Die Betriebsartenumschaltung, die Funktion Aus (Stellwert=0%) und die Umschaltung Heizen/Kühlen erfolgen über die Tasten 1 und 2. Einstellungen hierzu siehe[:](#page-77-0)

4.5.3.1 [Betriebsartenumschaltung \(interne Verbindung](#page-77-0))

4.5.3.3 [Aus \(Stellwert = 0%\)](#page-82-0) (interne Verbindung)

4.5.3.4 [Umschalten Heizen/Kühlen](#page-83-0) (interne [Verbindung\)](#page-83-0)

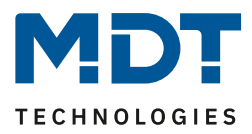

## **4.4.4 Regelparameter**

#### **Dieses Menü erscheint nur bei "Gerät verwenden als → Regler"!**

Mit der Einstellung der **Stellgröße** wird die Ausgabe des Stellwertes definiert. In Abhängigkeit dieser Einstellung werden die weiteren Einstellmöglichkeiten eingeblendet.

In der nachfolgenden Tabelle sind die Einstellmöglichkeiten für diesen Parameter dargestellt:

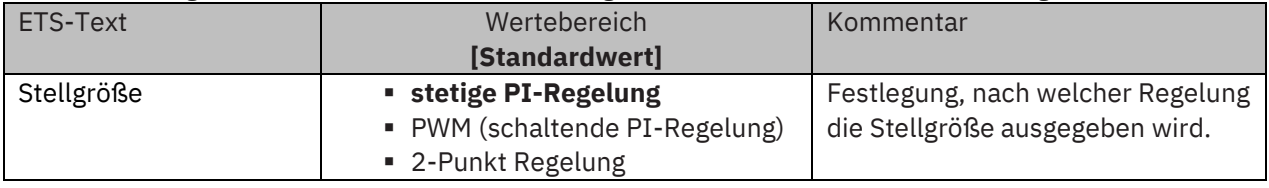

**Tabelle 60: Einstellungen – Stellgröße (Reglungsart)**

Der Regler verfügt über drei verschiedene Regler Typen, welche die Stellgröße steuern. Die weiteren Einstellmöglichkeiten hängen von dem verwendeten Regler Typ ab.

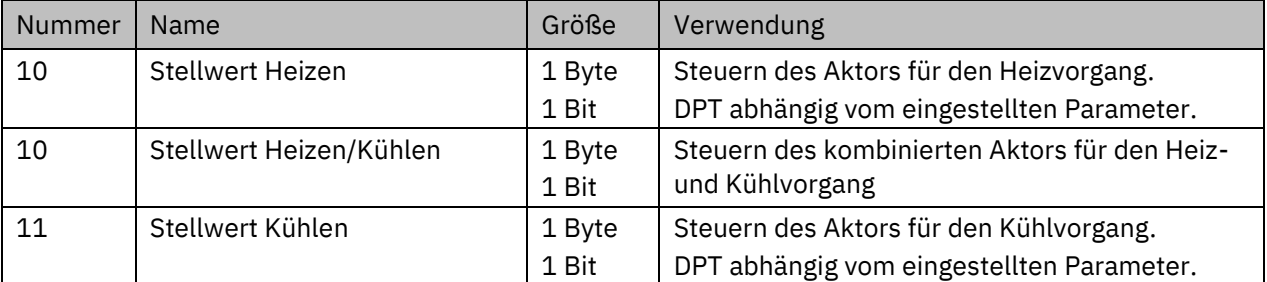

Die Tabelle zeigt die Kommunikationsobjekte für die Stellgröße:

**Tabelle 61: Kommunikationsobjekte – Stellgröße**

Je nach eingestellter Reglerart steuert die Stellgröße den Heiz- und/oder den Kühlvorgang. Wird die Stellgröße als stetige PI-Regelung ausgewählt, so ist das Kommunikationsobjekt für die Stellgröße ein 1 Byte-Objekt, da die Stellgröße mehrere Zustände annehmen kann. Wenn die Stellgröße als 2- Punkt Regelung oder als PWM-Regelung ausgewählt wird, so ist das Kommunikationsobjekt ein 1 Bit Objekt, da die Stellgröße nur 2 Zustände (0; 1) annehmen kann.

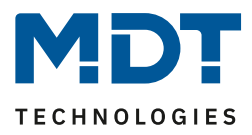

# *4.4.4.1 Stetige PI-Regelung*

Wird die Stellgröße als stetige PI-Regelung ausgewählt, so ergeben sich folgende Einstellmöglichkeiten (hier: Betriebsart "Heizen"):

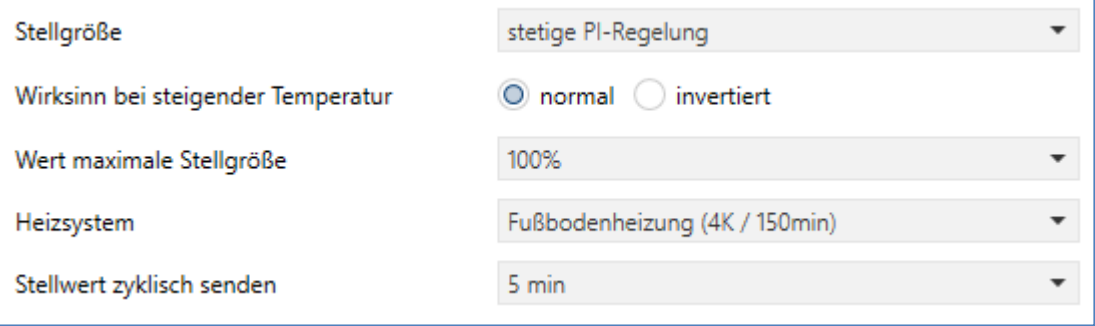

**Abbildung 26: Einstellungen – Stetige PI-Regelung**

In der nachfolgenden Tabelle sind die Einstellmöglichkeiten für die stetige PI-Regelung dargestellt:

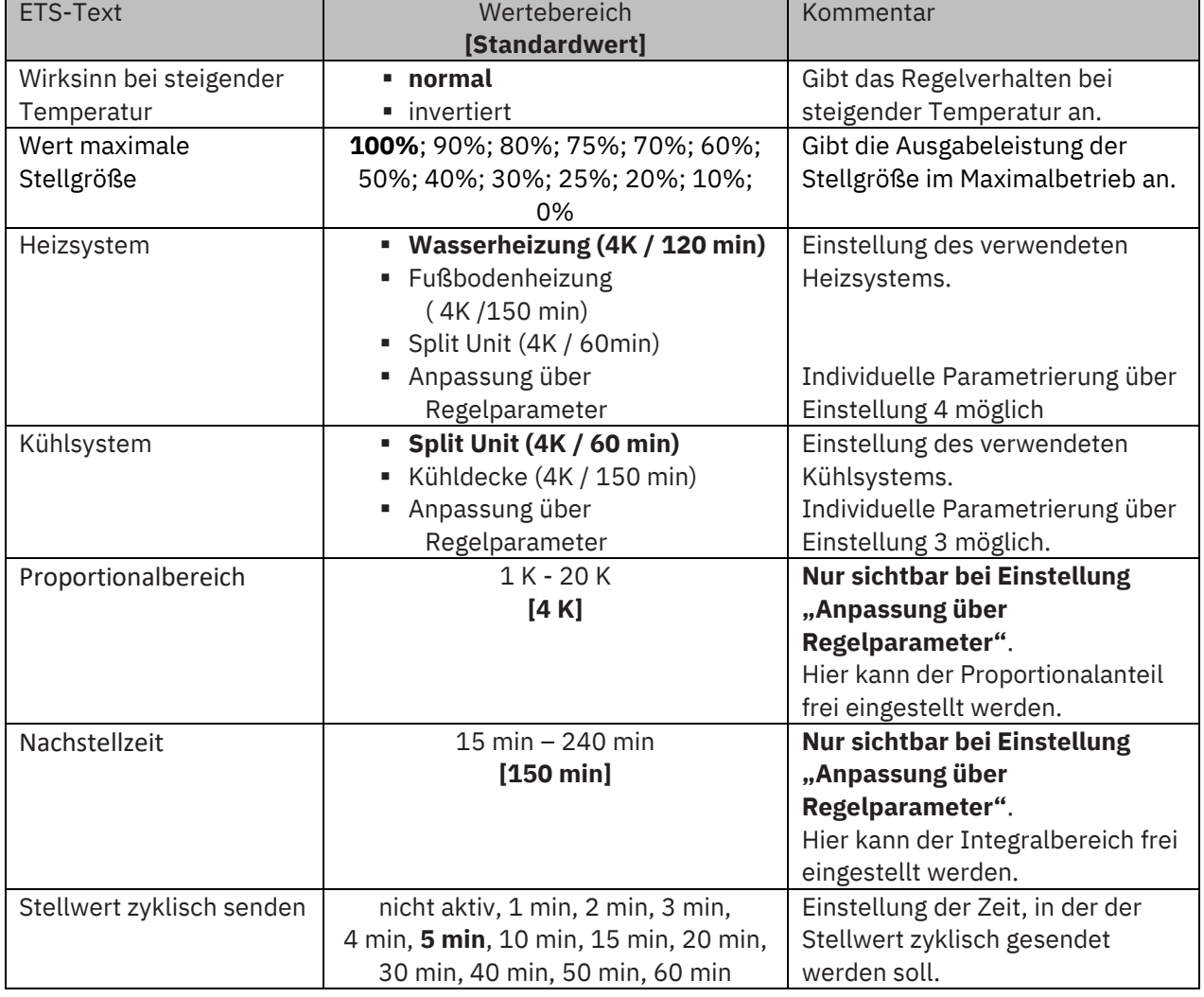

**Tabelle 62: Einstellungen – Stetige PI-Regelung**

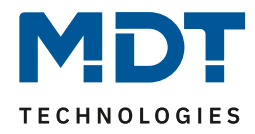

Die PI-Regelung ist eine stetige Regelung mit einem Proportionalanteil, dem P-Anteil, und einem integralen Anteil, dem I-Anteil. Die Größe des P-Anteils wird in K (Kelvin) angeben. Der I-Anteil wird als Nachstellzeit bezeichnet und in min (Minuten) angeben.

Die Stellgröße bei einer stetigen PI-Regelung wird in Stufen von 0% bis zum eingestellten max. Wert der Stellgröße gesteuert.

#### **Wert maximale Stellgröße**

Mit dieser Einstellung kann der auszugebende Stellwert begrenzt werden. Um Schaltvorgänge mit zu hohen Stellwerten zu unterbinden, kann der Parameter auf einen festen Wert eingestellt werden, so dass das Stellglied diesen maximalen Wert nicht überschreitet.

### **Heiz-/ Kühlsystem**

Über die Einstellung des verwendeten Heiz-/Kühlsystems werden die einzelnen Regelparameter, P-Anteil und I-Anteil, eingestellt. Es ist möglich voreingestellte Werte zu benutzen, welche zu bestimmten Heiz- bzw. Kühlsystemen passen oder aber auch die Anteile des P-Reglers und des I-Reglers frei zu parametrieren. Die voreingestellten Werte bei dem jeweiligem Heiz- bzw.

Kühlsystemen beruhen auf, aus der Praxis erprobten, Erfahrungswerten und führen meist zu guten Regelergebnissen.

Wird eine freie "**Anpassung über Regelparameter**" ausgewählt so können Proportionalbereich und Nachstellzeit individuell parametriert werden.

### **Wichtig: Diese Einstellung setzt fundierte Kenntnisse auf dem Gebiet der Regelungstechnik voraus!**

#### **Proportionalbereich**

Der Proportionalbereich steht für den P-Anteil einer Regelung. Der P-Anteil einer Regelung führt zu einem proportionalen Anstieg der Stellgröße zur Regeldifferenz.

Ein kleiner Proportionalbereich führt dabei zu einer schnellen Ausregelung der Regeldifferenz. Der Regler reagiert bei einem kleinen Proportionalbereich nahezu unvermittelt und stellt die Stellgröße schon bei kleinen Regeldifferenzen nahezu auf den max. Wert(100%). Wird der Proportionalbereich jedoch zu klein gewählt, so ist die Gefahr des Überschwingens sehr groß.

Ein Proportionalbereich von 4K setzt den Stellwert auf 100% bei einer Regelabweichung (Differenz zwischen Sollwert und aktueller Temperatur) von 4°C. Somit würde bei dieser Einstellung eine Regelabweichung von 1°C zu einem Stellwert von 25% führen.

#### **Nachstellzeit**

Die Nachstellzeit steht für den I-Anteil einer Regelung. Der I-Anteil einer Regelung führt zu einer integralen Annährung des Istwertes an den Sollwert. Eine kurze Nachstellzeit bedeutet, dass der Regler einen starken I-Anteil hat.

Eine kleine Nachstellzeit bewirkt dabei, dass die Stellgröße sich schnell der dem

Proportionalbereich entsprechend eingestellten Stellgröße annähert. Eine große Nachstellzeit hingegen bewirkt eine langsame Annäherung an diesen Wert.

Bei der Einstellung ist zu beachten, dass eine zu klein eingestellte Nachstellzeit ein Überschwingen verursachen könnte. Grundsätzlich gilt: Je träger das System, desto größer die Nachstellzeit.

#### **Stellwert zyklisch senden**

Mit Hilfe des Parameters "Stellwert zyklisch senden" kann eingestellt werden, ob der Kanal seinen aktuellen Status in gewissen Zeitabständen senden soll. Die Zeitabstände zwischen zwei Sendungen können ebenfalls parametriert werden.

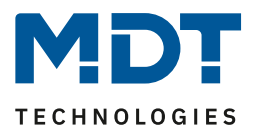

# *4.4.4.2 PWM (schaltende PI-Regelung)*

Wird die Stellgröße als schaltende PI-Regelung (PWM), so ergeben sich folgende Einstellmöglichkeiten (hier: Betriebsart "Heizen"):

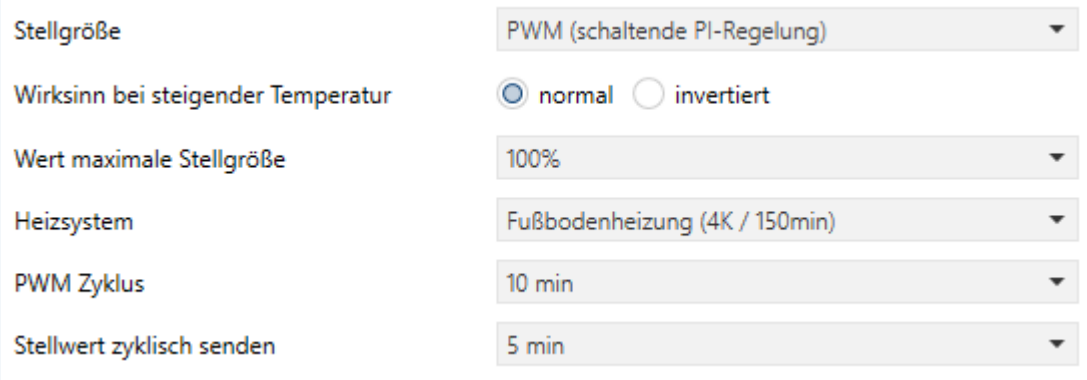

**Abbildung 27: Einstellungen – PWM (schaltende PI-Regelung)**

Die PWM-Regelung ist eine Weiterentwicklung zur PI-Regelung. Alle bei der PI-Regelung möglichen Einstellungen können auch hier vorgenommen werden. Zusätzlich kann noch die PWM-Zyklus Zeit eingestellt werden.

In der nachfolgenden Tabelle sind die Einstellungen für die schaltende PI-Regelung dargestellt:

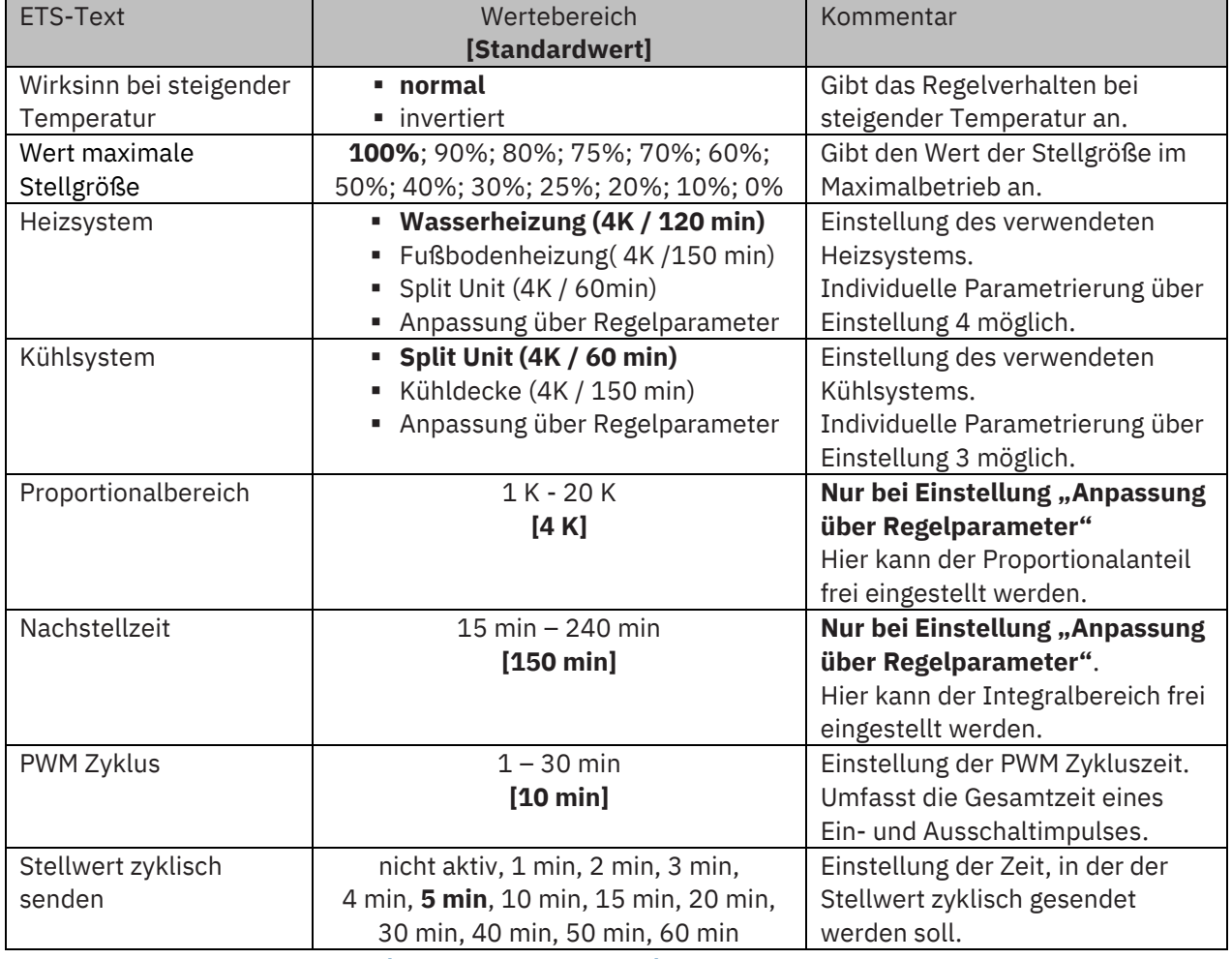

**Tabelle 63: Einstellungen – PWM (schaltende PI-Regelung)**

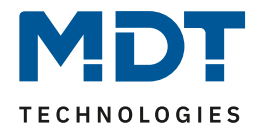

Bei einer PWM-Regelung schaltet der Regler die Stellgröße entsprechend des bei der PI-Regelung berechneten Wertes unter Beachtung der Zykluszeit. Die Stellgröße wird somit in eine Puls-Weiten Modulation (PWM) umgewandelt.

#### **PWM Zyklus**

Die Zykluszeit "PWM Zyklus" dient der PWM-Regelung zur Berechnung des Ein- und Ausschaltimpulses der Stellgröße. Diese Berechnung geschieht auf Basis der berechneten Stellgröße. Ein PWM-Zyklus umfasst die Gesamtzeit, die vom Einschaltpunkt bis zum erneuten Einschaltpunkt vergeht.

#### Beispiel:

Wird eine Stellgröße von 75% berechnet, bei einer eingestellten Zykluszeit von 10min, so wird die Stellgröße für 7,5min eingeschaltet und für 2,5min ausgeschaltet.

Grundsätzlich gilt für die Zykluszeit: Je träger das Gesamtsystem ist, desto größer kann auch die Zykluszeit eingestellt werden.

Für PWM (schaltende PI-Regelung) kann zusätzlich zum Stellwert auch der Status des Stellwertes als Prozentwert ausgegeben werden.

Dafür stehen folgende Kommunikationsobjekte zur Verfügung:

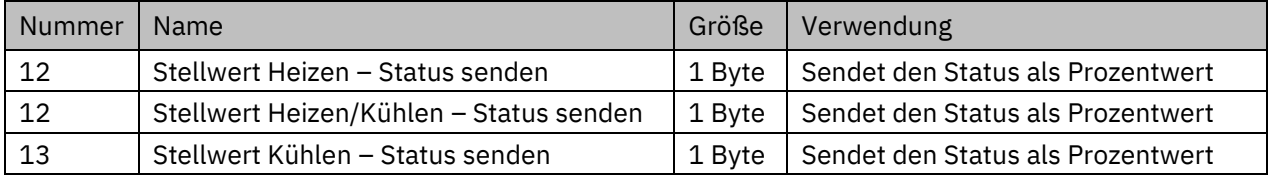

**Tabelle 64: Kommunikationsobjekte – Status Stellwert**

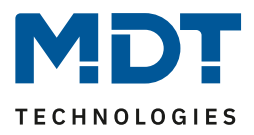

# *4.4.4.3 Zwei-Punkt Regelung*

Folgende Einstellmöglichkeiten stehen sind vorhanden (hier: Betriebsart "Heizen"):

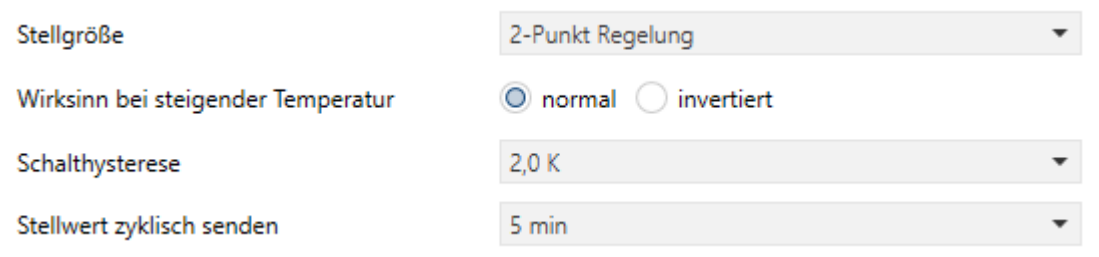

**Abbildung 28: Einstellungen – 2-Punkt Regelung**

#### In der nachfolgenden Tabelle sind die Einstellmöglichkeiten für die 2-Punkt Regelung dargestellt:

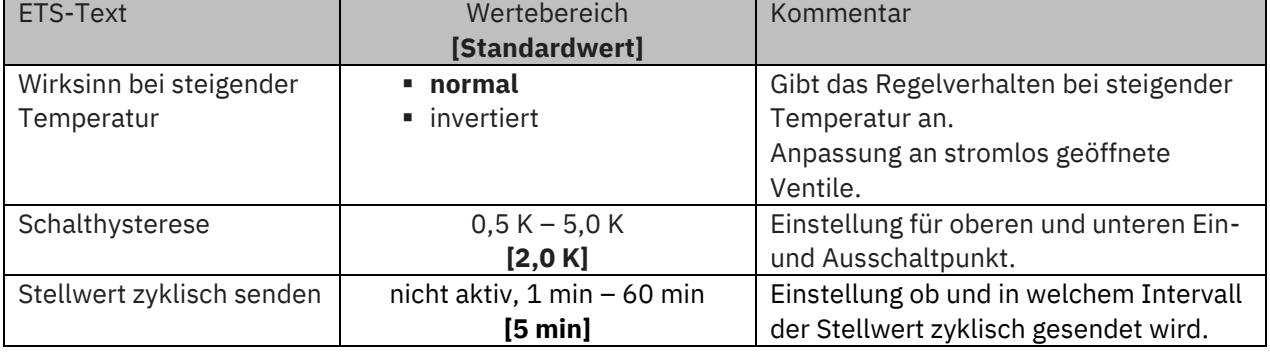

**Tabelle 65: Einstellungen – 2-Punkt Regelung**

Der 2-Punkt Regler ist die einfachste Art der Regelung. Der Stellgröße werden lediglich die beiden Zustände EIN oder AUS gesendet.

Der Regler schaltet die Stellgröße (z.B. Heizvorgang) bei Unterschreiten einer gewissen Richttemperatur ein und bei Überschreiten einer gewissen Richttemperatur wieder aus. Die Ein- und Ausschaltpunkte, also dort wo die Richttemperatur liegt, hängen von dem aktuell eingestellten Sollwert sowie der eingestellten Schalthysterese ab.

Der 2-Punkt Regler findet seine Anwendung, wenn die Stellgröße nur zwei Zustände annehmen kann, wie z.B. ein elektrothermisches Ventil.

#### **Schalthysterese**

Die Einstellung der Schalthysterese dient dem Regler zur Berechnung des Ein- und

Ausschaltpunktes. Dies geschieht unter Berücksichtigung des aktuell gültigen Sollwertes. Beispiel: Im Regler, bei Reglerart Heizen, wurde ein Basis-Komfortwert von 21°C, sowie eine Hysterese von 2K eingestellt. In der Betriebsart Komfort ergibt sich somit eine Einschalttemperatur von 20°C und eine Ausschalttemperatur von 22°C.

Bei der Einstellung ist zu beachten, dass eine große Hysterese zu einer großen Schwankung der tatsächlichen Raumtemperatur führt. Eine kleine Hysterese kann jedoch ein permanentes Ein- und Ausschalten der Stellgröße bewirken, da Ein- und Ausschaltpunkt nah beieinander liegen.

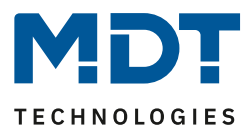

## <span id="page-62-0"></span>*4.4.4.4 Wirksinn*

Der Wirksinn des Reglers beschreibt das Verhalten der Stellgröße auf eine Änderung der Regeldifferenz bei steigender Temperatur. Die Stellgröße kann normales Regelverhalten auf eine steigende Temperatur aufweisen oder invertiertes Regelverhalten. Der Wirksinn ist für alle Einstellungen der Stellgröße (PI-Regelung; PWM; 2 Punkt) verfügbar.

Eine invertierte Stellgröße dient bei der PWM- und der 2-Punkt-Regelung zur Anpassung an stromlos geöffnete Ventile.

Für die einzelnen Regler bedeutet eine invertierte Stellgröße, hier am Beispiel für die Betriebsart "Heizen", folgendes:

• **PI-Regler**

Die Stellgröße nimmt bei zunehmender Regeldifferenz ab und bei abnehmender Regeldifferenz zu.

• **PWM-Regler**

Das Verhältnis der Einschaltdauer zum gesamten PWM-Zyklus wird bei steigender Temperatur größer, und wird bei fallender Temperatur kleiner.

• **2-Punkt-Regler** Der Regler schaltet sich am eigentlichen Ausschaltpunkt an und am eigentlichen Einschaltpunkt aus.

## *4.4.4.5 Zusätzliche Einstellungen bei Heiz- & Kühlbetrieb*

Das Bild zeigt die zusätzlichen Einstellungen im Heiz- & Kühlbetrieb

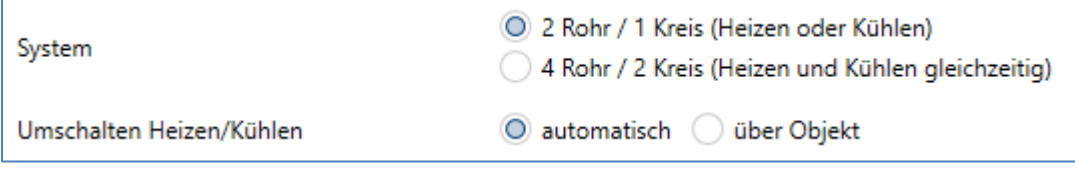

**Abbildung 29: Zusätzliche Einstellungen – Heizen & Kühlen**

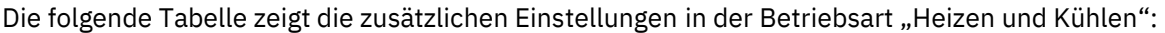

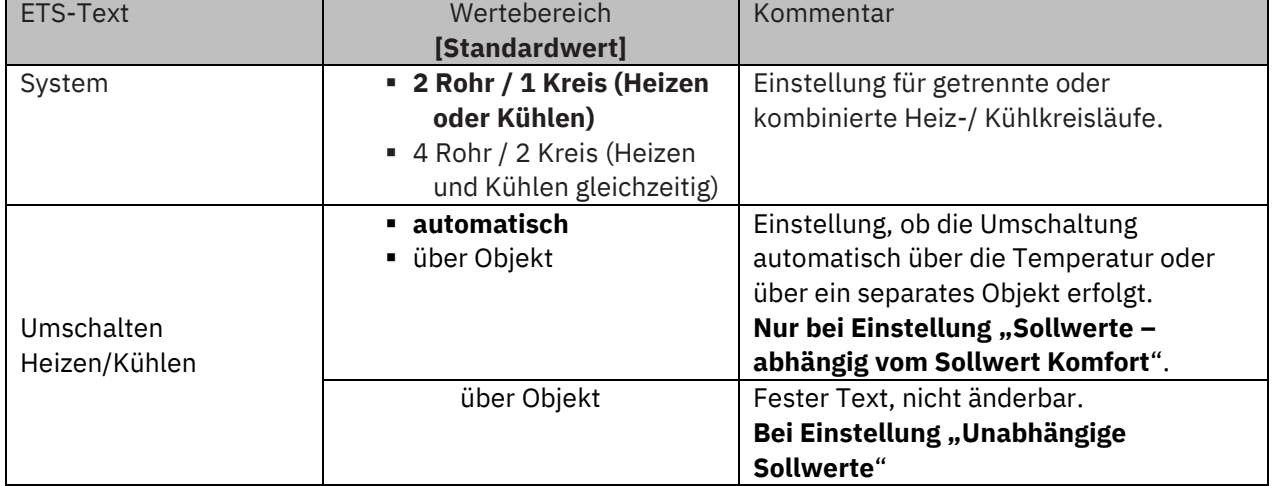

**Tabelle 66: Zusätzliche Einstellungen – Heizen & Kühlen**

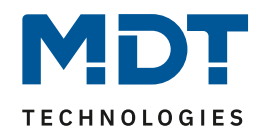

Über die Einstellung **System** kann das verwendete System ausgewählt werden. Liegt ein gemeinsames System für den Kühl- & Heizvorgang vor, so ist die Einstellung 2 Rohr/1 Kreis auszuwählen. Werden Kühlvorgang und Heizvorgang von zwei individuellen Geräten gesteuert, so ist die Einstellung 4 Rohr/2 Kreis auszuwählen. Außerdem ist es möglich, bei Auswahl "Sollwerte abhängig vom Sollwert Komfort" zwischen einer manuellen Umschaltung zwischen Heiz- und Kühlvorgang und einer automatischen Umschaltung auszuwählen.

### **2 Rohr/1 Kreis:**

Bei einem gemeinsamen Rohrsystem für den Kühl- und den Heizvorgang existiert auch nur ein Kommunikationsobjekt, welches die Stellgröße ansteuert. Der Wechsel von Heizen auf Kühlen oder von Kühlen auf Heizen erfolgt durch eine Umschaltung. Diese kann auch gleichzeitig für den Wechsel zwischen Heiz- und Kühlmedium im System benutzt werden. Dadurch ist sichergestellt das z.B. in einer Heiz-/Kühldecke während des Heizens warmes Wasser fließt und während des Kühlens kaltes Wasser. Für die Stellgröße kann in diesem Fall auch nur ein gemeinsamer Regler (PI, PWM oder 2-Punkt) ausgewählt werden. Auch der Wirksinn kann nur für beide Vorgänge identisch festgelegt werden. Jedoch können die einzelnen Regelparameter für den ausgewählten Regler unabhängig voneinander parametriert werden.

### **4 Rohr/ 2 Kreis:**

Liegt ein getrenntes Rohrsystem für den Heiz- und Kühlvorgang vor, so können beide Vorgänge auch separat voneinander parametriert werden. Folglich existieren für beide Stellgrößen auch eigene Kommunikationsobjekte. Somit ist es möglich den Heizvorgang z.B. über eine PI-Regelung steuern zu lassen und den Kühlvorgang z.B. über eine 2-Punkt Regelung, da beide Vorgänge von unterschiedlichen Geräten angesteuert werden können. Für jeden der beiden Einzelvorgänge sind somit völlig individuelle Einstellungen für die Stellgröße sowie des Heiz-/Kühlsystems möglich.

### **Umschaltung Heizen/Kühlen**

Über die Einstellung "Umschalten Heizen/Kühlen" ist es möglich einzustellen, ob der Regler automatisch zwischen Heizen und Kühlen umschaltet oder ob dieser Vorgang manuell über ein Kommunikationsobjekt geschehen soll. Bei der automatischen Umschaltung wertet der Regler die Sollwerte aus und weiß aufgrund der eingestellten Werte und der aktuellen Ist-Temperatur in welchem Modus er sich gerade befindet. Wenn z.B. vorher geheizt wurde, so schaltet der Regler um, sobald der Sollwert für den Kühlvorgang erreicht wird. Solange der Regler sich in de Totzone befindet, bleibt der Regler auf Heizen eingestellt, heizt jedoch nicht solange der Sollwert für den Heizvorgang nicht unterschritten wird.

Wird die Umschaltung "über Objekt" ausgewählt, so wird ein zusätzliches Kommunikationsobjekt eingeblendet, über welches die Umschaltung vorgenommen werden kann. Der Regler bleibt bei dieser Einstellung solange in dem angewählten Modus, bis dieser ein Signal über das Kommunikationsobjekt erfährt. Solange der Regler sich beispielsweise im Heizbetrieb befindet, wird somit auch nur der Sollwert für den Heizvorgang betrachtet, auch wenn der Regler sich von den Sollwerten eigentlich schon im Kühlvorgang befindet. Ein Anlauf des Kühlvorgangs ist somit erst möglich, wenn der Regler ein Signal über das Kommunikationsobjekt bekommt, dass er auf den Kühlvorgang umschalten soll. Empfängt der Regler eine 1 über das Kommunikationsobjekt, so wird der Heizvorgang eingeschaltet, bei einer 0 der Kühlvorgang.

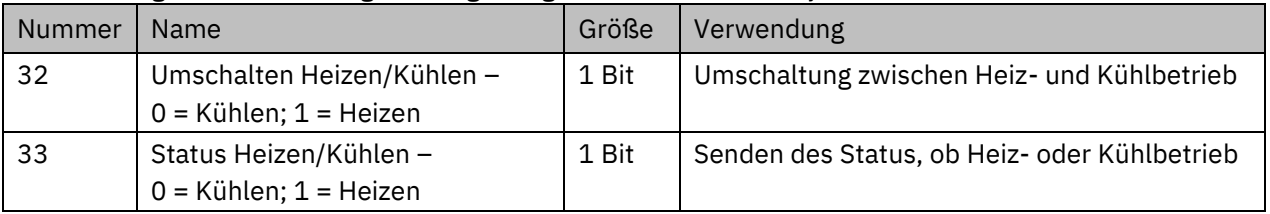

Die nachfolgende Tabelle zeigt das zugehörige Kommunikationsobjekt:

**Tabelle 67: Kommunikationsobjekte – Umschalten Heizen/ Kühlen**

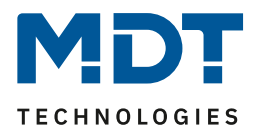

# *4.4.4.6 Zusatzstufe*

#### **Wichtig: Die Zusatzstufe ist nur im Heizbetrieb vorhanden.**

Das Bild zeigt die Einstellungen für die Zusatzstufe:

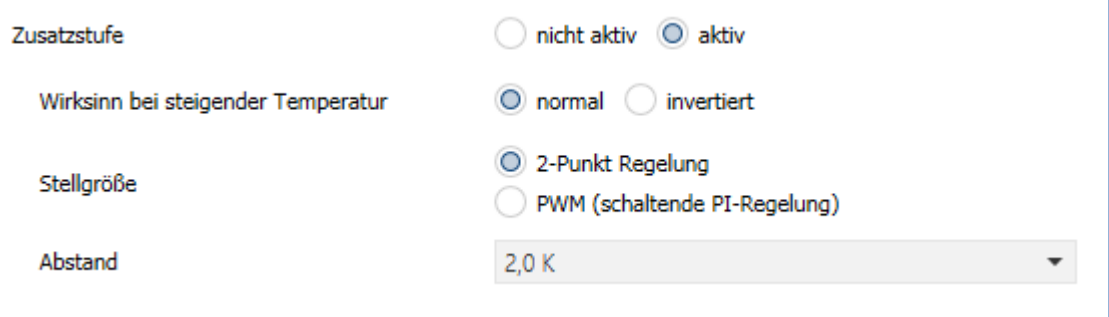

**Abbildung 30: Einstellungen – Zusatzstufe**

In der nachfolgenden Tabelle sind die Einstellmöglichkeiten für die Zusatzstufe dargestellt:

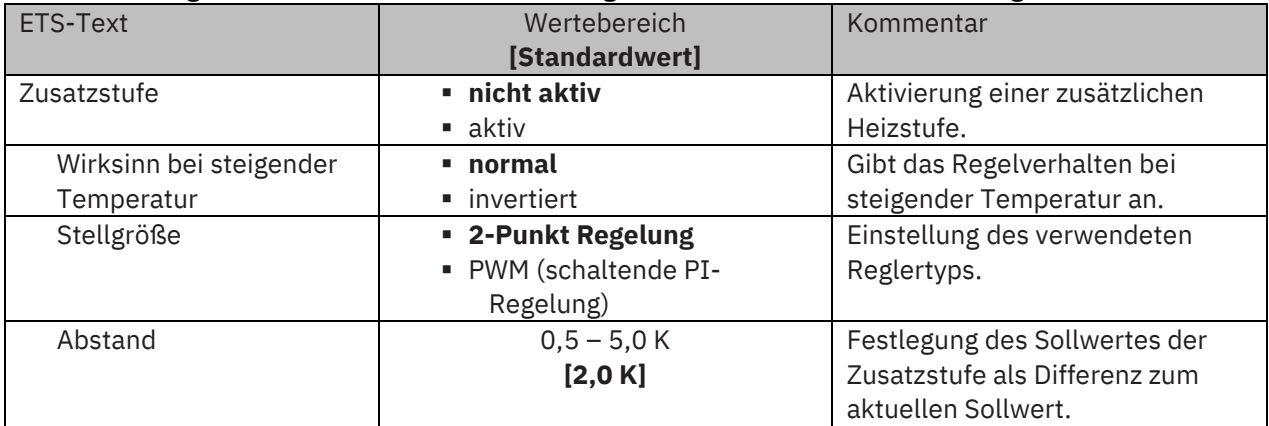

**Tabelle 68: Einstellungen – Zusatzstufe**

Die Zusatzstufe kann bei trägen Systemen angewendet werden, um die Aufheizphase zu verkürzen. Beispielsweise könnte bei einer Fußbodenheizung (als Grundstufe) ein Heizkörper oder eine Elektroheizung als Zusatzstufe eingesetzt werden, um die längere Aufheizphase der trägen Fußbodenheizung zu verkürzen.

Auch bei der Zusatzstufe kann der Wirksinn der Stellgröße "normal" oder "invertiert" eingestellt werden (siehe Kapitel 4.4.4.4 [Wirksinn\)](#page-62-0).

Für die Einstellung des Reglertyps der **Stellgröße** stehen dem Anwender die 2-Punkt Regelung und die PWM-Regelung zur Verfügung. Das Kommunikationsobjekt der Zusatzstufe ist somit in jedem Fall ein 1-Bit Objekt und schaltet die Stellgröße nur EIN oder AUS.

Mit dem **Abstand** (in K) kann der Sollwert der Zusatzstufe parametriert werden. Der eingestellte Abstand wird von dem Sollwert der Grundstufe abgezogen, somit ergibt sich dann der Sollwert für die Zusatzstufe.

**Beispiel:** Der Regler befindet sich in der Betriebsart Komfort, für welche ein Basis Komfortwert von 21°C eingestellt wurde. Der Abstand der Zusatzstufe wurde auf 2,0K eingestellt. Somit ergibt sich für den Sollwert der Zusatzstufe: 21°C-2,0K = 19°C

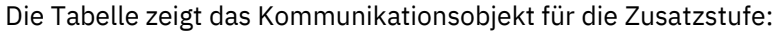

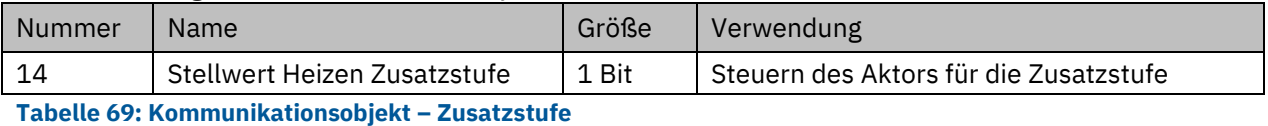

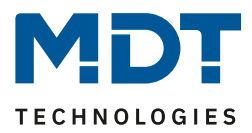

# **4.4.5 Lüftungssteuerung**

## <span id="page-65-0"></span>*4.4.5.1 Stufenschalter bit codiert*

Das nachfolgende Bild zeigt die verfügbaren Einstellungen im Menü Stufenschalter:

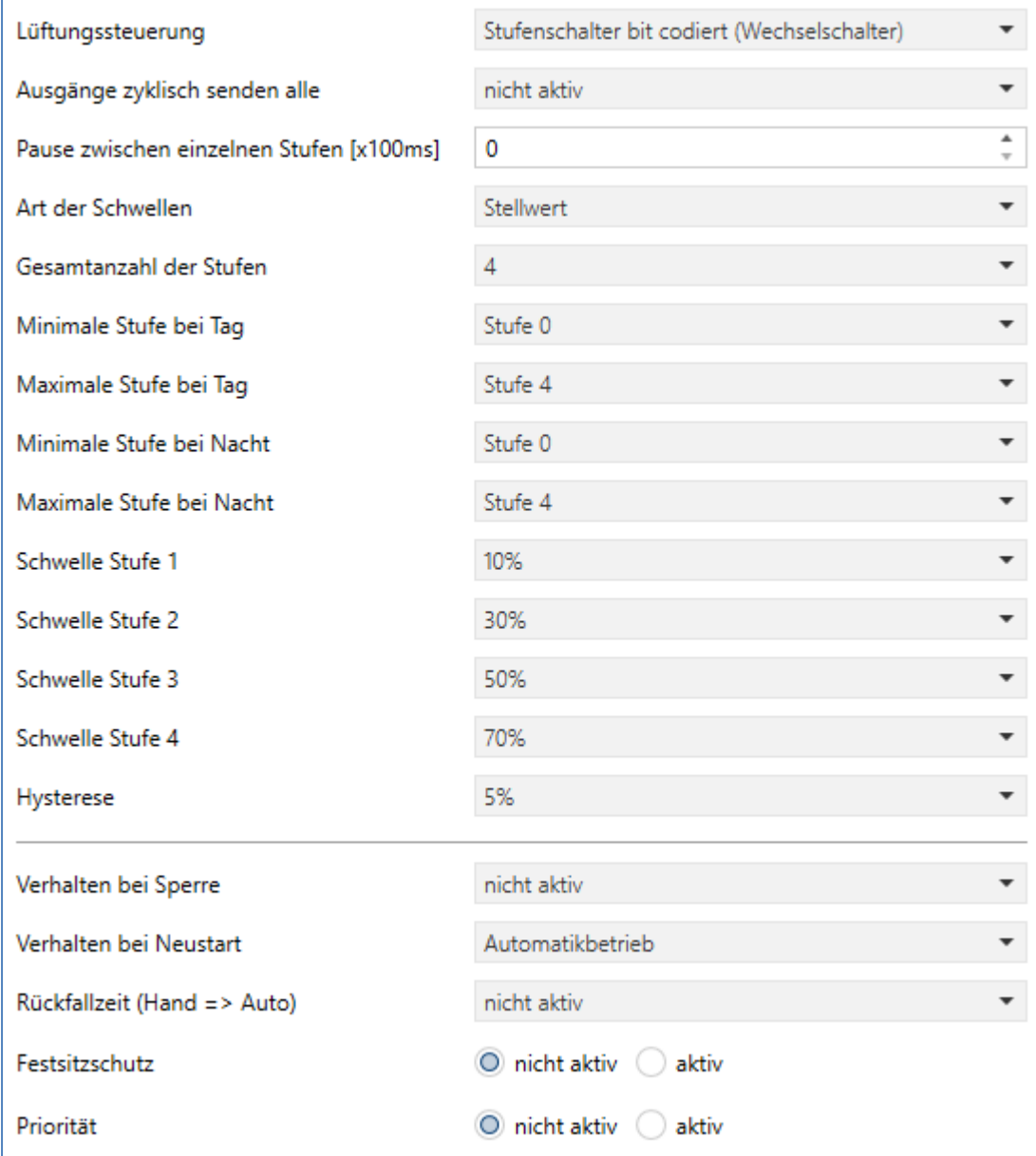

**Abbildung 31: Einstellungen – Stufenschalter bit codiert**

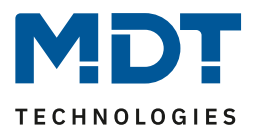

### **Minimale/Maximale Stufen bei Tag/Nacht**

Die Einstellung zur Umschaltung für Tag/Nacht befindet sich im Menü "Allgemeine Einstellungen".

Folgende Parametereinstellungen sind verfügbar:

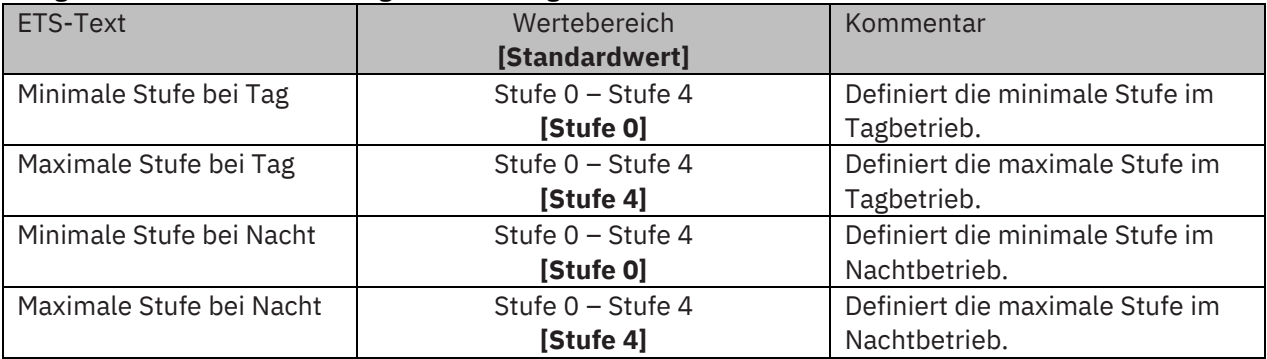

**Tabelle 70: Min/Max Stufen bei Tag/Nacht**

Mit der "Tag/Nacht" Umschaltung und der damit verbundenen Minimalen/Maximalen Ausgangsstufe kann die Lüftungssteuerung begrenzt werden. Soll z.B. der Lüfter im Nachtbetrieb nur auf Stufe 2 fahren, um den Geräuschpegel der Lüftung gering zu halten oder Zugluft zu vermeiden, so kann dies mit diesem Parameter realisiert werden.

Die nachfolgende Tabelle zeigt das Kommunikationsobjekt für die Tag/Nacht Umschaltung:

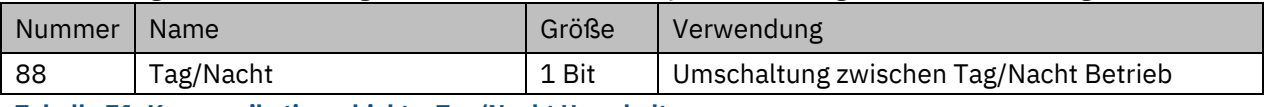

**Tabelle 71: Kommunikationsobjekt – Tag/Nacht Umschaltung**

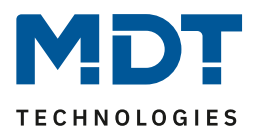

### **Art der Schwellen: Stellwert/Delta T/Relative Feuchtigkeit**

Die Lüftungssteuerung bezieht sich in der Einstellung "Art der Schwellen: Stellwert" auf den aktuellen Stellwert des Temperaturreglers. Ist der Temperaturregler im Heizbetrieb aktiv, so werden die Lüftungsstufen gemäß dem Objekt 10 – Stellwert Heizen geschaltet. Ist der Temperaturregler im Kühlmodus aktiv, so werden die Lüftungsstufen gemäß dem Objekt 11 – Stellwert Kühlen geschaltet. In der Betriebsart "Heizen und Kühlen" wird der Stellwert des aktuell aktiven Modes verwendet.

In der Einstellung "Art der Schwellen: Delta T" wird das Delta aus dem aktuell gemessenen Temperaturwert, welches auf Objekt 58 - "Messwert senden" ausgegeben wird, und dem Sollwert, welcher auf Objekt 6 - "aktueller Sollwert" gesendet wird, gebildet.

In der Einstellung "Art der Schwellen: rel. Feuchtigkeit (über externes Objekt)" bezieht sich die Lüftungssteuerung auf den empfangenen Messwert, Objekt 55 - "Relative Feuchtigkeit Eingang".

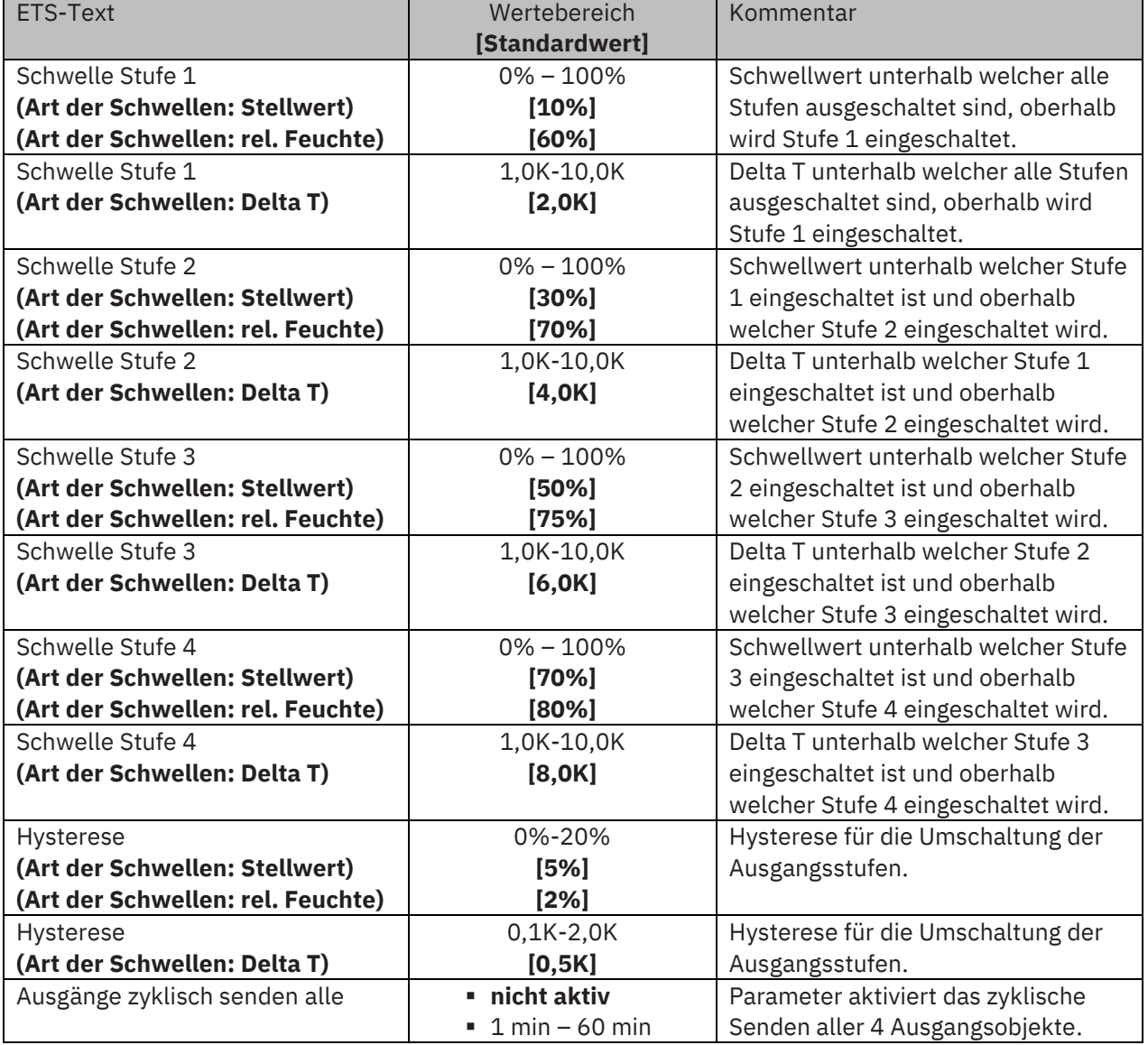

Folgende Parametereinstellungen sind verfügbar:

**Tabelle 72: Einstellungen – Art der Schwellen**

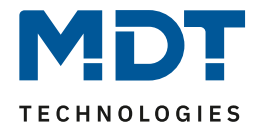

Das nachfolgende Bild zeigt das Schaltverhalten der Ausgänge in Abhängigkeit der Schwellwerte:

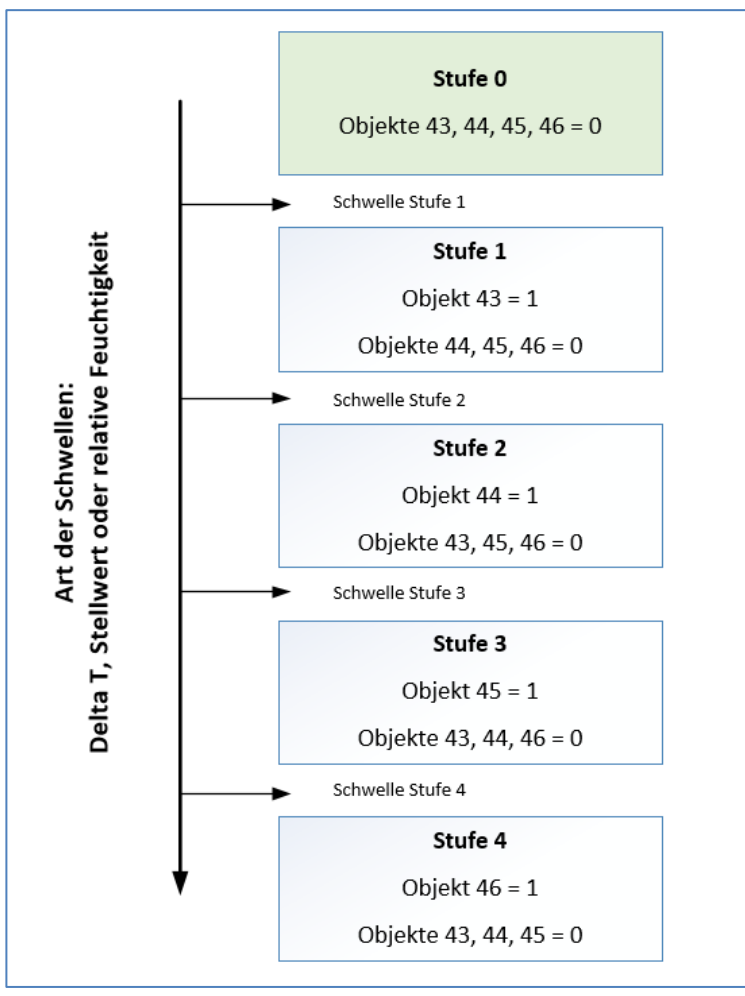

**Abbildung 32: Schaltverhalten – Stufenschalter**

### **Hysterese**

Die Hysterese dient dazu ein zu häufiges Umschalten zu vermeiden. So würde bei einer Hysterese von 5% und einer Schwelle von 50% bei 55% eingeschaltet und bei 45% ausgeschaltet. Werden die Schwellen über Delta T bestimmt so wird auch die Hysterese in Kelvin angegeben. Die Wirkung bleibt jedoch die gleiche.

#### **Ausgänge zyklisch senden alle**

Mit diesem Parameter kann das zyklische Senden des Ausgangs aktiviert werden. Dabei werden alle Ausgangszustände gemäß der eingestellten Zeit zyklisch gesendet.

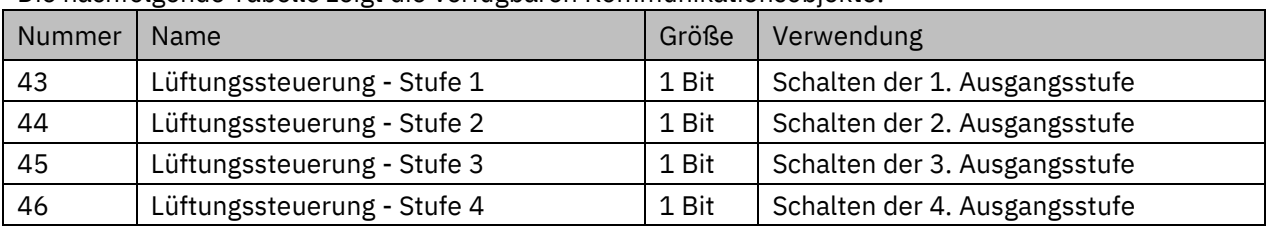

Die nachfolgende Tabelle zeigt die verfügbaren Kommunikationsobjekte:

**Tabelle 73: Kommunikationsobjekte – Ausgang Stufenschalter bit codiert**

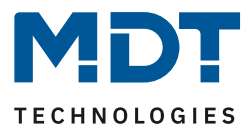

#### **Art der Schwellen: nur manuelle Steuerung**

Ist der Parameter "Art der Schwellen" wie folgt gesetzt, so werden die Stufen nur manuell über ihre Kommunikationsobjekte aktiviert oder deaktiviert:

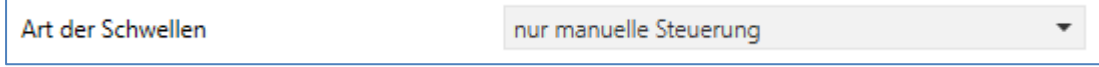

#### **Abbildung 33: Einstellung – Art der Schwellen: nur manuelle Steuerung**

Durch diese Einstellung wird jegliche automatische Ansteuerung der Stufen deaktiviert. Die Lüfterstufen können somit nur noch über die Objekte oder über das Display angesteuert werden.

#### **Verhalten bei Sperre**

Folgende Parametereinstellungen sind verfügbar:

• **nicht verwenden**

Die Sperrfunktion wird deaktiviert und es wird kein Kommunikationsobjekt eingeblendet.

• **Stufe halten**

Der Regler hält die aktuelle Stufe, und die Lüftungssteuerung ist so lange gegen weitere Bedienung gesperrt, wie das Kommunikationsobjekt den Wert "1" innehat.

• **eine bestimmte Stufe senden**

Der Regler stellt die Lüftung auf die gewählte Stufe ein und sperrt die Lüftungssteuerung gegen weitere Bedienung solange, wie das Kommunikationsobjekt den Wert "1" innehat.

Sobald die Sperrfunktion aktiviert wurde, kann auch das **Verhalten für das Entsperren** festgelegt werden:

• **keine Aktion**

Die Sperrfunktion wird deaktiviert und es wird kein Kommunikationsobjekt eingeblendet.

- **einen bestimmten Wert senden** Der Regler stellt die Lüftung auf die gewählte Stufe ein.
- **Automatikbetrieb**

Der Regler schaltet in den Automatikbetrieb Hinweis: Diese Auswahl steht nicht zur Verfügung bei "Stufenschalter bit codiert" und "Stufenschalter binär codiert" wenn "Art der Schwellen: Nur manuell steuern" aktiv ist.

### • **alten Zustand wiederherstellen**

Der Zustand, in der der Regler sich vor der Sperre befand, wird wieder aufgerufen.

Die nachfolgende Tabelle zeigt die Kommunikationsobjekt für die Sperrfunktion:

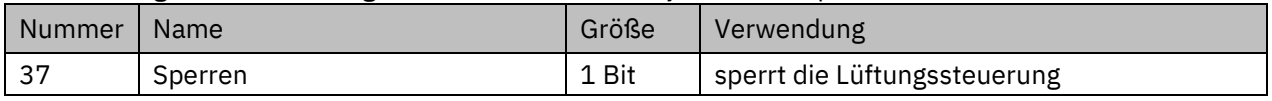

**Tabelle 74: Kommunikationsobjekt – Lüftungssteuerung sperren**

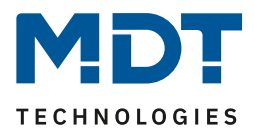

#### **Verhalten bei Neustart**

Der nachfolgende Parameter bestimmt das Verhalten bei Neustart des Gerätes:

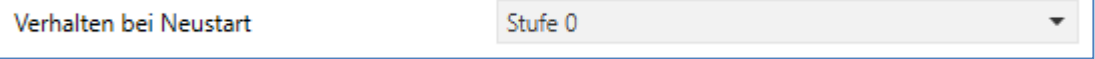

#### **Abbildung 34: Lüftungssteuerung – Verhalten bei Neustart**

Das Verhalten bei Neustart definiert die Stufe, die nach einem Reset aufgerufen werden soll wenn der Regler noch keinen Wert hat.

#### **Festsitzschutz**

Über den nachfolgenden Parameter kann ein Festsitzschutz aktiviert werden:

Festsitzschutz

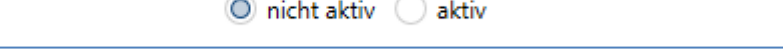

#### **Abbildung 35: Lüftungssteuerung – Festsitzschutz**

Um die Lüftung vor einem Festsitzen zu schützen kann ein Festsitzschutz aktiviert werden. Dieser lässt die Lüftung kurz auf höchster Stufe laufen insofern diese24 Stunden lang nicht bewegt wurde (=Stufe 0).

### **Priorität**

Über die Priorität kann ein bestimmter Zustand aufgerufen werden:

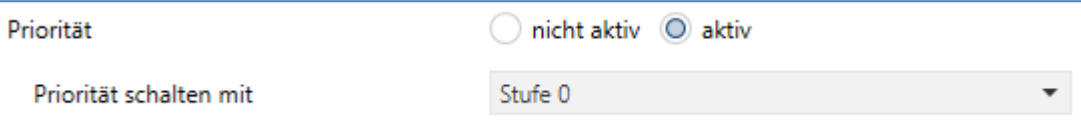

**Abbildung 36: Lüftungssteuerung – Priorität**

Bei Setzen der Polarität (Wert = 1) wird der eingestellte Zustand aufgerufen. Mit "Wert 0" wird die Priorität wieder zurückgenommen.

Die nachfolgende Tabelle zeigt die Kommunikationsobjekte für die Prioritätssteuerung:

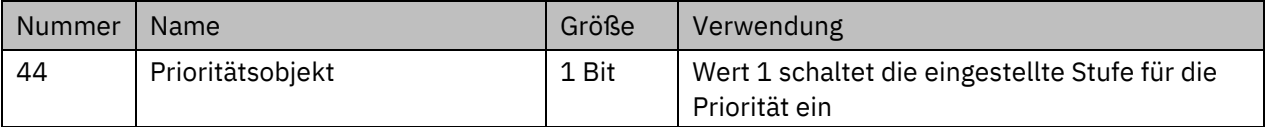

**Tabelle 75: Kommunikationsobjekt – Lüftungssteuerung Priorität**

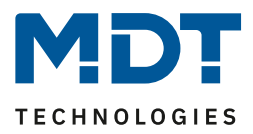

### **Statusobjekte**

Folgende Statusobjekte stehen für die Lüftungssteuerung zur Verfügung (sind permanent sichtbar):

### **1 Byte Ausgang**

Ist das Statusobjekt als 1 Byte parametriert so sendet das Objekt die aktuelle Stufe als Wert, z.B. Wert 1 für Stufe 1, Wert 2 für Stufe 2…

Beim Stufenregler als Byte wird der aktuelle Stellwert ausgegeben.

### **1 Bit Lüftung aktiv**

In diesem Fall wird der Wert 1 gesendet, wenn die Lüftung aktiv ist und der Wert 0 wenn die Lüftung inaktiv ist.

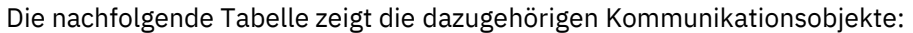

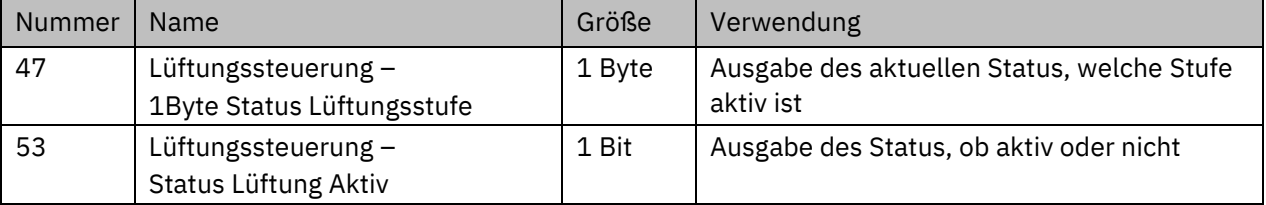

**Tabelle 76: Kommunikationsobjekte – Lüftungssteuerung Status**

## *4.4.5.2 Stufenschalter binär codiert*

Der Stufenschalter binär codiert ist von seiner Funktionalität identisch mit dem normalen Stufenschalter wie unter "4.4.5.1 [Stufenschalter bit](#page-65-0) codiert" beschrieben. Lediglich die Ausgangstufe wird bereits binär codiert übertragen. Dabei bildet das Objekt 43 das Bit 0, das Objekt 44 das Bit 1 und Objekt 45 das Bit 2.

Das binär codierte Schalten der Ausgangsstufe zeigt die folgende Tabelle:

| normaler Stufenregler | <b>Binärwert</b> | binärkodierter Stufenregler             |
|-----------------------|------------------|-----------------------------------------|
| Stufe 0               | 000              | Objekte 43, 44, 45 = 0                  |
| Stufe 1               | 001              | Objekt 43 = 1, Objekte 44& $45 = 0$     |
| Stufe 2               | 010              | Objekt 44 = 1, Objekte 43 & 45 = 0      |
| Stufe 3               | 011              | Objekte 43 & 44 = 1, Objekt 45 = 0      |
| Stufe 4               | 100              | Objekt $45 = 1$ , Objekte $43 & 44 = 0$ |

**Tabelle 77: Stufenschalter binär codiert**

Die nachfolgende Tabelle zeigt die Kommunikationsobjekte für die binär codierte Stufenregelung:

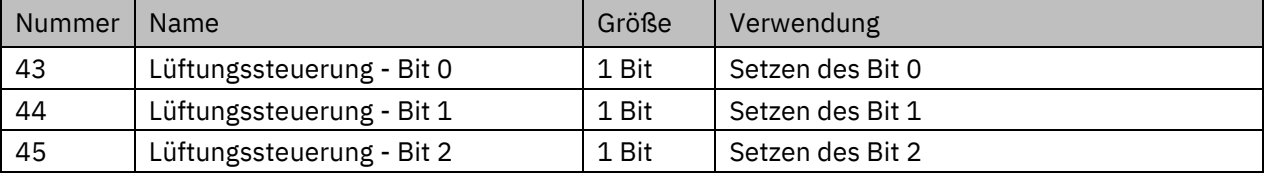

**Tabelle 78: Kommunikationsobjekte – Stufenschalter binär codiert**
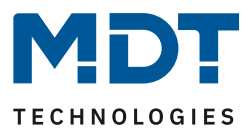

# *4.4.5.3 Stufenschalter einfach*

Der Stufenschalt einfach ist von seiner Funktionalität identisch mit dem normalen Stufenschalter wie unter "4.4.5.1 [Stufenschalter bit](#page-65-0) codiert" beschrieben. Lediglich die Ausgangstufe ist anders aufgebaut. Bei jeder Erhöhung der Stufe werden die vorherige und die neue eingeschaltet, was auch aus den Kommunikationsobjekten deutlich wird:

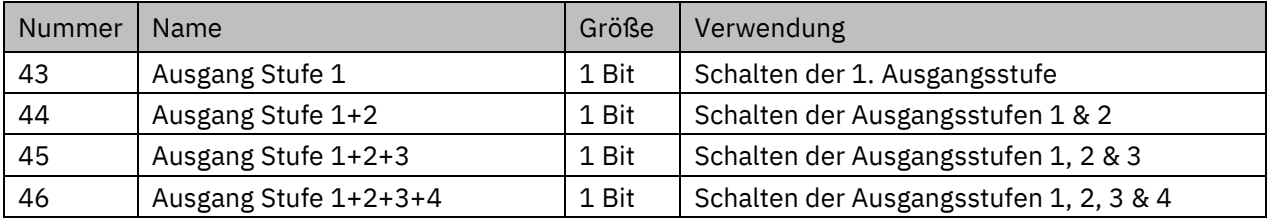

<span id="page-72-0"></span>**Tabelle 79: Kommunikationsobjekte – Stufenschalter einfach**

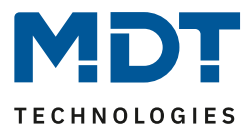

## *4.4.5.4 Stufenschalter als Byte*

Der "Stufenschalter als Byte" verfügt über einen stetigen Ausgangswert. Es können 4 Stufen definiert werden, für welche jeweils ein absoluter Prozentwert angegeben werden kann. Hinzu kommt der Zustand Aus als 5. Stufe.

Das nachfolgende Bild zeigt ein Beispiel für den Ausgang des Stufenschalters als Byte:

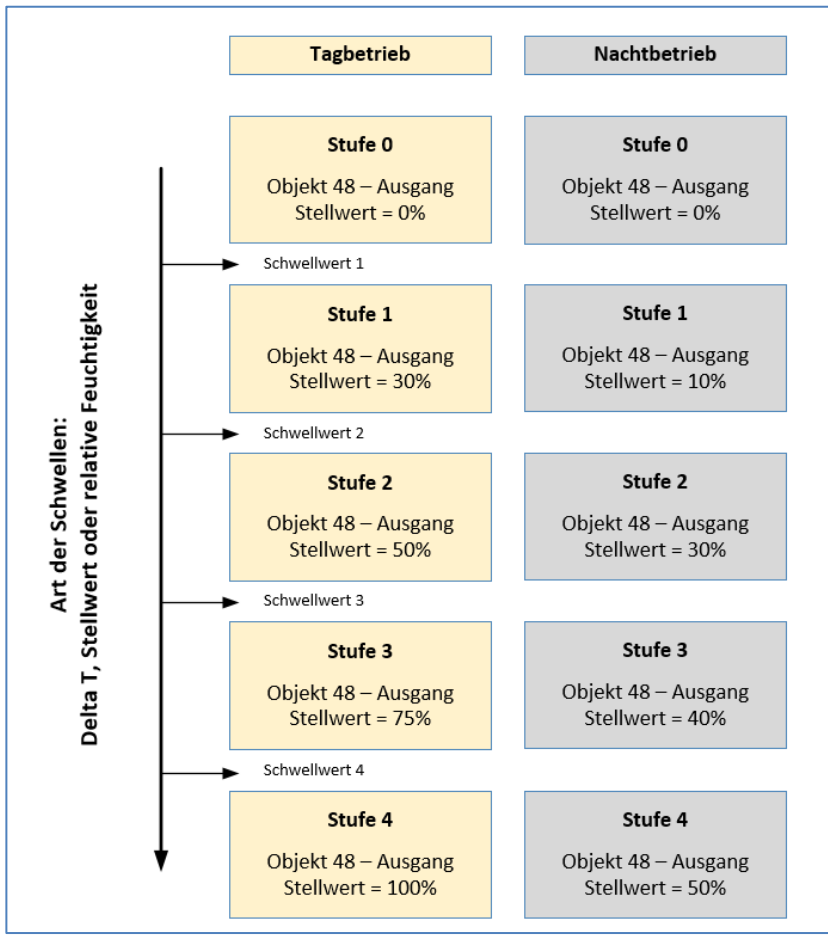

**Abbildung 37: Beispiel Ausgang – Stufenschalter als Byte**

<span id="page-73-0"></span>Dabei ist jedoch zu beachten, dass die Einstellungen für den Minimal-/Maximal-Wert bei Tag/Nacht Betrieb vorrangig sind und die Einstellungen für den Ausgang begrenzen können.

Die nachfolgende Tabelle zeigt die Kommunikationsobjekte für den Stufenschalter als Byte:

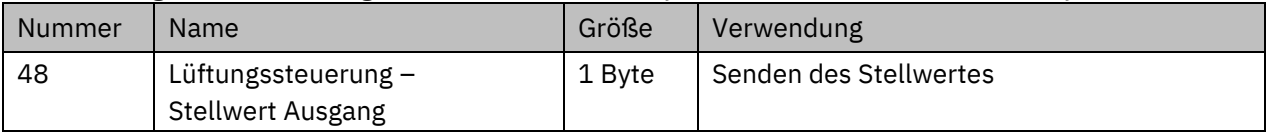

<span id="page-73-1"></span>**Tabelle 80: Kommunikationsobjekt – Stufenschalter als Byte**

Alle anderen Funktionen sind identisch, siehe 4.4.5.1 [Stufenschalter bit](#page-65-0) codiert.

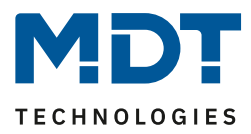

# **4.5 Tasten**

# **4.5.1 Tasteneinstellung**

Folgende Einstellungen stehen im Menü "Tasteneinstellung" zur Verfügung:

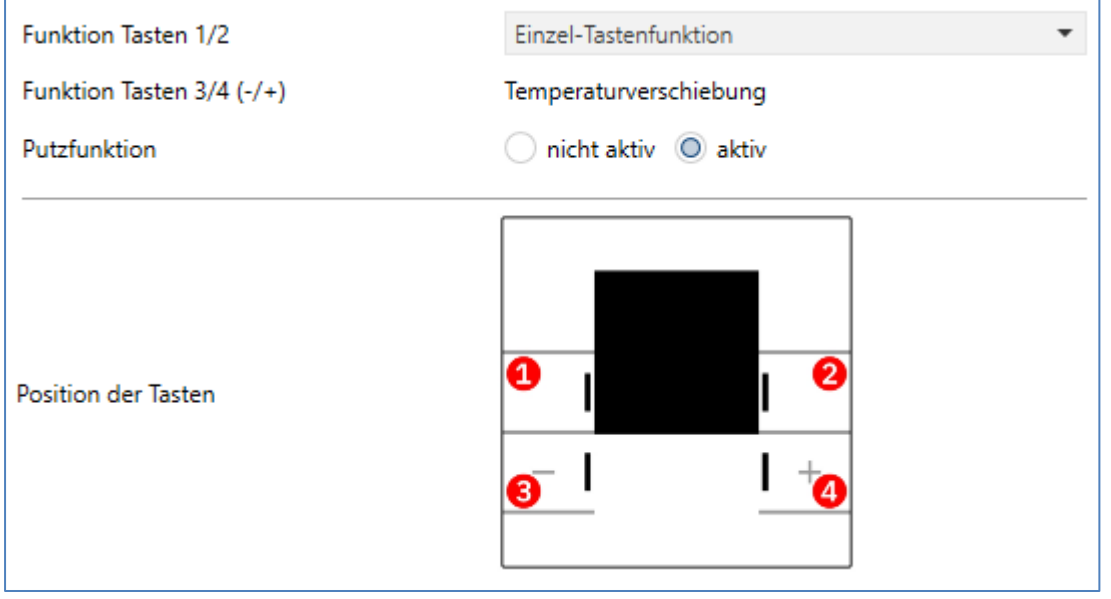

<span id="page-74-1"></span>**Abbildung 38: Einstellung – Tasten**

Das Gerät verfügt über 4 direkt bedienbare Tasten. Die beiden oberen Tasten 1 und 2 sind als Einzel-Tasten- oder als Zwei-Tastenfunktion frei programmierbar. Die beiden unteren Tasten 3 und 4 werden intern zur Temperaturverschiebung genutzt und sind nicht anderweitig konfigurierbar. Ist der Temperaturregler für "unabhängige Sollwerte" eingestellt, so steht beim Parameter "Funktion Tasten 3/4 (+/-)" zusätzlich die Möglichkeit zur Verschiebung der Sollwerte über "2Byte Temperaturvorgabe" zur Auswahl, siehe Kapitel 4.5.4 [Tasten 3/4](#page-94-0).

Mit Aktivierung der **Putzfunktion** besteht die Möglichkeit, die Glasfläche zu reinigen, ohne dabei Funktionen auszulösen. Werden gleichzeitig mindestens 3 Tasten für mehr als 2 Sekunden betätigt, so blinken die 4 Status-LEDs für 10 Sekunden gleichmäßig schwarz/weiß. Nun sind die Tasten ohne Funktion. Nach Ablauf der Zeit geht das Gerät wieder in den Normalbetrieb.

# <span id="page-74-0"></span>**4.5.2 Identische Parameter**

# *4.5.2.1 Identischer Parameter – Sperrobjekt*

Für jede Tastenfunktion kann ein **Sperrobjekt** definiert werden. Ist das Sperrobjekt aktiv so wird jeweils ein Kommunikationsobjekt eingeblendet. Das Sperrobjekt sperrt die Bedienung der Taste/n beim Empfang einer logischen "1" und gibt diese beim Empfangen einer logischen "0"wieder frei.

| Nummer                                        | <b>Name</b>               | Größe | Verwendung                                  |
|-----------------------------------------------|---------------------------|-------|---------------------------------------------|
| 66                                            | Taste 1:                  | 1 Bit | Aktivierung/Deaktivierung des Sperrobjektes |
|                                               | Tasten 1/2: - Sperrobjekt |       |                                             |
| 71                                            | Taste 2: - Sperrobjekt    | 1 Bit | Aktivierung/Deaktivierung des Sperrobjektes |
| 72                                            | Tasten 3/4: - Sperrobjekt | 1 Bit | Aktivierung/Deaktivierung des Sperrobjektes |
| Tabelle 81: Identische Objekte – Sperrobjekte |                           |       |                                             |

Die nachfolgende Tabelle zeigt die zugehörigen Kommunikationsobjekte:

<span id="page-74-2"></span>**Tabelle 81: Identische Objekte – Sperrobjekte**

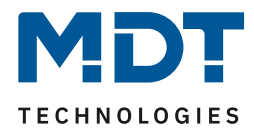

# *4.5.2.2 Identischer Parameter – Tasten-/Objektbeschreibung*

## **Wichtig: Diese Einstellungen gelten nur für die Tasten 1 und 2.**

Für die Tasten 1 und 2 steht jeweils ein Textfeld zur freien Beschriftung zur Verfügung:

Tasten-/Objektbeschreibung

Licht TV

<span id="page-75-0"></span>**Abbildung 39: Einstellung – Tasten-/Objektbeschreibung**

Für das Feld können Texte mit bis zu 30 Zeichen hinterlegt werden. Der eingegebene Text zur **Tasten-/Objektbeschreibung** erscheint sowohl im Menü hinter den entsprechenden Tasten als auch bei den Kommunikationsobjekten der Tasten.

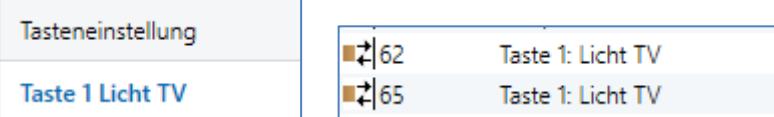

<span id="page-75-1"></span>**Abbildung 40: Beispiel – Tasten-/Objektbeschreibung**

# *4.5.2.3 Identischer Parameter – Anzeige im Display*

## **Wichtig: Diese Einstellungen gelten nur für die Tasten 1 und 2.**

Für die Tasten 1 und 2 kann die **Anzeige im Display** definiert werden. Die Anzeige für die jeweilige Taste erscheint in der unteren Hälfte des Displays. Ein Symbol steht immer zur Auswahl. Ein Text kann wahlweise angezeigt werden.

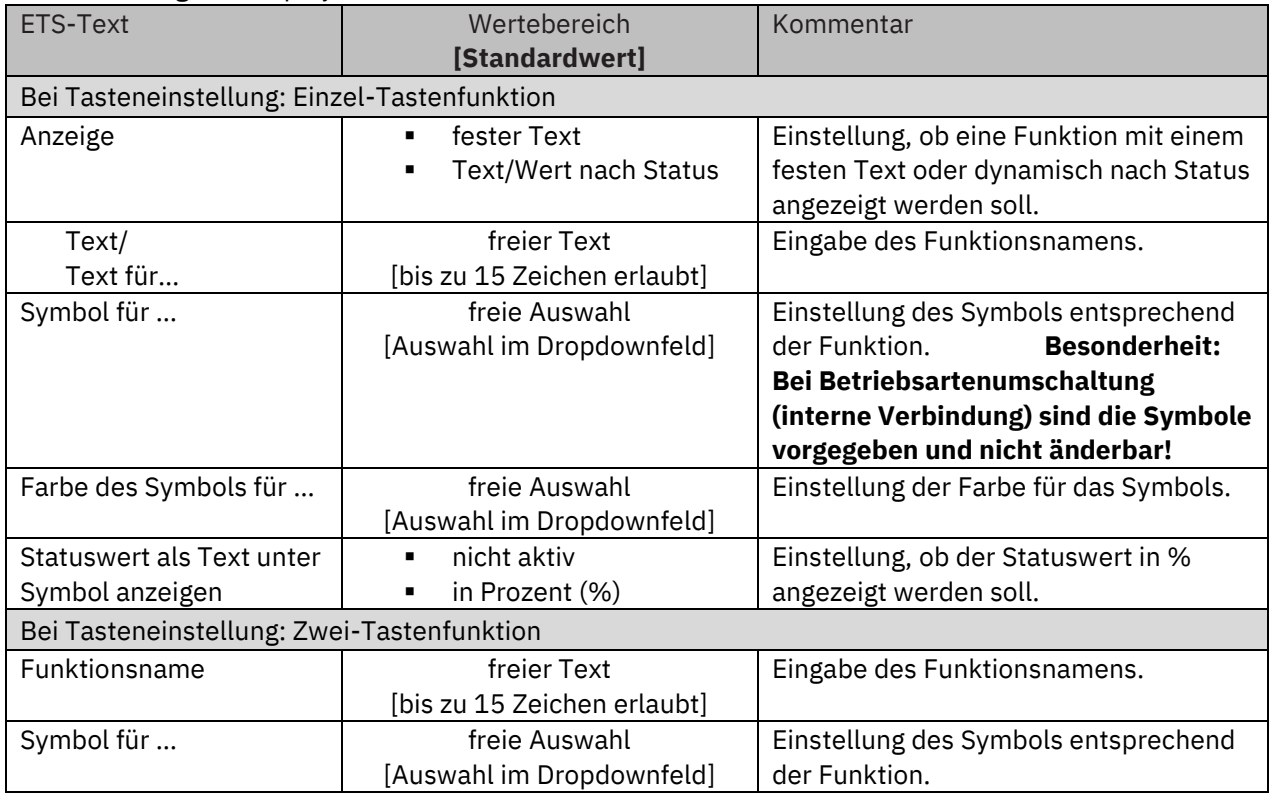

Für die Anzeige im Display identische Parameter sind:

# Glas Raumtemperaturregler Smart SCN-RTRGx.02

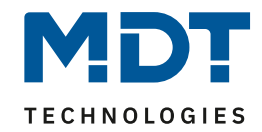

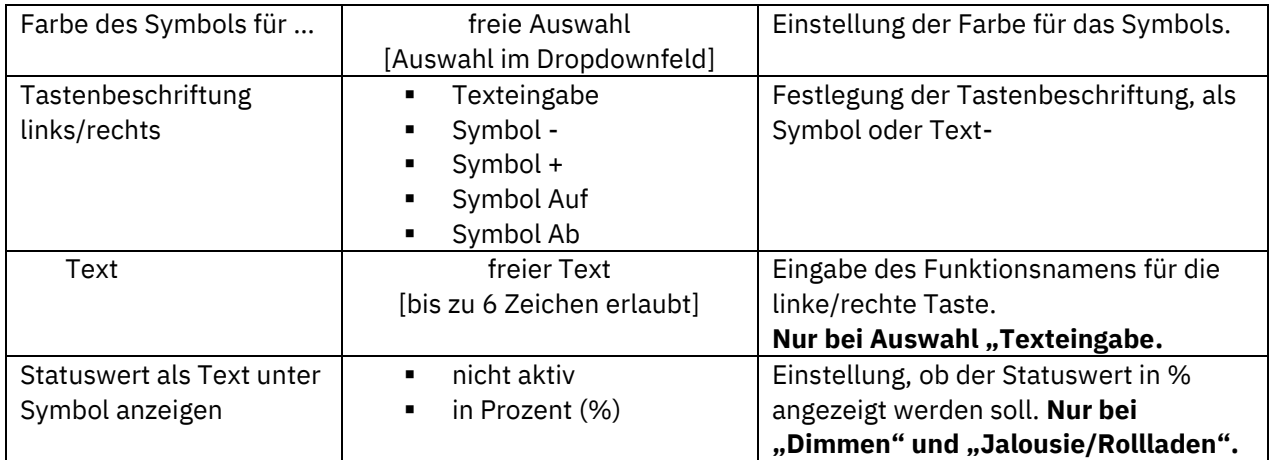

#### <span id="page-76-0"></span>**Tabelle 82: Identische Parameter – Anzeige im Display**

#### **Einzel-Tastenfunktion:**

**Fester Text:** Es wird hier ein fester Text hinterlegt. Dieser bleibt, unabhängig vom Status und wird über dem Symbol angezeigt.

**Text/Wert nach Status:** Hier kann entweder ein Text oder ein Wert entsprechend dem aktuellen Status angezeigt werden. Bei Funktionen mit 2 möglichen Zuständen wird der Text für "EIN" bzw. "AUS" über dem Symbol angezeigt. Bei Funktionen mit 3 möglichen Zuständen kann der Status in Prozent(%) unter dem Symbol angezeigt werden. Dazu muss der Parameter "Statuswert als Text unter Symbol anzeigen" aktiviert werden!

#### **Zwei-Tastenfunktion:**

**Funktionsname:** Es wird hier ein fester Text hinterlegt. Dieser bleibt, unabhängig vom Status und wird mittig über dem Symbol angezeigt.

**Tastenbeschriftung links/rechts**: Beide Tasten können entweder frei beschriftet werden oder es wird ein festes Symbol für "-/+/Auf/Ab" zugewiesen. Text oder Symbol erscheinen links bzw. rechts neben den Tasten.

**Statuswert als Text unter Symbol anzeigen**: Hier kann bestimmt werden, ob der aktuelle Status als Prozentwert (%) unter dem Symbol angezeigt werden soll.

#### **Darstellung der Symbole nach Status:**

Symbole werden immer angezeigt. Hier kann für jeden möglichen Zustand ein entsprechendes Symbol hinterlegt werden. Dieses ändert sich entsprechend dem Status.

## **Achtung: Wird das Statusobjekt für eine Funktion nicht verbunden so wird der aktuelle Schaltzustand visualisiert, ansonsten der Wert des Status Objektes!**

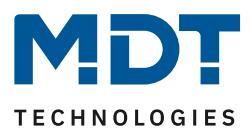

## **4.5.3 Tasten 1/2**

Die beiden oberen Tasten am Gerät können im Menü "Tasteneinstellung" wahlweise als Einzel-Tastenfunktion bzw. als Zwei-Tastenfunktion konfiguriert werden.

Als Tastenpaar können einfache Funktionen wie Schalten Ein/Aus, Dimmen hell/dunkel sowie Jalousie Auf/Ab eingestellt werden.

Als Einzeltasten stehen mehrere Funktionen als interne Funktionen (bezogen auf den internen Regler für Temperatur und Lüftung) oder externe Funktionen zur Verfügung. Die Anzeige für die Tasten befindet sich in der unteren Hälfte des Displays.

Folgende Einstellungen stehen zur Verfügung (Beispiel hier zur Einzel-Tastenfunktion):

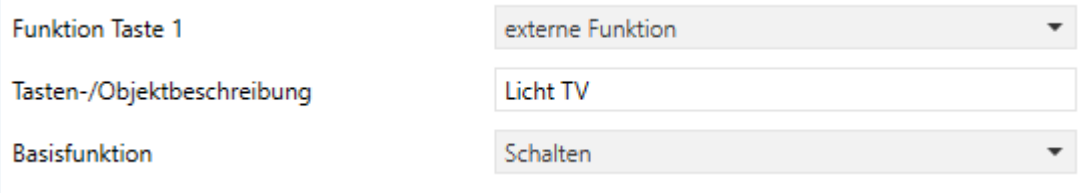

<span id="page-77-0"></span>**Abbildung 41: Grundeinstellung – Tasten 1/2**

Zur Auswahl der Funktionen und Basisfunktionen sind folgende Parameter verfügbar:

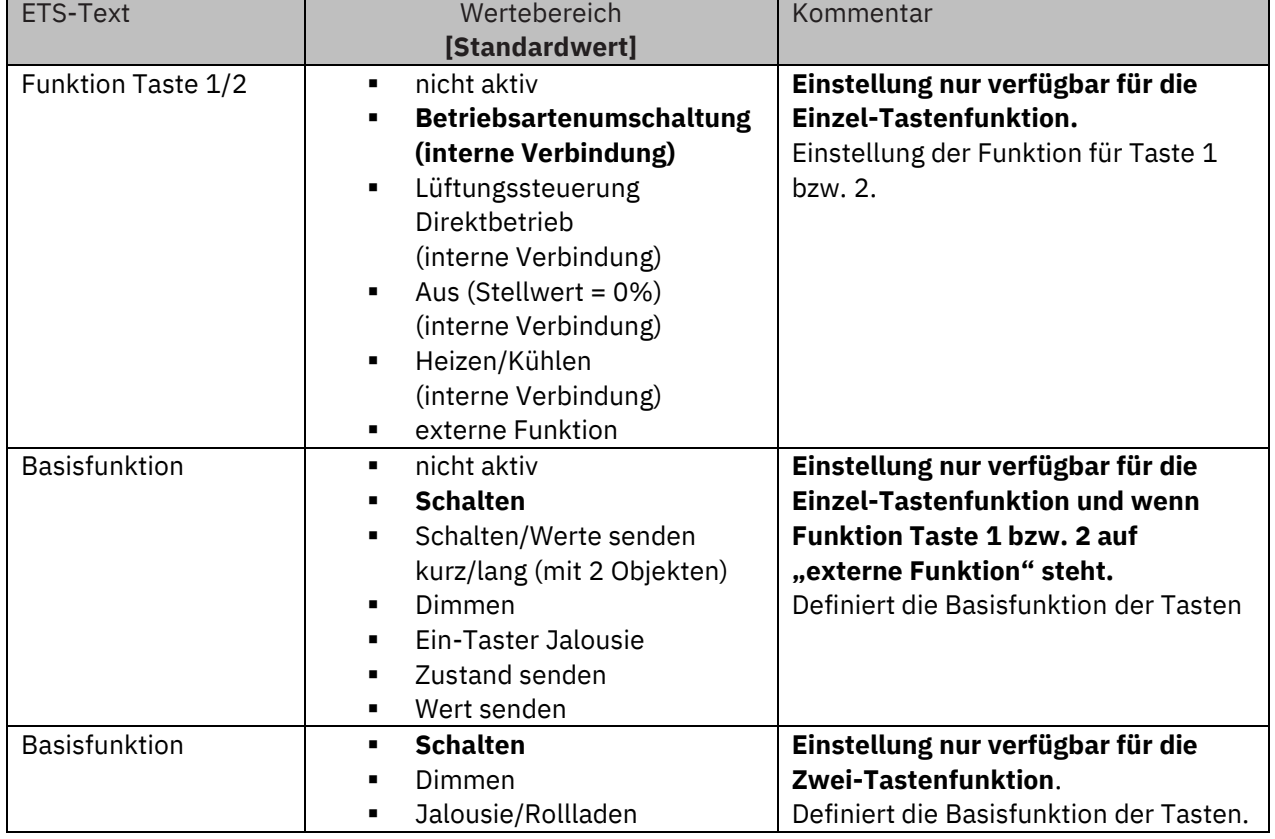

<span id="page-77-1"></span>**Tabelle 83: Grundeinstellung – Tasten 1/2**

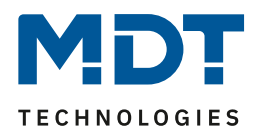

# *4.5.3.1 Betriebsartenumschaltung (interne Verbindung)*

Einzel-Tastenfunktion

Mit der Funktion "Betriebsartenumschaltung" kann der HVAC Mode im internen Temperaturregler umgeschaltet werden. Es stehen hierzu keine Kommunikationsobjekte zur Verfügung. Beim Betrieb als Nebenstelle wird die Betriebsartenumschaltung an einen externen Regler gesendet und der aktuelle Reglerstatus empfangen.

Das nachfolgende Bild zeigt die verfügbaren Einstellungen:

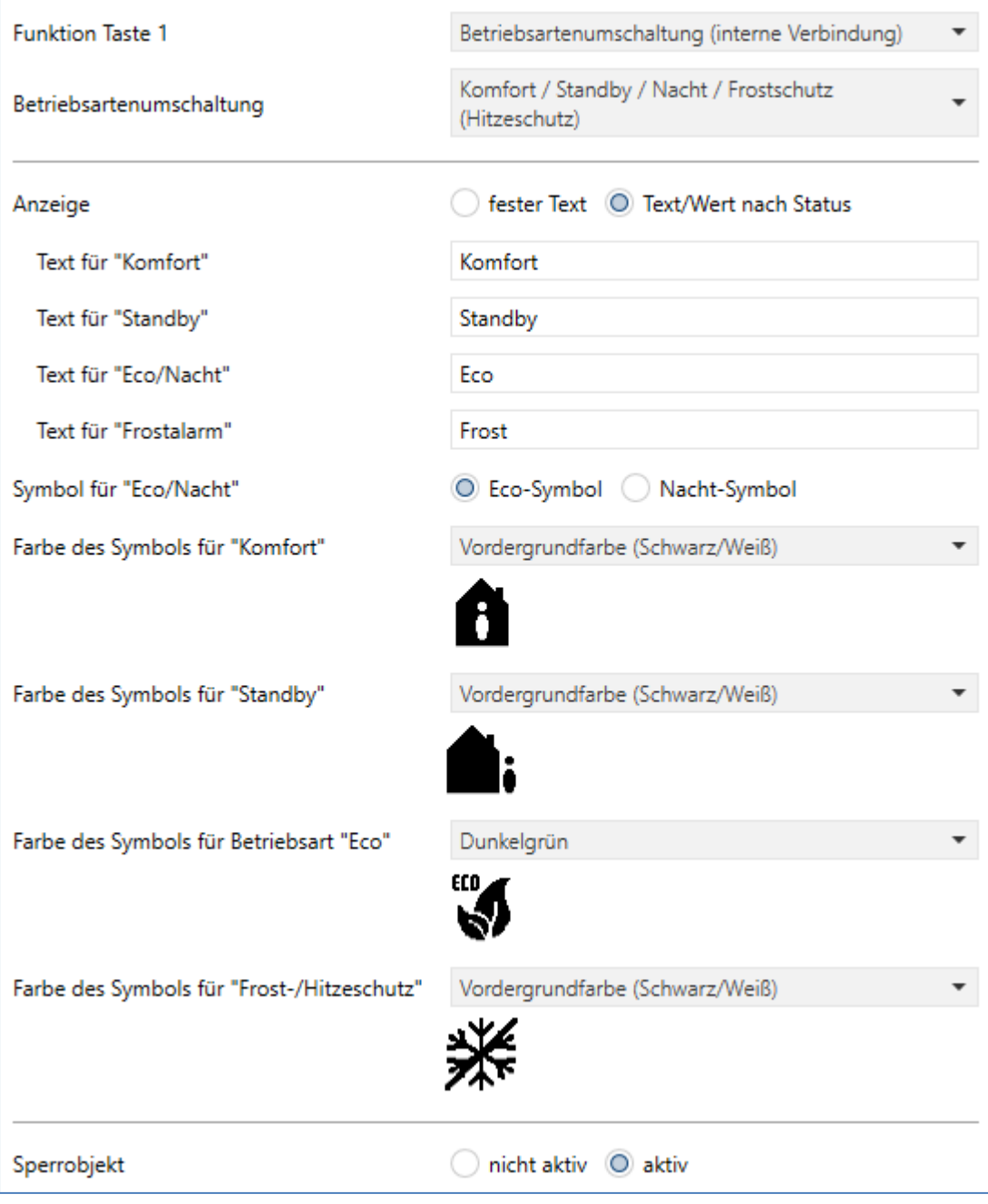

<span id="page-78-0"></span>**Abbildung 42: Einstellungen – Betriebsartenumschaltung (interne Verbindung)**

## **Besonderheit für die Anzeige im Display:**

**Für diese Funktion sind die Symbole fest vorgegeben und können nicht verändert werden.**

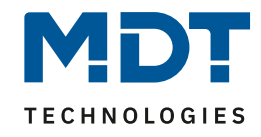

## Die nachfolgende Tabelle zeigt alle verfügbaren Einstellungen:

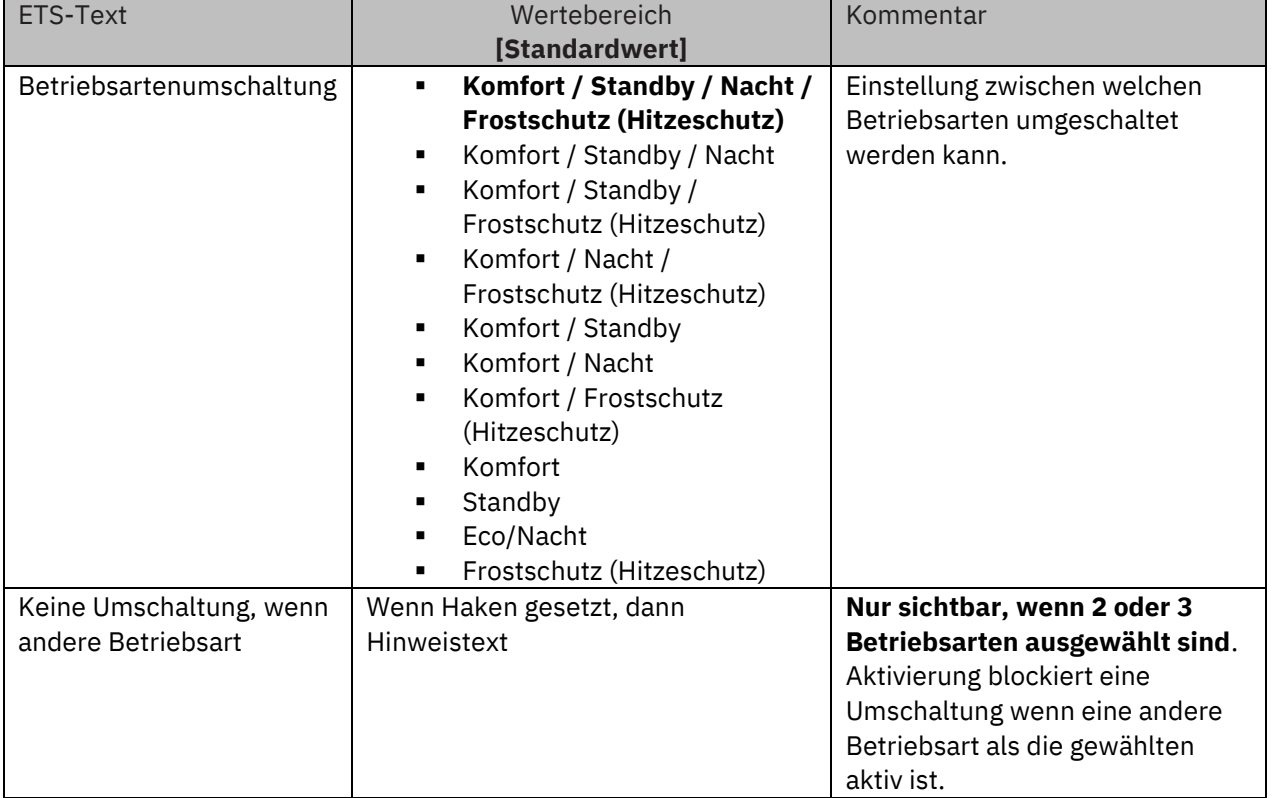

<span id="page-79-0"></span>**Tabelle 84: Einstellungen – Betriebsartenumschaltung (interne Verbindung)**

## **Keine Umschaltung, wenn andere Betriebsart:**

Wird die Funktion durch Setzen des Häkchens aktiviert, so kann mit der Taste nur zwischen den eingestellten Betriebsarten umgeschaltet werden, wenn eine dieser Betriebsarten aktiv ist. Wurde beispielsweise "Betriebsartenumschaltung – Komfort/Nacht" eingestellt und durch anderes Ereignis, wie z.B. durch Öffnen eines Fensters, der "Frostschutz"-betrieb ausgelöst, so kann mit der Taste nicht weiter umgeschaltet werden. Erst wenn die Betriebsart wieder auf "Komfort" oder "Nacht" steht, kann wieder mit der Taste umgeschaltet werden.

Hinweis: Es erscheint – entsprechend der Einstellung im Parameter "Betriebsartenumschaltung" – ein Hinweistext in einer blauen Box, bei welcher Betriebsart nicht umgeschaltet werden kann.

## **Betrieb als Nebenstelle:**

Die Betriebsartenumschaltung wird über das Objekt 15 an einen externen Regler gesendet und der Status über Objekt 20 empfangen.

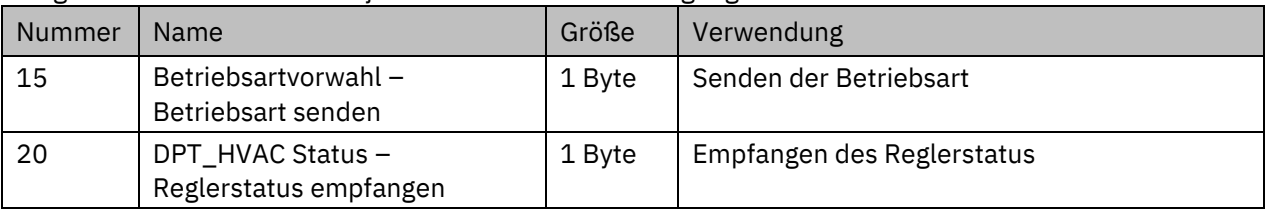

Folgende Kommunikationsobjekte stehen hier zur Verfügung:

<span id="page-79-1"></span>**Tabelle 85: Kommunikationsobjekte – Betriebsartenumschaltung (Nebenstelle)**

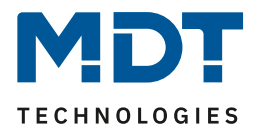

# *4.5.3.2 Lüftungssteuerung Direktbetrieb (interne Verbindung)*

Einzel-Tastenfunktion

Mit dieser Funktion können die Stufen der internen Lüftungssteuerung umgeschaltet werden. Es stehen hierzu keine Kommunikationsobjekte zur Verfügung.

Das nachfolgende Bild zeigt die verfügbaren Einstellungen:

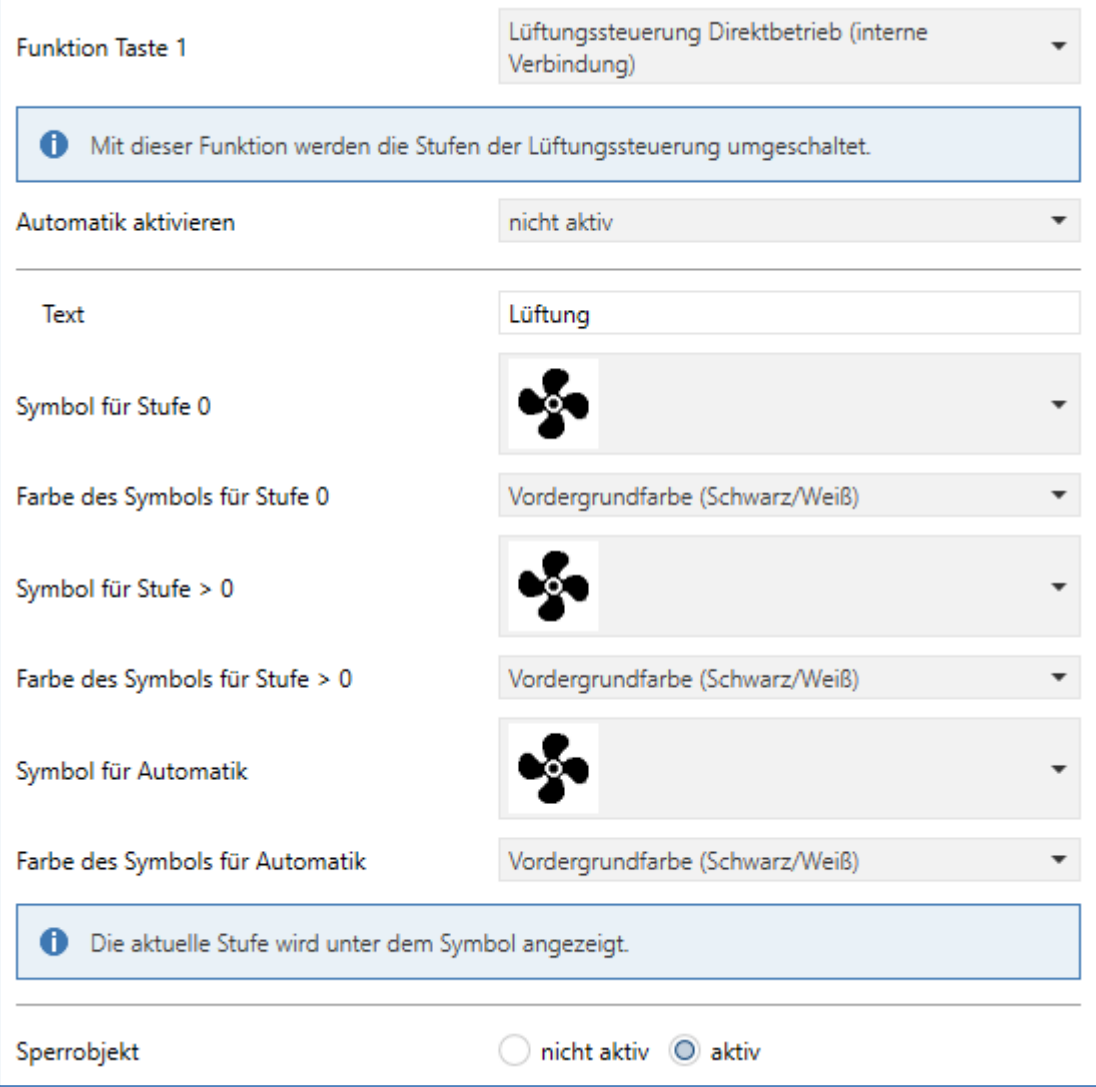

<span id="page-80-0"></span>**Abbildung 43: Einstellungen – Lüftungssteuerung Direktbetrieb (interne Verbindung)**

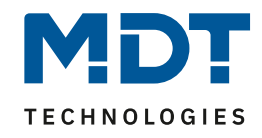

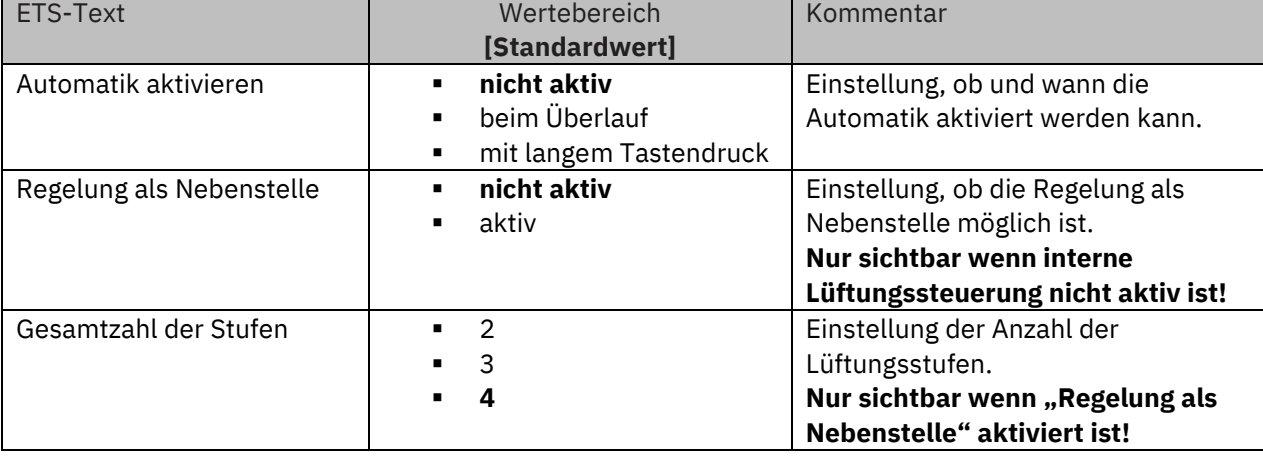

Die nachfolgende Tabelle zeigt alle verfügbaren Einstellungen:

<span id="page-81-0"></span>**Tabelle 86: Einstellungen – Lüftungssteuerung (interne Verbindung)**

## **Automatik aktivieren**:

Hier kann der Automatikbetrieb aktiviert werden. Mit der Einstellung "beim Überlauf" wird nach zweimaligem Durchschalten in den Automatikmodus gewechselt. Beim nächsten Tastendruck wird der Automatikmodus wieder deaktiviert und die Lüfterstufen können wieder durchgeschaltet werden.

Mit der Einstellung "**mit langem Tastendruck**" wird bei einem langen Tastendruck in den Automatikmodus gewechselt. Beim nächsten kurzen Tastendruck wird der Automatikmodus wieder verlassen und die Lüftungssteuerung startet mit der ersten Stufe.

#### **Regelung als Nebenstelle:**

Wenn die interne Lüftungssteuerung nicht aktiv ist, so kann die Lüftungssteuerung einer Nebenstelle genutzt werden. Die Kommunikation erfolgt dann über Objekte.

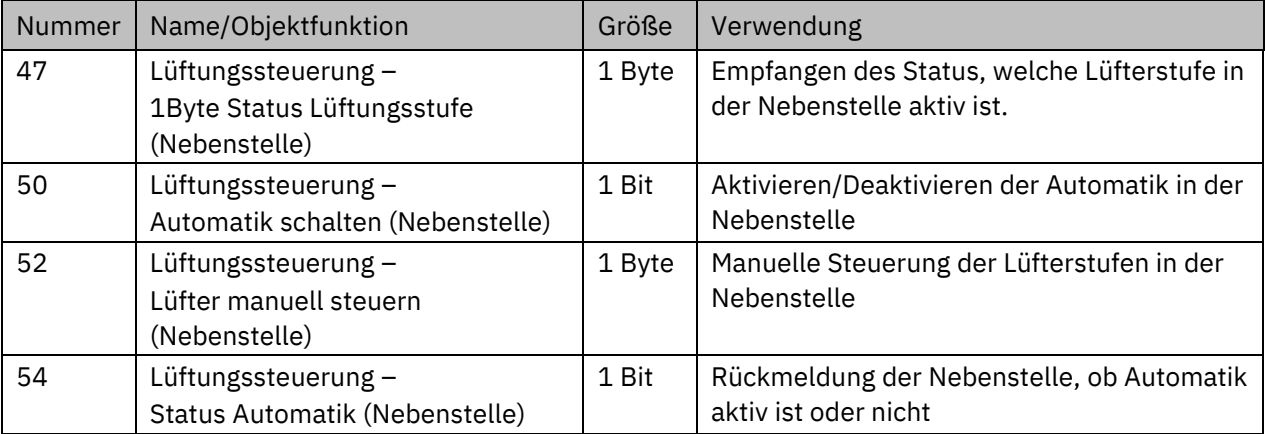

Folgende Kommunikationsobjekte stehen hier zur Verfügung:

<span id="page-81-1"></span>**Tabelle 87: Kommunikationsobjekte – Lüftungssteuerung einer Nebenstelle**

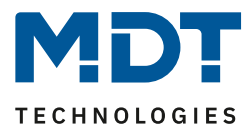

# *4.5.3.3 Aus (Stellwert = 0%) (interne Verbindung)*

**ØEinzel-Tastenfunktion** 

Mit dieser Funktion können die Sperren für die Stellwerte Heizen/Kühlen am internen Regler aktiviert werden. Bei der Einstellung "Gerät verwenden als: Regler" stehen keine Kommunikationsobjekte zur Verfügung.

Das nachfolgende Bild zeigt die verfügbaren Einstellungen

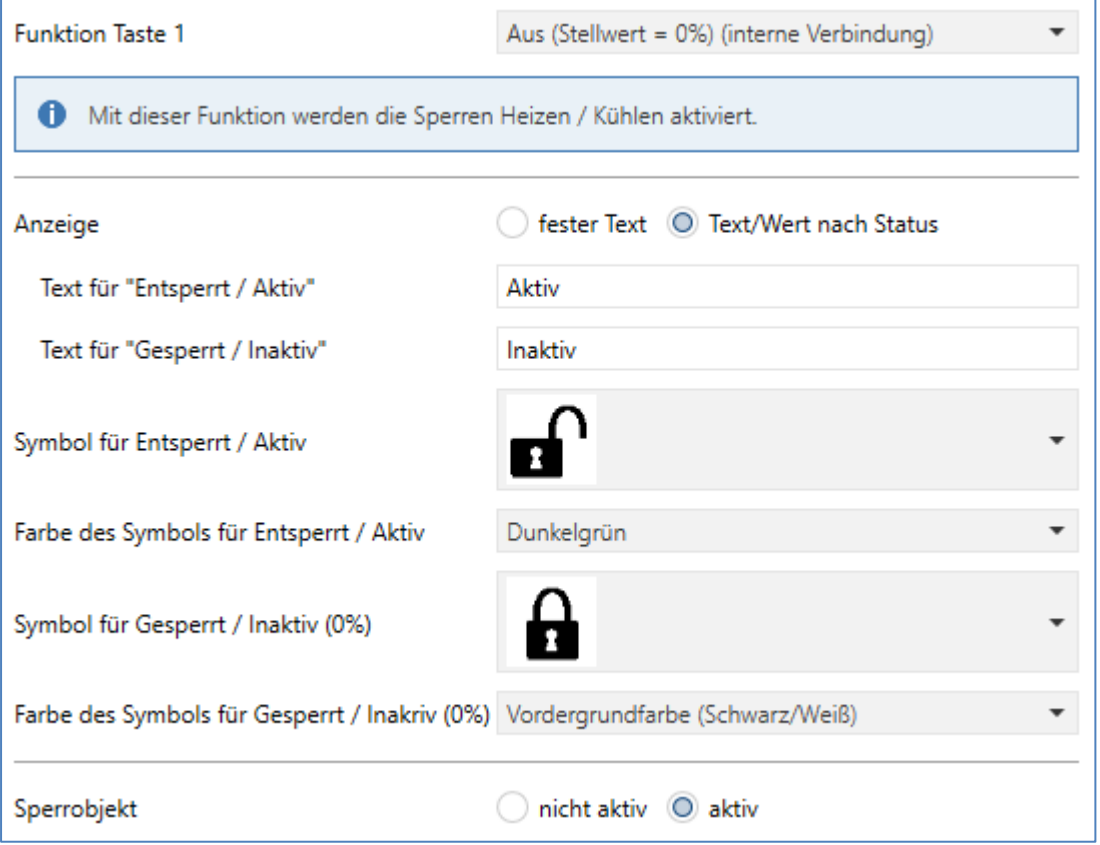

<span id="page-82-0"></span>**Abbildung 44: Einstellungen – Aus (Stellwert = 0%) (interne Verbindung)**

Über die Taste wird eine Sperre auf den internen Regler gesendet. Damit wird der Stellwert auf 0% gesetzt. Bei Rücknahme geht der Regler wieder auf den normalen Betrieb zurück.

## **Regelung als Nebenstelle:**

Es wird bei Tastenbetätigung eine Sperre über die Kommunikationsobjekte 28 und/oder 29, je nach eingestelltem Reglertyp, gesendet.

Folgende Kommunikationsobjekte stehen bei "Regelung als Nebenstelle" zur Verfügung:

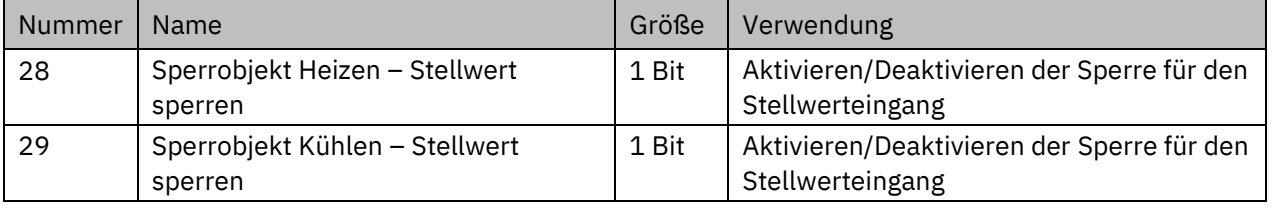

<span id="page-82-1"></span>**Tabelle 88: Kommunikationsobjekte – Stellwert sperren (Nebenstelle)**

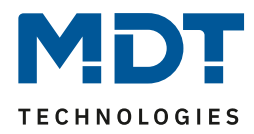

# *4.5.3.4 Umschalten Heizen/Kühlen (interne Verbindung)*

**ØEinzel-Tastenfunktion** 

Mit dieser Funktion kann am internen Regler zwischen "Heizen" und "Kühlen" umgeschaltet werden. Es stehen keine Kommunikationsobjekte zur Verfügung.

Das nachfolgende Bild zeigt die verfügbaren Einstellungen:

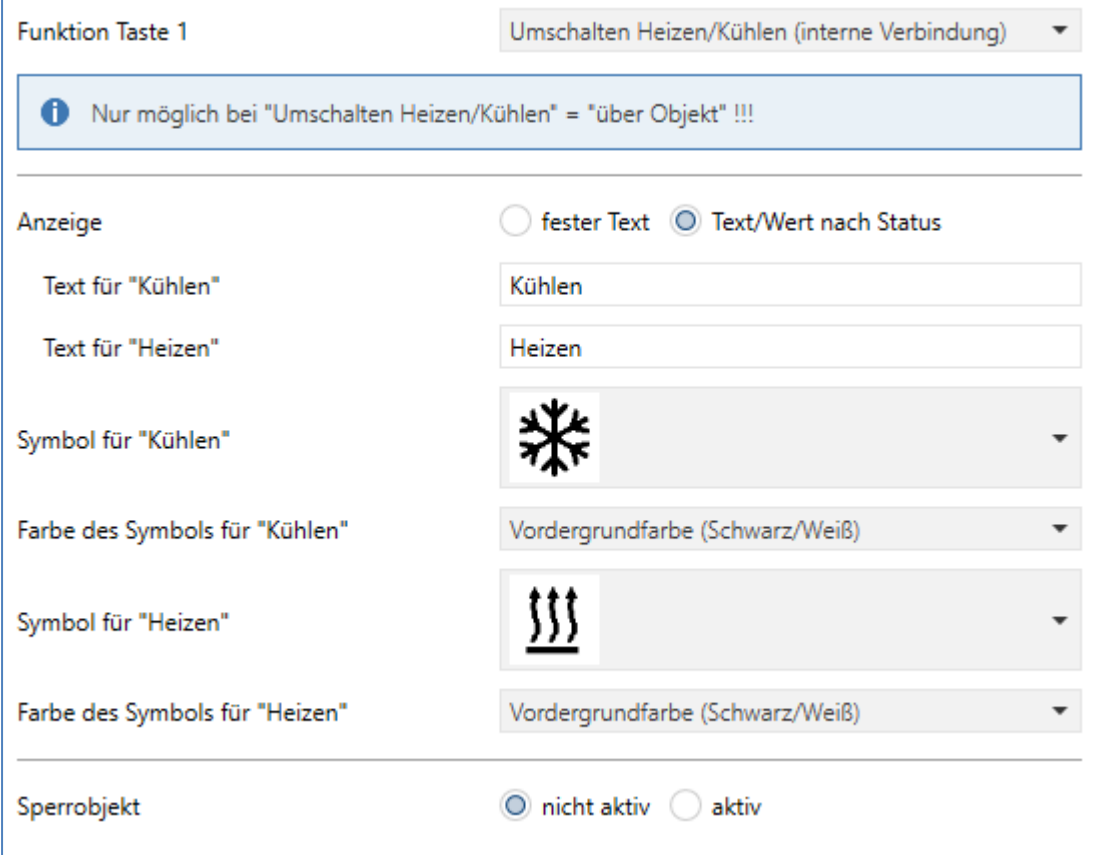

<span id="page-83-0"></span>**Abbildung 45: Einstellungen – Heizen/Kühlen (interne Verbindung)**

Umschaltung ist nur möglich, wenn am internen Regler "Umschalten Heizen/Kühlen über Objekt" aktiviert ist.

## **Regelung als Nebenstelle:**

Bei Tastendruck wird die Umschaltung an einen externen Regler gesendet und der Status empfangen.

Folgende Kommunikationsobjekte stehen hier zur Verfügung:

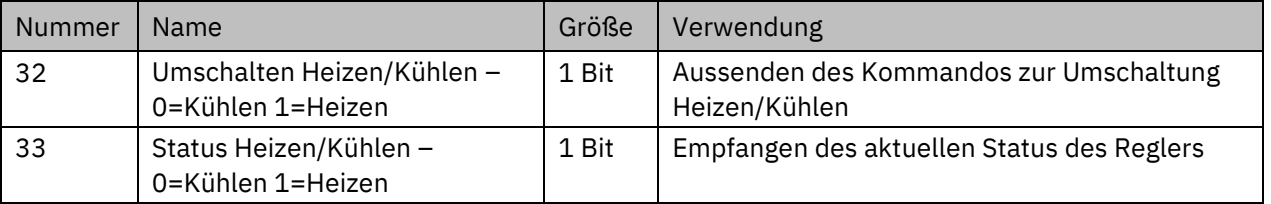

#### <span id="page-83-1"></span>**Tabelle 89: Kommunikationsobjekte – Umschalten Heizen/Kühlen (Nebenstelle)**

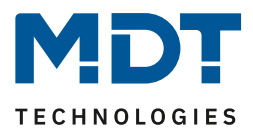

*4.5.3.5 Basisfunktion – Schalten* **ØEinzel-Tastenfunktion Ø Zwei-Tastenfunktion** 

**Wichtig: Basisfunktionen bei der Einzel-Tastenfunktion stehen zur Auswahl, wenn die Funktion der Tasten 3 bzw. 4 auf "externe Funktion" eingestellt ist!** 

## *4.5.3.5.1 Schalten bei der Zwei-Tastenfunktion*

**Ø Zwei-Tastenfunktion** 

Bei der Zwei-Tastenfunktion kann der linken und der rechten Taste der jeweilige Wert (EIN/AUS) zugeordnet werden. Somit senden die linke bzw. die rechte Taste den eingestellten, festen Wert.

Schalten

Das nachfolgende Bild zeigt die verfügbaren Einstellungen:

Basisfunktion

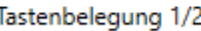

<span id="page-84-0"></span>**Abbildung 46: Einstellungen – Zwei-Tastenfunktion: Schalten**

Tastenbelegung EIN/AUS: Die linke Taste sendet den Wert EIN und die rechte Taste den Wert AUS. Tastenbelegung AUS/EIN: Die linke Taste sendet den Wert AUS und die rechte Taste den Wert EIN.

EIN / AUS @ AUS / EIN

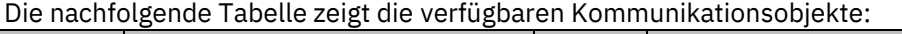

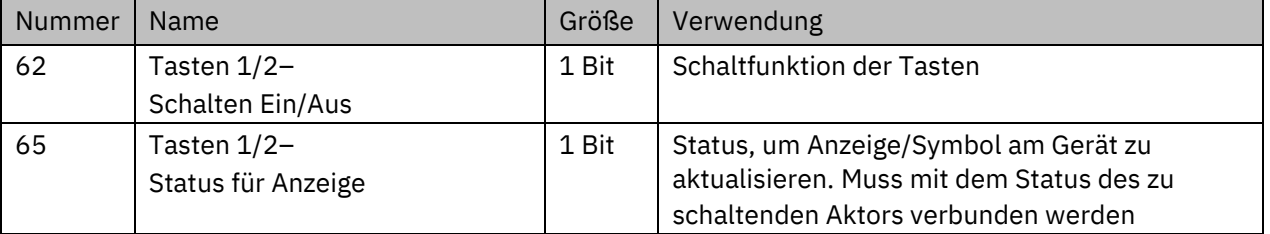

<span id="page-84-1"></span>**Tabelle 90: Kommunikationsobjekte – Zwei-Tastenfunktion: Schalten**

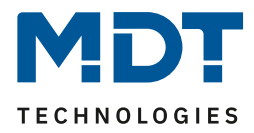

## *4.5.3.5.2 Schalten bei der Einzel-Tastenfunktion*

**ØEinzel-Tastenfunktion** 

Das nachfolgende Bild zeigt die verfügbaren Einstellungen:

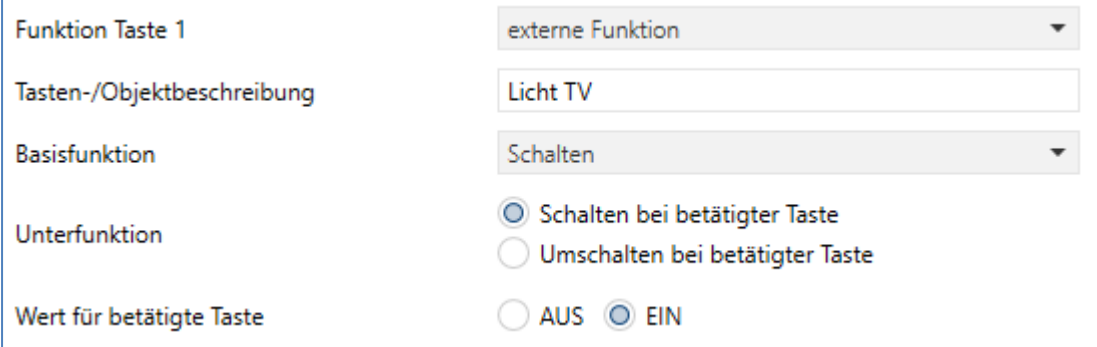

<span id="page-85-0"></span>**Abbildung 47: Einstellungen – Einzel-Tastenfunktion: Schalten**

Bei der Basisfunktion "Schalten" – Unterfunktion: "Schalten bei betätigter Taste" sendet die Taste bei Betätigung den jeweiligen fest eingestellten Wert.

Bei der Unterfunktion - "Umschalten bei betätigter Taste" sendet die Taste den jeweilig invertierten Wert in Bezug auf den zuletzt empfangenen Statuswert. Dazu wird das Statusobjekt "Wert für Umschaltung" mit den Status des anzusteuernden Aktors verbunden. Wurde als letzter Wert ein EIN-Signal empfangen, so sendet die Taste bei der nächsten Betätigung einen AUS-Befehl.

Die nachfolgende Tabelle zeigt die verfügbaren Kommunikationsobjekte:

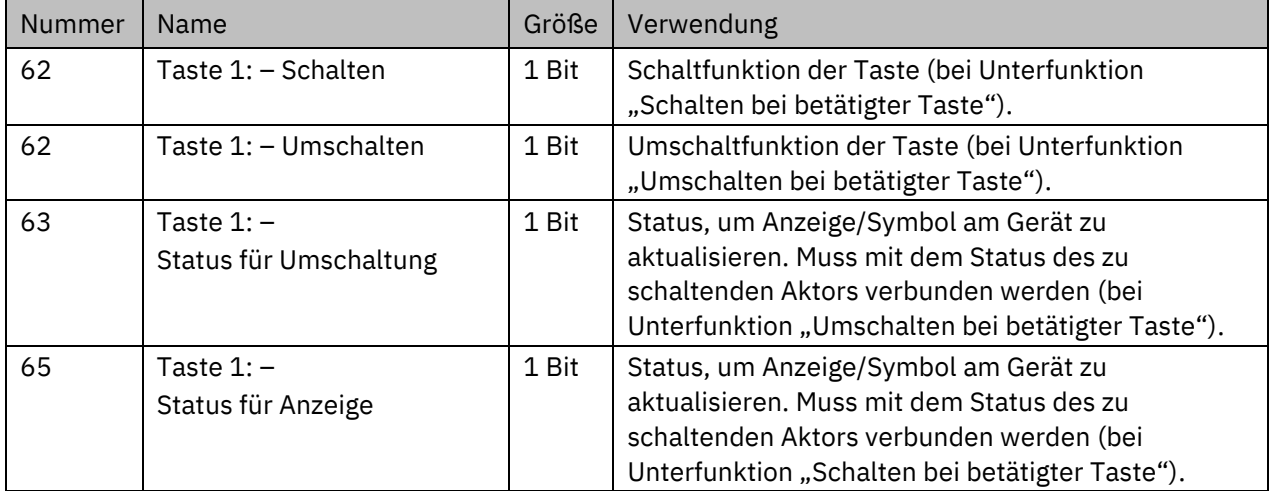

<span id="page-85-1"></span>**Tabelle 91: Kommunikationsobjekte – Einzel-Tastenfunktion: Schalten**

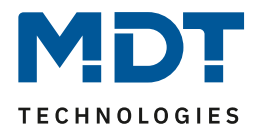

#### *4.5.3.6 Basisfunktion – Schalten/Werte senden kurz/lang (mit 2 Objekten)* Einzel-Tastenfunktion

## **Basisfunktionen bei der Ein-Tasten Funktion stehen zur Auswahl, wenn die Funktion der Tasten 1 bzw. 2 auf "externe Funktion" eingestellt ist!**

Das nachfolgende Bild zeigt die verfügbaren Einstellungen:

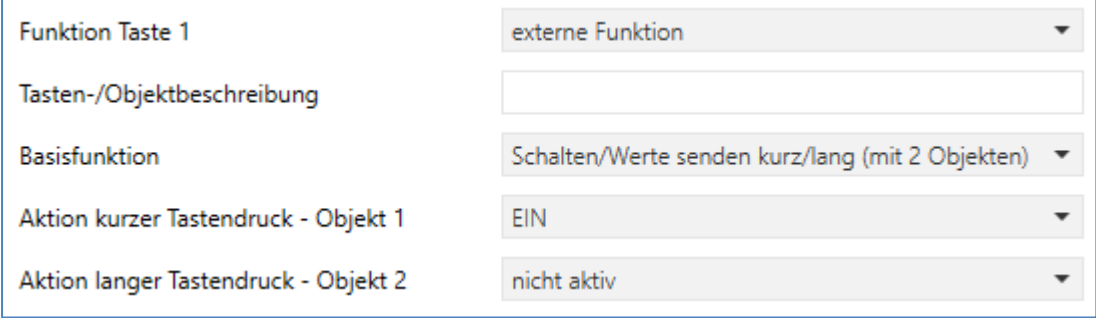

<span id="page-86-0"></span>**Abbildung 48: Einstellungen – Schalten/Werte senden kurz/lang (mit 2 Objekten)**

Die nachfolgende Tabelle zeigt alle verfügbaren Einstellungen:

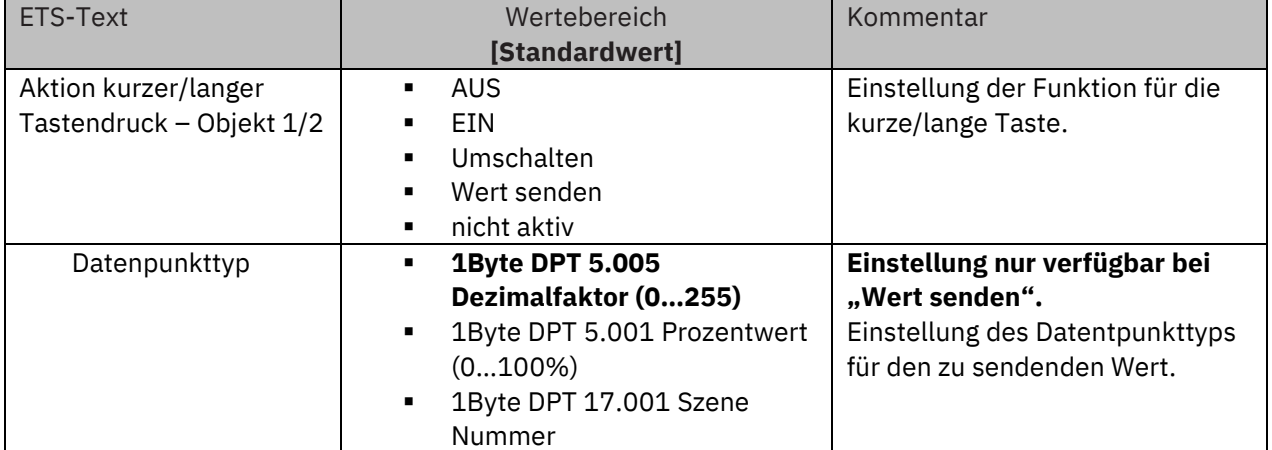

<span id="page-86-1"></span>**Tabelle 92: Einstellungen – Schalten/Werte senden kurz/lang (mit 2 Objekten)**

Mit der Basisfunktion "**Schalten/Werte senden kurz/lang (mit 2 Objekten)**" können 2 verschiedene Werte für einen kurzen und langen Tastendruck gesendet werden. Die Objekte können dabei unterschiedlich sein. Dadurch ist es möglich unterschiedliche Datenpunkttypen zu senden.

Bei Wert "EIN" bzw. Wert "AUS" wird immer der gleiche, fest eingestellte Wert gesendet.

Beim "Umschalten" wird wechselweise Ein/Aus gesendet.

Bei "Wert senden" wird immer der eingestellte Wert, wahlweise als Prozentwert, Dezimalwert oder Szene gesendet. Die einstellbaren Wertebereiche sind 0 – 100% (Prozentwert), 0 – 255 (Wert) oder  $1 - 64$  (Szene).

## Wichtig: Die Statusanzeige gilt immer für die "kurze Taste"/Objekt 1!

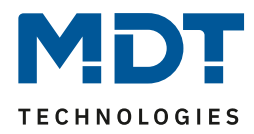

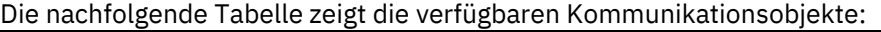

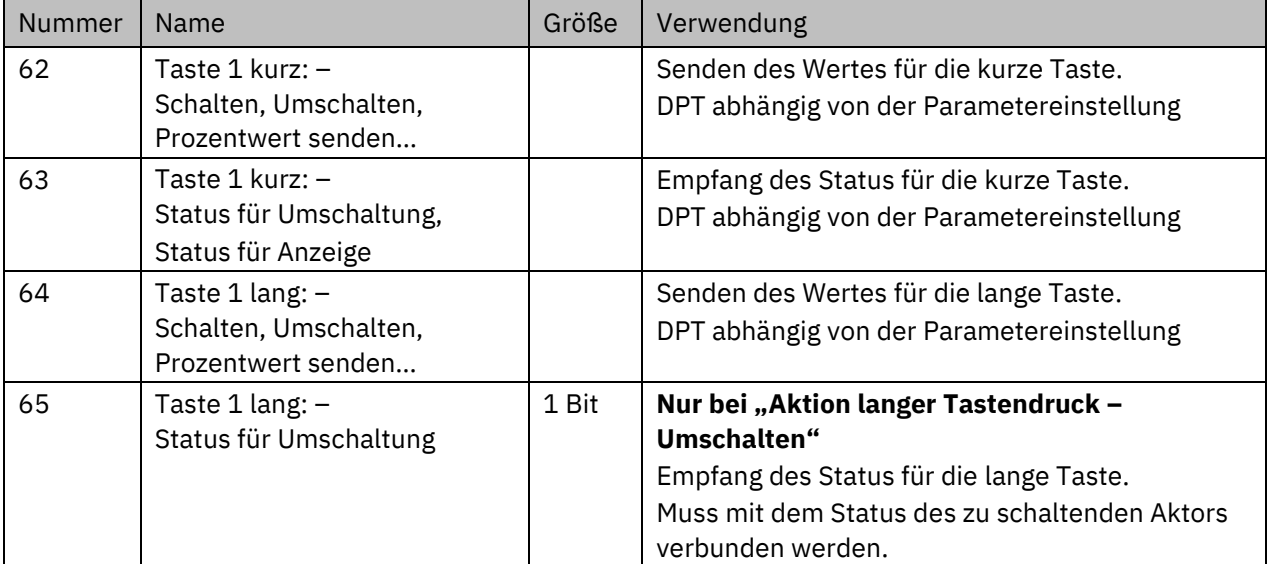

<span id="page-87-0"></span>**Tabelle 93: Kommunikationsobjekte – Schalten/Werte senden kurz/lang (mit 2 Objekten)**

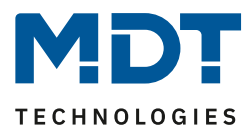

# *4.5.3.7 Basisfunktion – Dimmen*

 Einzel-Tastenfunktion Zwei-Tastenfunktion

## **Basisfunktionen bei der Einzel-Tastenfunktion stehen zur Auswahl, wenn die Funktion der Tasten 1 bzw. 2 auf "externe Funktion" eingestellt ist!**

Das nachfolgende Bild zeigt die verfügbaren Einstellungen (hier bei der Zwei-Tastenfunktion):

Basisfunktion

Tastenbelegung 1/2

Dimmen Heller/Dunkler © Dunkler/Heller

<span id="page-88-0"></span>**Abbildung 49: Einstellungen – Dimmen**

Die nachfolgende Tabelle zeigt alle verfügbaren Einstellungen:

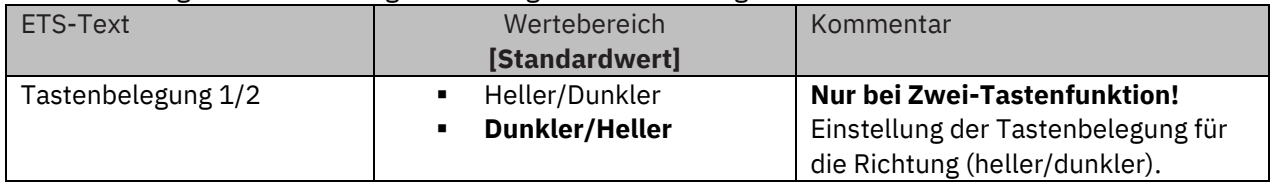

<span id="page-88-1"></span>**Tabelle 94: Einstellungen – Dimmen**

Bei der Einzel-Tastenfunktion "Dimmen" erscheinen für diese Taste 2 Kommunikationsobiekte, zum einen die Funktion für den kurzen Tastendruck, das Schaltobjekt "Dimmen Ein/Aus", und zum anderen die Funktion für den langen Tastendruck, das Dimmobjekt "Dimmen relativ". Bei der Zwei-Tastenfunktion "Dimmen" kann die Polarität für Heller/Dunkler eingestellt werden, die Zusammenhänge zeigt folgende Tabelle:

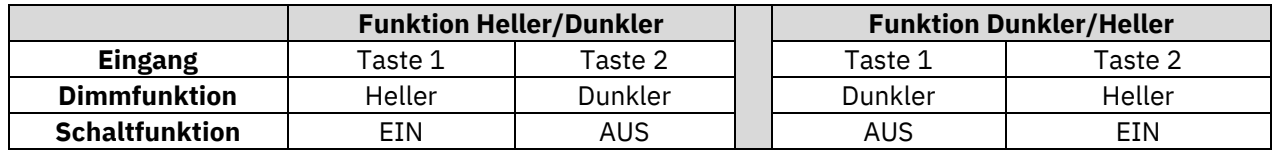

<span id="page-88-2"></span>**Tabelle 95: Zwei-Tastenfunktion – Dimmen**

Bei der Einzel-Tastenfunktion "Dimmen" wird die Richtung (heller/dunkler) in Abhängigkeit des Kommunikationsobjektes "Status für Umschaltung" umgekehrt.

Es handelt sich bei der Dimmfunktion um ein Start-Stopp Dimmen, d.h. sobald die Dimmfunktion aktiv wird, wird dem Eingang so lange ein heller oder dunkler Befehl zugewiesen bis dieser losgelassen wird. Nach dem Loslassen wird ein Stopp Telegramm gesendet, welches den Dimmvorgang beendet.

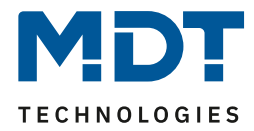

## Die nachfolgende Tabelle zeigt die verfügbaren Kommunikationsobjekte:

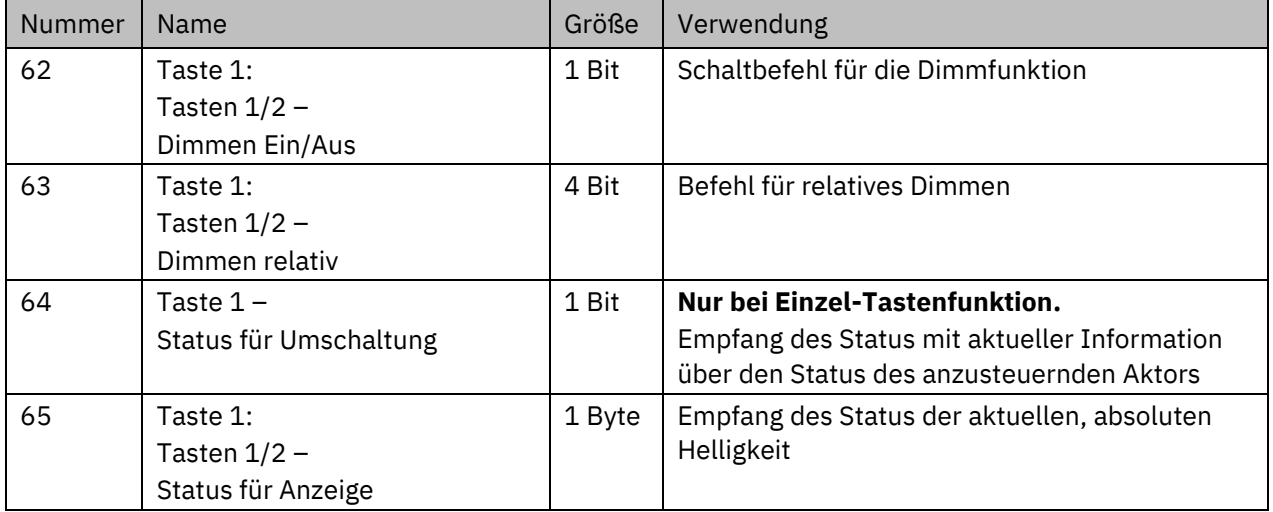

<span id="page-89-0"></span>**Tabelle 96: Kommunikationsobjekte – Dimmen**

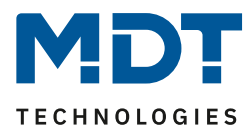

## *4.5.3.8 Basisfunktion – Jalousie/Rollladen*

**ØEinzel-Tastenfunktion Ø Zwei-Tastenfunktion** 

## **Basisfunktionen bei der Einzel-Tastenfunktion stehen zur Auswahl, wenn die Funktion der Tasten 1 bzw. 2 auf "externe Funktion" eingestellt ist!**

Diese Funktion dient der Ansteuerung von Jalousieaktoren, welche zur Verstellung und Steuerung von Jalousien und Rollladen verwendet werden können.

Das folgende Bild zeigt die verfügbaren Einstellungen (hier Zwei-Tastenfunktion):

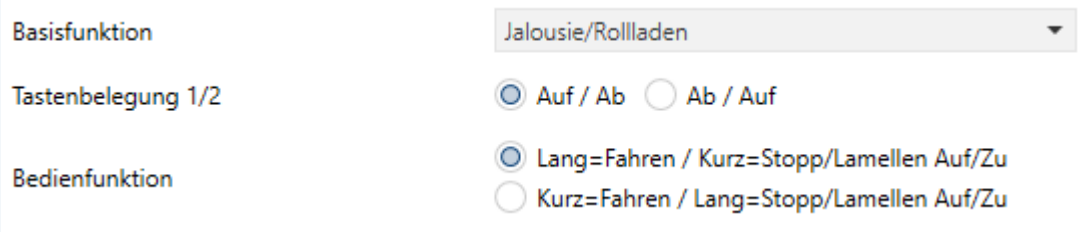

<span id="page-90-0"></span>**Abbildung 50: Einstellungen – Jalousie/Rollladen**

Die nachfolgende Tabelle zeigt alle verfügbaren Einstellungen:

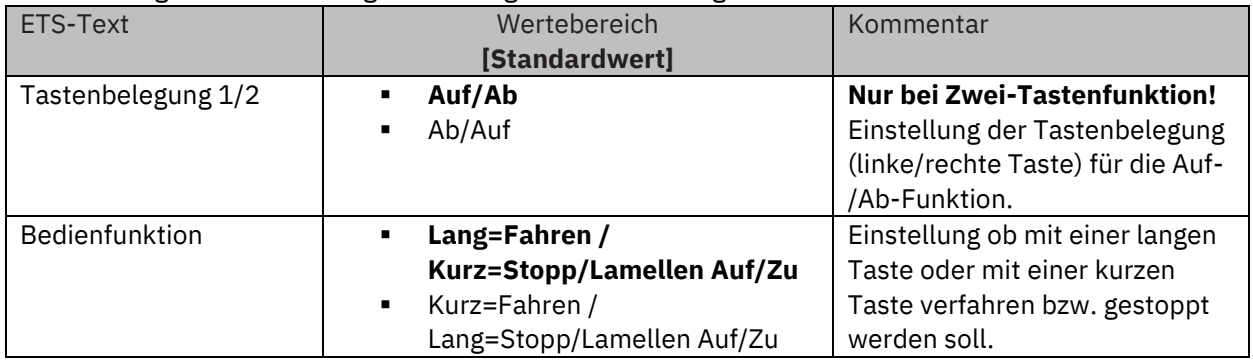

<span id="page-90-1"></span>**Tabelle 97: Einstellungen – Jalousie/Rollladen**

Für die Jalousiefunktion erscheinen 2 Kommunikationsobjekte, zum einen die Funktion für das Stopp-/Schrittobjekt "Stopp/Lamellen Auf/Zu" und zum anderen die Funktion für das Bewegobjekt "Jalousie Auf/Ab".

Das Bewegobjekt dient der Auf- und Abfahrt der Jalousien/Rollladen. Das Stopp/Schrittobjekt dient der Verstellung der Lamellen. Zusätzlich stoppt diese Funktion die Auf- bzw. Abfahrt insofern die Endlage noch nicht erreicht wurde.

Bei der **Zwei-Tasten-Bedienung** kann die Tastenbelegung eingestellt werden, die Zusammenhänge zeigt folgende Tabelle:

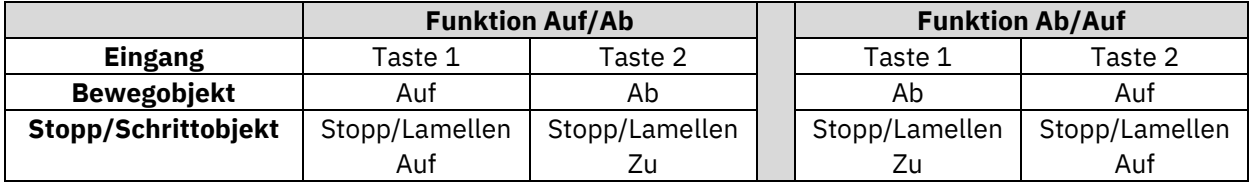

<span id="page-90-2"></span>**Tabelle 98: Zwei-Tastenfunktion – Jalousiefunktion**

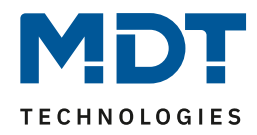

Bei der Einzel-Tasten-Bedienung handelt es sich um eine "Umschalt"-Funktion. Das bedeutet, es wird nach jedem Tastendruck zwischen Auf- und Abfahrt umgeschaltet. Über das Objekt "**Status für Richtungswechsel**" kann dies beeinflusst werden. Wird beispielsweise von anderer Stelle die Fahrtrichtung geändert, so sendet der Jalousieaktor die aktuelle Richtung an das Objekt "Status für Richtungswechsel" und der Taster sendet beim nächsten Tastendruck die Gegenrichtung.

Es ist zusätzlich möglich die Aktion für den langen und den kurzen Tastendruck zu tauschen. Somit kann ausgewählt werden, ob über einen langen oder einen kurzen Tastendruck verfahren werden soll. Das Stopp-/Schrittobjekt nimmt dann das jeweils andere Bedienkonzept an.

Es ist nur ein Objekt als "**Status für die Anzeige**" verfügbar. Es bezieht sich auf die Höhenposition. Eine Position für die Lamelle kann nicht visualisiert werden.

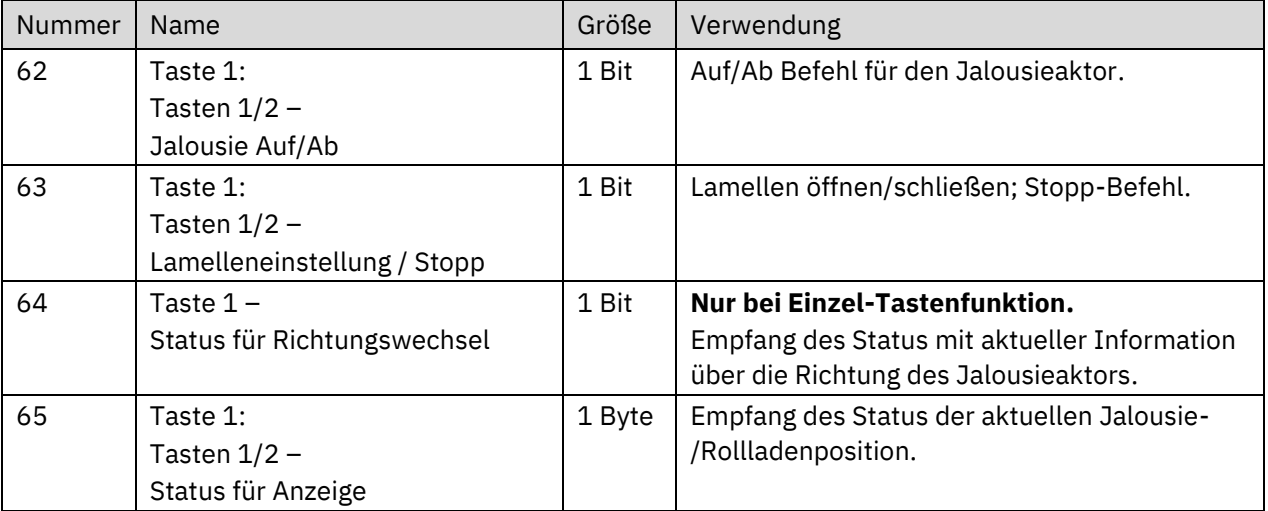

Die nachfolgende Tabelle zeigt die verfügbaren Kommunikationsobjekte:

<span id="page-91-0"></span>**Tabelle 99: Kommunikationsobjekte – Jalousie/Rollladen**

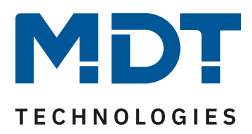

## *4.5.3.9 Basisfunktion – Zustand senden*

Einzel-Tastenfunktion

## **Basisfunktionen bei der Einzel-Tastenfunktion stehen zur Auswahl, wenn die Funktion der Tasten 1 bzw. 2 auf "externe Funktion" eingestellt ist!**

Bei der Basisfunktion "Zustand senden" können feste Werte für eine betätigte Taste (steigende Flanke) und eine losgelassene Taste (fallende Flanke) gesendet werden.

Das nachfolgende Bild zeigt die verfügbaren Einstellungen:

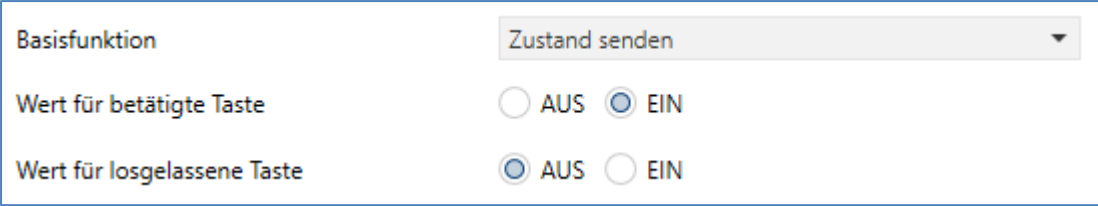

<span id="page-92-0"></span>**Abbildung 51: Einstellungen – Zustand senden**

Die nachfolgende Tabelle zeigt alle verfügbaren Einstellungen:

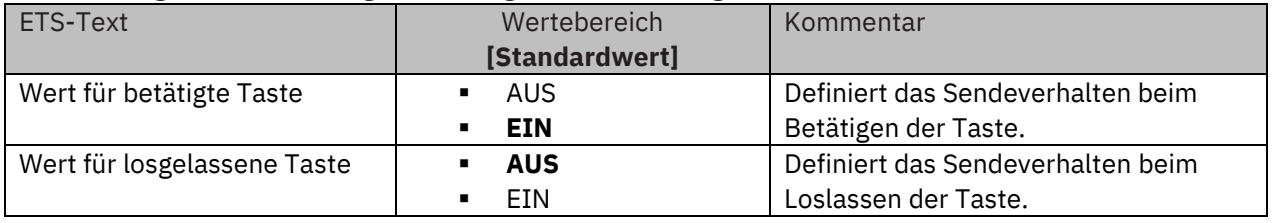

<span id="page-92-1"></span>**Tabelle 100: Einstellungen – Zustand senden**

Die nachfolgende Tabelle zeigt die verfügbaren Kommunikationsobjekte:

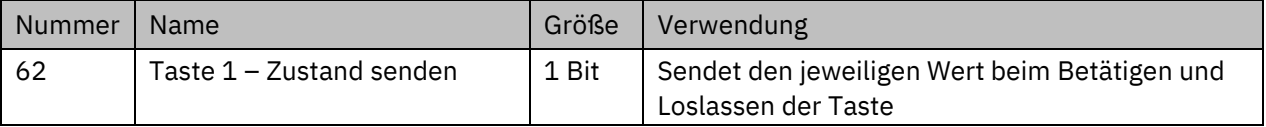

<span id="page-92-2"></span>**Tabelle 101: Kommunikationsobjekt – Zustand senden**

Wichtig: Es steht hier kein Objekt für den Status zur Verfügung. Anzeige bei "Symbol nach Status" zeigt den aktuellen Wert der Taste an.

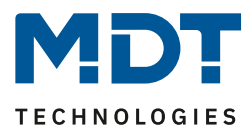

## *4.5.3.10 Basisfunktion – Wert senden*

Einzel-Tastenfunktion

## **Basisfunktionen bei der Einzel-Tastenfunktion stehen zur Auswahl, wenn die Funktion der Tasten 1 bzw. 2 auf "externe Funktion" eingestellt ist!**

Das nachfolgende Bild zeigt die verfügbaren Einstellungen:

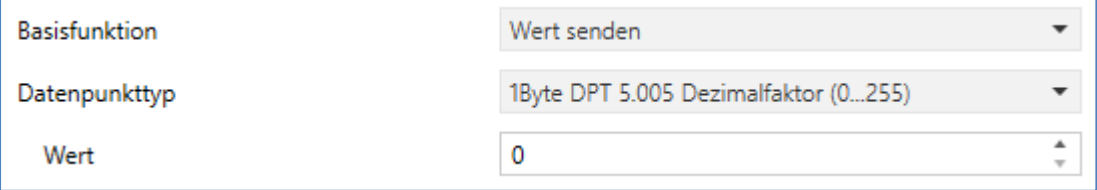

<span id="page-93-0"></span>**Abbildung 52: Einstellungen – Wert senden**

Die nachfolgende Tabelle zeigt die verfügbaren Einstellungen:

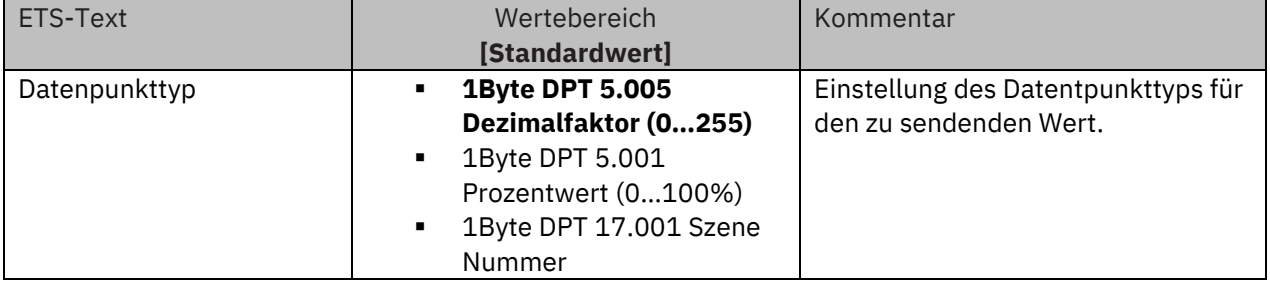

<span id="page-93-1"></span>**Tabelle 102: Einstellungen – Wert senden**

Bei jeder Tastenbetätigung wird immer der eingestellte Wert gesendet. Die einstellbaren Wertebereiche sind 0 – 100% (Prozentwert), 0 – 255 (Wert) oder 1 – 64 (Szene).

Die nachfolgende Tabelle zeigt die verfügbaren Kommunikationsobjekte:

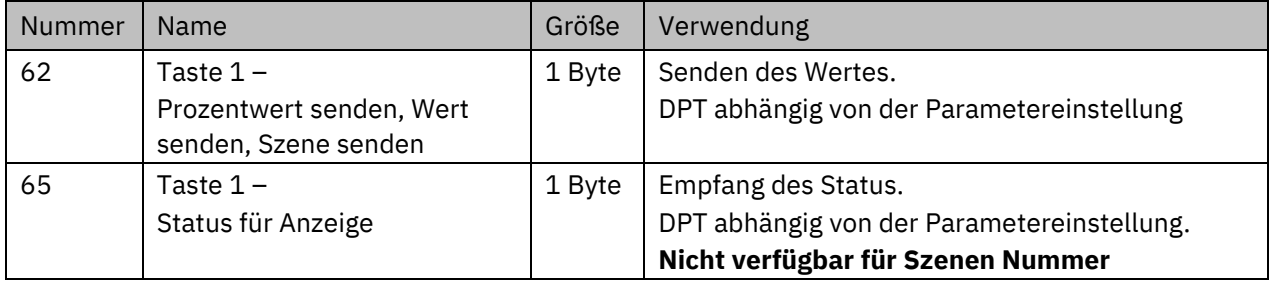

<span id="page-93-2"></span>**Tabelle 103: Kommunikationsobjekte – Wert senden**

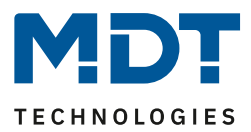

# <span id="page-94-0"></span>**4.5.4 Tasten 3/4**

Dieses Tastenpaar ist fest auf "**Temperaturverschiebung**" voreingestellt und kann nicht anderweitig genutzt werden. Je nach Nutzung des internen Temperaturreglers (als "Regler" oder "Nebenstelle") ergeben sich Unterschiede in den Einstellungen.

## *4.5.4.1 Tasten 3/4 – Temperaturverschiebung als Regler*

Ist der Temperaturregler als "Regler" gewählt, hat dort die Einstellung "Sollwerte für Standby/Nacht" Auswirkungen auf die Art der Temperaturverschiebung für die Tasten 3/4.

**Wichtig:** Die Temperaturverschiebung bezieht sich auf den Regler im Gerät. Es gibt für die Tasten 3/4 keine Kommunikationsobjekte.

## *4.5.4.1.1 Regler: Abhängig vom Sollwert Komfort (Basis)*

Mit dieser Auswahl steht im Menü "Tasteneinstellung", die "Funktion Tasten 3/4 (+/-)" fest auf "Temperaturverschiebung".

Folgende Einstellungen stehen hier zur Verfügung:

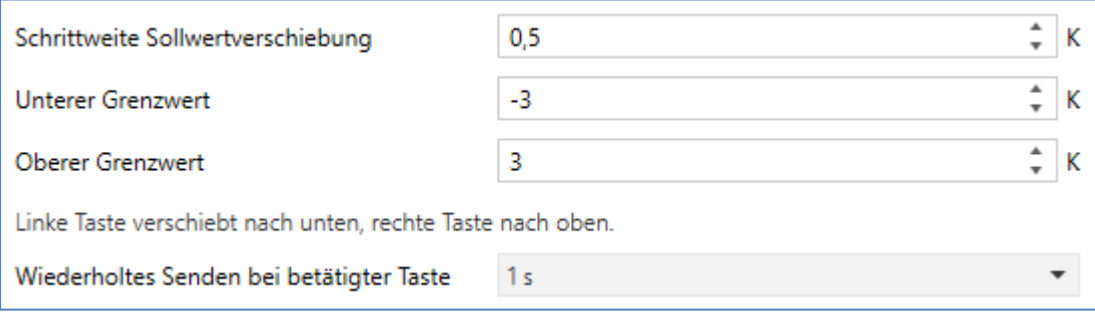

## <span id="page-94-1"></span>**Abbildung 53: Einstellungen – Tasten 3/4: Temperaturverschiebung als Regler (1)**

Hier wird der Bereich auf eine Differenz (K) begrenzt, und ist damit abhängig vom aktuellen Sollwert. Die nachfolgende Tabelle zeigt alle verfügbaren Einstellungen:

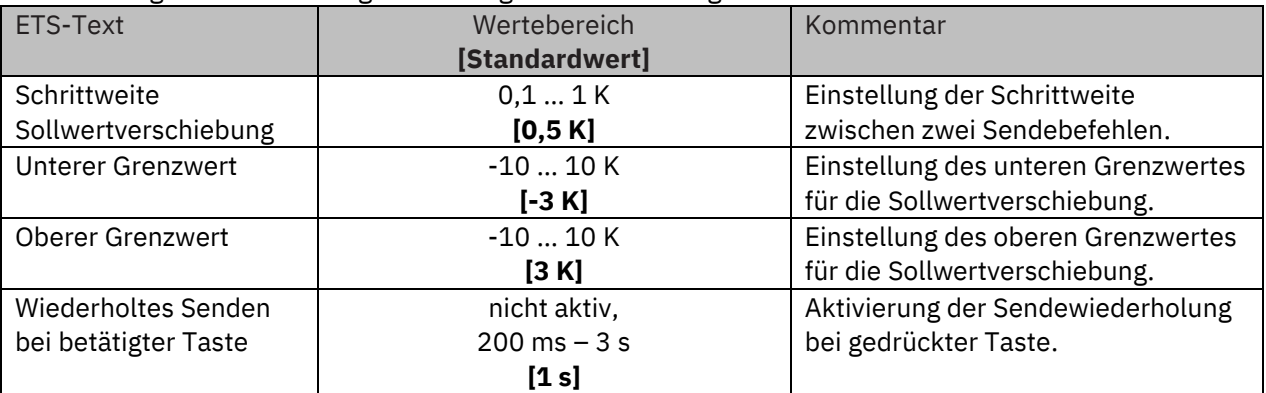

**Tabelle 104: Einstellungen – Tasten 3/4: Temperaturverschiebung als Regler (1)**

## **Funktionsprinzip:**

Diese Funktion verschiebt den aktuellen Sollwert innerhalb der eingestellten Grenzen. Beim Betätigen der "-" Taste wird der Sollwert um die eingestellte Schrittweite vom letzten Wert abgezogen gesendet und beim Betätigen der "+" Taste um die eingestellte Schrittweite auf den letzten Wert aufaddiert gesendet.

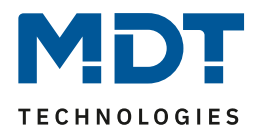

#### **Unterer/Oberer Grenzwert:**

Innerhalb dieser Grenzen wird der Wert verschoben. Die Funktion unterschreitet dabei nie den unteren Grenzwert und überschreitet nicht den oberen Grenzwert.

#### **Schrittweite:**

Die Schrittweite gibt den Abstand zwischen zwei gesendeten Telegrammen an. Dabei würde z.B. bei einer Schrittweite von 0,5 K und einem Sollwert von 21°C beim Drücken der "-" Taste auf 20,5°C und beim Drücken der "+" Taste auf 21,5°C gestellt.

## *4.5.4.1.2 Regler: Unabhängige Sollwerte*

Mit dieser Auswahl sind im Menü "**Tasteneinstellung**" für die "**Funktion Tasten 3/4 (+/-)**" zwei Einstellungen möglich:

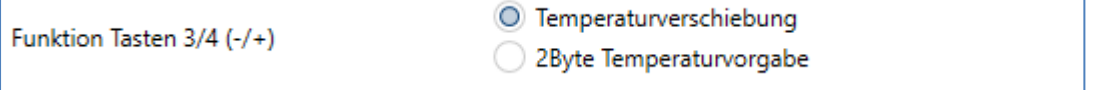

<span id="page-95-0"></span>**Abbildung 54: Einstellungen – Tasten 3/4: Temperaturverschiebung/-vorgabe**

Die Einstellungen bei der Auswahl "Temperaturverschiebung" sind die gleichen wie im vorherigen Kapitel "4.5.4.1.1 Regler: Abhängig vom Sollwert Komfort (Basis)".

Bei der Auswahl "2Byte Temperaturvorgabe" sind folgende Einstellungen verfügbar:

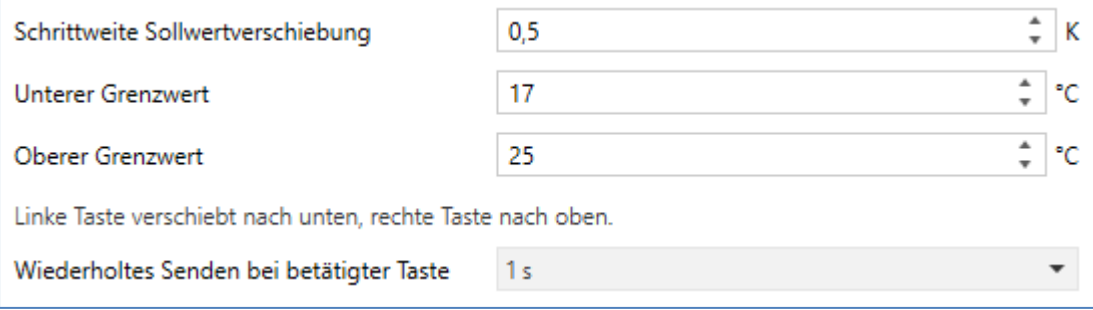

<span id="page-95-1"></span>**Abbildung 55: Einstellungen – Tasten 3/4: Temperaturverschiebung als Regler (2)**

Hier wird der Bereich auf feste Werte (°C) begrenzt, unabhängig vom aktuellen Sollwert.

Die nachfolgende Tabelle zeigt die verfügbaren Einstellungen:

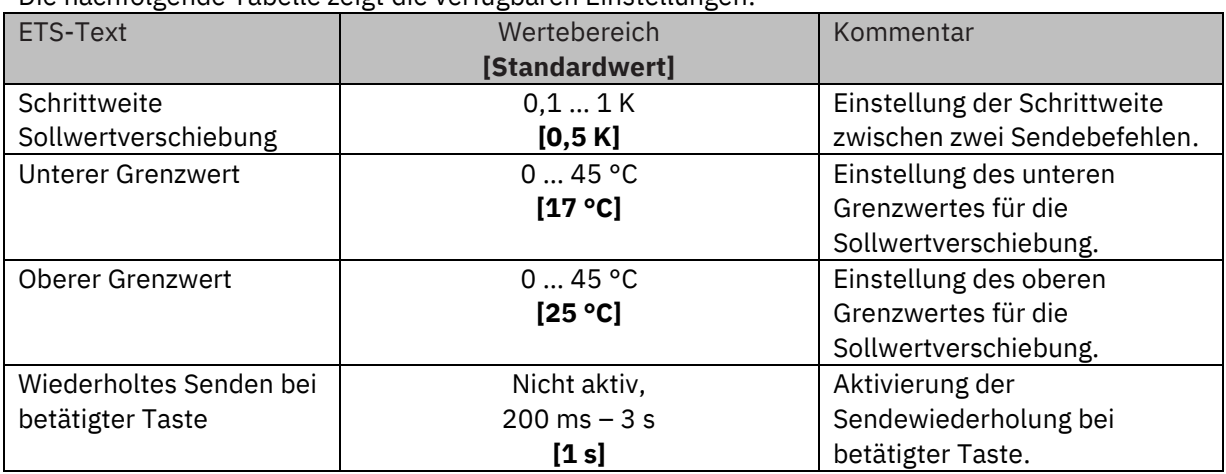

**Tabelle 105: Einstellungen – Tasten 3/4: Temperaturverschiebung als Regler (2)**

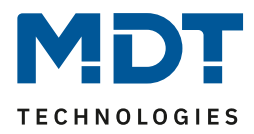

# *4.5.4.2 Tasten 3/4 – Temperaturverschiebung als Nebenstelle*

Wenn der interne Regler als "Nebenstelle" eingestellt ist, wird die Art der Temperaturverschiebung im Menü für die Tasten 3/4 festgelegt.

Folgende Einstellungen stehen hier zur Verfügung (hier für die Verschiebung über 2Byte):

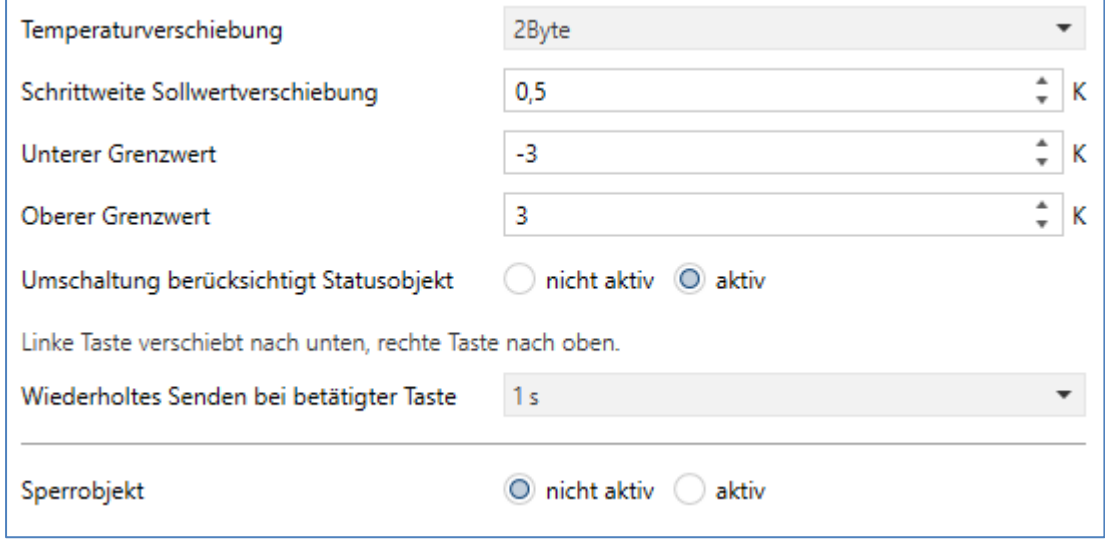

<span id="page-96-0"></span>**Abbildung 56: Einstellungen – Tasten 3/4: Temperaturverschiebung als Nebenstelle**

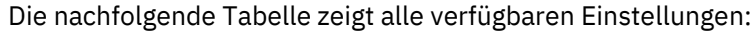

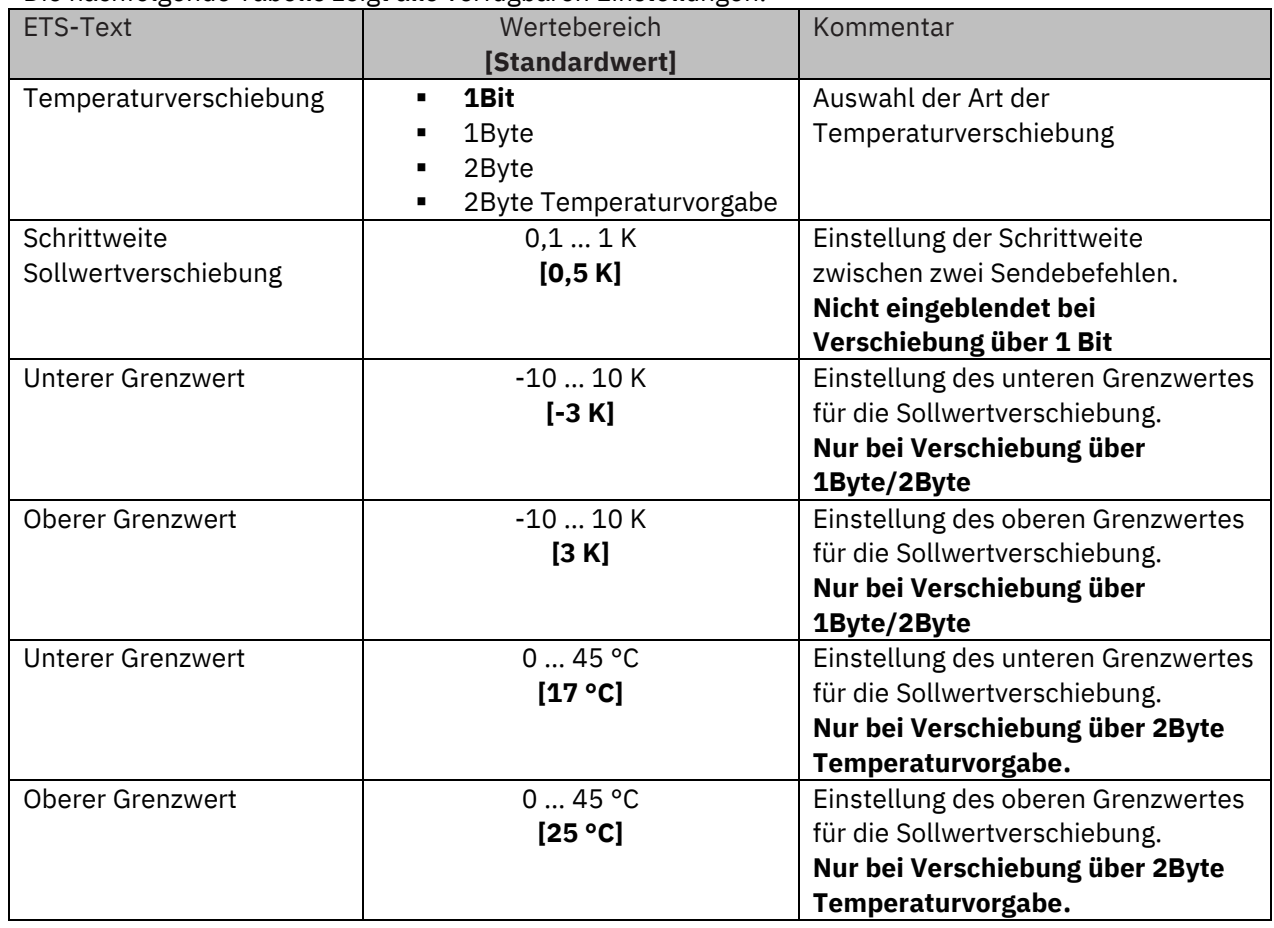

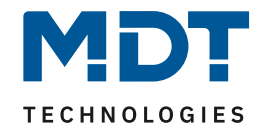

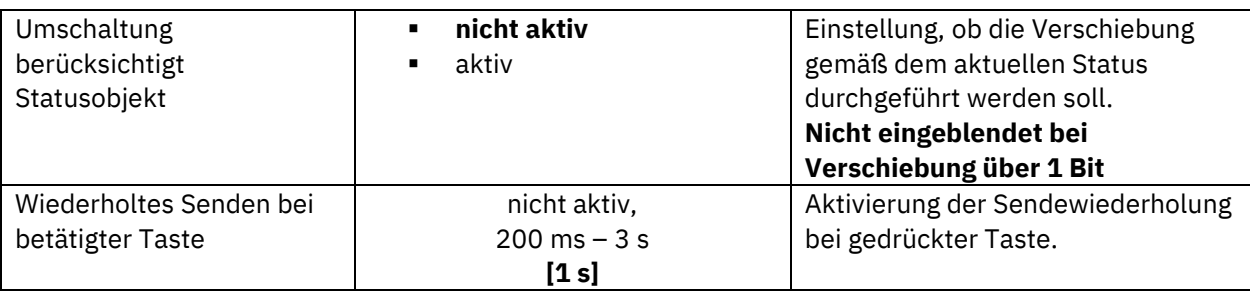

**Tabelle 106: Einstellungen – Tasten 3/4: Temperaturverschiebung als Nebenstelle**

#### **Funktionsprinzip:**

Diese Funktion verschiebt den aktuellen Sollwert innerhalb der eingestellten Grenzen. Beim Betätigen der "-" Taste wird der Sollwert um die eingestellte Schrittweite vom letzten Wert abgezogen gesendet und beim Betätigen der "+" Taste um die eingestellte Schrittweite auf den letzten Wert aufaddiert gesendet.

#### **Unterer/Oberer Grenzwert:**

Innerhalb dieser Grenzen wird der Wert verschoben. Die Funktion unterschreitet dabei nie den unteren Grenzwert und überschreitet nicht den oberen Grenzwert.

#### **Schrittweite:**

Die Schrittweite gibt den Abstand zwischen zwei gesendeten Telegrammen an. Dabei würde z.B. bei einer Schrittweite von 0,5 K und einem Sollwert von 21°C beim Drücken der "-" Taste auf 20,5°C und beim Drücken der "+" Taste auf 21,5°C gestellt.

#### **Umschaltung berücksichtigt Statusobjekt:**

Wird der **Statuswert** bei der Umschaltung **nicht berücksichtigt**, so merkt sich das Gerät den zuletzt gesendeten Wert und sendet bei der nächsten Betätigung den nächsten bzw. vorherigen Wert, ohne zu beachten ob in der Zwischenzeit ein anderer Wert auf das Objekt gesendet wurde. Wird der **Statuswert** bei der Umschaltung **berücksichtigt**, so sendet das Gerät bei der nächsten Betätigung den nächsthöheren bzw. den nächstniedrigerem Umschaltwert – in Bezug auf den zuletzt empfangenen Statuswert. Wurde zum Beispiel beim letzten Tastendruck der Wert "1K" gesendet, danach von anderer Stelle der Wert "2K", so wird bei der nächsten "+"Tastenbetätigung der Wert "2,5K" gesendet.

**Wichtig:** Die Temperaturverschiebung wird über die Objekte des Reglers umgesetzt. Es gibt für die Tasten 3/4 keine Kommunikationsobjekte.

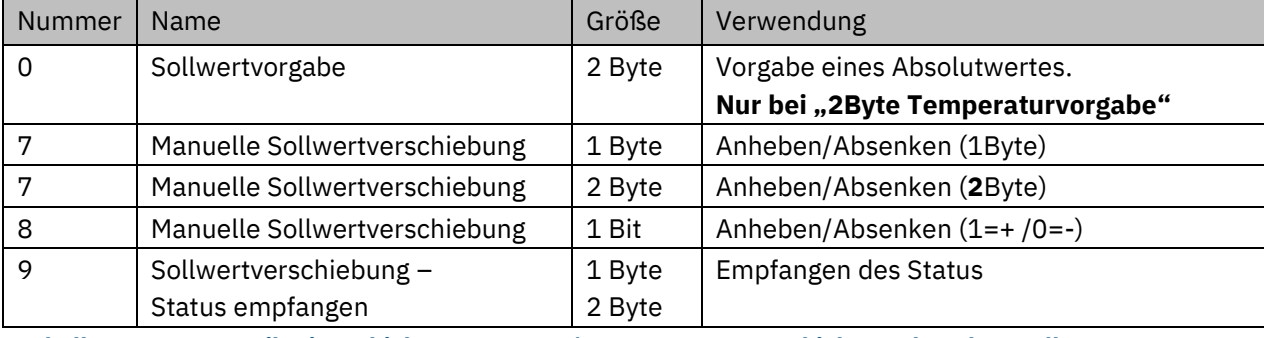

Folgende Kommunikationsobjekte am Regler stehen hier zur Verfügung:

**Tabelle 107: Kommunikationsobjekte – Tasten 3/4: Temperaturverschiebung als Nebenstelle**

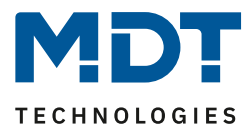

# **4.6 Status LEDs**

Am Gerät können 4 Status LEDs frei konfiguriert werden. Dabei kann jede LED entweder auf Tastenbetätigung, interne Objekte oder externe Objekte reagieren.

# <span id="page-98-0"></span>**4.6.1 LED Grundeinstellung**

Die LED-Grundeinstellungen wirken sich auf alle aktiven Status LEDs aus.

Folgende Einstellungen stehen hier zur Verfügung:

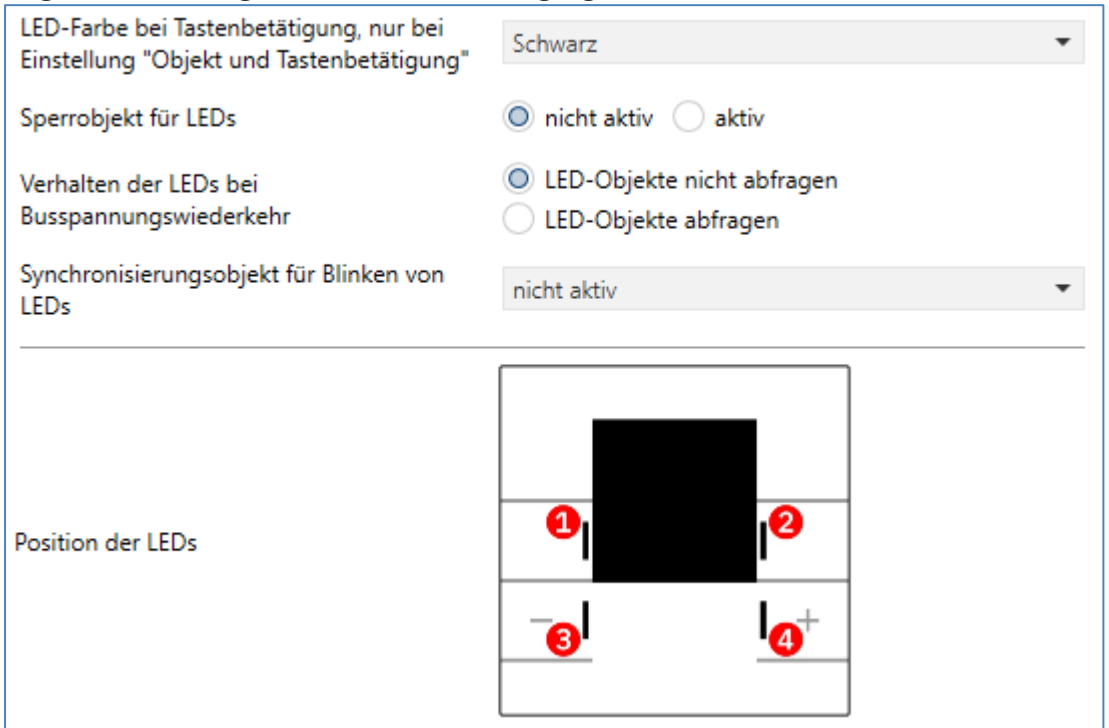

#### <span id="page-98-1"></span>**Abbildung 57: Grundeinstellungen – Status LEDs**

Die nachfolgende Tabelle zeigt alle verfügbaren Einstellungen:

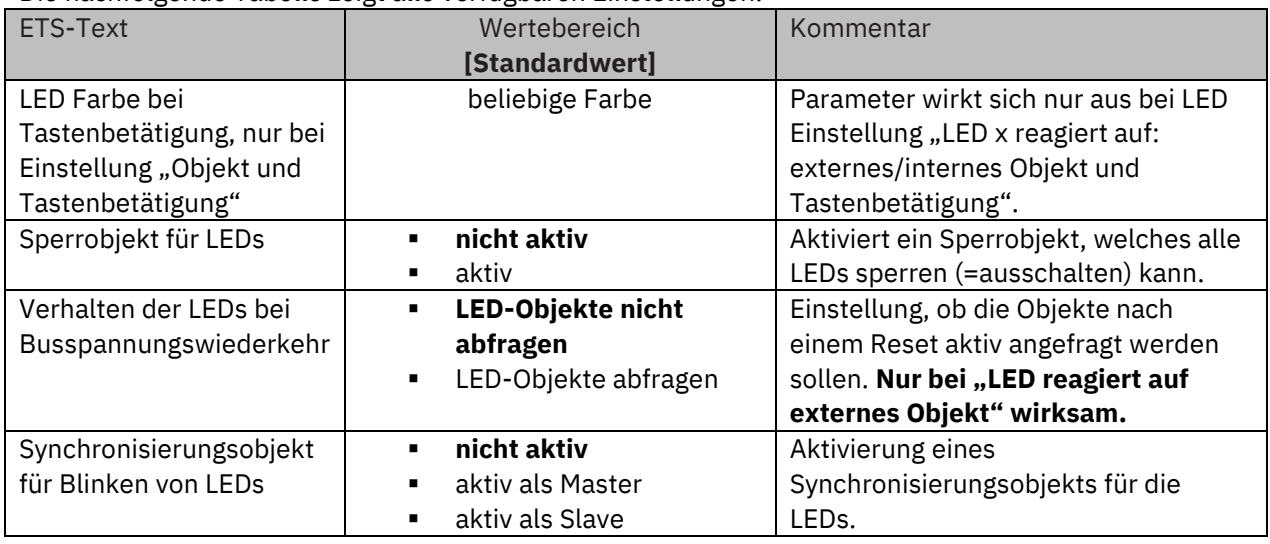

**Tabelle 108: Grundeinstellungen – Status LEDs**

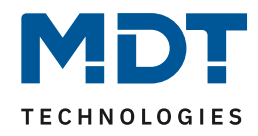

Der Parameter "**LED Farbe bei Tastenbetätigung**" definiert den Farbwechsel (gültig für alle Status LEDs) beim Betätigen einer Taste, wenn diese durch die Einstellung "LED reagiert auf"  $\rightarrow$ "externes/internes Objekt **und** Tastenbetätigung" doppelt belegt sind. In diesem Fall beziehen sich die Farbeinstellungen in den Menüs "LED 1-4" auf die Ansteuerung über das Objekt und der globale Parameter "LED Farbe bei Tastenbetätigung" definiert das Verhalten bei Tastenbetätigung.

#### Beispiel:

LED 1 reagiert auf externes Objekt mit DTP "Schalten"; Farbe "blau" bei Wert EIN; "LED Farbe bei Tastenbetätigung" ist eingestellt auf "orange".

Empfängt nun LED 1 über das externe Objekt eine "1", so leuchtet LED 1 blau. Wird nun Taste 1 betätigt, so leuchtet LED 1 für ca. 3 Sekunden orange. Danach wechselt die Farbe zurück auf blau.

Über das **Synchronisierungsobjekt** für den Blinkstatus können blinkende Status LEDs synchronisiert werden. So kann erreicht werden dass alle LEDs in einem Raum im gleichen Rhythmus blinken. Dabei wird ein Taster im Raum als Master definiert und alle anderen Taster als Slaves. Die Objekte LED-Blinkstatus werden in einer Gruppenadresse miteinander verbunden.

Die nachfolgende Tabelle zeigt die verfügbaren Kommunikationsobjekte:

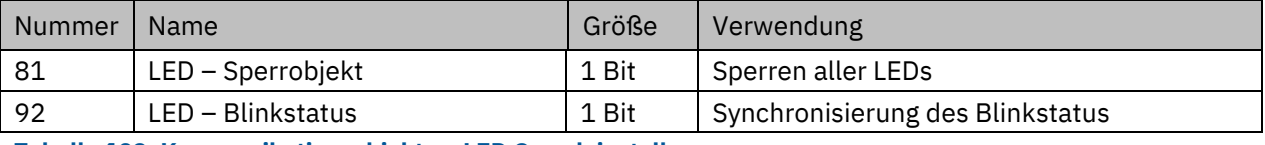

**Tabelle 109: Kommunikationsobjekte – LED Grundeinstellung**

## <span id="page-99-0"></span>**4.6.2 LED 1-4**

Das folgende Bild zeigt die verfügbaren Einstellungen für jede der aktiven LEDs:

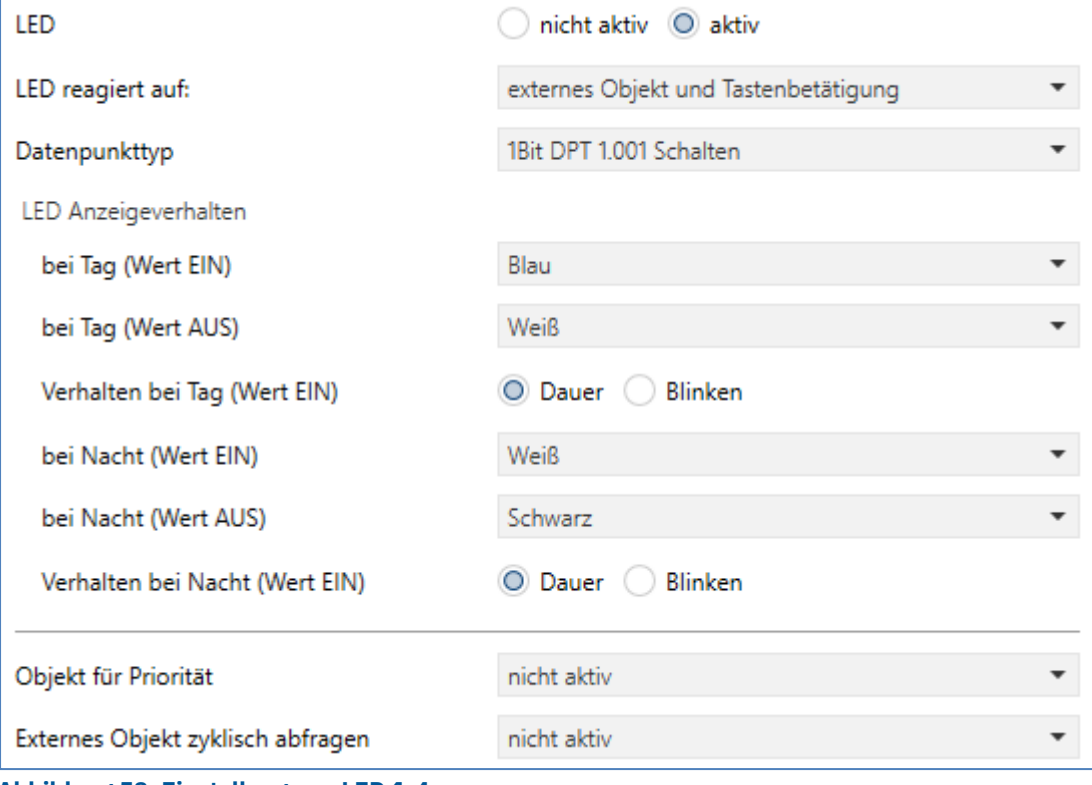

<span id="page-99-1"></span>**Abbildung 58: Einstellungen – LED 1-4**

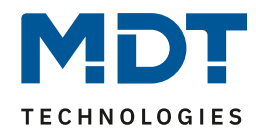

Die nachfolgende Tabelle zeigt alle verfügbaren Einstellungen:

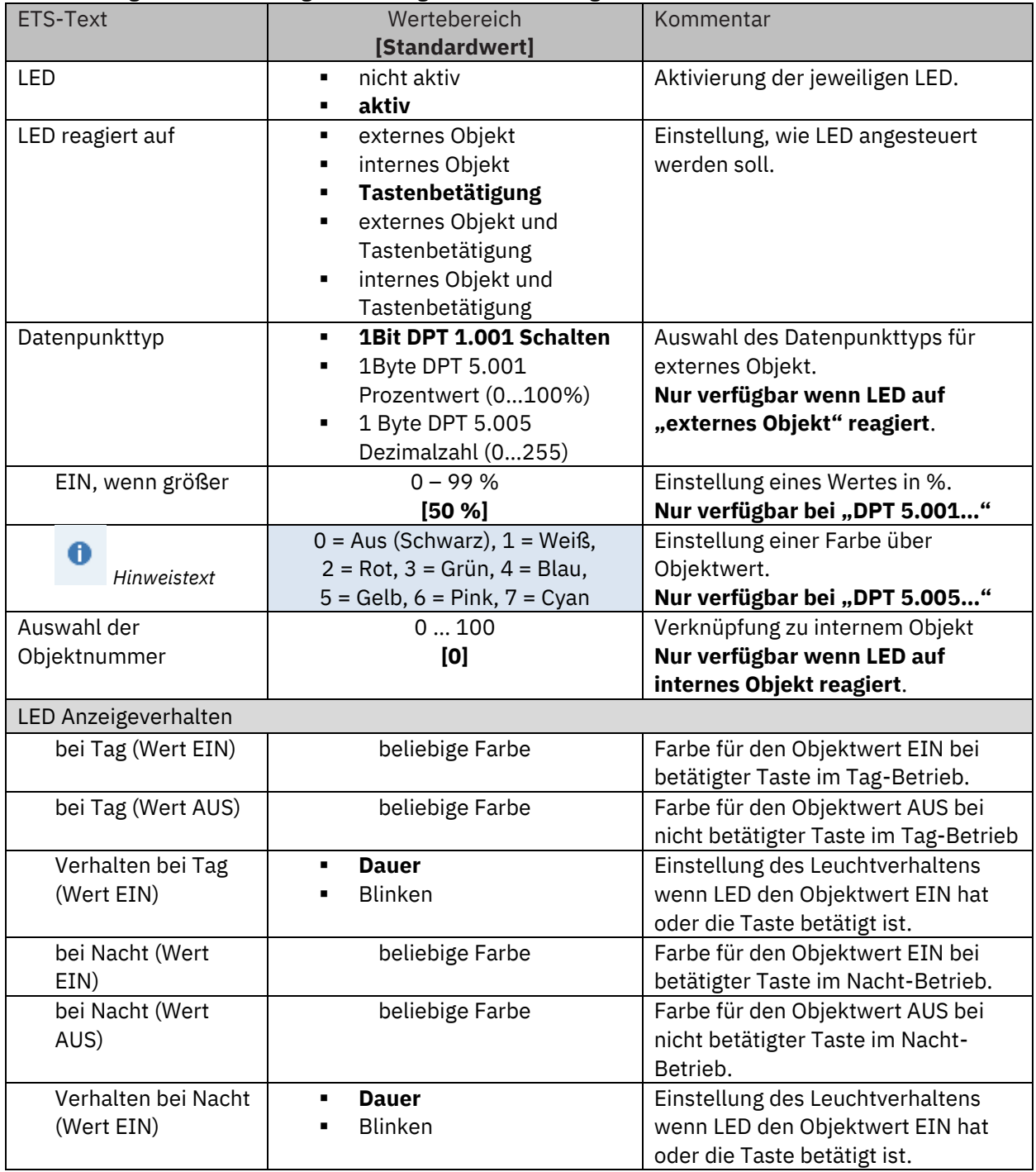

**Tabelle 110: Einstellungen – LED 1-4**

Jede LED kann entweder auf ein beliebiges externes Objekt **oder** ein internes Objekt **oder** die Tastenbetätigung reagieren.

Zusätzlich kann eine LED auch auf ein "externes/internes Objekt und die Tastenbetätigung" reagieren. Bei dieser Einstellung beziehen sich die Einstellungen im Menü LED 1-4 auf die Ansteuerung der LED über das Objekt. Das Verhalten der Tastenbetätigung wird in diesem Fall für alle LEDs global eingestellt und ist im Menü 4.6.1 [LED Grundeinstellung](#page-98-0) beschrieben. Das Verhalten für die Tastenbetätigung hat dabei Vorrang.

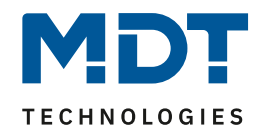

Wird die Einstellung LED reagiert auf "internes Objekt" ausgewählt, so wird die Objektnummer ausgewählt, mit der die LED verknüpft werden soll. Soll die LED schalten wenn beispielsweise (bei Einstellung "Taste 1" auf "Umschalten") das "Objekt 1 – Status für Umschaltung" den Wert "1" hat, so ist die Objektnummer "1" einzutragen. In diesem Fall würde die Status LED eingeschaltet wenn das Objekt DEN Wert "1" hat und ausgeschaltet wenn das Objekt den Wert "0" hat. Wird die LED zu einem Objekt verknüpft, welches nicht die Größe 1 Bit hat, so wird die LED ausgeschaltet wenn das Objekt den Wert "0" hat und eingeschaltet wenn der Wert des Objektes ungleich "0" ist. Bei einem Obiekt des DPT 5.001 – Prozent hieße das, das die LED bei 0% ausgeschaltet ist und bei allen anderen Werten eingeschaltet ist.

Bei Einstellung "**LED reagiert auf: externes Objekt**" kann die entsprechende LED entweder über ein 1Bit Objekt oder 1 Byte Objekte als Prozentwert oder Dezimalwert angesteuert werden. Bei DPT "Schalten" wird die LED mit einer "1" eingeschaltet und mit einer "0" schaltet die LED aus. Bei DPT "**Prozentwert**" schaltet die LED ab dem eingestellten Wert ein und beim Unterschreiten dieses Wertes wieder aus.

Bei DPT "Dezimalwert" bewirkt das Senden folgender Objektwerte die entsprechende Farbe:

```
Auswahl der Farben über Objektwert: 0 = Aus(Schwarz), 1 = Weiß, 2 = Rot, 3 = Grün, 4 = Blau;
5 = Gelb; 6 = Pink; 7 = Cyan
```
Jede LED kann unterschiedliche Farben und **Verhalten für den Tag- und Nachtbetrieb** annehmen und schaltet in Abhängigkeit des Objekts 88-Tag/Nacht.

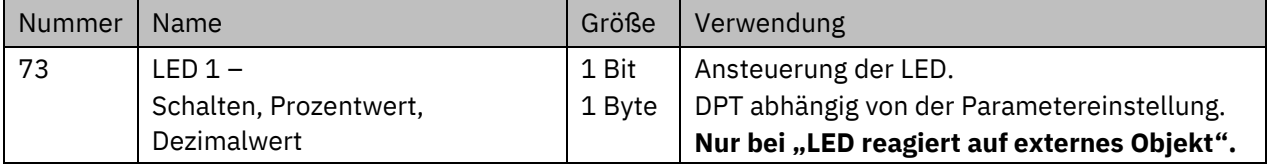

Die nachfolgende Tabelle zeigt die verfügbaren Kommunikationsobjekte:

**Tabelle 111: Kommunikationsobjekt – LED**

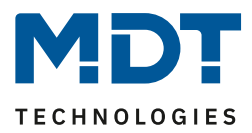

# *4.6.2.1 Priorität*

Die LED-Priorität kann die Status LED in einen definierten Zustand zwingen und somit die Ansteuerung über ein externes/internes Objekt oder die Tastenbetätigung übersteuern.

Das folgende Bild zeigt die verfügbaren Einstellungen für jede der aktiven LEDs:

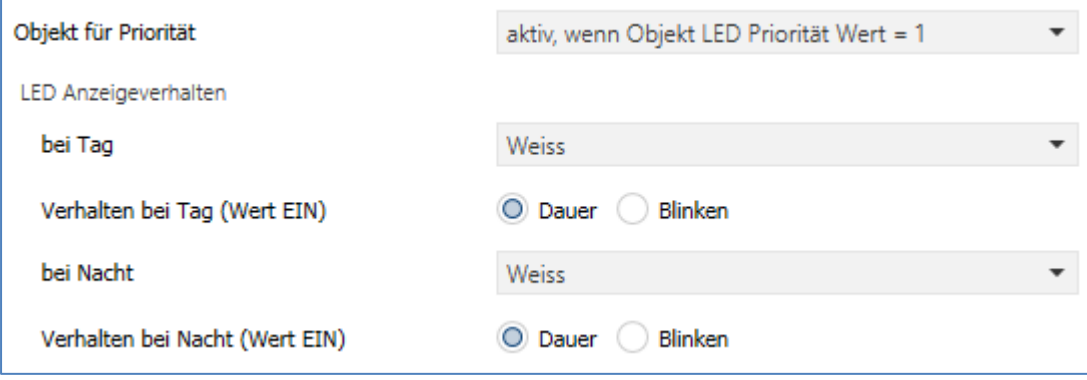

<span id="page-102-0"></span>**Abbildung 59: Einstellungen – LED-Priorität**

Die nachfolgende Tabelle zeigt alle verfügbaren Einstellungen:

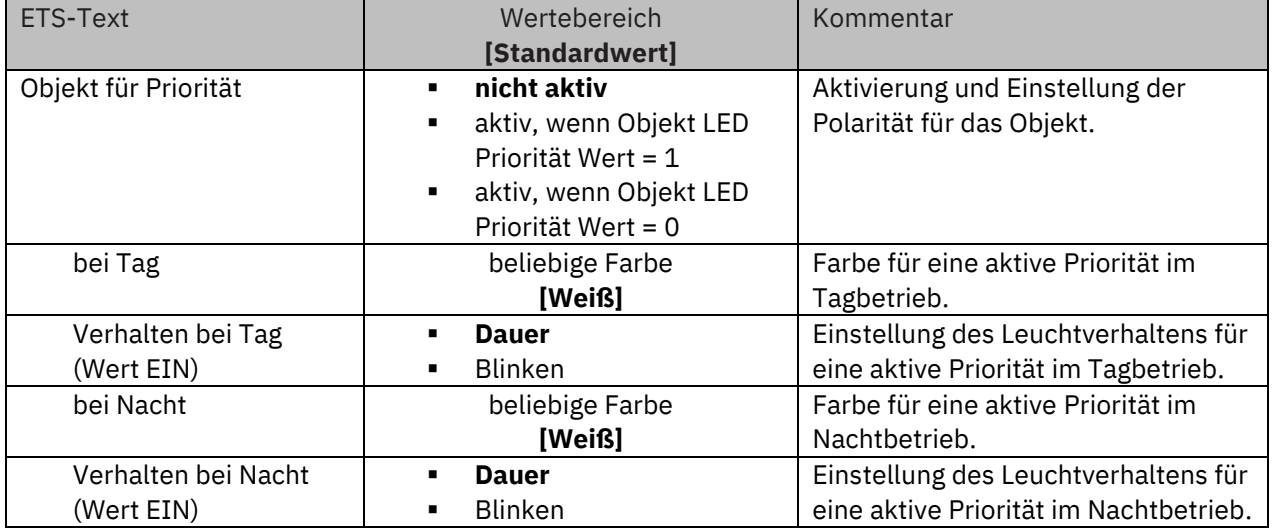

**Tabelle 112: Einstellungen – LED-Priorität**

Solange die LED-Priorität aktiv ist wird der parametrierte Zustand für die LED Priorität gehalten und die LED reagiert nicht auf die "normale" Ansteuerung wie in 4.6.2 [LED 1-4](#page-99-0) beschrieben.

Die nachfolgende Tabelle zeigt die verfügbaren Kommunikationsobjekte:

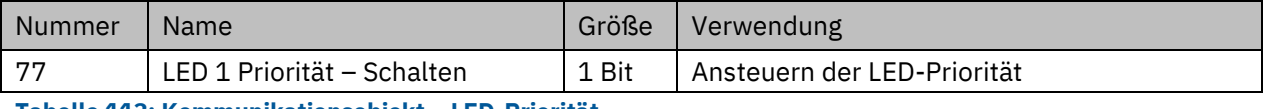

**Tabelle 113: Kommunikationsobjekt – LED-Priorität**

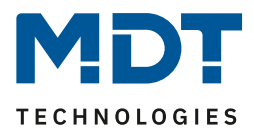

# *4.6.2.2 Externes Objekt zyklisch abfragen*

Das folgende Bild zeigt die verfügbare Einstellung für jede der aktiven LEDs:

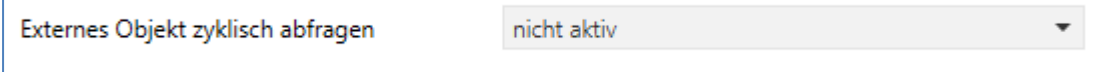

<span id="page-103-0"></span>**Abbildung 60: Einstellungen – Externes Objekt zyklisch abfragen**

Die nachfolgende Tabelle zeigt die verfügbaren Einstellungen:

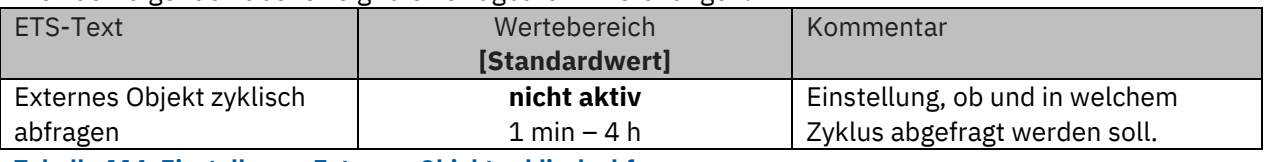

**Tabelle 114: Einstellung – Externes Objekt zyklisch abfragen**

**Wichtig:** Dieser Parameter wird nur eingeblendet, wenn die LED auf ein externes Objekt reagiert. Zum einen über die Einstellung "LED reagiert auf: externes Objekt (und Tastenbetätigung)", und zum anderen durch die Aktivierung des Prioritätsobjekts (siehe vorheriges Kapitel). Die eingestellte Zeit für das zyklische Senden gilt für beide Objekte.

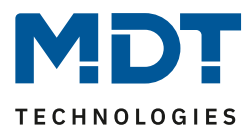

# **5 Index**

# **5.1 Abbildungsverzeichnis**

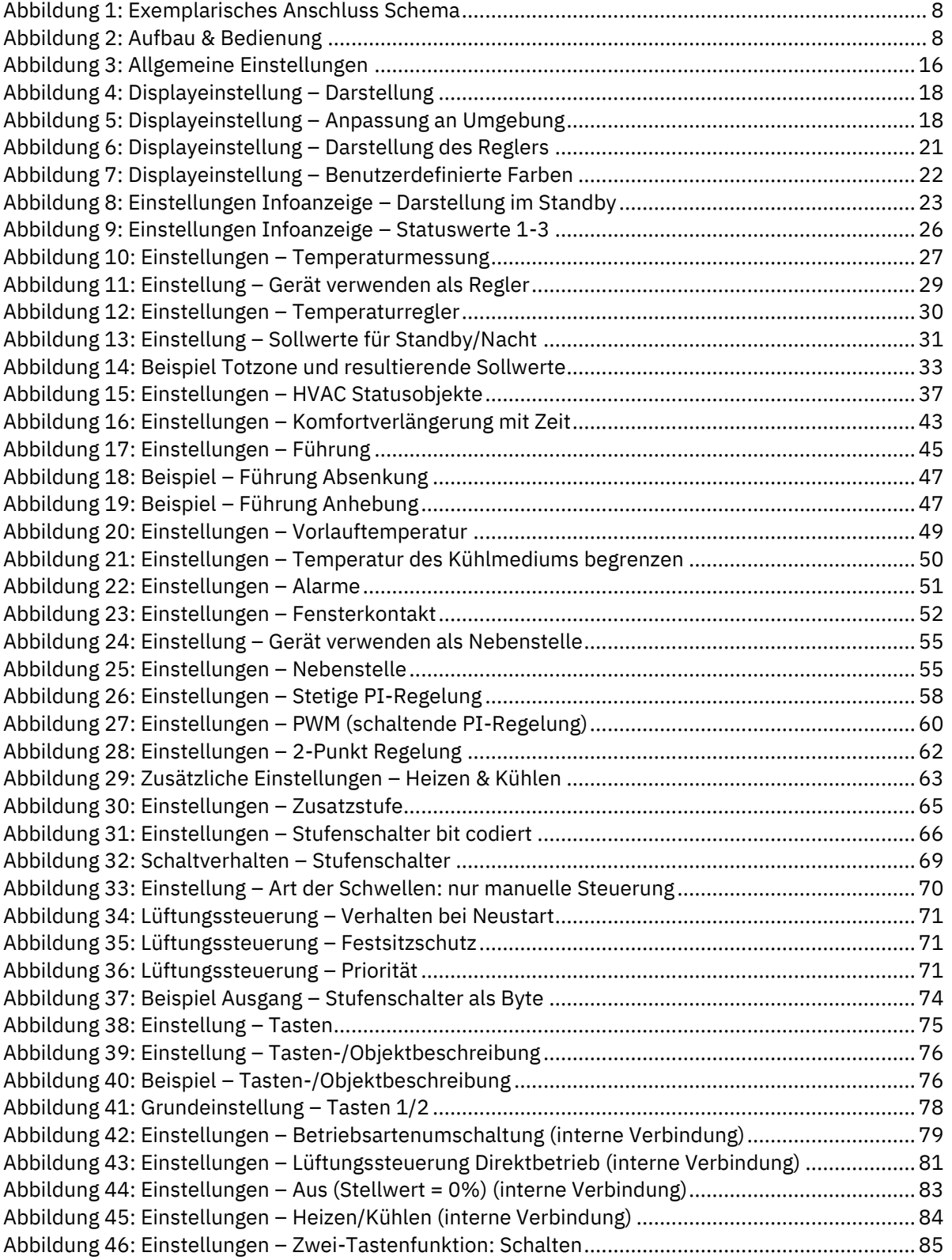

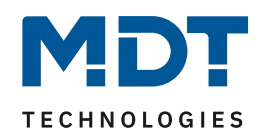

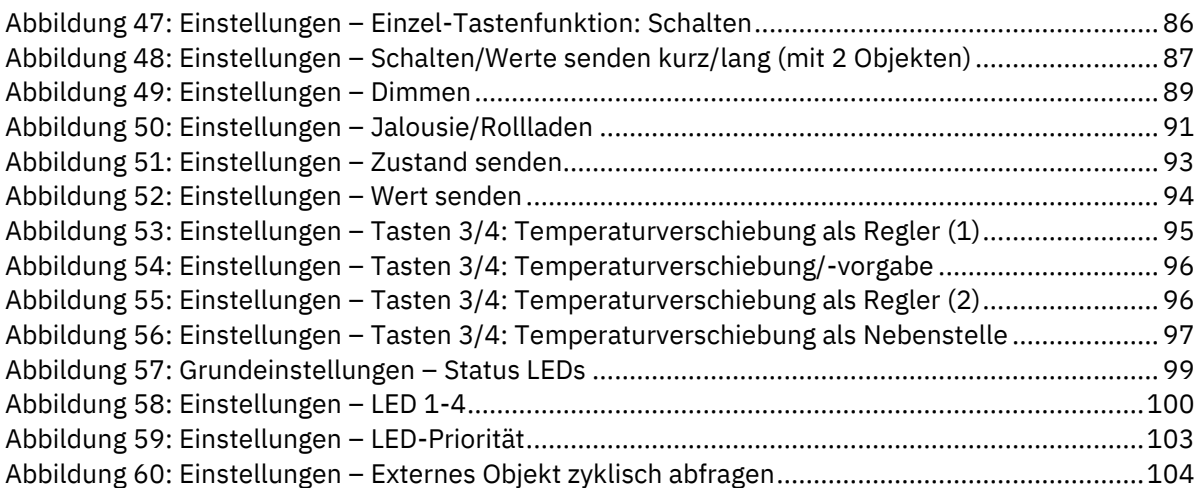

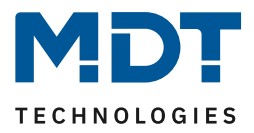

# **5.2 Tabellenverzeichnis**

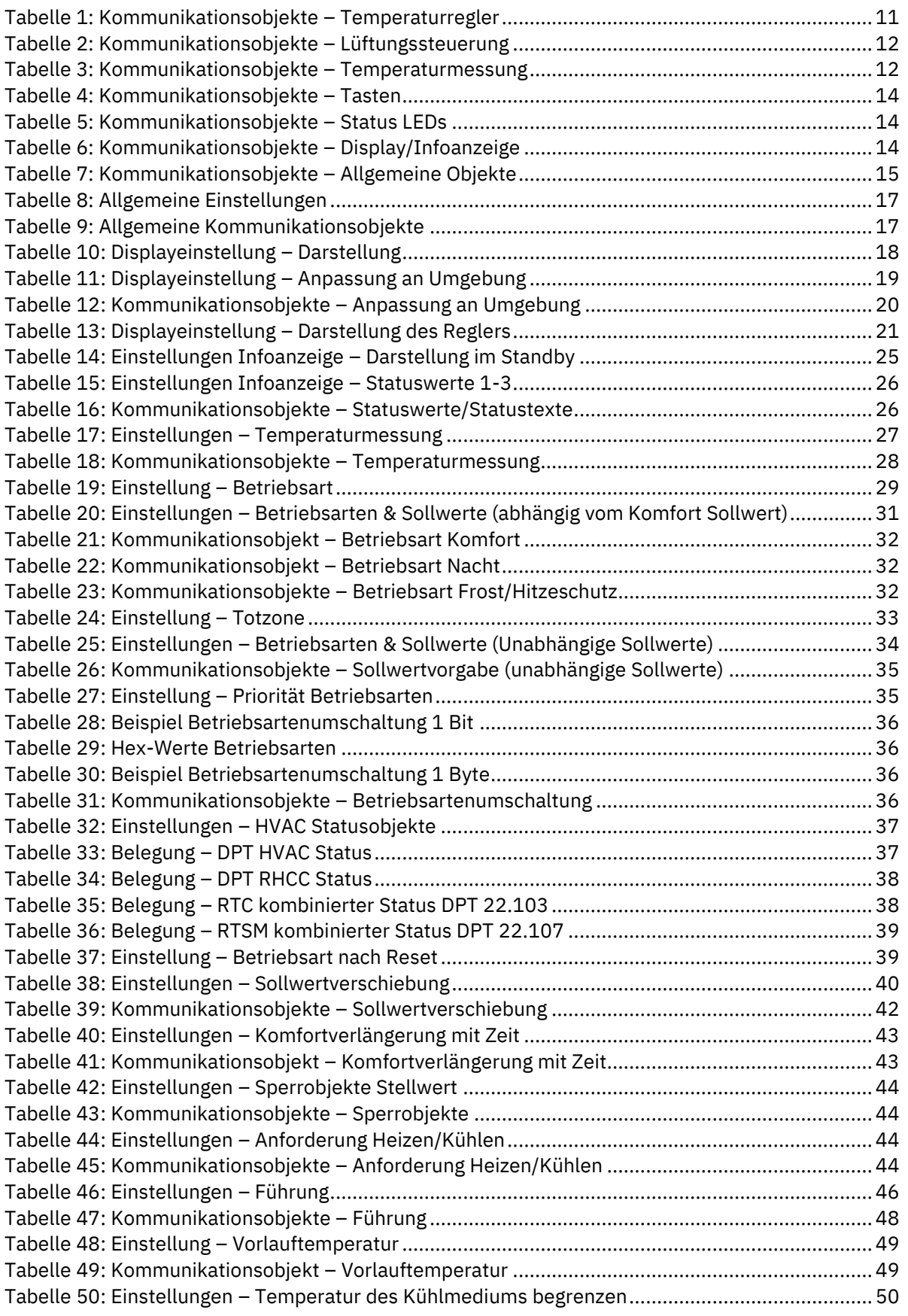

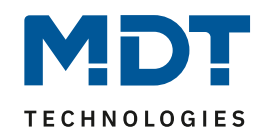

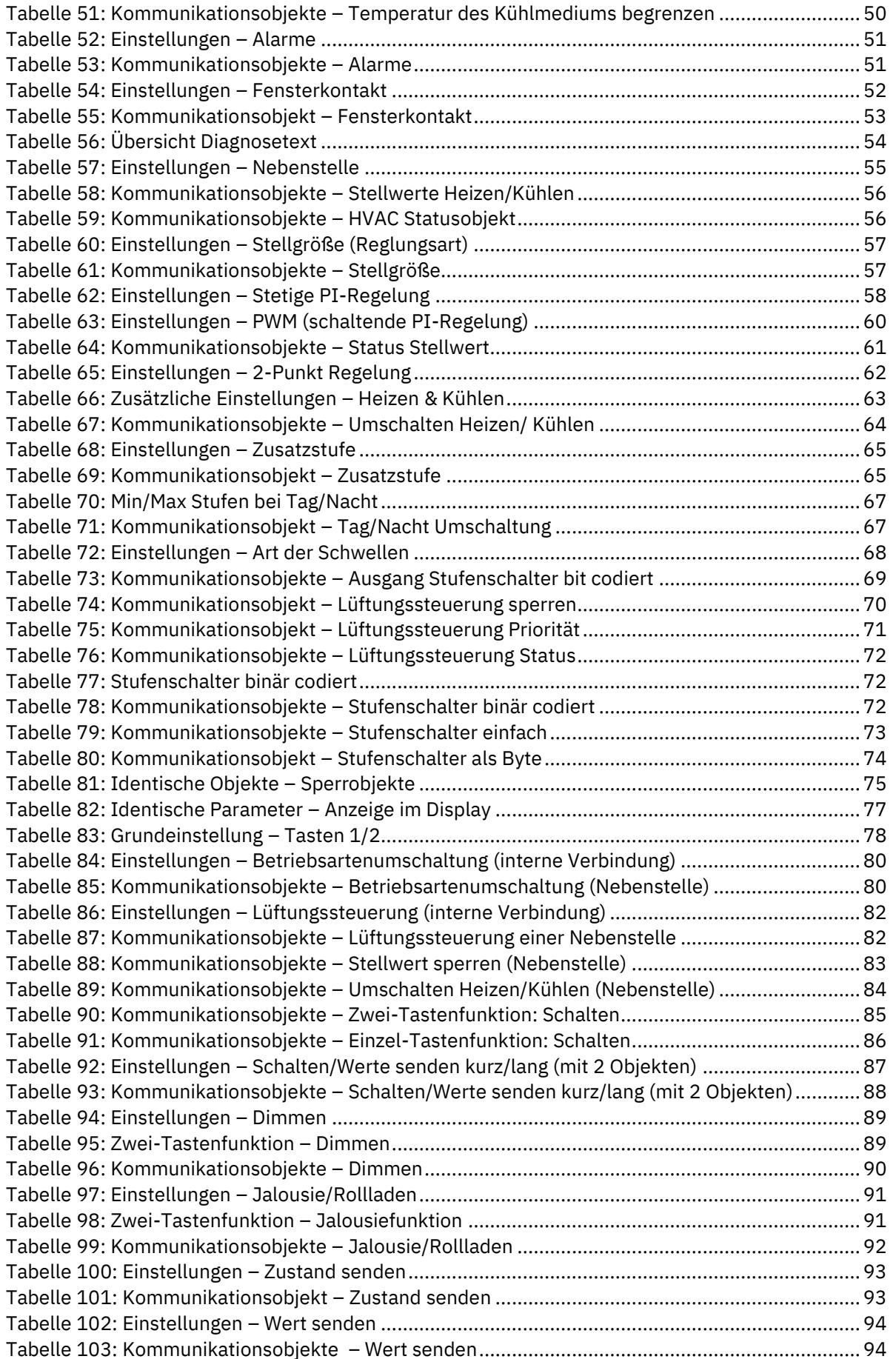
## Technisches Handbuch Glas Raumtemperaturregler Smart SCN-RTRGx.02

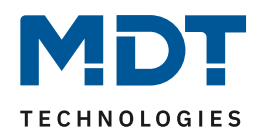

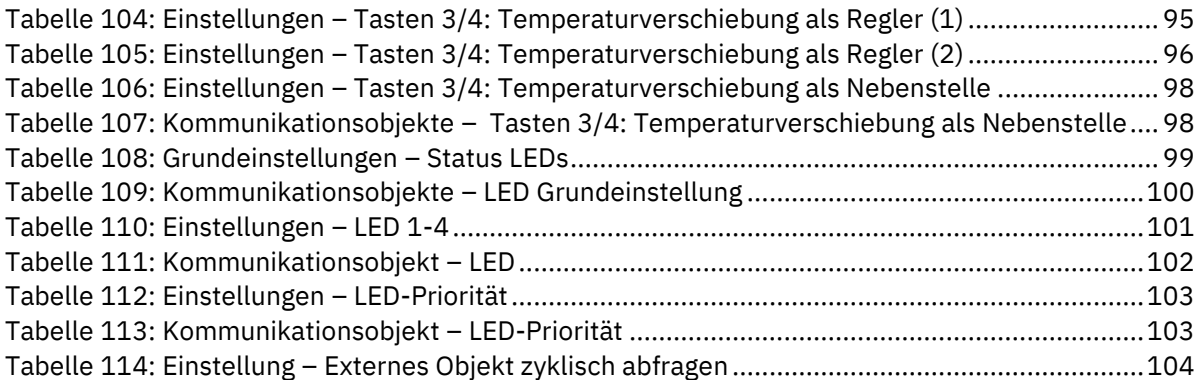

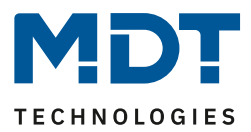

# **6 Anhang**

### **6.1 Gesetzliche Bestimmungen**

Die oben beschriebenen Geräte dürfen nicht in Verbindung mit Geräten benutzt werden, welche direkt oder indirekt menschlichen-, gesundheits- oder lebenssichernden Zwecken dienen. Ferner dürfen die beschriebenen Geräte nicht benutzt werden, wenn durch ihre Verwendung Gefahren für Menschen, Tiere oder Sachwerte entstehen können.

Lassen Sie das Verpackungsmaterial nicht achtlos liegen, Plastikfolien/-tüten etc. können für Kinder zu einem gefährlichen Spielzeug werden.

## **6.2 Entsorgung**

Werfen Sie die Altgeräte nicht in den Hausmüll. Das Gerät enthält elektrische Bauteile, welche als Elektronikschrott entsorgt werden müssen. Das Gehäuse besteht aus wiederverwertbarem Kunststoff.

## **6.3 Montage**

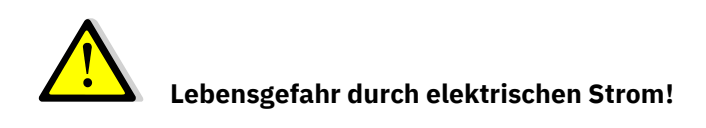

Alle Tätigkeiten am Gerät dürfen nur durch Elektrofachkräfte erfolgen. Die länderspezifischen Vorschriften, sowie die gültigen EIB-Richtlinien sind zu beachten.

Die Geräte sind für den Betrieb in der EU zugelassen und tragen das CE Zeichen. Die Verwendung in den USA und Kanada ist nicht gestattet!

#### **6.4 Historie**

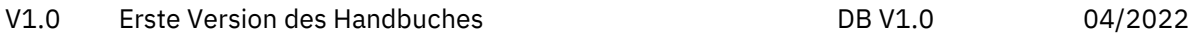